# **Eaton® Расширенный корпусный блок распределения питания (ePDU®)**

Руководство пользователя

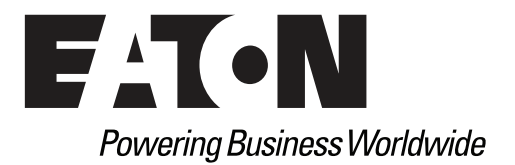

Eaton и ePDU являются зарегистрированными товарными знаками компании Eaton Corporation или ее дочерних и аффилированных компаний. Google Chrome является товарным знаком Google, Inc. HyperTerminal является зарегистрированным товарным знаком Hilgraeve. Linux является зарегистрированным товарным знаком Линуса Торвальдса в США и/или других странах. Microsoft и Windows являются зарегистрированными товарными знаками Корпорации Microsoft в США и других странах. Mozilla и Firefox являются зарегистрированными товарными знаками Mozilla Foundation. National Electrical Code и NEC являются зарегистрированными товарными знаками National Fire

© Корпорация Eaton, Роли, Северная Каролина, США, 2011. Все права защищены. Никакая часть данного документа не подлежит копированию без прямого письменного разрешения Корпорация Eaton.

## **Сведения об оборудовании класса A ЭMC**

## **Информация FCC**

Это оборудование прошло тестирование и признано соответствующим предельным характеристикам цифровых устройств класса A, согласно части 15 Правил FCC. Указанные требования установлены с целью обеспечить достаточную защиту от вредных помех при эксплуатации устройства в промышленности. Данное оборудование генерирует, использует и способно излучать радиочастотную энергию и может в случае его установки без соблюдения инструкций стать источником вредных помех для радиосвязи. Эксплуатация данного оборудования в жилых помещениях может создавать вредные помехи; в этом случае пользователь будет обязан устранить помехи за свой счет.

## **ICES-003**

Это оборудование класса A, вызывающее помехи, соответствует требованиям правил Канады, касающихся создающего помехи оборудования ICES-003.

Cet appareil numйrique de la classe A respecte toutes les exigences du Rиglement sur le matйriel brouilleur du Canada.

Eaton не несет ответственности за повреждение данного продукта вследствие несчастного случая, стихийного бедствия, ненадлежащего использования, злоупотребления, модификации продукта вне компании Eaton или других событий, находящихся вне контроля Eaton или возникающих при ненормальных условиях эксплуатации.

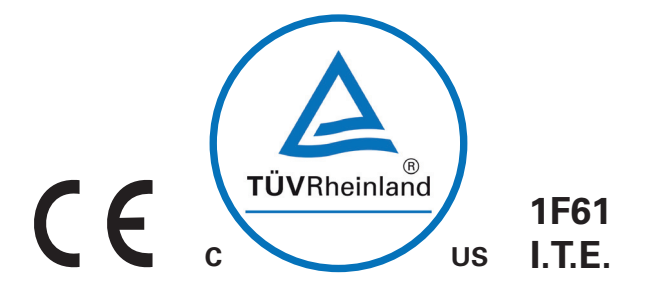

## **Специальные символы**

Ниже приведены примеры символов, используемых на ИБП или принадлежностях и обращающих внимание на важную информацию:

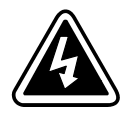

**ОПАСНОСТЬ ПОРАЖЕНИЯ ЭЛЕКТРИЧЕСКИМ ТОКОМ** - Соблюдайте меры безопасности, связанные с опасностью поражения электрическим током.

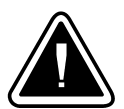

**ВНИМАНИЕ: СМОТРИТЕ РУКОВОДСТВО ОПЕРАТОРА** - Обращайтесь к руководству оператора за дополнительной информацией, например важными инструкциями по эксплуатации и техническому обслуживанию.

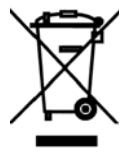

Этот символ указывает на то, что вам не следует выбрасывать использованное электрическое или электронное оборудование (WEEE) вместе с обычными бытовыми отходами. Для получения более подробной информации обращайтесь в местный центр вторсырья или утилизации опасных отходов.

## **Содержание**

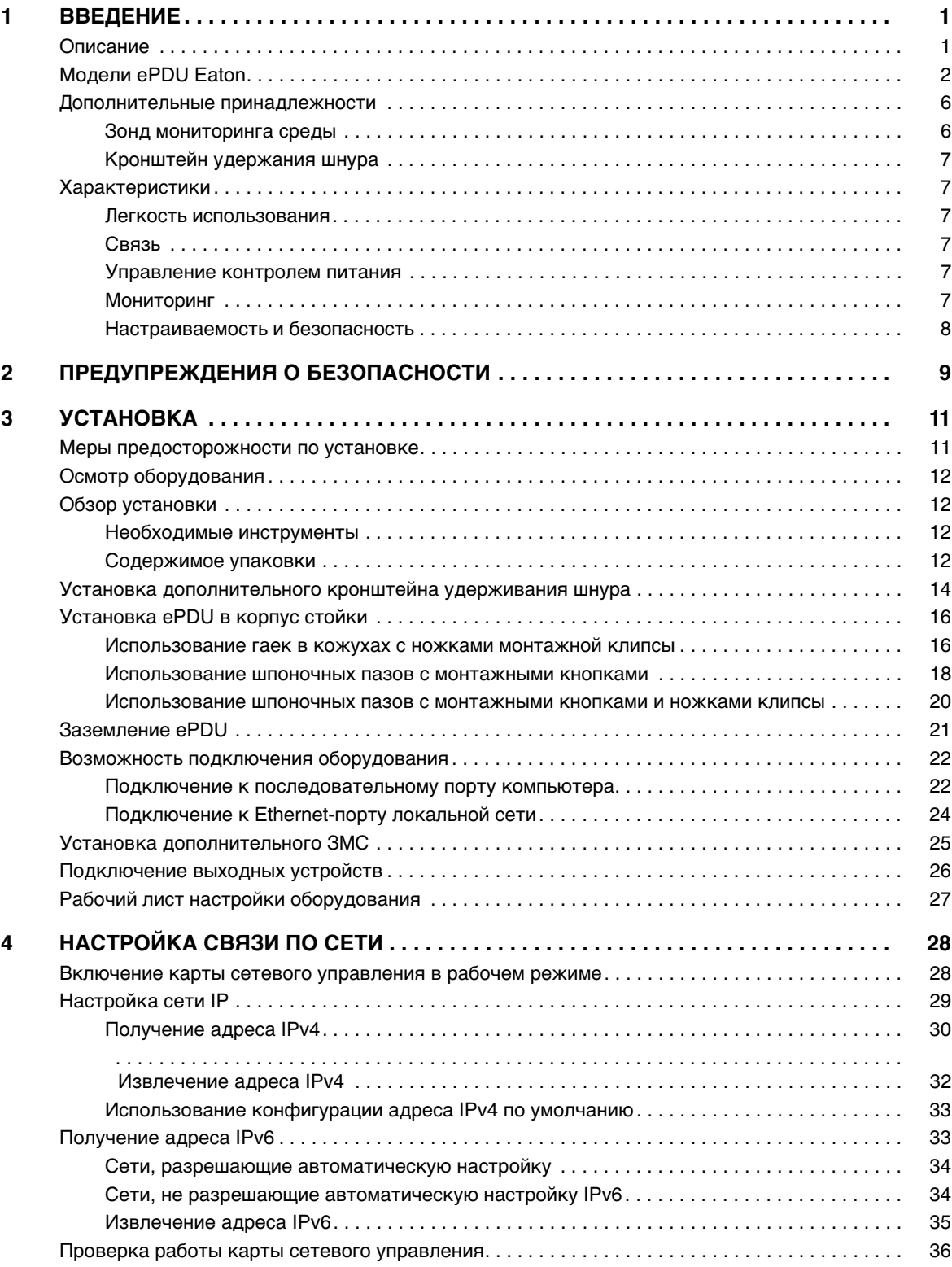

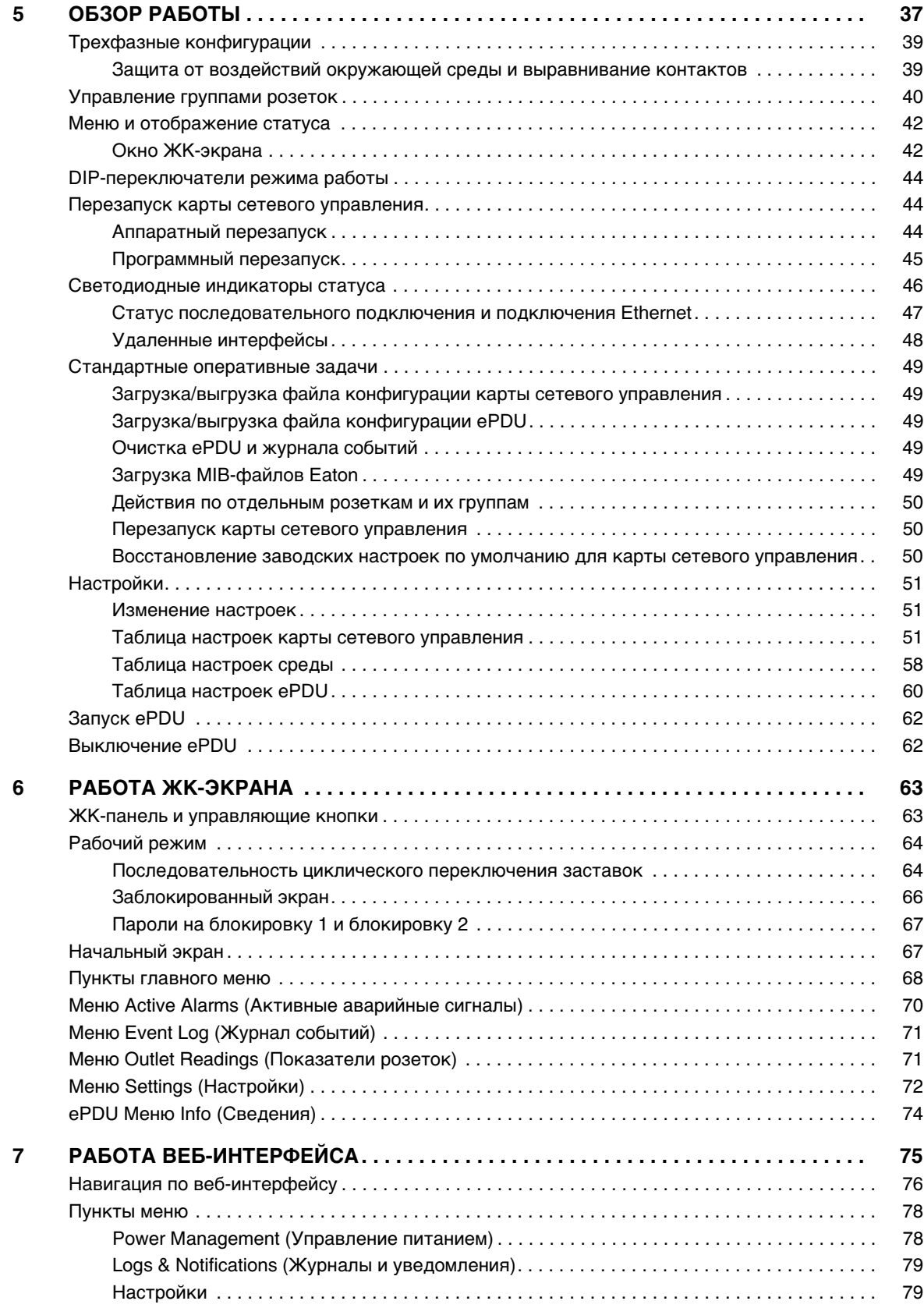

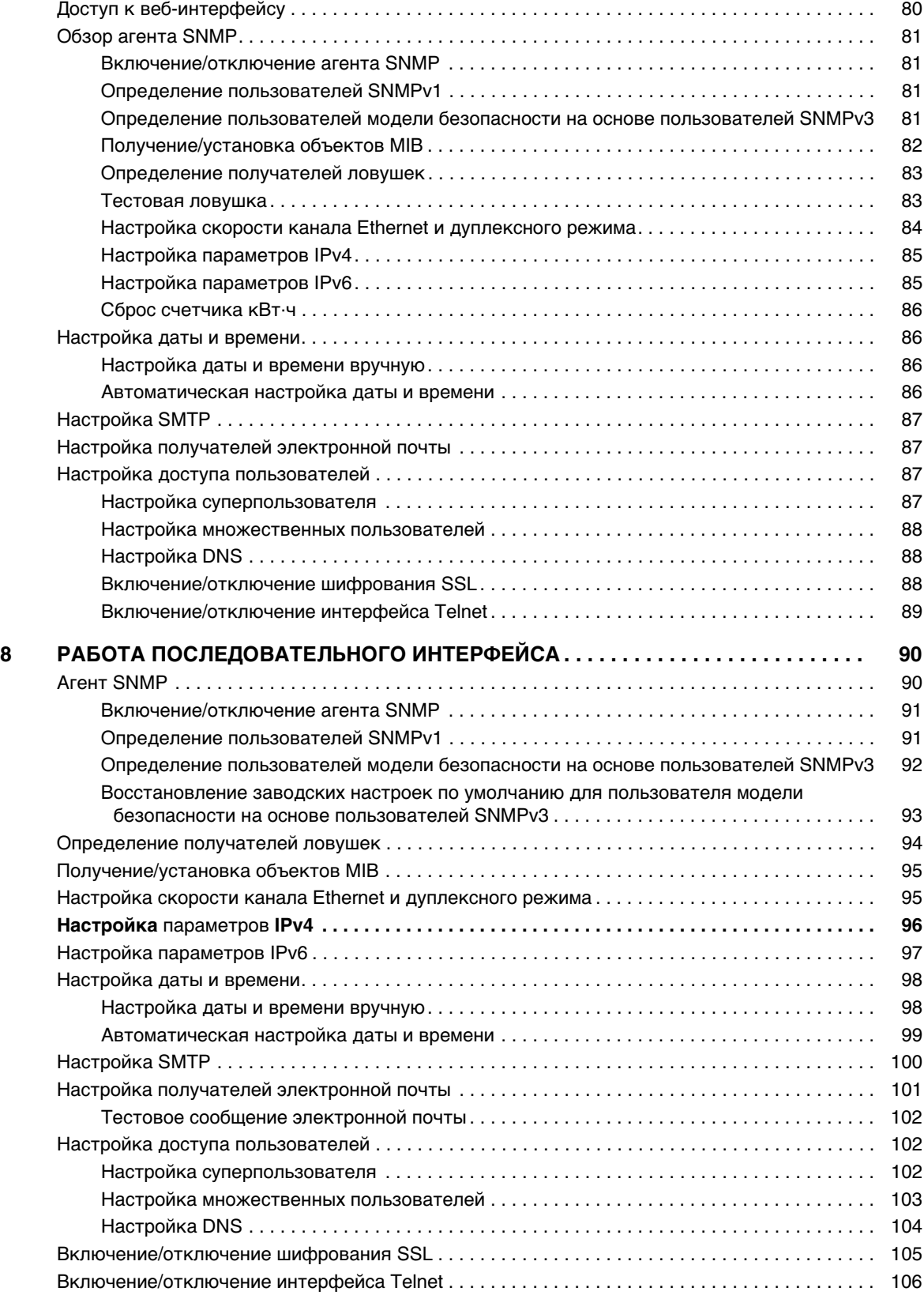

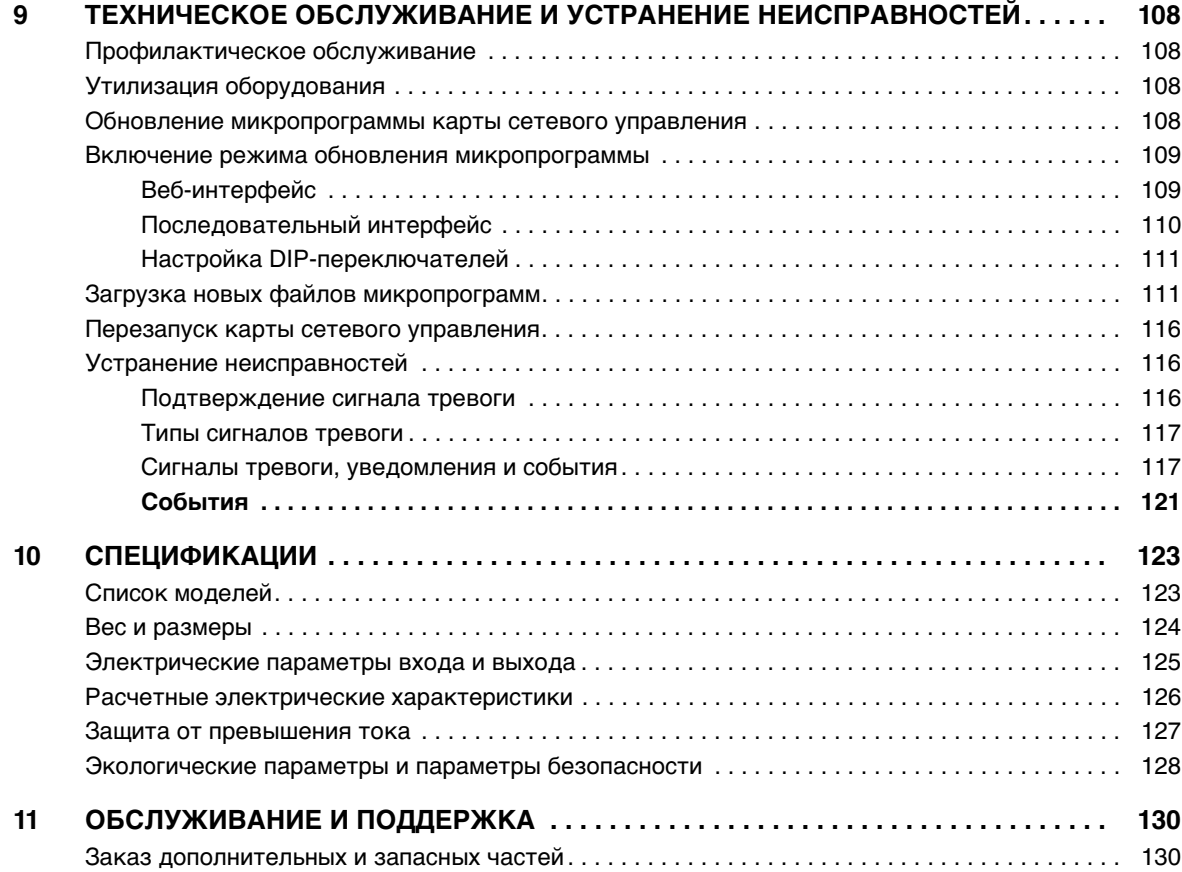

## <span id="page-8-0"></span>**Раздел 1 Введение**

### <span id="page-8-1"></span>**Описание**

Pасширенный корпусный блок распределения питания Eaton® (ePDU®) — это интеллектуальный ePDU, предназначенный для распределения питания в пределах стандартной 19-дюймовой стойки. Широкий спектр моделей позволяет подключать розетки C13 и C19 и управлять ими с помощью единого подключения питания с возможностями мониторинга и/или переключения.

Возможности мониторинга или переключения характеризуются следующим образом:

- $\cdot$  Модель с расширенным мониторингом (Advanced Monitored, AM) поддерживает мониторинг отдельных розеток, но не поддерживает управление розетками
- Переключаемая модель (Switched, SW) поддерживает управление розетками, но не поддерживает мониторинг отдельных розеток
- Управляемая модель (Managed, MA) поддерживает как управление, так и мониторинг на уровне розеток

Эти возможности отображаются в номерах моделей ePDU.

## <span id="page-9-0"></span>**Модели ePDU Eaton**

Существует 28 моделей Eaton Расширенный ePDU. Эти модели разделены на восемь типов, определяемых в основном по конфигурациям входов и розеток. Модели Расширенный ePDU поддерживают работу в однофазных и трехфазных сетях и могут управлять максимум 24 розетками. Все модели оснащены окном ЖК-экрана, светодиодными индикаторами для отображения статуса розеток и набором разъемов подключения. Расширенные модели ePDU оснащены либо прикрепленными, либо отсоединенными входными шнурами питания, а некоторые — предохранителями.

**ПРИМЕЧАНИЕ** Для получения подробностей о конфигурациях отдельных моделей см. [Раздел 10, «Спецификации» на стр. 123.](#page-131-2)

[Рис.1](#page-9-1) демонстрирует пример ePDU типа 1.

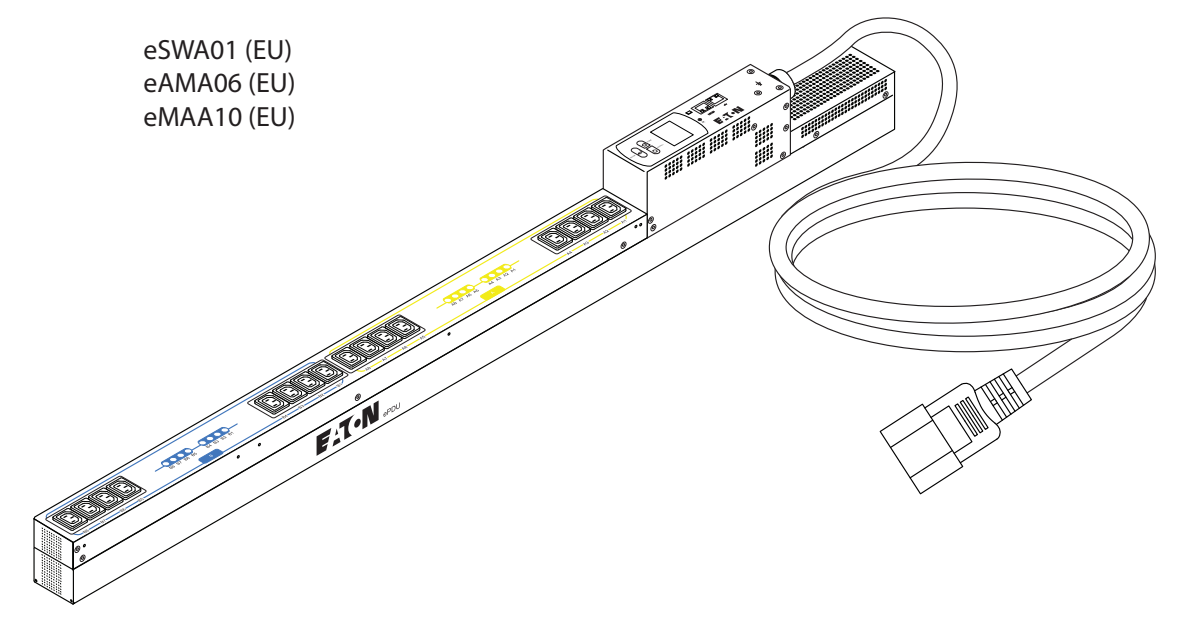

<span id="page-9-1"></span>**Рис. 1. Однофазная модель типа 1 (показана переключаемая модель eSWA01)**

[Рис.2](#page-10-0) демонстрирует пример ePDU типа 2.

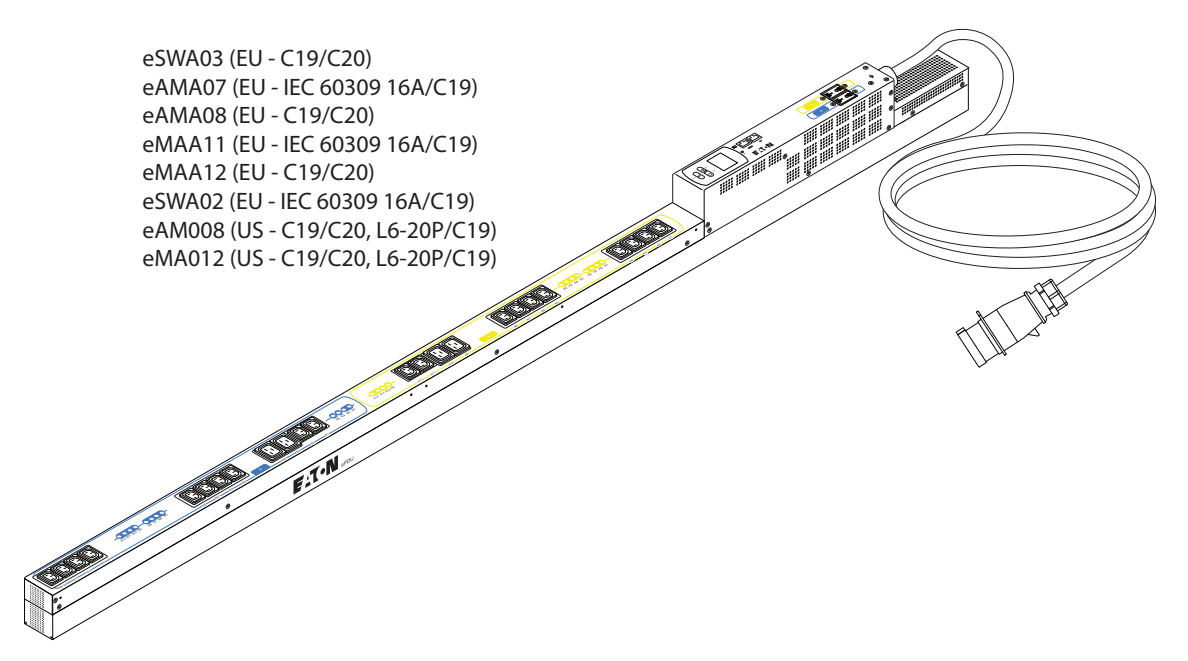

<span id="page-10-0"></span>**Рис. 2. Однофазная модель типа 2 с отсоединяемым шнуром питания (показана переключаемая модель eSWA03)**

[Рис.3](#page-10-1) демонстрирует пример ePDU типа 3.

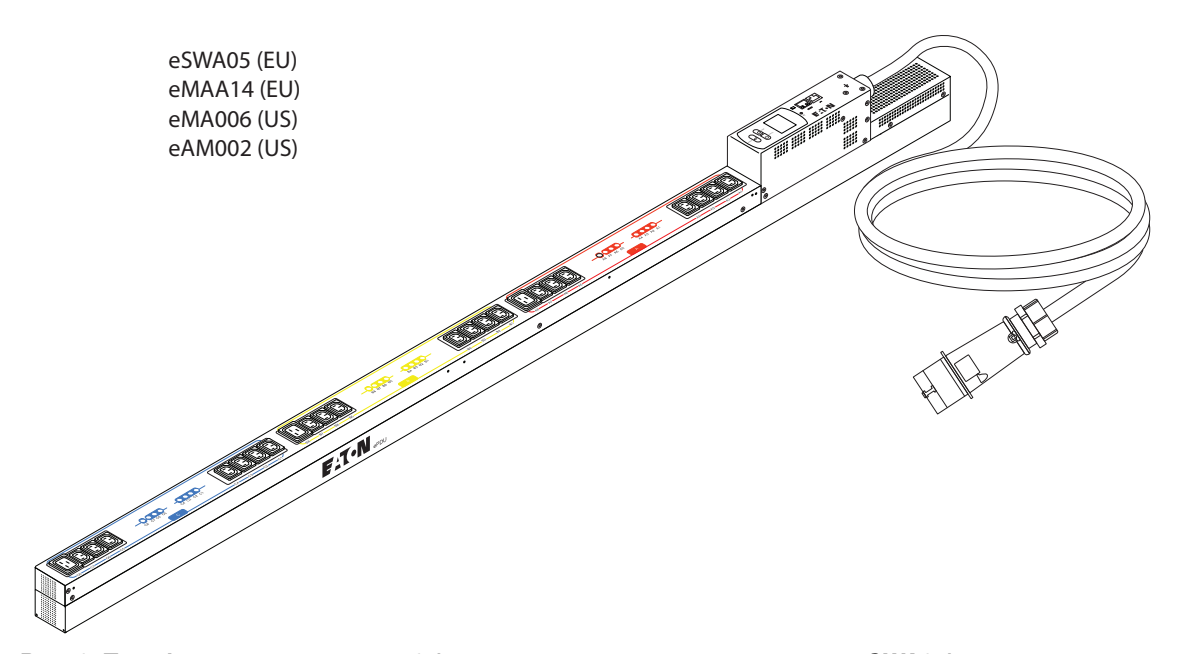

<span id="page-10-1"></span>**Рис. 3. Трехфазная модель типа 3 (показана переключаемая модель eSWA05)**

[Рис.4](#page-11-0) демонстрирует пример ePDU типа 4.

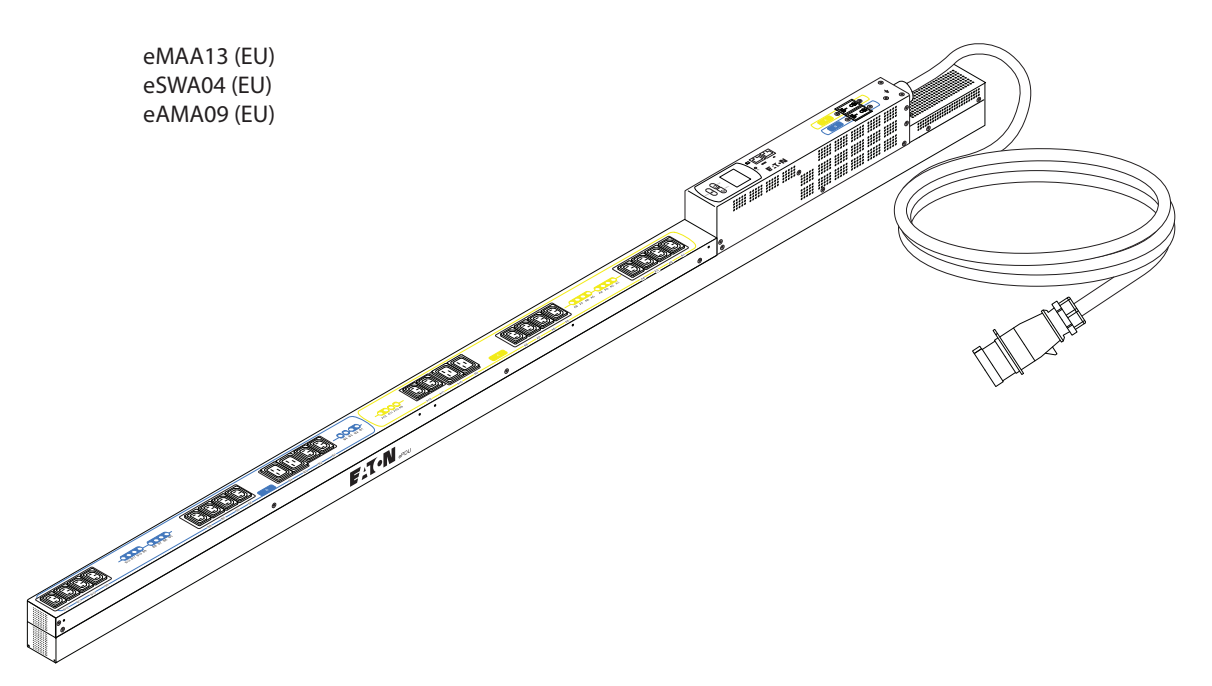

<span id="page-11-0"></span>**Рис. 4. Однофазная модель типа 4 (показана переключаемая модель eMAA13)**

[Рис.5](#page-11-1) демонстрирует пример ePDU типа 5.

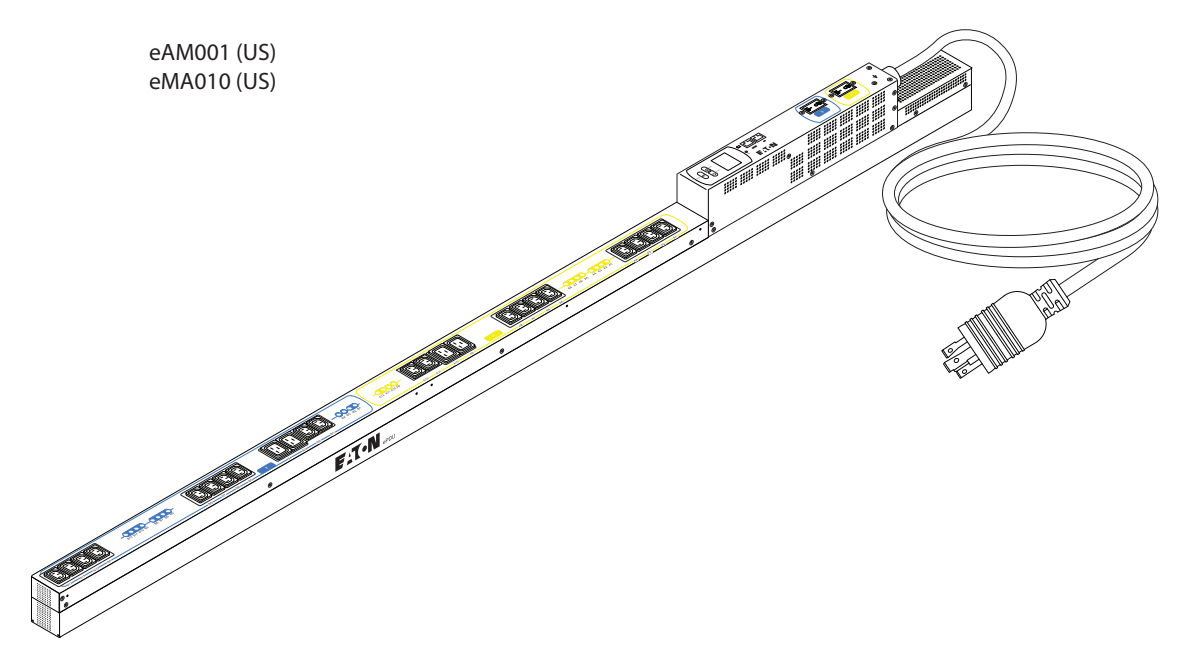

<span id="page-11-1"></span>**Рис. 5. Однофазная модель типа 5 (показана модель с расширенным мониторингом eAM001)**

[Рис.6](#page-12-0) демонстрирует пример ePDU типа 6.

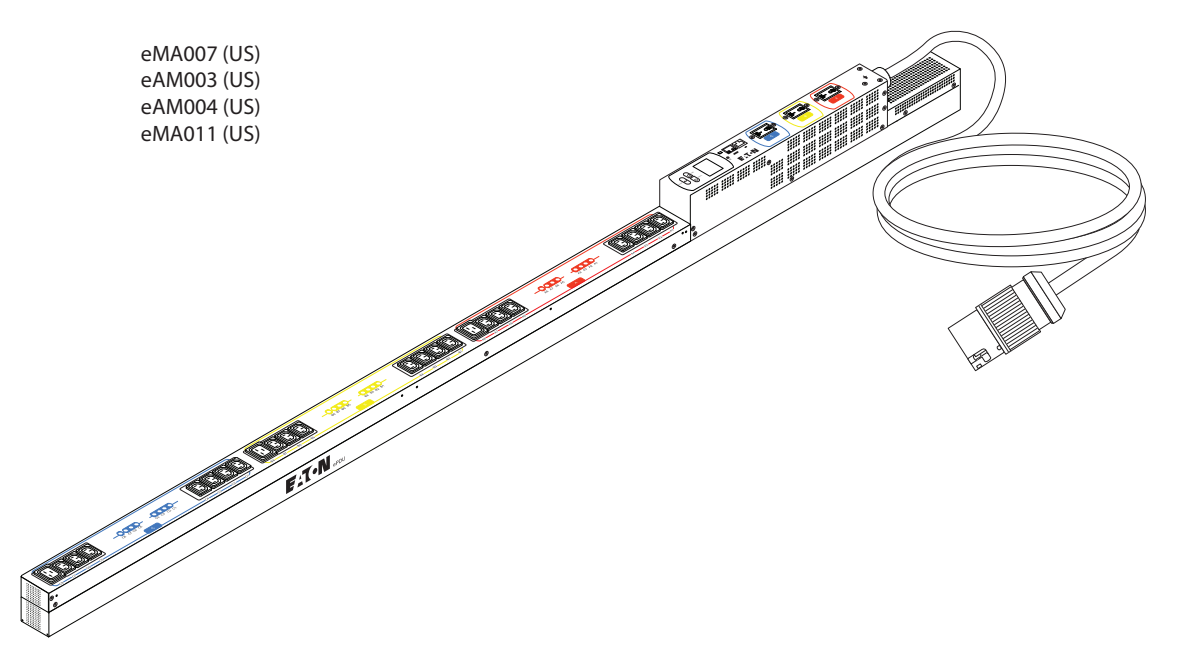

<span id="page-12-0"></span>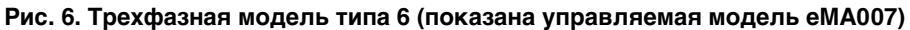

[Рис.7](#page-12-1) демонстрирует пример ePDU типа 7.

<span id="page-12-1"></span>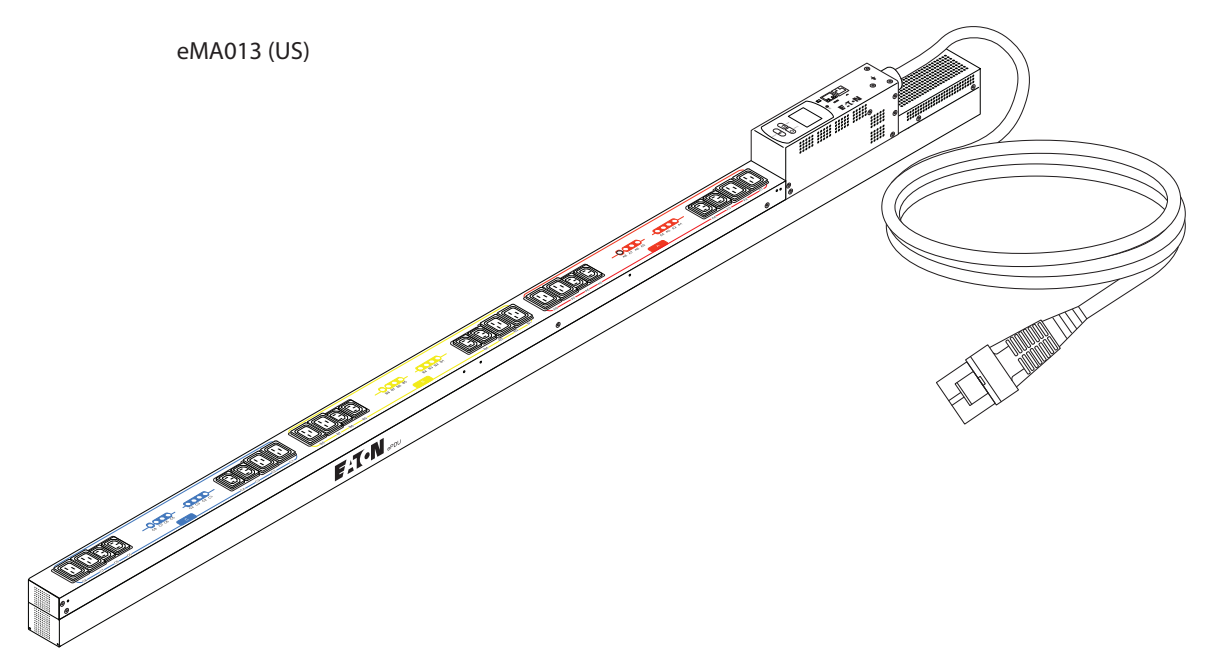

**Рис. 7. Трехфазная модель типа 7 (показана управляемая модель eMA013)**

[Рис.8](#page-13-2) демонстрирует пример ePDU типа 8.

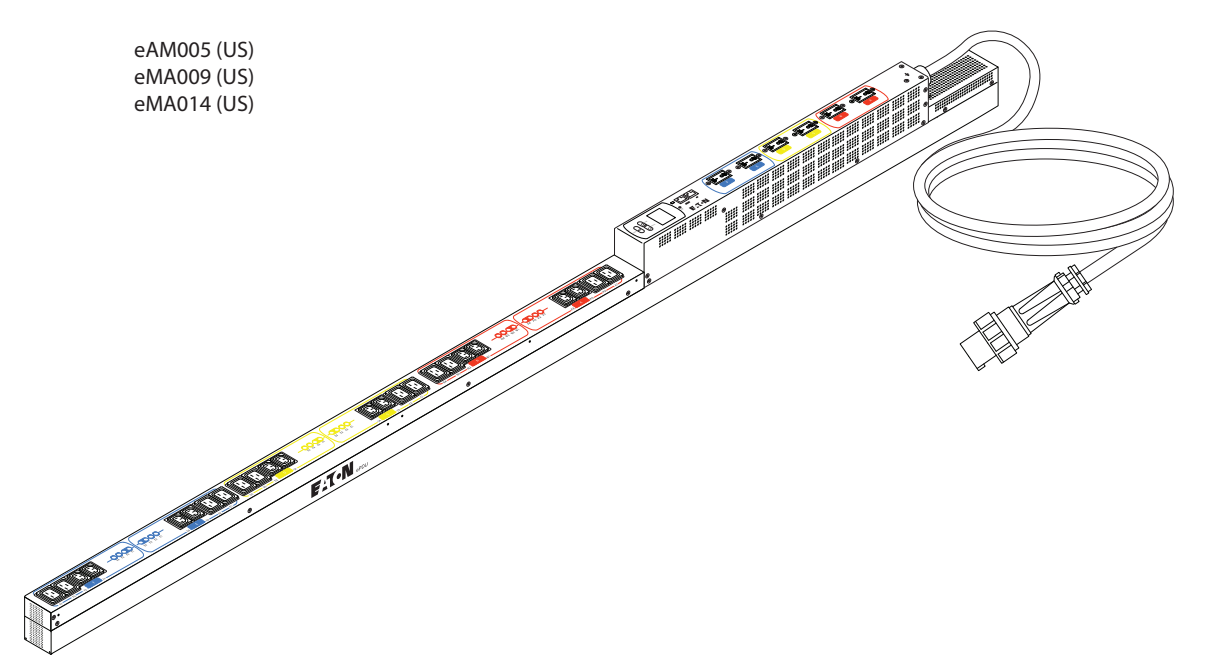

<span id="page-13-2"></span>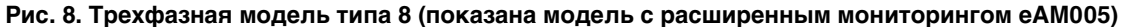

#### <span id="page-13-0"></span>**Дополнительные принадлежности**

Следующие принадлежности являются дополнительными и должны приобретаться отдельно.

#### <span id="page-13-1"></span>**Зонд мониторинга среды**

Дополнительный зонд мониторинга среды (ЗМС) обеспечивает мониторинг внешней температуры, влажности и статуса двух контактных устройств, предоставляя больше контроля при управлении питанием и возможность гибкого мониторинга. ЗМС обладает следующими характеристиками:

- Упрощенная установка позволяет безопасно установить ЗМС без отключения питания ePDU или подключенных к нему устройств.
- <sup>l</sup> ЗМС отслеживает данные о температуре и влажности в любой среде, защищая критически важное оборудование. ЗМС измеряет температуры в диапазоне от 0°C до 80°C (от 32°F до 176°F) с точностью ±1°C. ЗМС измеряет относительную влажность в диапазоне от 10% до 90% с точностью ±5%.
- <sup>l</sup> ЗМС может быть размещен на удалении от ePDU с помощью сетевого кабеля категории 5 длиной до 20 м (65,6 футов).
- ЗМС отслеживает статус двух пользовательских контактных устройств.
- Температура, влажность и состояние замыкания контактов могут отображаться с помощью различных интерфейсов.
- Выбираемые пользователем пороговые значения аварийных сигналов позволяют определить приемлемые пределы температуры или влажности.
- С помощью программного клиента электронной почты можно настроить уведомление по электронной почте (с использованием протокола SMTP) при превышении допустимых пределов или изменении состояния контактов.
- Изменения в состоянии внешних контактов регистрируются в журнале истории событий ePDU.
- Когда температура и влажность превышает установленные пользователем пределы, это регистрируется в журнале истории событий ePDU.

### <span id="page-14-0"></span>**Кронштейн удержания шнура**

Комплект кронштейнов удержания шнура включает в себя кронштейны, кабельные связки и оборудование для монтажа. Прикрепите кронштейны к ePDU, что поможет управлять шнурами питания устройств, подключаемых к ePDU, и защитить их.

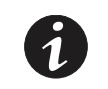

**ПРИМЕЧАНИЕ** Для получения обновлений информации см. каталог Eaton ePDU или перейдите к www.eaton.com/ePDU.

#### <span id="page-14-1"></span>**Характеристики**

Eaton Расширенный ePDU обеспечивает исключительную производительность и надежность, включая следующие уникальные преимущества:

#### <span id="page-14-2"></span>**Легкость использования**

- Легкая и гибкая установка в стойку
- Легкий в использовании интерфейс для отображения статуса входов и выходов
- Цветовое кодирование розеток и предохранителей для легкости сопоставления
- <sup>l</sup> Визуальный аварийный сигнал (мигающий светодиодный индикатор) для отображения перегрузки розетки по току
- Дружественные к пользователю обновления микропрограммы

#### <span id="page-14-3"></span>**Связь**

- $\cdot$  Комплексное управление питанием и гибкая настройка с помощью веб-браузера или последовательного подключения, протокола SNMP или эмулятора консоли, например HyperTerminal®
- Совместимость со средствами сетевого управления, например Intelligent Power Manager (IPM), чему содействует протокол SNMP

#### <span id="page-14-4"></span>**Управление контролем питания**

- Контроль розеток как по группам, так и по отдельности
- Возможность включения, выключения и перезагрузки устройств, подключенных к каждой розетке
- Полностью укрытые предохранители локальных ответвлений для продуктов с номиналом свыше 16 А (Европа) / 20 А (США), позволяющие защитить подключенное оборудование от перегрузки и коротких замыканий

#### <span id="page-14-5"></span>**Мониторинг**

- Мониторинг следующих показателей на уровне розеток:
	- Среднеквадратический (RMS) ток
	- Коэффициент мощности
	- Максимальный ток RMS
	- Напряжение RMS
	- Активная мощность
	- Фиксируемая мощность
- Мониторинг внутренней температуры ЦП
- Мониторинг ePDU в локальном или удаленном режиме через консоль или сеть
- Удаленный мониторинг подключенных устройств и датчиков
- Ежедневные отчеты, отправляемые по электронной почте
- Подробный журнал данных для статистического анализа и диагностики
- Двухцветный ЖК-экран для улучшения видимости при локальных аварийных сигналах

#### <span id="page-15-0"></span>**Настраиваемость и безопасность**

- Настраиваемые пороговые значения аварийных сигналов
- Настраиваемое управление безопасностью пользователей
- Маска безопасности по отдельным IP-адресам для предотвращения несанкционированного доступа

## <span id="page-16-0"></span>**Раздел 2 Предупреждения о безопасности**

### <span id="page-16-1"></span>**ВАЖНЫЕ УКАЗАНИЯ ПО МЕРАМ БЕЗОПАСНОСТИ СОХРАНИТЕ ЭТИ УКАЗАНИЯ**

Настоящее руководство содержит важные инструкции, обязательное соблюдение которых необходимо в рамках установки и эксплуатации блока распределения питания Eaton (ePDU). Перед работой с оборудованием прочтите все указания и сохраните данное руководство для дальнейшего использования.

#### **ОПАСНО** Δ

В ePDU некоторые узлы находятся под **СМЕРТЕЛЬНО ОПАСНЫМ НАПРЯЖЕНИЕМ**. Все работы по ремонту и обслуживанию должны выполняться **ТОЛЬКО УПОЛНОМОЧЕННЫМ ОБСЛУЖИВАЮЩИМ ПЕРСОНАЛОМ**. **НЕ СУЩЕСТВУЕТ ОБСЛУЖИВАЕМЫХ ПОЛЬЗОВАТЕЛЕМ** деталей внутри ePDU. **СИСТЕМЫ ДОЛЖНЫ УСТАНАВЛИВАТЬСЯ, ТЕСТИРОВАТЬСЯ И НАСТРАИВАТЬСЯ КВАЛИФИЦИРОВАННЫМ СПЕЦИАЛИСТОМ. ДАННОЕ ОБОРУДОВАНИЕ ОБЯЗАТЕЛЬНО СЛЕДУЕТ ПОДКЛЮЧАТЬ К ИСТОЧНИКУ ЭЛЕКТРОПИТАНИЯ, ОБОРУДОВАННОМУ ЗАЩИТНЫМ ПРОВОДОМ ЗАЗЕМЛЕНИЯ.**

#### **ОСТОРОЖНО** ▲

- Во избежание возникновения пожара или поражения электрическим током устанавливайте ePDU в чистых помещениях с контролируемыми уровнем влажности и температурой. Температура окружающего воздуха не должна превышать 50°C (122°F). Не эксплуатируйте устройство около воды или в местах с повышенной влажностью (максимум 90%).
- Не используйте двухпроводной шнур питания в какой бы то ни было конфигурации продукта.
- Протестируйте розетки переменного тока, к которым подключаются компьютер и монитор, на предмет соблюдения полярности и заземления.
- Как для компьютера, так и для монитора используйте только заземленные розетки. При использовании резервного ИБП обеспечьте питание компьютера, монитора и прибора от этого источника.
- Установочная розетка питания, используемая для подачи питания на данное оборудование, должна быть установлена вблизи оборудования и быть легко доступна.
- При установке данного продукта обязательно следует защитить распределительную цепь, питающую продукт, устройством защиты цепи ответвления с максимальной расчетной характеристикой, соответствующей максимальной расчетной характеристике продукта.
- ЧТОБЫ ИЗОЛИРОВАТЬ ДАННОЕ ОБОРУДОВАНИЕ, ОТСОЕДИНИТЕ ВИЛКУ ЭЛЕКТРОПИТАНИЯ.
- Блок распределения питания предназначен для подачи питания только на оборудование. Не следует подключать к розеткам вторичные (сопутствующие) разветвители питания.
- Данный продукт разработан в соответствии с новейшими требованиями к безопасности. Он соответствует стандартам общего пользования и изначально настроен на эксплаутацию в стоечных средах. Это облегчает развертывание оборудования в соответствии с необходимыми стандартами.

#### **ОСТОРОЖНО** Δ

Данный продукт содержит литиевый аккумулятор во внутренней карте сетевого управления:

- Аккумулятор не предназначен для замены пользователем. В случае замены аккумулятора аккумулятором неверного типа может произойти взрыв.
- Аккумулятор не предназначен для замены пользователем. Тем не менее, убедитесь, что использованные аккумуляторы утилизируются согласно инструкциям. За дополнительной информацией о правильной утилизации обращайтесь в местное предприятие по переработке/вторичному использованию опасных отходов.

## <span id="page-18-0"></span>**Раздел 3 Установка**

Все модели Расширенный корпусный блок распределения питания Eaton (ePDU) являются продуктами 0U и монтируются вертикально внутри стандартных стоечных конструкций. Используя сведения данного раздела, можно подготовить, установить и подключить ePDU и дополнительные принадлежности.

#### <span id="page-18-1"></span>**Меры предосторожности по установке**

Перед установкой или подключением ePDU в корпусе стойки соблюдайте следующие меры предосторожности:

- Устанавливать, тестировать и настраивать ePDU и дополнительные принадлежности к нему должен только квалифицированный обслуживающий персонал. Ответственность за обеспечение соблюдения установленным выбранным продуктом государственных и местных норм безопасности несет установщик.
- Внимательно ознакомьтесь со всеми предупреждениями и предостережениями, перечисленными в [Раздел 2, «Предупреждения о безопасности» на стр. 9](#page-16-1).
- Просмотрите документацию, прилагающуюся к корпусу стойки, на предмет сведений о безопасности и прокладке кабелей.

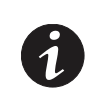

**ПРИМЕЧАНИЕ** Удаление дверей и боковых панелей корпуса стойки может облегчить установку. См. документацию по корпусу стойки для получения дополнительных сведений.

- Убедитесь, что температура в помещении не превышает 50°С (122°F).
- При обращении с устройством учитывайте его вес.
- Подключите все шнуры питания к снабженным надлежащими проводами и заземленным электрическим розеткам.
- Убедитесь, что розетка питания находится вблизи оборудования и легко доступна, чтобы можно было быстро отключить ePDU.
- Не перегружайте розетку питания при установке нескольких устройств в корпус стойки.
- Для уменьшения риска возникновения пожара подключайте оборудование только к цепи с защитой от токовой перегрузки, с количеством ампер, соответствующим Национальному электротехническому кодексу ® (NEC®), ANSI/NFPA 70 или вашему местному электротехническому кодексу, как указано в [Таблица 25 на стр.127.](#page-135-1)
- Убедитесь, что все оборудование отсоединено от розеток ePDU, прежде чем выполнять какое-либо тестирование.

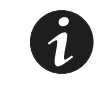

**ПРИМЕЧАНИЕ** Иллюстрации в данном документе могут слегка отличаться от вашего оборудования.

### <span id="page-19-0"></span>**Осмотр оборудования**

Если какое-либо оборудование было повреждено при транспортировке, сохраните транспортную тару и упаковочные материалы транспортной компании или продавца и подайте заявление о возмещении ущерба в результате повреждения при транспортировке. Если вы обнаружите повреждения после приема оборудования, подайте заявление о возмещении ущерба в результате скрытого повреждения.

Чтобы подать заявление о возмещении ущерба в результате повреждения при транспортировке или скрытого повреждения: 1) подайте заявление в транспортную компанию в течение 15 дней после получения оборудования; 2) отправьте копию заявления о возмещении ущерба в течение 15 дней вашему представителю по обслуживанию.

#### <span id="page-19-1"></span>**Обзор установки**

Инструкции по установке описывают, как установить ePDU вертикально в стандартную стойку. Можно выбрать один из трех способов установки. В данном руководстве также описано, как установить дополнительные принадлежности, подключить ePDU к сети связи, ознакомиться с работой ePDU и осуществлять уход за ePDU.

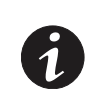

**ПРИМЕЧАНИЕ 1** Шнуры питания для устройств, подключаемых к ePDU, не прилагаются.

**ПРИМЕЧАНИЕ 2** Некоторые детали могут не использоваться, в зависимости от выбранного способа установки.

#### <span id="page-19-2"></span>**Необходимые инструменты**

Для установки ePDU в корпус стойки необходимы следующие инструменты:

- Одна шлицевая отвертка
- Одна отвертка Phillips®
- Один ключ на 10 мм (11/32")
- Один инструмент для вставки гайки в кожухе или шлицевая отвертка (для установки гаек в кожухах в некоторые корпуса стоек)

#### <span id="page-19-3"></span>**Содержимое упаковки**

[Таблица 1](#page-20-0) содержит список деталей, прилагающихся к моделям Расширенный ePDU. [Таблица 2 на](#page-21-0)  [стр.14](#page-21-0) содержит список отсоединяемых шнуров питания ePDU, прилагающихся к некоторым моделям Расширенный ePDU. См. [Таблица 29 на стр.130](#page-138-2) для получения списка номеров деталей из каталога Eaton для заказа дополнительных и запасных частей к ePDU.

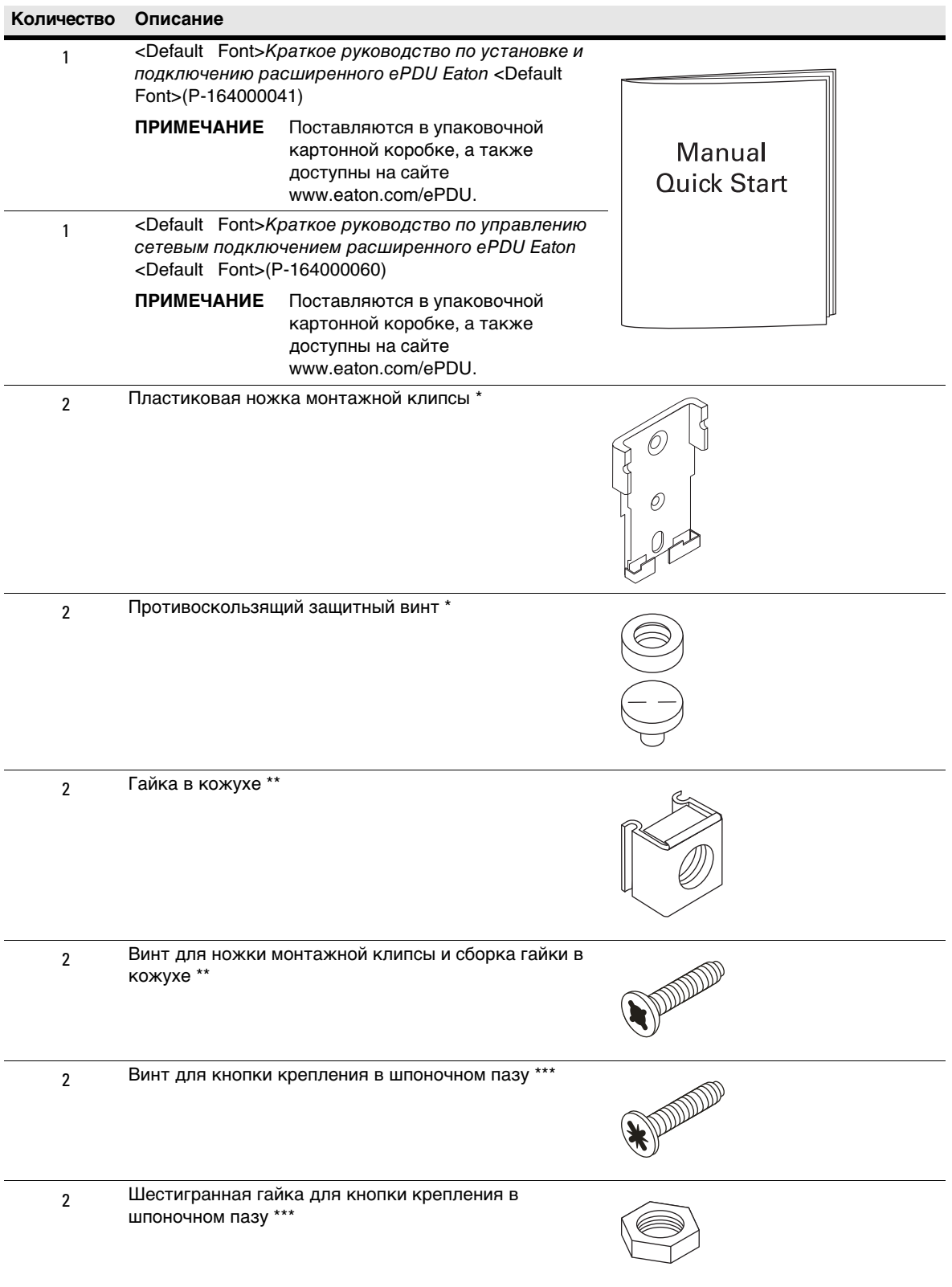

## <span id="page-20-0"></span>**Таблица 1. Детали, прилагающиеся ко всем моделям Eaton Расширенный ePDU**

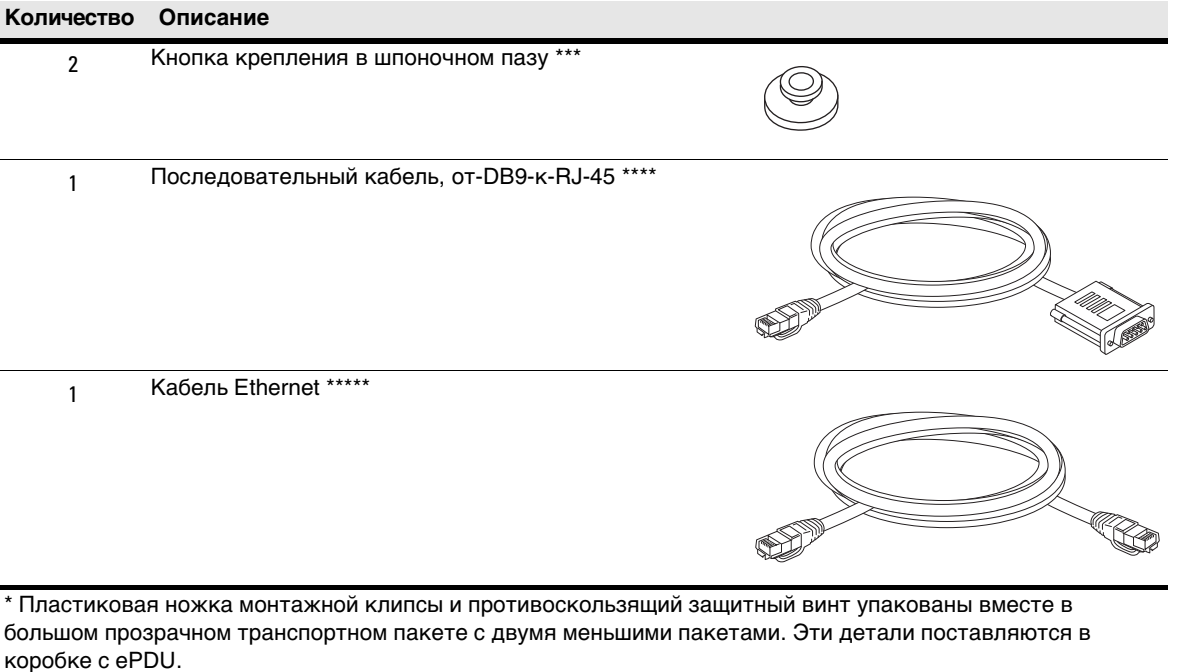

### **Таблица 1. Детали, прилагающиеся ко всем моделям Eaton Расширенный ePDU (продолжение)**

\*\* Гайка в кожухе и винт для ножки клипсы с гайкой в кожухе упакованы вместе в небольшой прозрачный транспортный пакет внутри большого пакета. Эти детали поставляются в коробке с ePDU.

\*\*\* Кнопка крепления в шпоночном пазу, винт и гайка упакованы вместе в небольшой прозрачный транспортный пакет внутри большого пакета. Эти детали поставляются в коробке с ePDU .

\*\*\*\* Последовательный кабель расположен в левой части транспортной коробки, сразу под средним упаковочным стирофомовым блоком, стабилизирующим ePDU во время транспортировки.

\*\*\*\*\* Кабель Ethernet предназначен для клиентов с небольшими центрами обработки данных, для технического обслуживания, а также для проверок в складских условиях. Клиенты крупных центров обработки данных по выбору могут использовать собственный сетевой кабель.

\*\*\*\*\* Не путайте этот кабель с кабелем Ethernet, который используется для подключения ЗМС. Этот кабель упакован в коробку с ЗМС, которая содержит ЗМС и комплект дополнительных принадлежностей.

**ПРИМЕЧАНИЕ** PDF-версия <Default Font>Руководство пользователя расширенного ePDU Eaton <Default Font>(P-164000116) доступна на сайте www.eaton.com/ePDU.

#### <span id="page-21-0"></span>**Таблица 2. Дополнительные (отсоединяемые) шнуры питания**

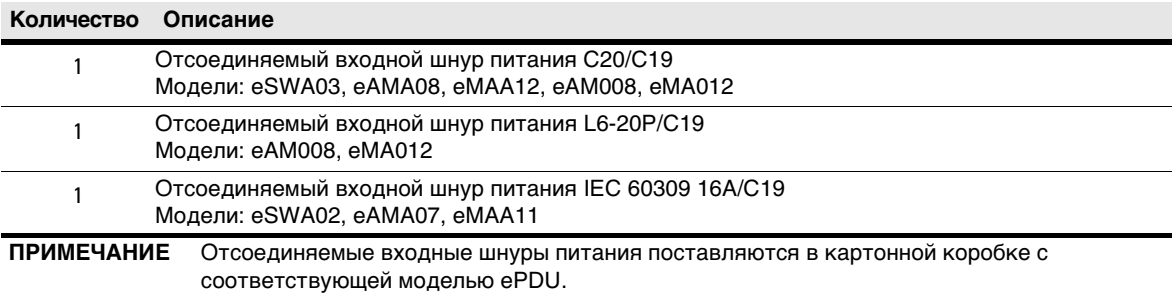

## <span id="page-22-0"></span>**Установка дополнительного кронштейна удерживания шнура**

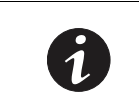

**ПРИМЕЧАНИЕ** В зависимости от способа установки можно установить или снять кронштейны удерживания шнура после установки ePDU в корпус стойки.

Если вы заказали дополнительный комплект кронштейнов удерживания шнура, установите кронштейны на ePDU следующим образом:

- 1. Найдите кронштейны удержания шнура и кабельные связки.
- 2. Используя винты и отвертку Phillips, прикрепите кронштейны в конфигурации, соответствующей имеющейся модели ePDU и требованиям установки. См. примеры, показанные в [Рис. 9.](#page-23-0)

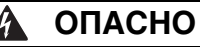

Опасность удара электрическим током: во избежание удара или возможного повреждения оборудования при установке кронштейнов удерживания шнура используйте только винты, прилагающиеся в комплекте.

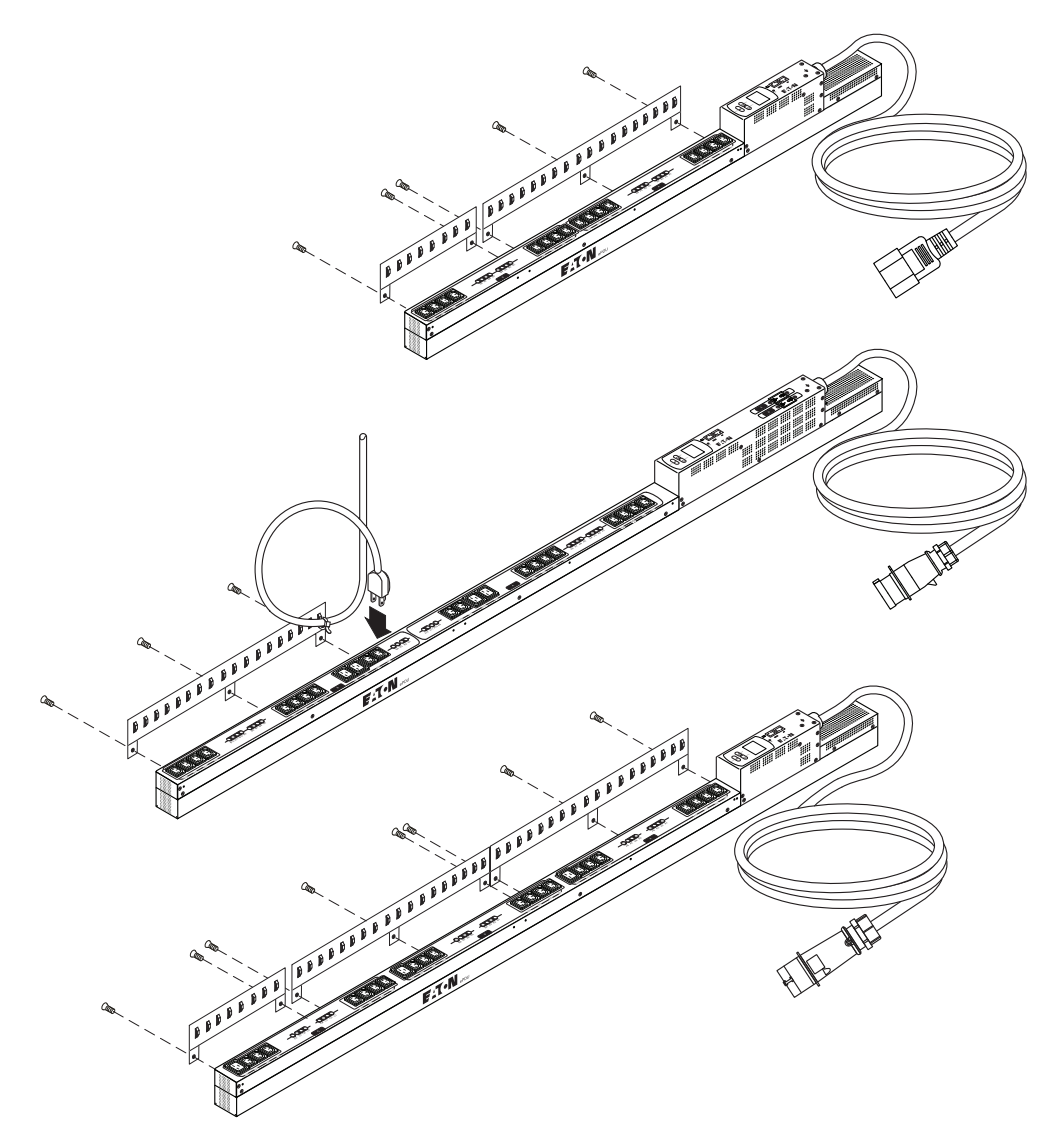

**Рис. 9. Установка кронштейнов удерживания шнура**

<span id="page-23-0"></span>3. Сохраните кабельные связки для последующего использования с установленными устройствами.

## <span id="page-24-0"></span>**Установка ePDU в корпус стойки**

Доступны три способа установки ePDU в корпус стойки. Просмотрите способы установки, описанные в данном разделе, и выберите наиболее подходящий для вашей среды.

#### <span id="page-24-1"></span>**Использование гаек в кожухах с ножками монтажной клипсы**

Чтобы установить ePDU путем закрепления ножек монтажной клипсы гайками в кожухах:

- 1. Найдите две гайки в кожухах (прилагаются). Позиционируйте и зафиксируйте две гайки в кожухах достаточно далеко друг от друга, чтобы стабилизировать верхнюю и нижнюю часть ePDU при креплении на рейке. Прикрепите гайки в кожухах с помощью шлицевой отвертки.
- 2. Найдите две ножки монтажной клипсы и два винта (прилагаются). Поместите одну ножку монтажной клипсы в гайку с кожухом и прикрепите ножку к рейке винтом, как показано на [Рис. 10.](#page-24-2) Повторите операцию со второй монтажной клипсой. Затяните оба винта.

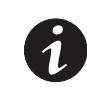

**ПРИМЕЧАНИЕ** Ножки монтажных клипс можно установить вертикально или горизонтально.

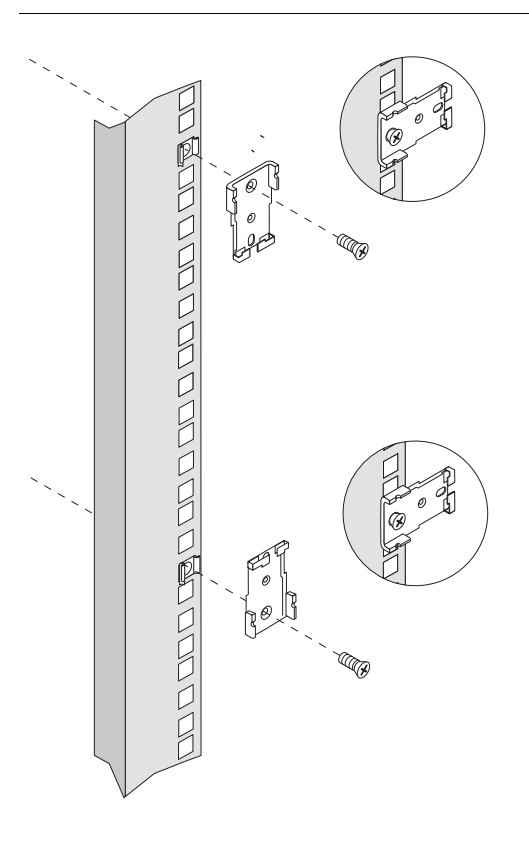

#### <span id="page-24-2"></span>**Рис. 10. Прикрепление ножек монтажной клипсы**

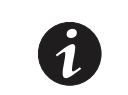

**ПРИМЕЧАНИЕ** Проявите особую осторожность при обращении с ePDU на следующих шагах. Избегайте контакта между ePDU и стойкой.

- 3. Найдите противоскользящий защитный винт (прилагается). Выберите резьбовое отверстие сзади ePDU, расположенное непосредственно над верхней монтажной клипсой на ePDU. Прикрепите винт к ePDU и надежно затяните винт.
- 4. Вставьте ePDU в ножку монтажной клипсы со щелчком. Когда вы услышите звук щелчка для каждой ножки монтажной клипсы, ePDU будет надежно закреплен.
- 5. Осторожно переместите ePDU в положение напротив рейки, убедившись, что противоскользящий защитный винт находится над верхней монтажной клипсой.
- 6. Вставьте ePDU в рейку со щелчком, как показано на [Рис. 11.](#page-25-0) Когда вы услышите звук щелчка для каждой монтажной клипсы, ePDU будет надежно закреплен.

<span id="page-25-0"></span>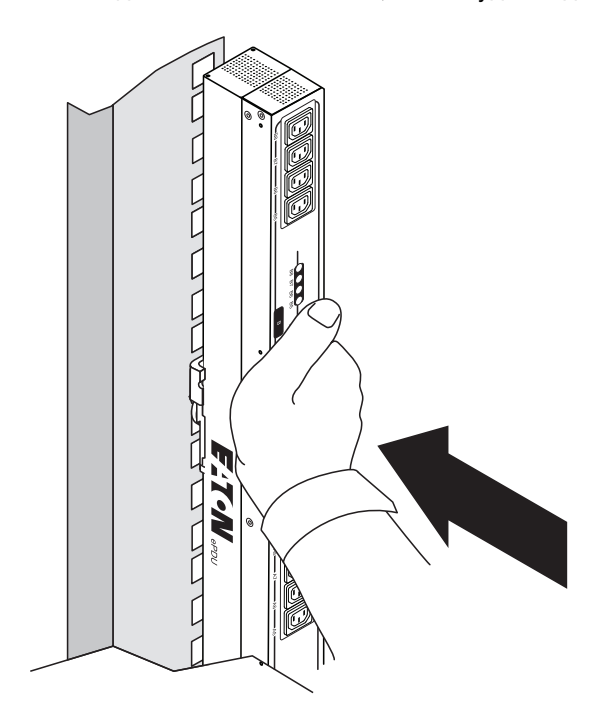

**Рис. 11. Прикрепление ePDU к рейке**

### <span id="page-26-0"></span>**Использование шпоночных пазов с монтажными кнопками**

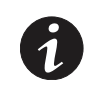

**ПРИМЕЧАНИЕ** При этом способе установки не требуется противоскользящий защитный винт.

Чтобы установить ePDU с помощью монтажных кнопок, непосредственно прикрепленных к ePDU:

- 1. Найдите две монтажных кнопки и установочные винты (прилагаются).
- 2. Используя прилагающиеся винты и отвертку Phillips, установите монтажные кнопки на ePDU достаточно далеко друг от друга, чтобы стабилизировать ePDU при креплении на рейке. См. [Рис. 12](#page-26-1).

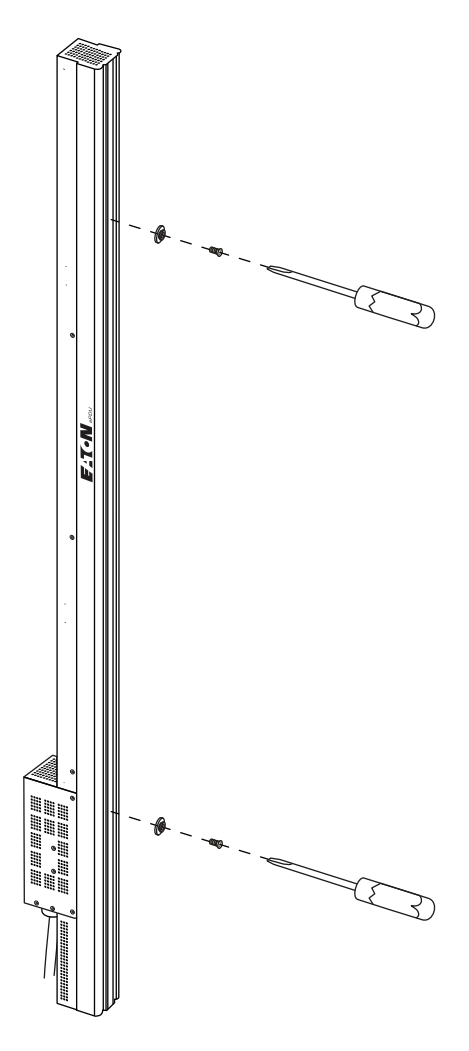

**Рис. 12. Установка монтажных кнопок**

<span id="page-26-1"></span>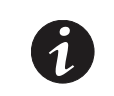

**ПРИМЕЧАНИЕ** Проявите особую осторожность при обращении с ePDU на следующих шагах. Избегайте контакта между ePDU и стойкой.

3. Осторожно переместите ePDU в положение напротив рейки.

4. Вставьте верхнюю и нижнюю монтажные кнопки в соответствующие гнезда шпоночных пазов, как показано на [Рис. 13](#page-27-0).

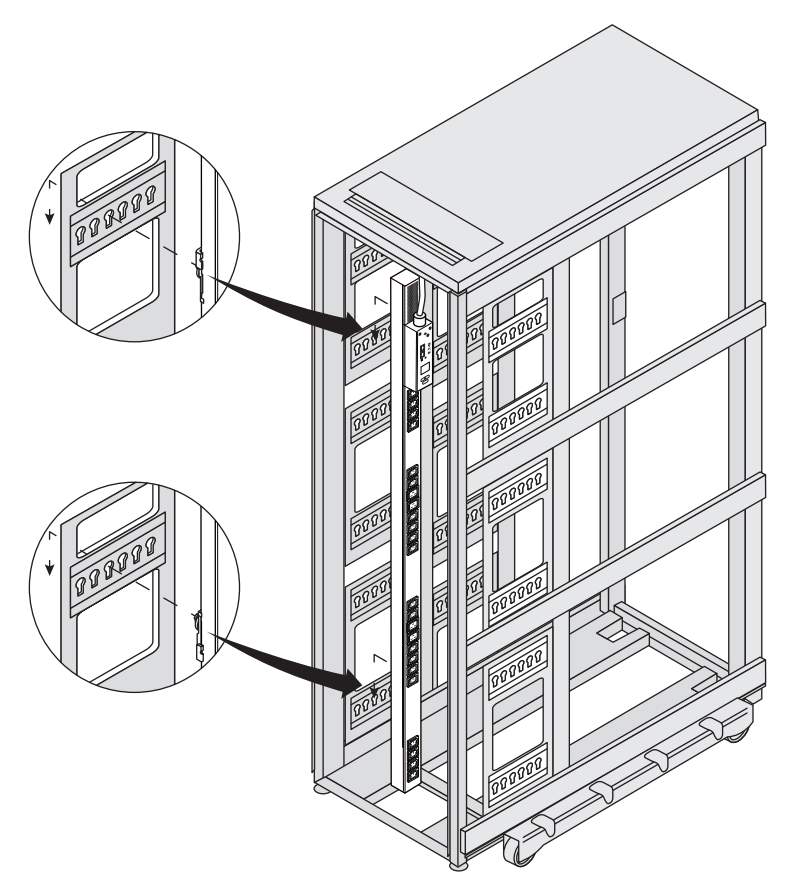

**Рис. 13. Фиксация ePDU**

<span id="page-27-0"></span>5. Нажмите вниз, чтобы зафиксировать ePDU в установленном положении.

## <span id="page-28-0"></span>**Использование шпоночных пазов с монтажными кнопками и ножками клипсы**

Чтобы установить ePDU с установкой монтажных кнопок на ножки монтажных клипс:

1. Найдите две ножки монтажных клипс, монтажные кнопки, винты и шестигранные гайки (прилагаются). Используя отвертку Phillips, скрепите монтажные кнопки и ножки клипс (см. [Рис. 14\)](#page-28-1).

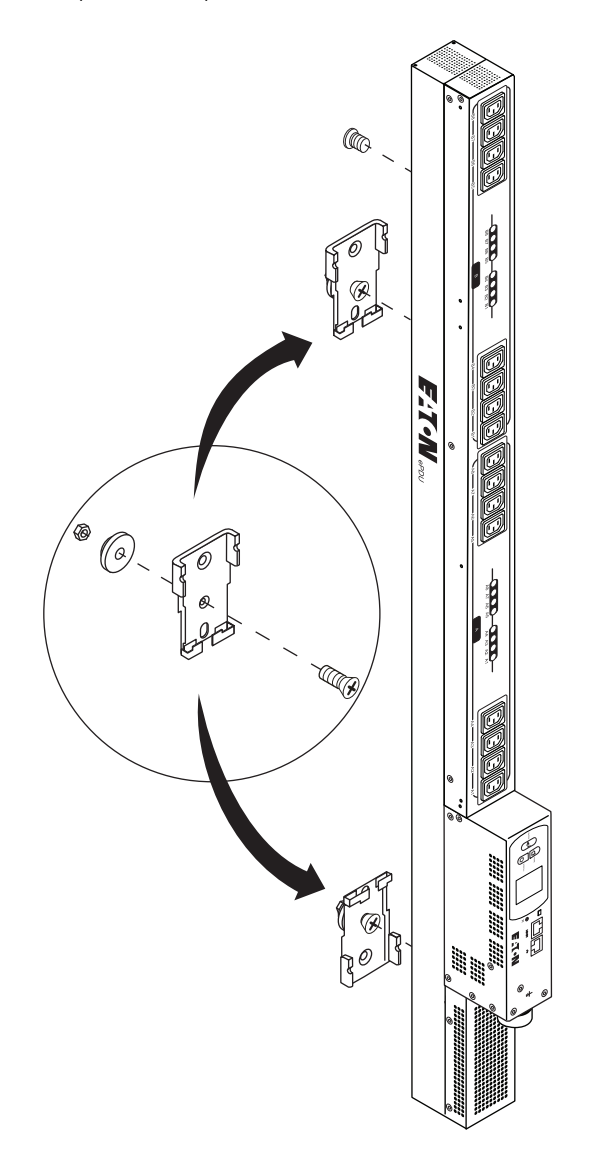

<span id="page-28-1"></span>**Рис. 14. Крепление монтажных кнопок к ножкам монтажных клипс**

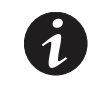

**ПРИМЕЧАНИЕ** Проявите особую осторожность при обращении с ePDU на следующих шагах. Избегайте контакта между ePDU и стойкой.

- 2. Вставьте со щелчком две сборки клипс на ePDU достаточно далеко друг от друга, стабилизируя верхнюю и нижнюю часть ePDU при креплении на рейке и соблюдая одно из расстояний между шпоночными пазами стойки.
- 3. Найдите противоскользящий защитный винт (прилагается). Выберите резьбовое отверстие сзади ePDU, расположенное непосредственно над верхней монтажной клипсой на ePDU. Прикрепите винт к ePDU и надежно затяните винт.
- 4. Осторожно переместите ePDU в положение напротив рейки, убедившись, что противоскользящий защитный винт находится над верхней монтажной клипсой (см. [Рис. 14 на стр. 21](#page-28-1)).
- 5. Вставьте верхнюю и нижнюю монтажные кнопки в соответствующие гнезда шпоночных пазов.
- 6. Нажмите вниз, чтобы зафиксировать ePDU в установленном положении.

### <span id="page-29-0"></span>**Заземление ePDU**

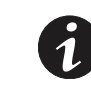

**ПРИМЕЧАНИЕ** Заземление ePDU является необязательным, но рекомендуемым.

Чтобы заземлить ePDU, подсоедините кабель заземления (не прилагается) от земли к винту заземления, показанному на [Рис. 15](#page-29-1).

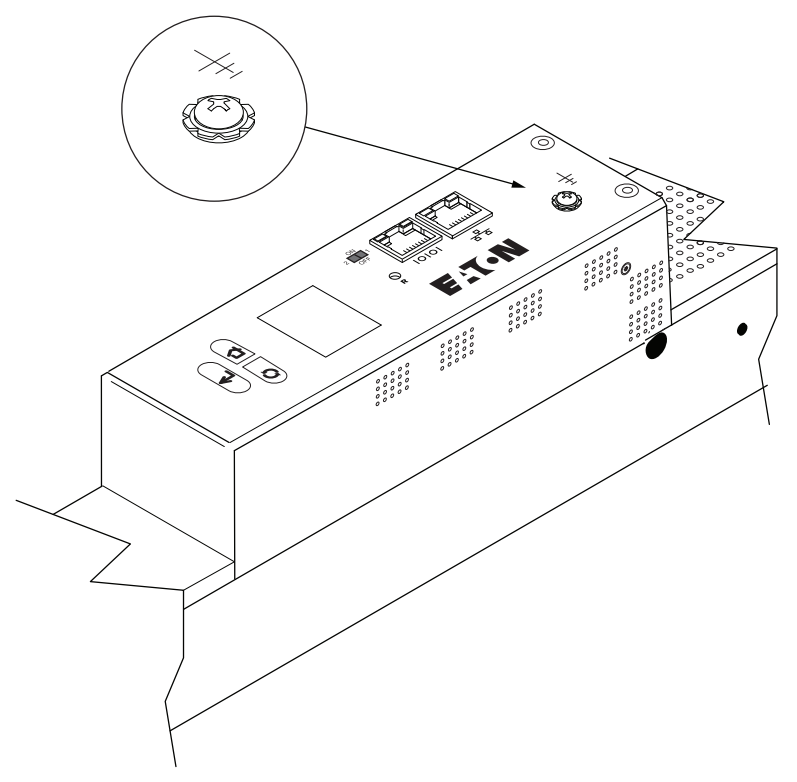

<span id="page-29-1"></span>**Рис. 15. Расположение винта заземления**

### <span id="page-30-0"></span>**Возможность подключения оборудования**

В ePDU имеются последовательный порт и порт Ethernet для подключения к сети.

- Чтобы подключить ePDU к последовательному порту на компьютере, перейдите к следующему разделу, «Подключение к последовательному порту компьютера».
- <sup>l</sup> Чтобы подключить ePDU к порту Ethernet и локальной сети, перейдите к [«Подключение к](#page-32-0)  [Ethernet-порту локальной сети» на стр. 25](#page-32-0).

#### <span id="page-30-1"></span>**Подключение к последовательному порту компьютера**

Подключение ePDU к компьютеру позволяет обмениваться данными через последовательное подключение.

Чтобы подключить ePDU к компьютеру:

1. Убедитесь, что на компьютере имеется программа для связи, например HyperTerminal или PuTTY.

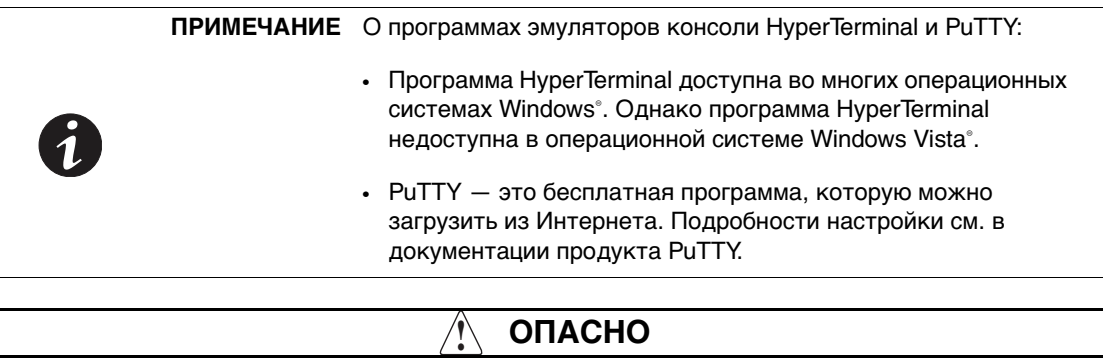

Необходимо использовать прилагающийся кабель от-DB9-к-RJ-45 (PN 720-B1817-00). Не используйте кабель-заменитель.

- 2. Найдите кабель от-DB9-к-RJ-45 (прилагается).
- 3. Подключите конец RJ-45 кабеля к разъему RS-232 на ePDU. Подключите конец DB9 кабеля к последовательному разъему на компьютере. См. Рис. 16.

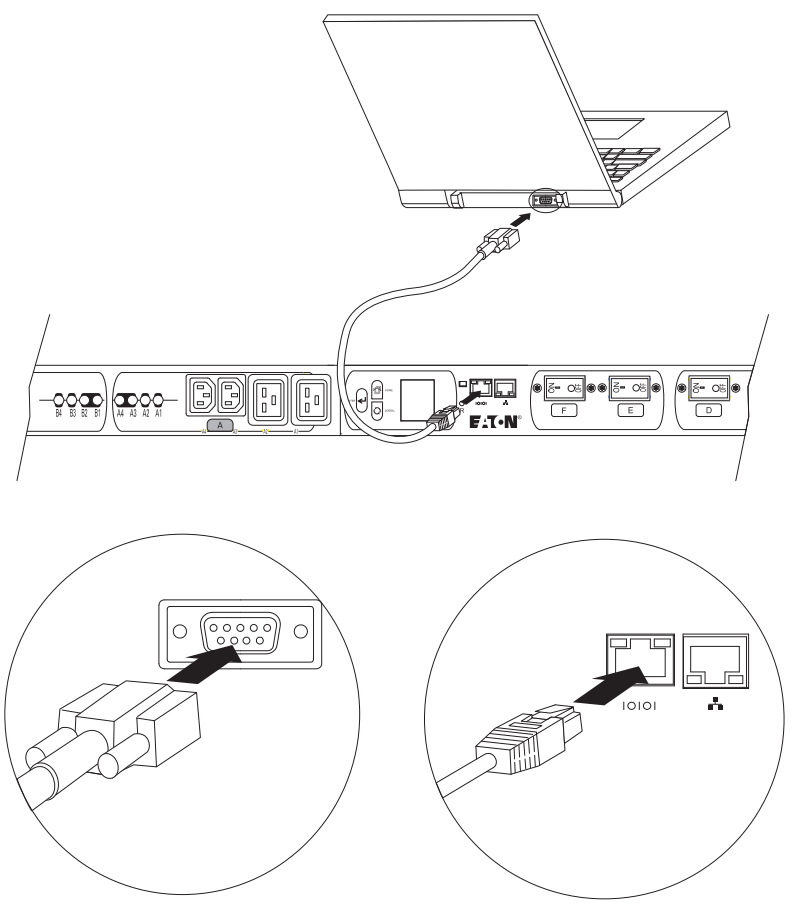

**Рис. 16. Подключение к последовательному порту компьютера**

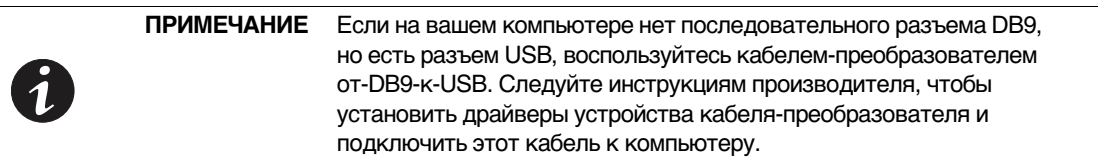

- 4. Откройте на компьютере программу для связи и выберите подключение последовательного порта (например, COM1).
- 5. Убедитесь, что параметры порта настроены следующим образом:
	- $-$  Baud rate (bits per second) (Скорость передачи (бит в секунду)) = 9600
	- Data bits (Биты данных) = 8
	- Stop bits (Стоповые биты) = 1
	- Parity (Четность) = None (Нет)
	- Flow control (Контроль потока) = None (Нет)
- 6. Убедитесь, что ePDU включен.

7. Нажмите клавишу [Enter], чтобы отобразить запрос открытия конфигурации, и введите **admin** (пароль доступа).

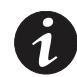

**ПРИМЕЧАНИЕ** См. [«Работа последовательного интерфейса» на стр. 90](#page-98-2) для получения дополнительных сведений о настройке и мониторинге ePDU.

#### <span id="page-32-0"></span>**Подключение к Ethernet-порту локальной сети**

Подключение ePDU к локальной сети (LAN) обеспечивает связь через подключение к Интернету или интрасети. Мониторинг ePDU можно осуществлять с любого компьютера, подключенного к той же сети. Чтобы подключить ePDU к локальной сети:

1. Найдите кабель Ethernet.

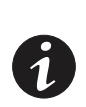

**ПРИМЕЧАНИЕ** В транспортной коробке ePDU содержится короткий кабель Ethernet. Этот кабель будет полезен в небольшом центре обработки данных для технического обслуживания или для проверок в складских условиях. Клиенты крупных центров обработки данных по выбору могут использовать собственный сетевой кабель.

2. Подключите один конец кабеля к разъему Ethernet на ePDU. Другой конец кабеля подключите к разъему Ethernet на маршрутизаторе (или другом устройстве локальной сети). См. [Рис. 17.](#page-32-1)

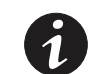

**ПРИМЕЧАНИЕ** См. [«Работа веб-интерфейса» на стр. 75](#page-83-1) для получения дополнительных сведений.

<span id="page-32-1"></span>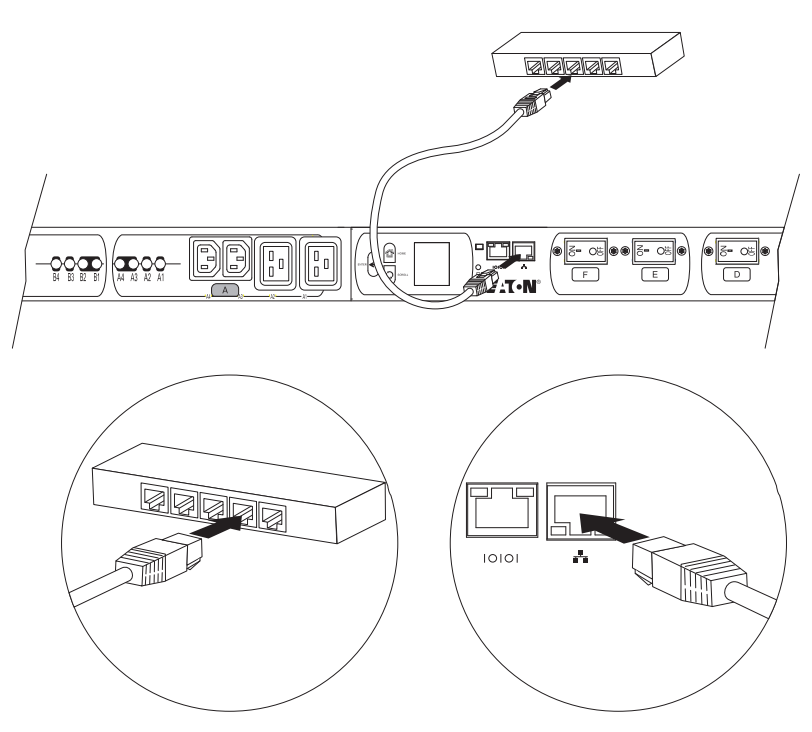

**Рис. 17. Подключение ePDU к локальной сети**

## <span id="page-33-0"></span>**Установка дополнительного ЗМС**

Можно приобрести дополнительный ЗМС для мониторинга температуры и влажности вокруг ePDU, а также для отслеживания состояния до двух контактных устройств.

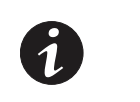

**ПРИМЕЧАНИЕ** Дополнительный ЗМС можно установить сейчас или после завершения установки и запуска ePDU. ЗМС можно установить без отключения питания ePDU и подключенных к нему устройств.

Чтобы установить дополнительный ЗМС:

- 1. Найдите ЗМС.
- 2. Если планируется мониторинг одного или двух внешних контактных устройств, подключите внешние контактные входы к винтовым клеммам на ЗМС, как описано в [Рис. 18](#page-33-1) и [Таблица 3](#page-33-2).

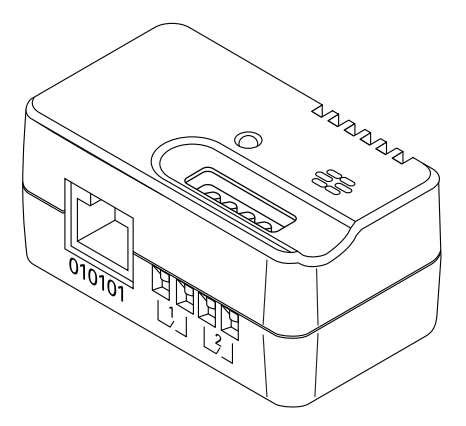

<span id="page-33-1"></span>**Рис. 18. Винтовые клеммы ЗМС**

#### <span id="page-33-2"></span>**Таблица 3. Назначение винтовых клемм EMP**

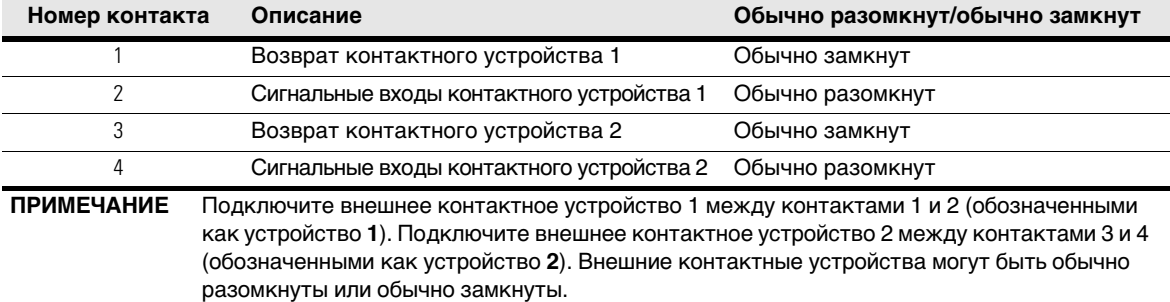

3. Найдите Ethernet-кабель ЗМС. Подключите один конец кабеля к разъему RJ-45 на ЗМС, затем подключите другой конец кабеля к разъему RS-232 на ePDU. См. [Рис. 19.](#page-33-3)

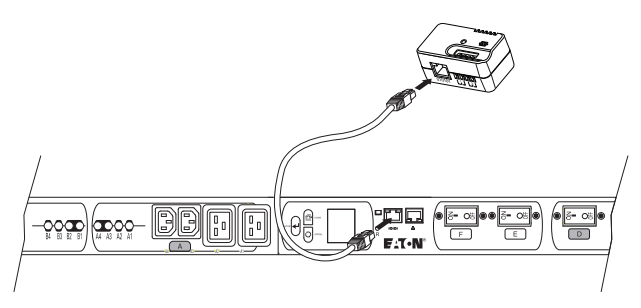

<span id="page-33-3"></span>**Рис. 19. Подключение ЗМС**

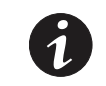

**ПРИМЕЧАНИЕ** Если длины прилагающегося кабеля недостаточно в данных условиях установки, можно воспользоваться другим кабелем длиной до 20 м (65,6 фут).

- 4. В комплект ЗМС входят винты и застежки-«липучки». Используйте способ, подходящий в данных условиях установки, для монтажа ЗМС в любом удобном месте стойки. Сзади ЗМС есть универсальное гнездо для легкого крепления винтом в любом положении.
- 5. С помощью кабельных связок зафиксируйте при необходимости кабель Ethernet так, чтобы он не мешал. При запуске ePDU автоматически распознает ЗМС.

#### <span id="page-34-0"></span>**Подключение выходных устройств**

Розетки ePDU пригодны к подключению и мониторингу устройств, например рабочих станций, серверов и принтеров. Подключите устройство, которое необходимо отслеживать, к розетке питания на ePDU с помощью шнура питания, прилагающегося к устройству.

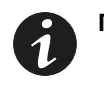

**ПРИМЕЧАНИЕ** Возможно, будет полезно задокументировать выполненные подключения с помощью [«Рабочий лист настройки оборудования» на стр. 28.](#page-35-0)

Чтобы подключить устройства:

- 1. Убедитесь, что все предохранители находятся в положении ON (ВКЛ.).
- 2. Для ePDU с отсоединяемыми шнурами питания: если шнур питания не подсоединен, подсоедините его к ePDU. В противном случае перейдите к Шаг 3.
- 3. Проведите шнур питания ePDU в сторону выделенного источника питания. С помощью кабельных связок зафиксируйте при необходимости шнур питания. Если шнур питания должен выходить из корпуса стойки для подключения к источнику питания, используйте отверстия в корпусе стойки.

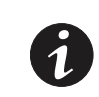

**ПРИМЕЧАНИЕ 1** Вставьте ePDU в розетку с расчетной характеристикой, соответствующей его типу.

**ПРИМЕЧАНИЕ 2** Не заменяйте шнур питания и не меняйте его провода.

- 4. Подключайте шнур питания к выделенному источнику питания с надлежащими проводами и заземлением. ePDU включится и отобразит во время запуска начальный экран Eaton. Через пять секунд начнется циклическая последовательность экранов заставки для модели ePDU.
- 5. Убедитесь, что на ЖК\_экране не отображаются аварийные сигналы. Чтобы устранить аварийные сигналы, см. [Раздел 9, «Техническое обслуживание и устранение неисправностей» на стр. 108.](#page-116-4)
- 6. Подключите выходные устройства к выходным розеткам на ePDU. Убедитесь, что каждое устройство получает питание, прежде чем подключить следующее.
- 7. Во избежание больших скачков тока выполните одно из следующих действий:
	- Подключайте защищенное оборудование к розеткам по отдельности, а не группой.
	- Если у вас есть права доступа к веб-интерфейсу на чтение и запись, воспользуйтесь средством «Outlet Settings» (Настройки розеток) для программирования розеток пользовательскими последовательностями включения. Используйте параметр «Switch on after (s): <input delay in seconds>» (Включить через: <введите задержку в секундах>).
- 8. Тщательно прокладывайте все шнуры питания. Если установлен дополнительный комплект кронштейнов удерживания шнура, воспользуйтесь входящими в комплект кабельными связками, чтобы надежно закрепить шнуры на кронштейнах.

Отслеживать состояние питания подключенного устройства можно локально на ePDU или удаленно через веб-интерфейс. Для получения дополнительных сведений см. [Раздел 5, «Обзор работы» на](#page-45-1)  [стр. 37](#page-45-1).

## <span id="page-35-0"></span>**Рабочий лист настройки оборудования**

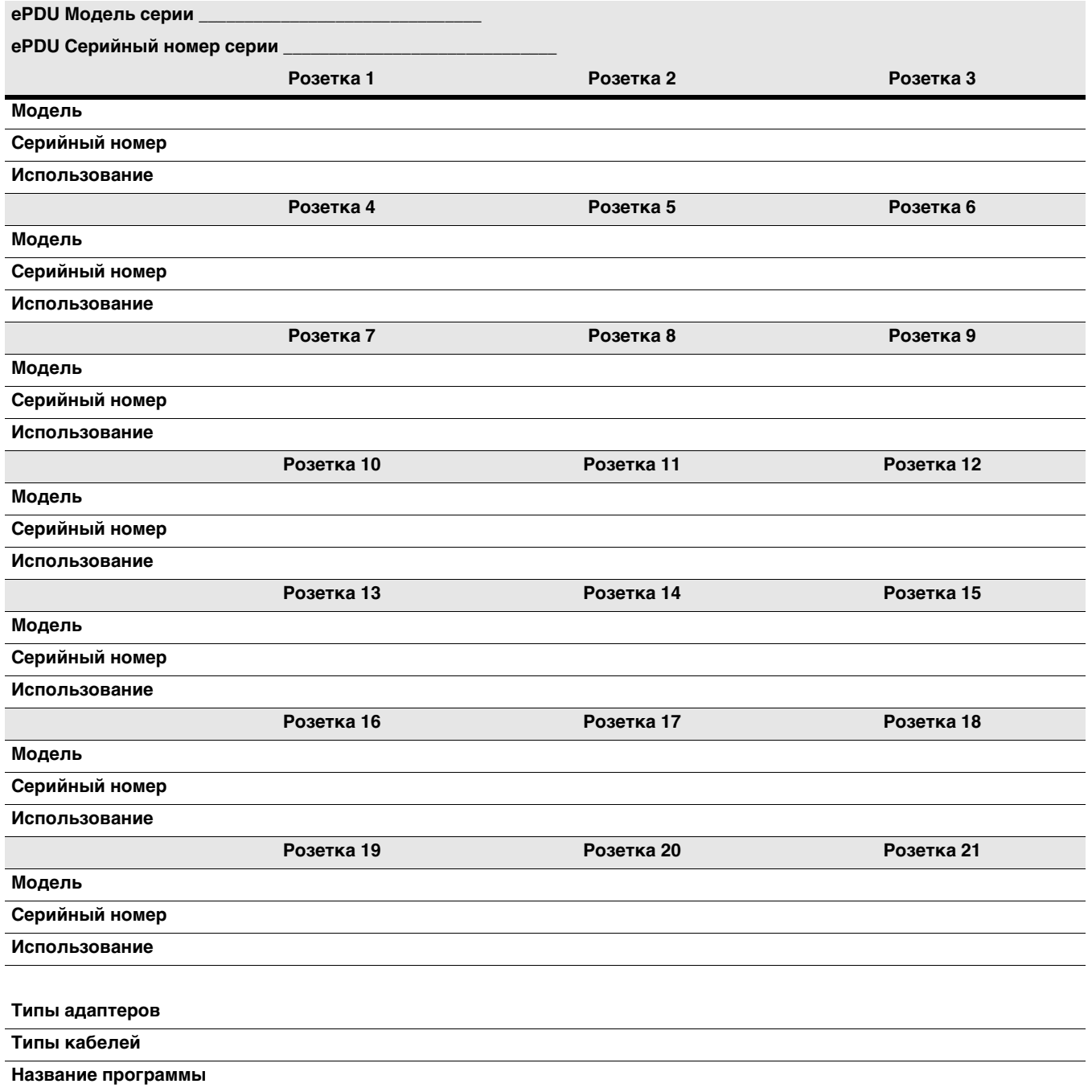
# **Раздел 4 Настройка связи по сети**

<span id="page-36-0"></span>Все модели Расширенный корпусный блок распределения питания Eaton (ePDU) содержат внутреннюю карту сетевого управления, управляющую интерфейсами связи ePDU.

Карта сетевого управления должна находиться в рабочем режиме и должна быть выполнена базовая настройка сетевой связи, прежде чем можно будет получить доступ к веб-интерфейсу или последовательному интерфейсу. Кроме того, перед запуском карта сетевого управления должна быть подключена к локальной сети (LAN).

## **Включение карты сетевого управления в рабочем режиме**

Данная процедура описывает, как перевести карту сетевого управления в рабочий режим и включить ее перед настройкой параметров IP.

Чтобы включить карту сетевого управления в рабочем режиме:

1. Убедитесь, что положение DIP-переключателей следующее: **переключатель 1 — OFF (ОТКЛ.)** и **переключатель 2 — OFF (ОТКЛ.)** (см. [Рис.20\)](#page-37-0).

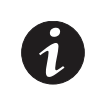

**ПРИМЕЧАНИЕ** Заводская настройка переключателей DIP по умолчанию: **переключатель 1 — OFF (ОТКЛ.)** и **переключатель 2 — OFF (ОТКЛ.).**

- 2. После того как вы убедились, что переключатели DIP находятся в положениях **OFF (ОТКЛ) для переключателя 1** и **OFF (ОТКЛ.) для переключателя 2**, перезапустите карту сетевого управления и включите ее:
	- Вставьте зонд в отверстие Reset (Сброс) (обозначенное буквой R) и нажмите его, чтобы активировать скрытую кнопку сброса.
	- Уберите зонд.
- 3. Перейдите к [«Получение адреса IPv4» на стр. 30](#page-38-0) или [«Получение адреса IPv6» на стр. 33](#page-41-0).

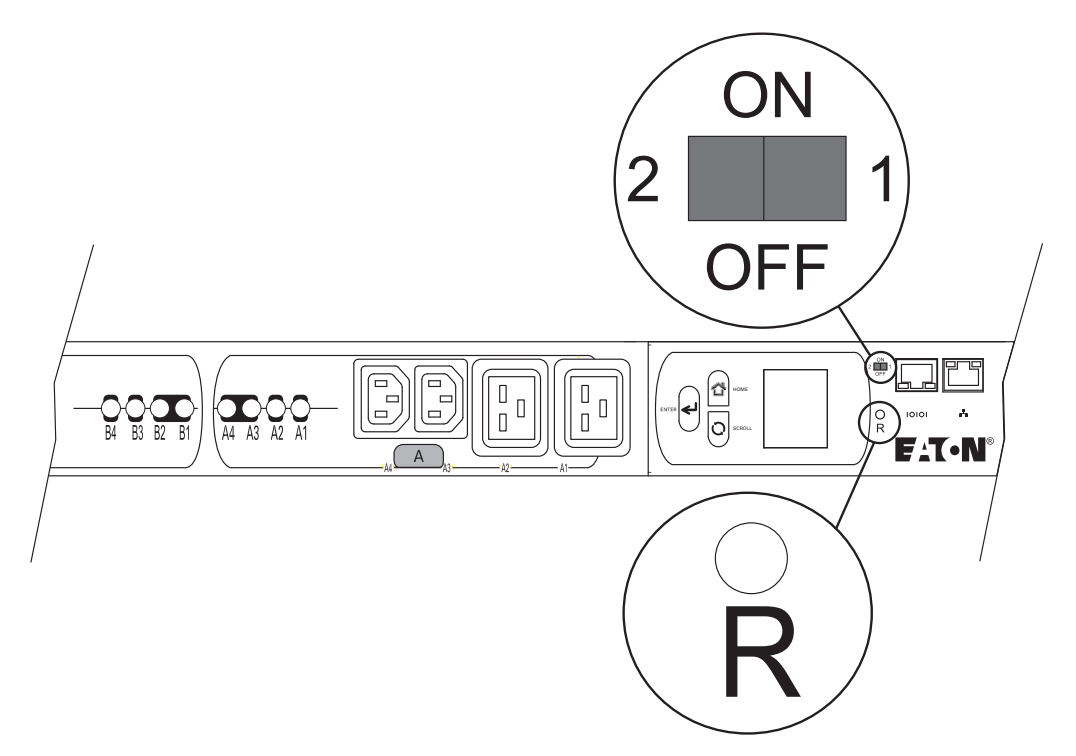

**Рис. 20. DIP-переключатели в рабочем режиме и отверстие Reset (Сброс) для зонда**

## **Настройка сети IP**

<span id="page-37-0"></span>ePDU поддерживает версии адресации IPv4 или IPv6. После перехода карты сетевого управления в рабочий режим необходимо получить IP-адрес.

Для получения адреса IPv4 необходимо включить протокол DHCP. Если он включен, настройки IPv4 управляются сервером DHCP. Если DHCP отключен, настройки IPv4 вручную управляются пользователем.

Адрес IPv4 можно получить четырьмя способами:

- 1. Протокол DHCP может динамически настроить адрес IPv4, маску подсети, адрес шлюза и серверы системы доменных имен (DNS). Для этого требуется короткий процесс извлечения данных.
- 2. Адрес IPv4 можно настроить с помощью более подробного ручного процесса.
- 3. Можно ввести вручную адрес IPv4 по умолчанию.
- 4. Если сервер DHCP недоступен или вообще нет установленного сервера DHCP, автоматически используется адрес IPv4 по умолчанию.

При использовании как веб-интерфейса, так и последовательного интерфейса настройка DHCP Control (Управление DHCP) указывает, назначается ли адрес IPv4 динамически сервером DHCP в локальной сети (LAN). По умолчанию эта настройка включена, что означает, что адрес IPv4 динамически назначается сервером DHCP в локальной сети (LAN). Если она отключена, карта сетевого управления использует статический адрес IPv4. (Для работы с веб-интерфейсом см. [Раздел 7,](#page-93-0)  [«Настройка параметров IPv4» на стр. 85.](#page-93-0) Для работы с последовательным интерфейсом см. [Раздел 8,](#page-104-0)  [«Настройка параметров IPv4» на стр. 96.](#page-104-0))

Для получения адреса IPv6 необходимо настроить адрес IPv6. Адрес IPv6 настраивается одним способом: адрес IPv6 всегда должен быть включен вручную через веб-интерфейс или последовательный интерфейс. (Для работы с веб-интерфейсом см. [Раздел 7, «Настройка параметров IPv6» на стр. 85.](#page-93-1) Для работы с последовательным интерфейсом см. [Раздел 8, «Настройка параметров IPv6» на стр. 97.](#page-105-0))

После настройки IP-адреса необходимо выполнить программный перезапуск карты сетевого управления с помощью веб-интерфейса или последовательного интерфейса, чтобы применить новую конфигурацию.

# **! ОПАСНО**

В этом случае не следует применять аппаратный перезапуск карты сетевого управления. Системе требуется 15 секунд на построение новых параметров настройки и их сохранение в постоянном режиме. Если аппаратный перезапуск будет активирован до истечения 15 секунд, все новые параметры настройки будут потеряны. См. [«Перезапуск карты сетевого](#page-52-0)  [управления» на стр. 44](#page-52-0) для получения дополнительных сведений.

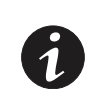

**ПРИМЕЧАНИЕ** При выборе пунктов меню с использованием последовательного интерфейса введите номер пункта меню в **запросе Please enter your choice => (Введите вариант выбора =>)** и нажмите клавишу [Enter].

## <span id="page-38-0"></span>**Получение адреса IPv4**

После запуска ePDU и перехода карты сетевого управления в рабочий режим:

- 1. Убедитесь, что кабель последовательного интерфейса подключен к последовательному порту ePDU (RS-232) и к COM-порту ПК.
- 2. Используйте программу эмуляции терминала ПК, например HyperTerminal, со следующими настройками:
	- $-$  Baud rate (bits per second) (Скорость передачи (бит в секунду)) = 9600
	- Data bits (Биты данных) = 8
	- $Stop bits (Cronos be 6$ иты $) = 1$
	- Parity (Четность) = None (Нет)
	- Flow control (Контроль потока) = None (Нет)
- 3. Отключите параметр «Echo typed characters locally» (Выводить введенные символы локально).
- 4. Нажмите клавишу [Enter]. Отобразится меню Login (Вход) (см. Рис.21).

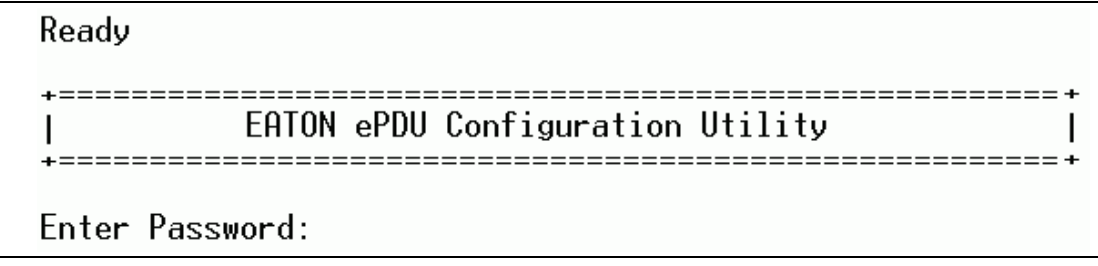

**Рис. 21. Меню Login (Вход)**

5. Введите **admin**. Отобразится меню утилиты настройки Eaton ePDU.

6. Введите **1** (Network Management Card Settings (Настройки карты сетевого управления)) и нажмите клавишу [Enter] (см. [Рис.22](#page-39-0)).

```
EATON ePDU Configuration Utility
ı
 \frac{1}{2}:
     Network Management Card Settings
     Factory Reset (Network Management Card only)<br>Restart Network Management Card
  Э.
     Firmware Upgrade Mode<br>Clear ePDU & System Log
  4.
  5.
  Ø.
     Exit
Please enter your choice =>
```
#### <span id="page-39-0"></span>**Рис. 22. Утилита настройки ePDU Eaton**

- 7. Введите **2** (Network Settings (Настройки сети)) и нажмите клавишу [Enter].
- 8. Введите **3** (Communication Control (Управление связью)) и нажмите клавишу [Enter] (см. [Рис.23](#page-39-1)).

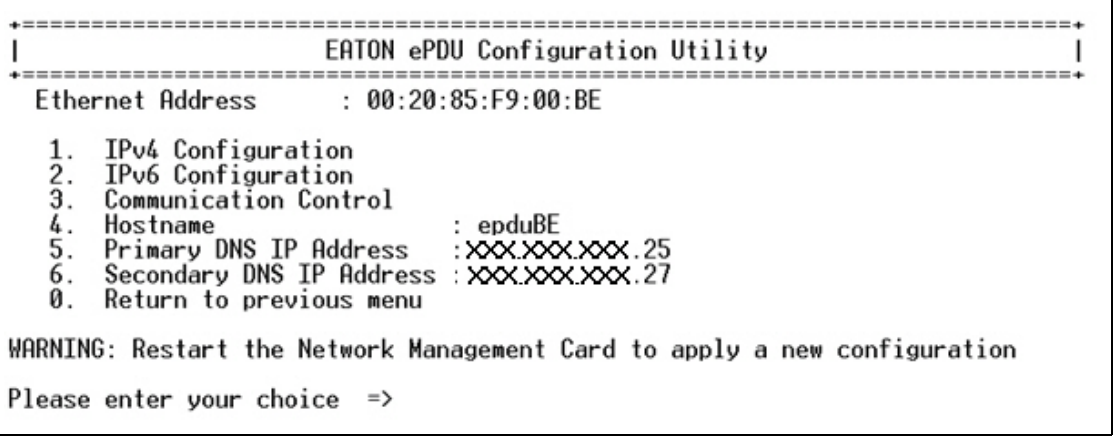

#### <span id="page-39-1"></span>**Рис. 23. Меню Network Settings (Сетевые настройки)**

9. Введите **2** (DHCP Control (Управление DHCP)) и нажмите клавишу [Enter], чтобы включить или отключить управление DHCP (см. Рис.24).

| EATON ePDU Configuration Utility                                                                                                    |
|----------------------------------------------------------------------------------------------------|
| Ethernet Control<br>: Auto Negotiation<br>DHCP Control<br>: Enabled<br>3<br>: Enabled<br>FTP Upgrade Control<br>Telnet Control<br>5<br>HTTP Control<br>6<br>SSL Control<br>SNMP Control<br>Ø.<br>Return to previous menu |
| WARNING: Restart the Network Management Card to apply a new configuration                                                                                                    |
| Please enter your choice $\Rightarrow$                                                                                                    |

**Рис. 24. Меню Communication Control (Управление связью)**

- 10. Выберите одну из следующих процедур:
	- Если в сети имеется сервер DHCP, введите **1** и нажмите клавишу [Enter], чтобы включить DHCP. Перейдите к [Шаг 18.](#page-40-0)
	- Если в сети нет сервера DHCP, введите **0** и нажмите клавишу [Enter], чтобы отключить DHCP. Перейдите к [Шаг 11](#page-40-1).
- <span id="page-40-1"></span>11. Введите **0** (Network Settings (Настройки сети)) и нажмите клавишу [Enter].
- 12. Введите **1** (IPv4 Configuration (Настройка IPv4)) и нажмите клавишу [Enter]. Отобразятся настройки по умолчанию (см. [Рис.25\)](#page-40-2).
- 13. Введите **1** (IPv4 Address (Адрес IPv4)) и нажмите клавишу [Enter].
- 14. Введите адрес IPv4 и нажмите клавишу [Enter].
- 15. Введите **2** (Gateway Address (Адрес шлюза)) и нажмите клавишу [Enter].
- 16. Введите адрес IPv4 шлюза (при его наличии) и нажмите клавишу [Enter].
- 17. Введите **3** (Network Mask (Маска подсети)) и нажмите клавишу [Enter]. Введите маску подсети и нажмите клавишу [Enter].

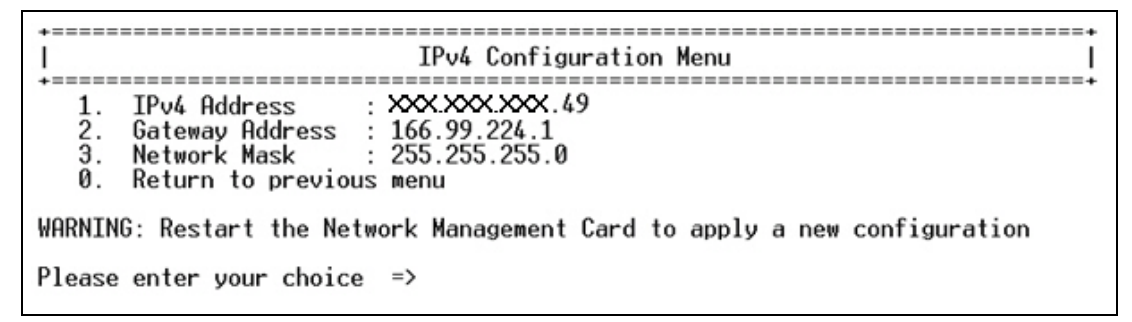

## <span id="page-40-2"></span>**Рис. 25. Меню IPv4 Configuration (Настройка IPv4)**

- <span id="page-40-0"></span>18. Введите **0** (Return to previous menu (Вернуться в предыдущее меню)) и нажмите клавишу [Enter].
- 19. Введите **0** (Return to previous menu (Вернуться в предыдущее меню)) и нажмите клавишу [Enter].
- 20. Введите **0** (Return to previous menu (Вернуться в предыдущее меню)) и нажмите клавишу [Enter].
- 21. Введите **3** (Restart Network Management Card (Перезапустить карту сетевого управления)) и нажмите клавишу [Enter]. Карта сетевого управления перезапустится с новыми настройками IP примерно через 30 секунд.

#### **Извлечение адреса IPv4**

- 1. Убедитесь, что кабель последовательного интерфейса подключен к последовательному порту ePDU (RS-232) и к COM-порту ПК.
- 2. Используйте программу эмуляции терминала ПК, например HyperTerminal, со следующими настройками:
	- $-$  Baud rate (bits per second) (Скорость передачи (бит в секунду)) = 9600
	- Data bits (Биты данных) = 8
	- Stop bits (Стоповые биты) = 1
	- Parity (Четность) = None (Нет)
	- Flow control (Контроль потока) = None (Нет)
- 3. Отключите параметр «Echo typed characters locally» (Выводить введенные символы локально).
- 4. Нажмите клавишу [Enter]. Отобразится меню Login (Вход).
- 5. Введите **admin**. Отобразится меню утилиты настройки Eaton ePDU.
- 6. Введите **1** (Network Management Card Settings (Настройки карты сетевого управления)) и нажмите клавишу [Enter].
- 7. Введите **2** (Network Settings (Настройки сети)) и нажмите клавишу [Enter].
- 8. Введите **1** (IPv4 Configuration (Настройка IPv4)) и нажмите клавишу [Enter]. Настройки, предоставленные сервером, отображаются в меню IP Configuration (Настройка IP).
- 9. Запишите IP-адрес.

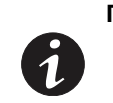

**ПРИМЕЧАНИЕ** Также можно воспользоваться программной утилитой Intelligent Power Manager (IPM) для просмотра IP-адреса карты. Программа IPM должна быть установлена на ПК, подключенном к сети. Это средство доступно на сайте http://powerquality.eaton.com/Support/Software-Drivers.

#### **Использование конфигурации адреса IPv4 по умолчанию**

Динамическое получение адреса IPv4 с сервера DHCP или получение конфигурации адреса IPv4 путем ввода вручную — не единственные способы подключения к ePDU и доступа к веб-интерфейсу.

Можно также использовать адрес IPv4 по умолчанию для подключения к ePDU и веб-интерфейсу. Это может осуществляться автоматически или путем ввода вручную.

Автоматическая настройка адреса по умолчанию осуществляется следующим образом:

Если сервер DHCP недоступен или не установлен, карта сетевого управления производит несколько попыток связи с сервером DHCP с интервалом 1,5 минуты. Если эти попытки окажутся безуспешными, автоматически настраивается адрес по умолчанию, поскольку серверу DHCP не удалось выполнить динамическую настройку адреса IPv4.

Чтобы ввести адрес по умолчанию вручную:

- 1. Откройте веб-браузер.
- 2. Введите в адресной строке адрес по умолчанию: **http://192.168.123.123**

Откроется веб-интерфейс со страницей ePDU Overview (Home) (Обзор (Главная)).

## <span id="page-41-0"></span>**Получение адреса IPv6**

Перед получением адреса IPv6 необходимо настроить IPv6 либо с помощью автоматической настройки, либо вручную для сетей, не разрешающих автоматическую настройку.

- 1. Убедитесь, что кабель последовательного интерфейса подключен к последовательному порту ePDU (RS-232) и к COM-порту ПК.
- 2. Используйте программу эмуляции терминала ПК, например HyperTerminal, со следующими настройками:
	- $-$  Baud rate (bits per second) (Скорость передачи (бит в секунду)) = 9600
	- Data bits (Биты данных) = 8
	- Stop bits (Стоповые биты) =  $1$
	- Parity (Четность) = None (Нет)
	- Flow control (Контроль потока) = None (Нет)
- 3. Отключите параметр «Echo typed characters locally» (Выводить введенные символы локально).
- 4. Нажмите клавишу [Enter]. Отобразится меню Login (Вход).
- 5. Введите **admin**. Отобразится меню утилиты настройки Eaton ePDU.
- 6. Введите **1** (Network Management Card Settings (Настройки карты сетевого управления)) и нажмите клавишу [Enter].
- 7. Введите **2** (Network Settings (Настройки сети)) и нажмите клавишу [Enter].
- 8. Введите **1** (IPv6 Control (Управление IPv6)) и нажмите клавишу [Enter].
- 9. Введите **1** (Enabled (Включено)) и нажмите клавишу [Enter].
- 10. Разрешает ли ваша сеть автоматическую настройку IPv6?
	- <sup>l</sup> Если да, перейдите к следующему разделу, [«Сети, разрешающие автоматическую настройку»](#page-42-0).
	- <sup>l</sup> Если нет, перейдите к [«Сети, не разрешающие автоматическую настройку IPv6» на стр. 34.](#page-42-1)

## <span id="page-42-0"></span>**Сети, разрешающие автоматическую настройку**

- 1. Введите **2** (IPv6 Auto-Configuration (Автоматическая настройка IPv6)) и нажмите клавишу [Enter].
- 2. Введите **1** (Enabled (Включено)) и нажмите клавишу [Enter].
- 3. Введите **0** (Return to previous menu (Вернуться в предыдущее меню)) и нажмите клавишу [Enter].
- 4. Введите **0** (Return to previous menu (Вернуться в предыдущее меню)) и нажмите клавишу [Enter].
- 5. Введите **0** (Return to previous menu (Вернуться в предыдущее меню)) и нажмите клавишу [Enter].
- 6. Введите **3** (Restart Network Management Card (Перезапустить карту сетевого управления)) и нажмите клавишу [Enter]. Карта сетевого управления перезапустится с новыми настройками IP примерно через 30 секунд.
- 7. Вернитесь в меню утилиты настройки Eaton ePDU для получения автоматически настроенных адресов IPv6.
- 8. Введите **1** (Network Management Card Settings (Настройки карты сетевого управления)) и нажмите клавишу [Enter].
- 9. Введите **2** (Network Settings (Настройки сети)) и нажмите клавишу [Enter].
- 10. Введите **2** (IPv6 Configuration (Настройка IPv6)) и нажмите клавишу [Enter].
- 11. Отобразятся настройки IPv6.

#### <span id="page-42-1"></span>**Сети, не разрешающие автоматическую настройку IPv6**

- 1. В меню IPv6 Configuration (Настройка IPv6) введите **2** (IPv6 Auto-Configuration (Автоматическая настройка IPv6)) и нажмите клавишу [Enter].
- 2. Введите **0** (Disabled (Отключено)) и нажмите клавишу [Enter].
- 3. Введите **3** (IPv6 Global Address 1 (Глобальный адрес IPv6 1)) и нажмите клавишу [Enter].
- 4. Введите адрес IPv6.
- 5. Введите **3** (IPv6 Global Prefix 1(Глобальный префикс IPv6 1)) и нажмите клавишу [Enter].
- 6. Введите префикс IPv6.
- 7. Введите **5** (IPv6 Default Router (Маршрутизатор IPv6 по умолчанию)) и нажмите клавишу [Enter].
- 8. Введите маршрутизатор IPv6 по умолчанию.
- 9. Введите **0** (Return to previous menu (Вернуться в предыдущее меню)) и нажмите клавишу [Enter].
- 10. Введите **0** (Return to previous menu (Вернуться в предыдущее меню)) и нажмите клавишу [Enter].
- 11. Введите **0** (Return to previous menu (Вернуться в предыдущее меню)) и нажмите клавишу [Enter].
- 12. Введите **3** (Restart Network Management Card (Перезапустить карту сетевого управления)) и нажмите клавишу [Enter].
- 13. Введите **3** (Restart Network Management Card (Перезапустить карту сетевого управления)) и нажмите клавишу [Enter]. Карта сетевого управления перезапустится с новыми настройками IP примерно через 30 секунд.

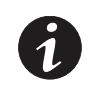

**ПРИМЕЧАНИЕ** При изменении параметров можно нажать клавишу [Enter], чтобы выбрать значение, показанное в фигурных скобках, или ввести новое значение и нажать клавишу [Enter].

## **Извлечение адреса IPv6**

- 1. Убедитесь, что кабель последовательного интерфейса подключен к последовательному порту ePDU (RS-232) и к COM-порту ПК.
- 2. Используйте программу эмуляции терминала ПК, например HyperTerminal, со следующими настройками:
	- $-$  Baud rate (bits per second) (Скорость передачи (бит в секунду)) = 9600
	- Data bits (Биты данных) =  $8$
	- Stop bits (Стоповые биты) =  $1$
	- Parity (Четность) = None (Нет)
	- Flow control (Контроль потока) = None (Нет)
- 3. Отключите параметр «Echo typed characters locally» (Выводить введенные символы локально).
- 4. Нажмите клавишу [Enter]. Отобразится меню Login (Вход).
- 5. Введите **admin**. Отобразится меню утилиты настройки Eaton ePDU.
- 6. Введите **1** (Network Management Card Settings (Настройки карты сетевого управления)) и нажмите клавишу [Enter].
- 7. Введите **2** (Network Settings (Настройки сети)) и нажмите клавишу [Enter].
- 8. Введите **1** (IPv6 Configuration (Настройка IPv6)) и нажмите клавишу [Enter]. Отобразятся настройки IPv6.
- 9. Запишите адрес IPv6 (см. [Рис.26\)](#page-43-0).

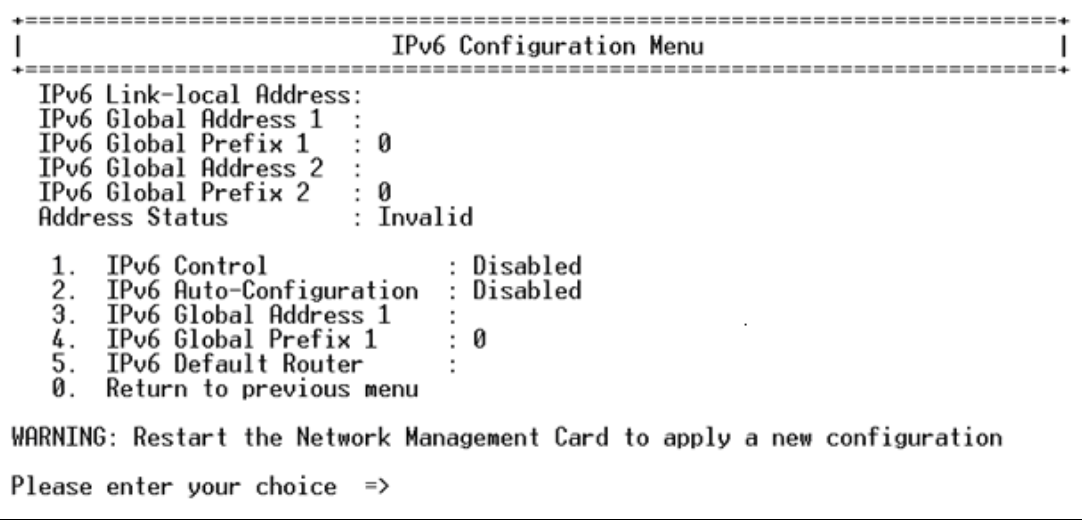

#### <span id="page-43-0"></span>**Рис. 26. Меню IPv6 Configuration (Настройка IPv6)**

**ПРИМЕЧАНИЕ** Также можно воспользоваться программной утилитой Intelligent Power Manager (IPM) для просмотра IP-адреса карты. Программа IPM должна быть установлена на ПК, подключенном к сети. Средство IPM доступно на сайте http://powerquality.eaton.com/Support/Software-Drivers.

# **Проверка работы карты сетевого управления**

Чтобы определить, находится ли карта сетевого управления в рабочем режиме после завершения настройки сети IPv4 или IPv6:

- 1. Откройте веб-браузер.
- 2. Введите адрес IPv4 или IPv6 в адресной строке в следующем формате: **http://адрес** IPv4 или **http://[адрес** IPv6]

Откроется веб-интерфейс со страницей ePDU Overview (Home) (Обзор (Главная)).

# **Раздел 5 Обзор работы**

В этой главе представлены операционные возможности расширенного корпусного блока распределения питания Eaton (ePDU).

[Рис. 27](#page-45-0) показывает изолированный вид экрана и областей подключения.

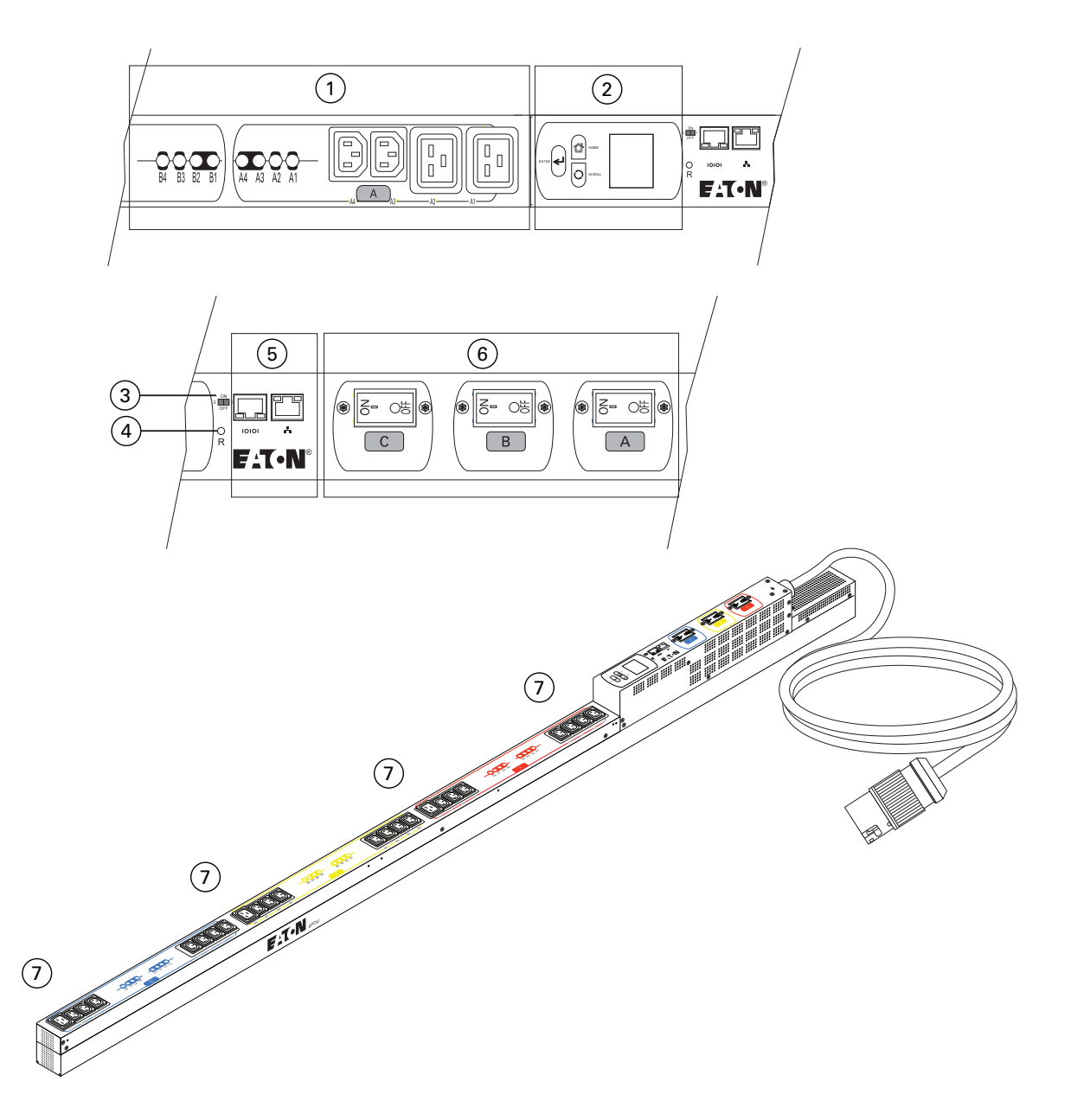

<span id="page-45-0"></span>**Рис. 27. Дисплей и возможности подключения ePDU Eaton**

[Таблица 4](#page-46-0) описывает операционные возможности, показанные на [Рис. 27](#page-45-0).

<span id="page-46-0"></span>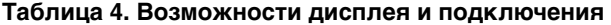

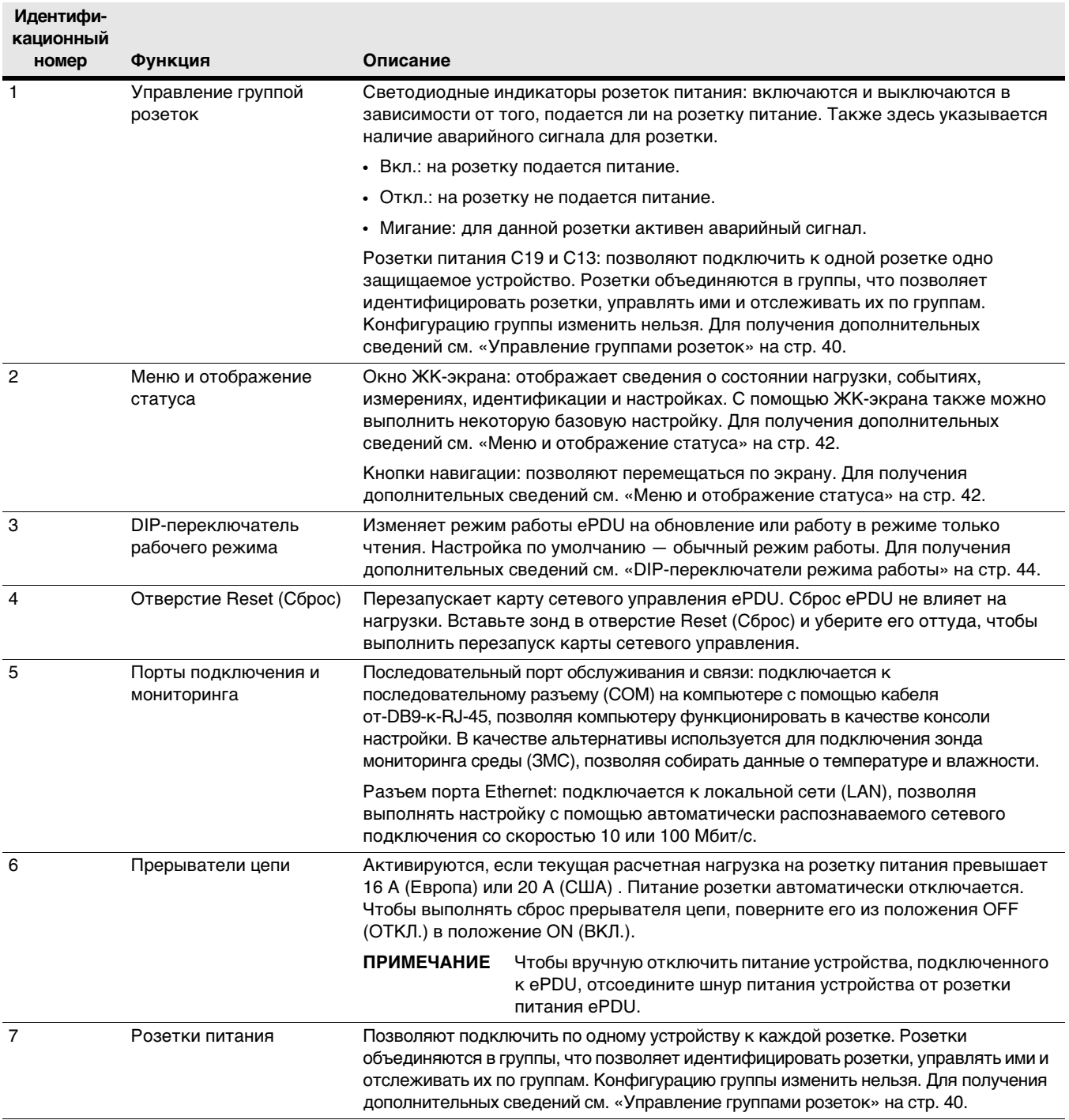

# **Трехфазные конфигурации**

Тип штекера входного разъема ePDU различается в зависимости от модели для соответствия различным расчетным характеристикам силы тока. Штекеры разъемов IEC60309 настроены в топологиях Delta или Wye следующим образом:

- <sup>l</sup> В конфигурации Delta используется четырехпроводной штекер входного разъема с тремя фазовыми проводами, защитным проводом заземления и без нейтрального провода. Это обычно выражается как 3W+PE (Delta).
- <sup>l</sup> В конфигурации Wye используется пятипроводной штекер входного разъема с тремя фазовыми проводами, защитным проводом заземления и нейтральным проводом. Это обычно выражается как 3W+N+PE (Wye).

Таблица 5 демонстрирует примеры и описания кодов конфигураций Delta и Wye.

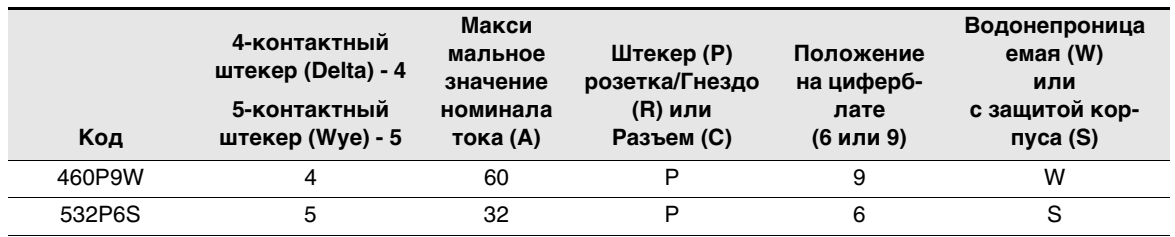

#### **Таблица 5. Примеры трехфазных топологий**

## **Защита от воздействий окружающей среды и выравнивание контактов**

На вилках входного разъема указан показатель степени защиты корпуса (IP), который указывает на степень защиты электрооборудования от воздействий окружающей среды. Вилки входных разъемов IEC60309 с защитой корпуса (S) или водонепроницаемые (W).

- $\cdot$  Вилки с защитой от проникновения внутрь корпуса имеют степень защиты IP 44, что означает, что вилка защищена от попадания внутрь нее твердых объектов диаметром менее 1,0 мм.
- Водонепроницаемые вилки имеют степень защиты IP 67, что означает, что вилка защищена от попадания в нее воды, твердых частиц и пыли.

Выравнивание контактов различается для четырехпроводных (Delta) и пятипроводных (Wye) конфигураций. Эта ориентация обычно выражается в виде положения стрелок на циферблате. См. [Рис. 28](#page-47-0) для получения примеров положений на циферблате.

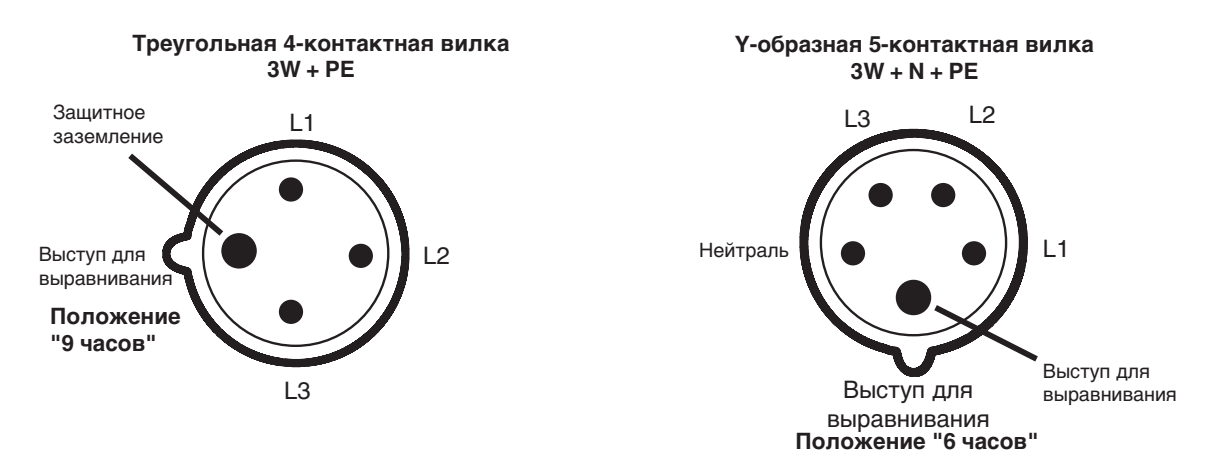

<span id="page-47-0"></span>**Рис. 28. Примеры положений на циферблате**

# <span id="page-48-0"></span>**Управление группами розеток**

Группы розеток — это предустановленные группы отдельных розеток, которые можно идентифицировать, управлять ими и осуществлять их мониторинг через разные интерфейсы, доступные для ePDU. Группы розеток снабжаются метками и цветовым кодированием для облегчения идентификации на ePDU, как показано на [Рис. 29.](#page-48-1)

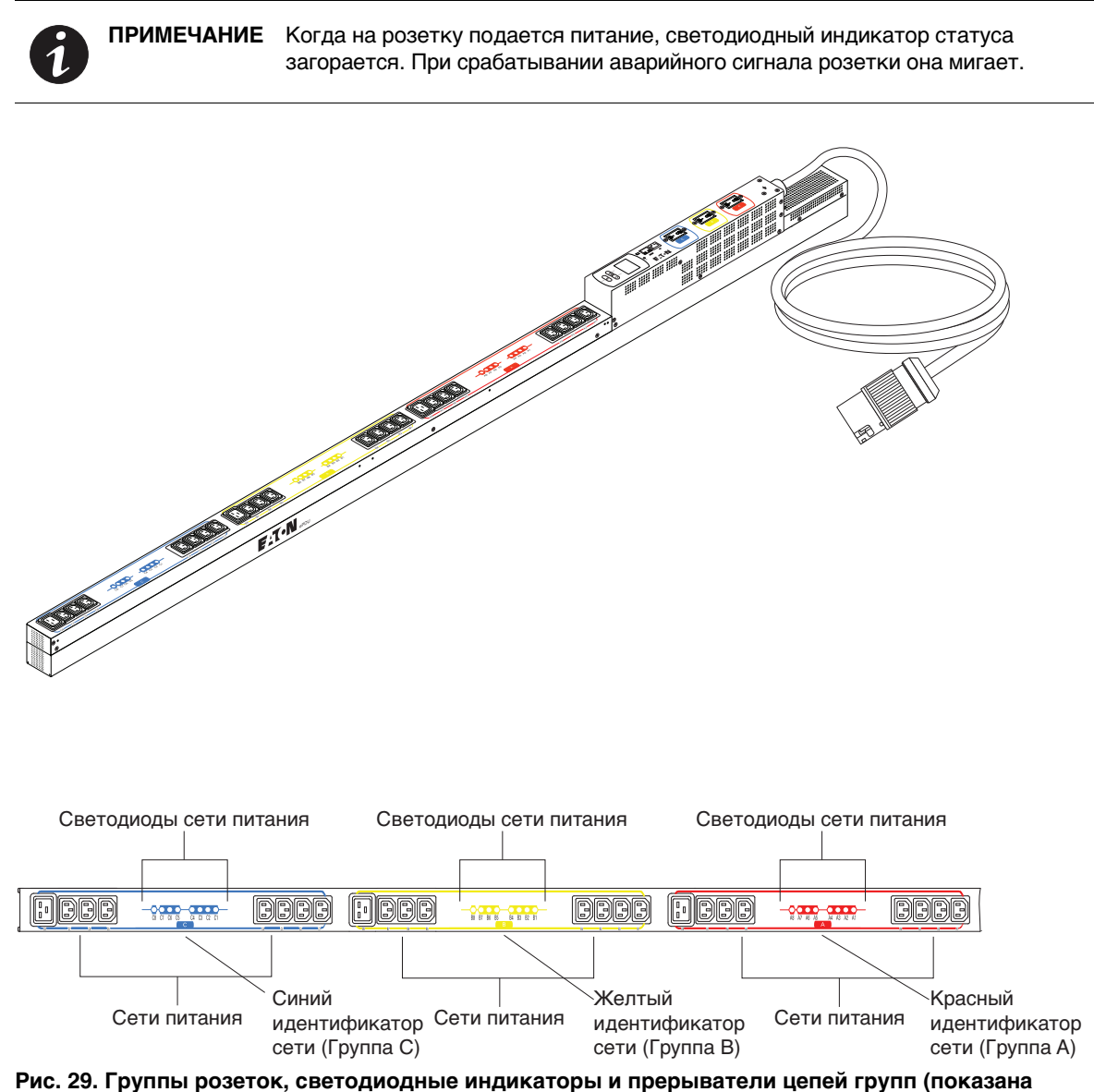

<span id="page-48-1"></span>**модель eMA007)**

[Таблица 6](#page-49-0) определяет группы розеток для каждой модели. Конфигурацию группы изменить нельзя.

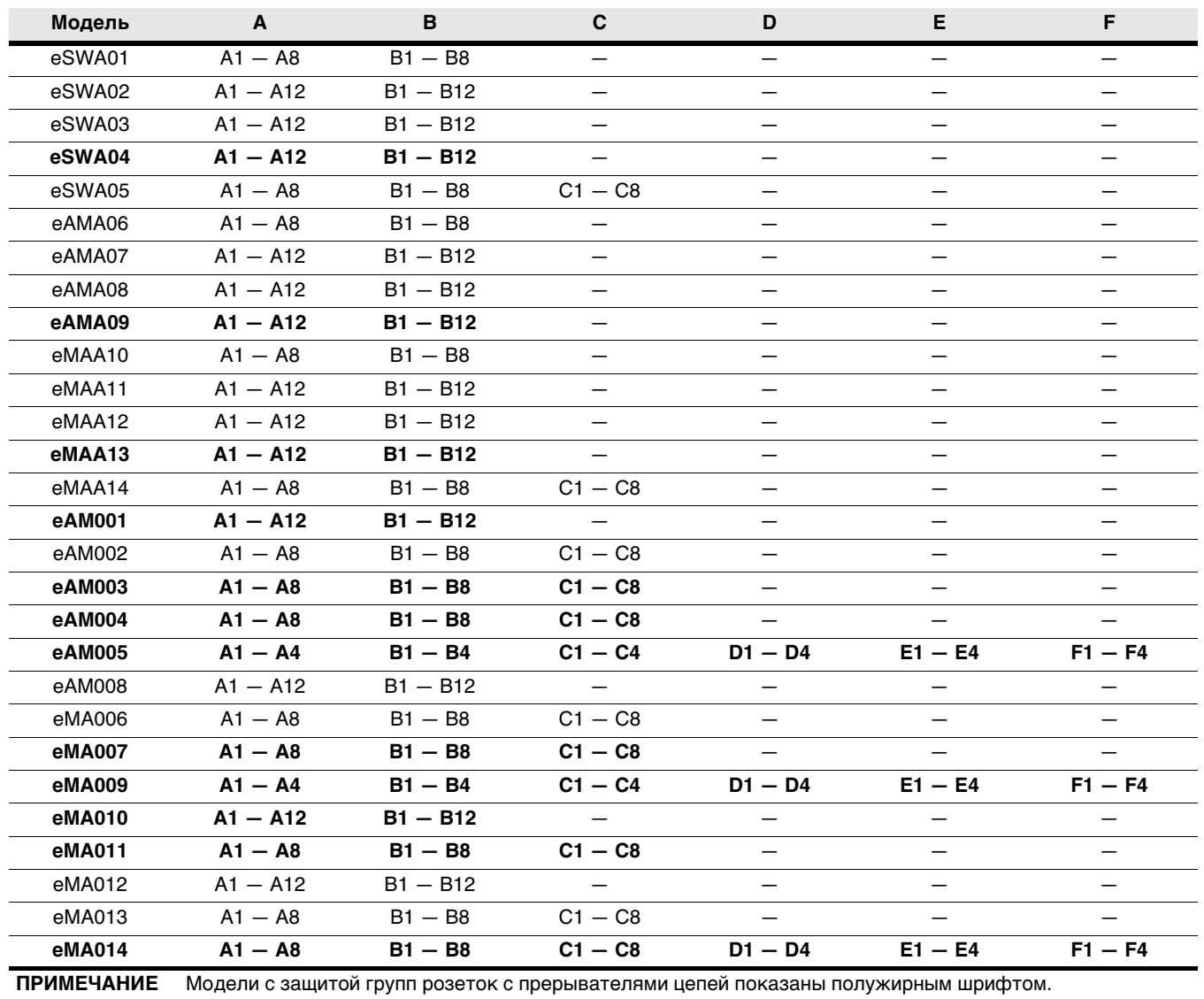

# <span id="page-49-0"></span>**Таблица 6. Группы розеток ePDU Eaton**

# <span id="page-50-0"></span>**Меню и отображение статуса**

На ЖК-экране содержится информация на английском языке о ePDU и подключенных устройствах, отображаемая белым текстом на синем фоне. При активном аварийном сигнале окно ЖК-экрана начинает мигать оранжевым цветом.

Посредством ЖК-экрана доступна базовая настройка некоторых параметров. Полная настройка всех параметров доступна через удаленные интерфейсы. Для получения дополнительных сведений о настройке см. [Раздел 4, «Настройка связи по сети» на стр. 28](#page-36-0).

### **Окно ЖК-экрана**

ЖК-экран может работать в трех режимах:

**• Режим экранной заставки** (начальный экран)

В режиме экранной заставки циклически меняется последовательность экранов с отображением следующей информации:

- ePDU частота, мощность и ток
- Фазовая мощность и ток (для трехфазных моделей)
- Мощность и ток группы розеток
- Измерения параметров среды (при установленном дополнительном ЗМС)
- <sup>l</sup> **Режим настроек** (главное меню ЖК-экрана)

Отображаемые меню зависят от конкретной модели ePDU. Для получения дополнительных сведений о меню и настройках имеющейся модели см. [Раздел 6, «Работа ЖК-экрана» на стр. 63](#page-71-0).

**• Режим энергосбережения** (темный экран)

При отключении подсветки экономится энергия, но затемняется экран. Нажатие любой из кнопок навигации позволяет включить подсветку обратно. Также подсветка включается при активном аварийном сигнале. При отсутствии нажатия кнопок ЖК-экран автоматически отключается через 15 минут.

[Рис. 30](#page-50-1) демонстрирует окно ЖК-экрана и кнопки навигации.

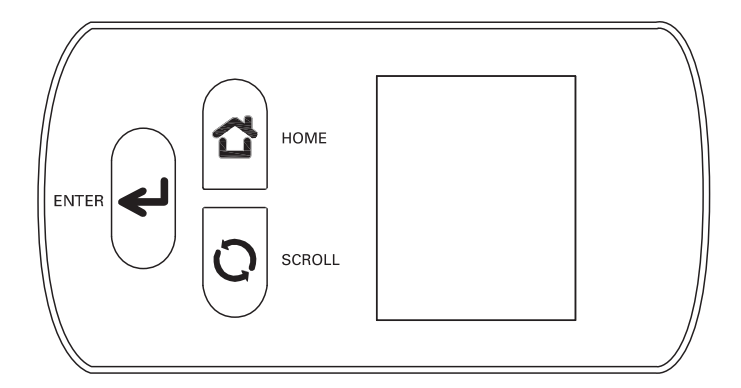

<span id="page-50-1"></span>**Рис. 30. Окно ЖК-экрана и кнопки навигации**

В данном документе изображения ЖК-экрана с пунктами меню легко отличить от изображений дисплея. Изображения ЖК-экрана имеют сплошной синий фон без контрастной границы. Изображения дисплея синего цвета с оранжевой границей.

[Рис. 31](#page-51-0) демонстрирует формат изображений ЖК-экрана с пунктами меню и дисплея.

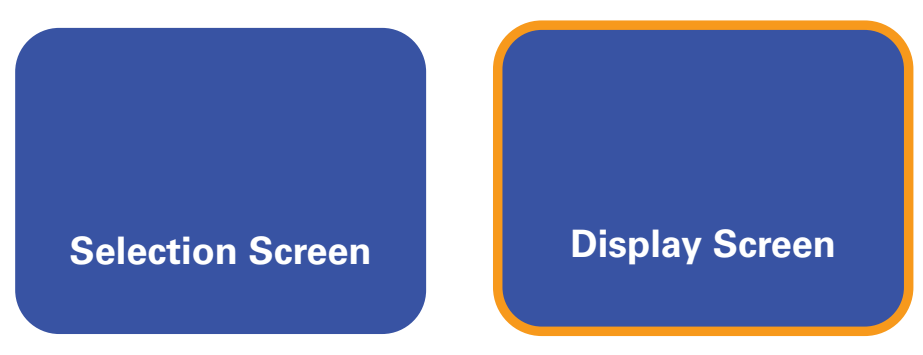

**Рис. 31. Форматы изображений дисплея и ЖК-экрана**

<span id="page-51-0"></span>Пункты меню выделяются при их выборе. [Рис.](#page-51-1) 32 иллюстрирует выбор пункта в меню ЖК-экрана.

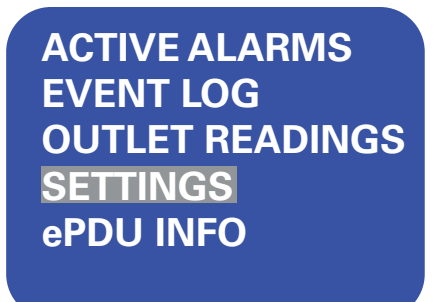

#### <span id="page-51-1"></span>**Рис. 32. Выбор пункта меню**

Светодиодные индикаторы на ePDU сигнализируют о поведении базовых операций. Например, на расширенных ePDU они указывают непрерывным светом, что на розетки подается питание. Расширенные ePDU также указывают, что на розетки не подается питание, если светодиодный индикатор не горит. Обычно, если светодиодный индикатор мигает, это говорит об аварийном состоянии.

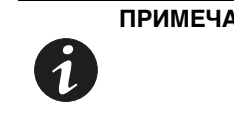

**ПРИМЕЧАНИЕ** Только управляемые (Managed, MA) и расширенные ePDU с возможностью мониторинга (Advanced Monitored, AM) отображают аварийные сигналы мигающими светодиодными индикаторами. Переключаемые ePDU (Switched, SW) этого не делают.

[Рис. 32](#page-51-1) иллюстрирует светодиодные индикаторы розеток питания.

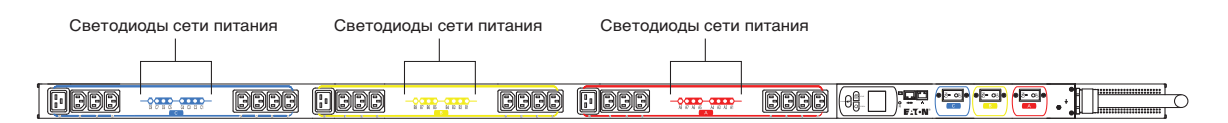

**Рис. 33. Светодиодные индикаторы розеток питания**

## <span id="page-52-1"></span>**DIP-переключатели режима работы**

Переключатели DIP задают режим работы ePDU. [Таблица 7](#page-52-2) и [Рис. 34](#page-52-3) демонстрируют настройки и положения для различных режимов работы. Оставьте переключатели DIP в положении по умолчанию (переключатель 1 OFF (ОТКЛ.) и переключатель 2 OFF (ОТКЛ.)) для обычного режима работы.

#### <span id="page-52-2"></span>**Таблица 7. Настройки режима DIP-переключателей**

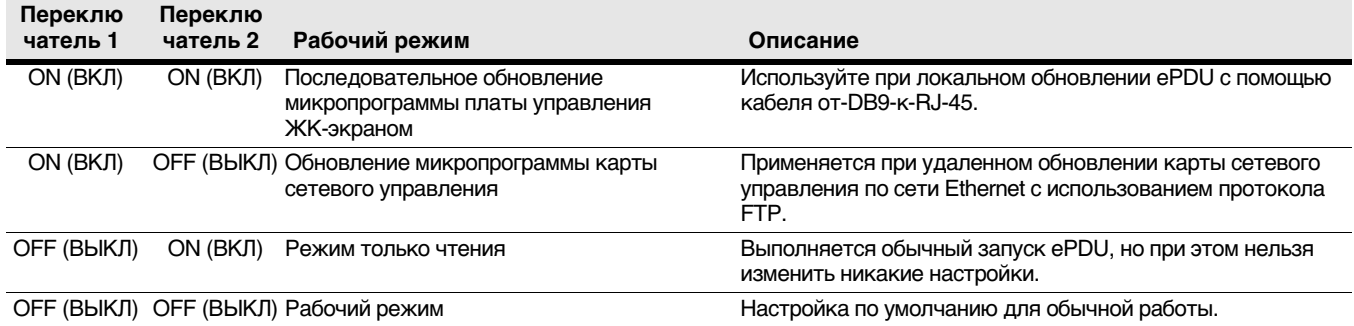

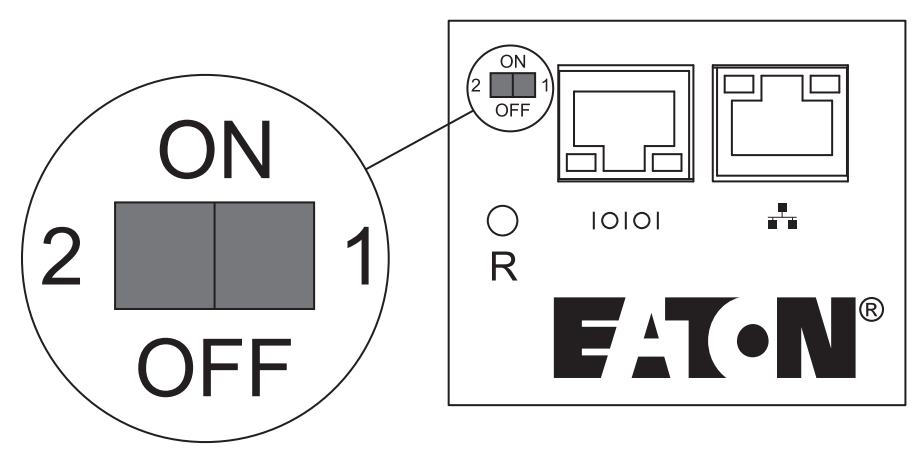

<span id="page-52-3"></span>**Рис. 34. Пример положений DIP-переключателей в рабочем режиме**

## <span id="page-52-4"></span><span id="page-52-0"></span>**Перезапуск карты сетевого управления**

Карту сетевого управления можно перезапустить аппаратным или программным методом. Карту сетевого управления необходимо перезапустить в случае принудительного обновления микропрограммы с использованием конфигурации DIP-переключателей: переключатель 1 ON (ВКЛ.) и переключатель 2 OFF (ОТКЛ.). Ни при одном из способов не перезапускается ePDU и не меняется состояние питания розеток.

# **! ОПАСНО**

Перезапуск ePDU не влияет на выходную мощность и подключенное оборудование.

#### **Аппаратный перезапуск**

Кнопка Reset (Сброс) используется для перезапуска внутренней карты сетевого управления аппаратным методом. Чтобы перезапустить и включить карту сетевого управления, вставьте зонд в отверстие Reset (Сброс) (обозначенное меткой R), нажмите скрытую кнопку, а затем уберите зонд. ePDU выходит из режима обновления микропрограммы (см. Рис. 35).

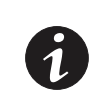

**ПРИМЕЧАНИЕ** При аппаратном перезапуске карты сетевого управления не выполняется обязательная проверка сохранения параметров файловой системы перед перезапуском.

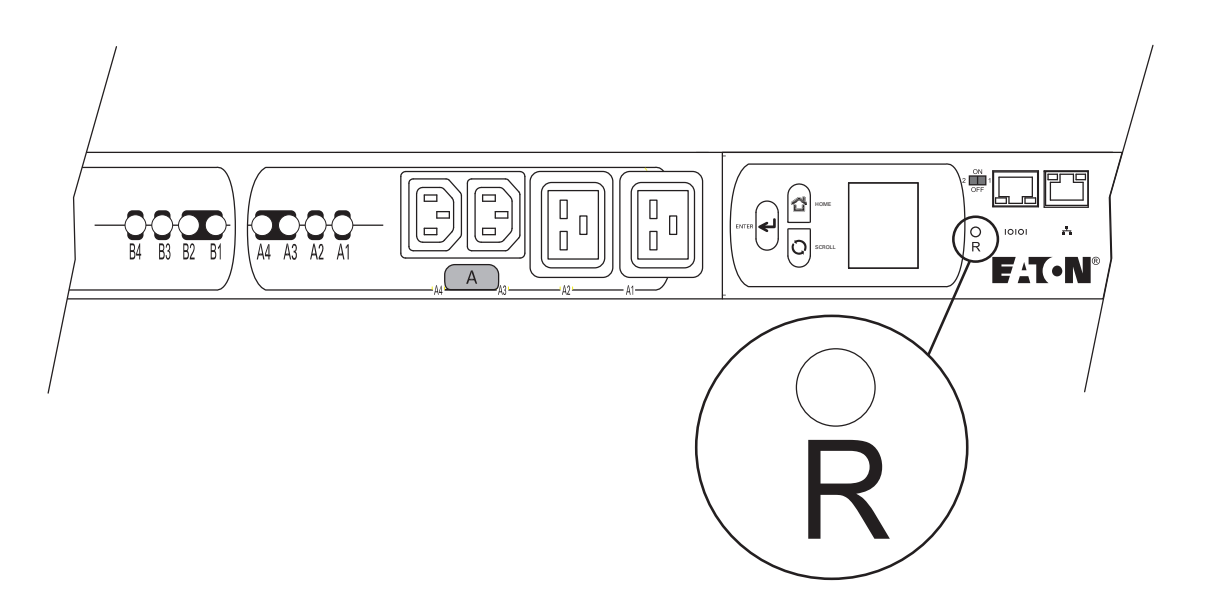

## **Рис. 35. Отверстие Reset (Сброс)**

## **Программный перезапуск**

Программный перезапуск приложения можно инициировать пунктами меню веб-интерфейса или командами последовательного интерфейса.

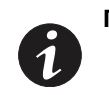

**ПРИМЕЧАНИЕ** При использовании удаленного интерфейса для выполнения программного перезапуска карта сетевого управления сохраняет все текущие настройки перед перезапуском.

# **Светодиодные индикаторы статуса**

Расширенные ePDU содержат порты связи и мониторинга среды, операционные кнопки и операционные переключатели (см. [Рис. 36](#page-54-0)).

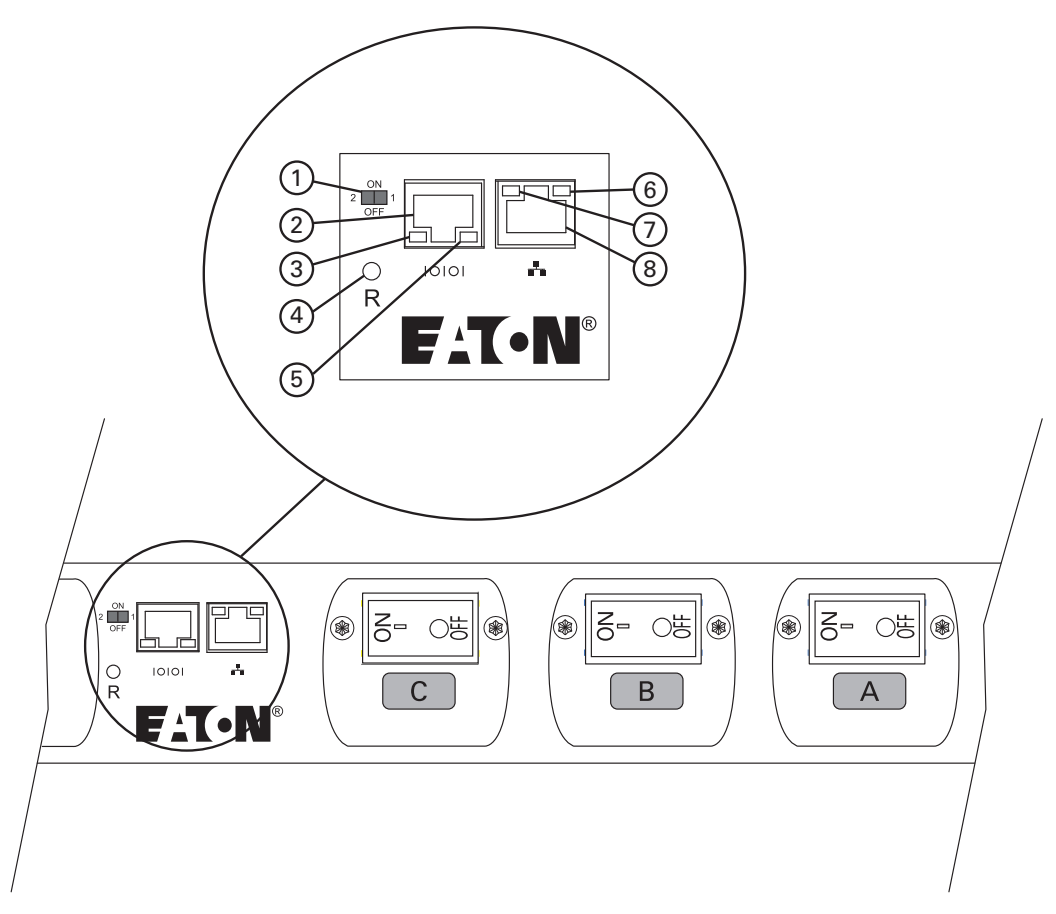

<span id="page-54-0"></span>**Рис. 36. Порты связи и мониторинга среды**

## **Таблица 8. Порты связи и мониторинга среды**

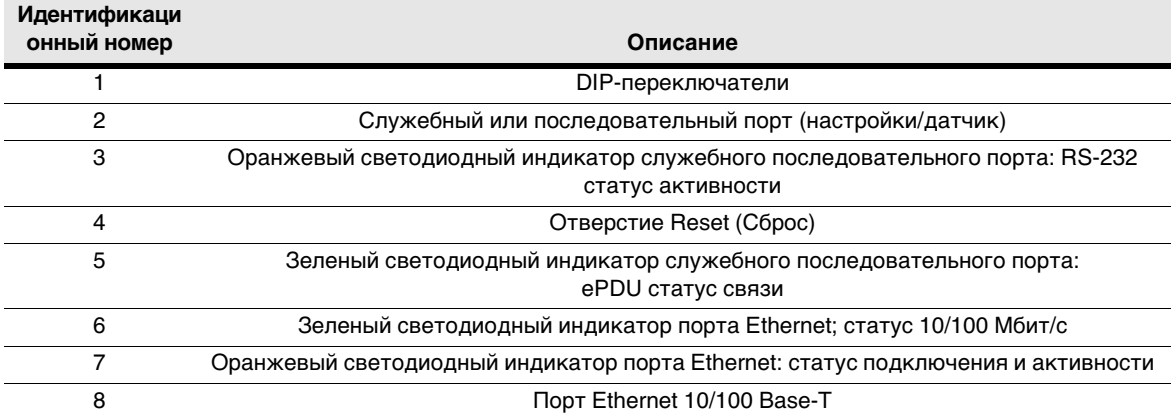

## **Статус последовательного подключения и подключения Ethernet**

Последовательные и Ethernet-разъемы снабжены индикаторами статуса. Состояние цветного дисплея и светодиодных индикаторов передает состояние работы ePDU. [Таблица 9](#page-55-0) предоставляет описание светодиодных индикаторов для последовательных и Ethernet-разъемов.

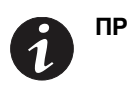

**ПРИМЕЧАНИЕ** При запуске проверьте цвета светодиодного индикатора статуса на портах связи и мониторинга, чтобы убедиться, что они работают нормально.

#### <span id="page-55-0"></span>**Таблица 9. Определения цветов статуса для светодиодных индикаторов**

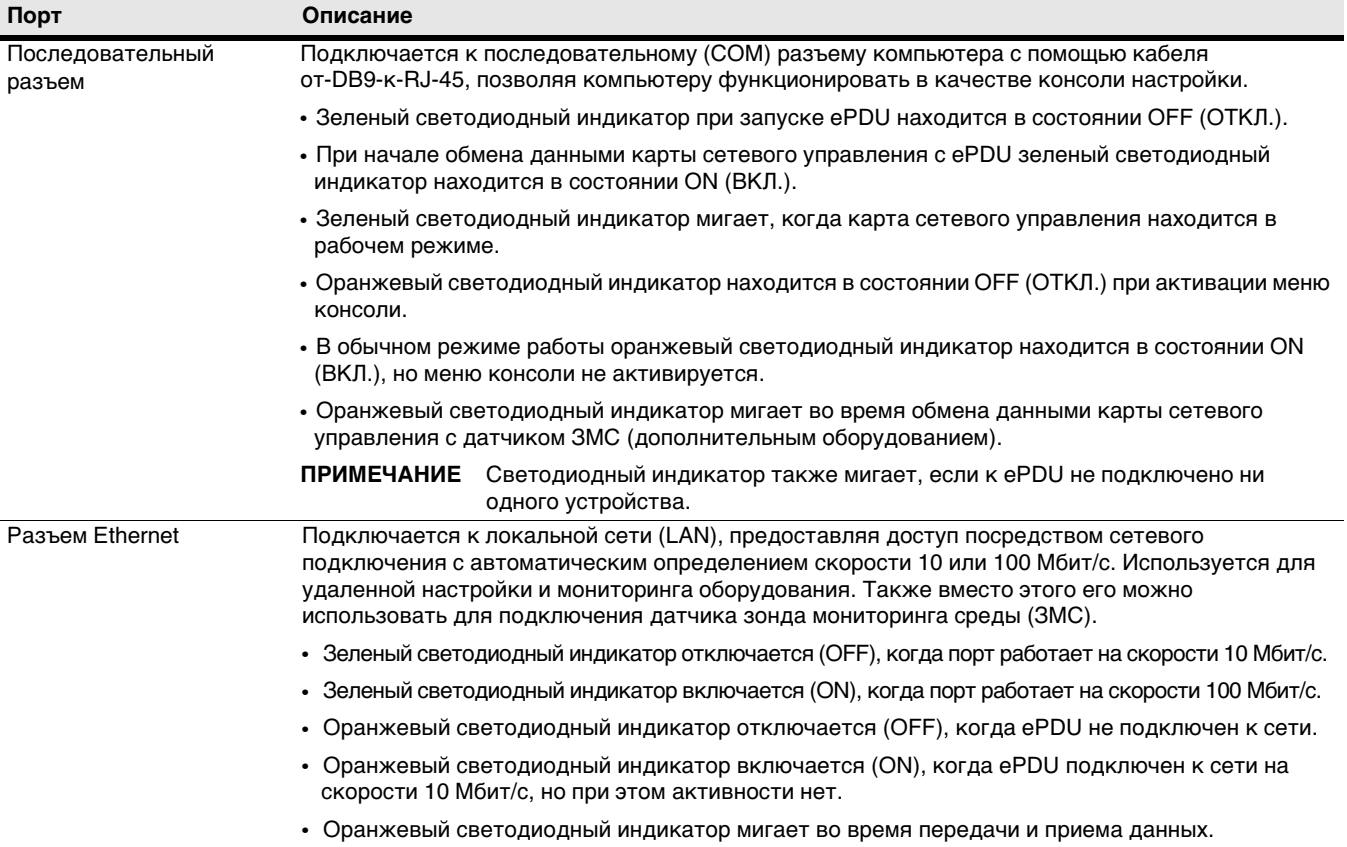

# **Удаленные интерфейсы**

Можно связываться с ePDU при помощи удаленных интерфейсов, перечисленных в Таблица 10.

#### **Таблица 10. Удаленные интерфейсы**

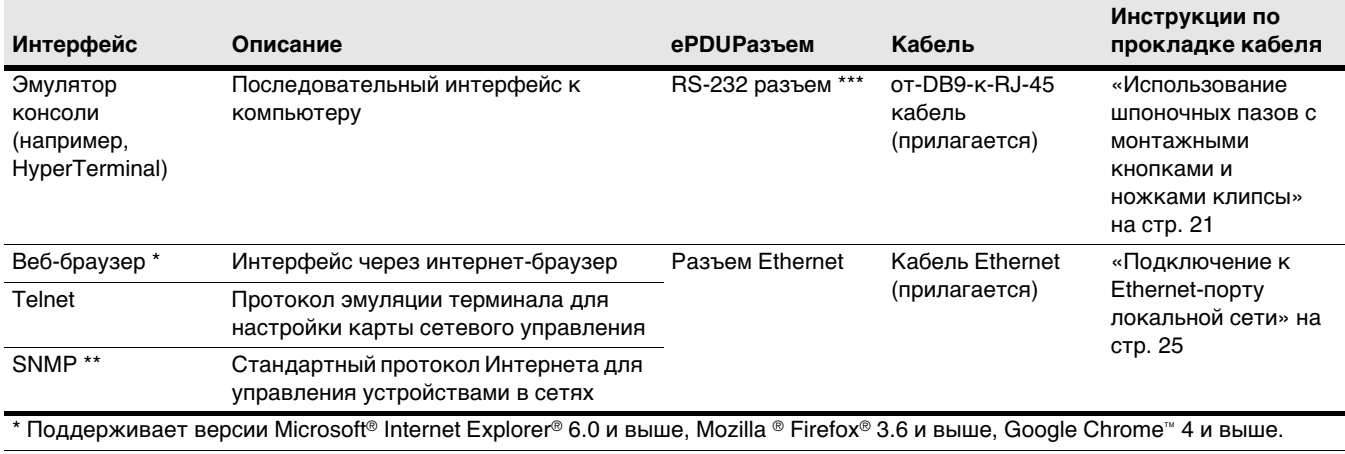

\*\* Поддерживает протокол SNMP версий 1, 2 и 3. Предоставляет возможность отправки ловушек, извлечения данных по конкретным розеткам, установки значений ePDU и розеток, а также уведомления о событиях с помощью ловушки SNMP или оповещения по электронной почте.

\*\*\* В случае установки дополнительного ЗМС необходимо выделить разъем RS-232 для ЗМС. (Кабель Ethernet для ЗМС поставляется в коробке с ЗМС.)

## **Стандартные оперативные задачи**

В этом разделе описаны стандартные оперативные задачи.

#### **Загрузка/выгрузка файла конфигурации карты сетевого управления**

Настройки карты сетевого управления сохраняются в виде XML-файла в файловой системе карты сетевого управления. Файл называется ConfigurationData.xml.

Загрузка файла конфигурации карты сетевого управления состоит из передачи файла конфигурации карты сетевого управления с карты на удаленный компьютер. После завершения загрузки можно редактировать и модифицировать файл перед его выгрузкой на тот же или другой ePDU.

Выгрузка файла конфигурации карты сетевого управления — это противоположный процесс. Он заключается в передаче файла конфигурации карты сетевого управления с удаленного компьютера на карту сетевого управления. После завершения выгрузки следует перезапустить карту сетевого управления, чтобы новая конфигурация вступила в силу. (В веб-интерфейсе отображается напоминание о необходимости перезапуска карты сетевого управления. См. [«Перезапуск карты](#page-52-4)  [сетевого управления» на стр. 44](#page-52-4) для получения дополнительных сведений.

#### **Загрузка/выгрузка файла конфигурации ePDU**

Настройки ePDU сохраняются в виде XML-файла в файловой системе карты сетевого управления. Файл называется ConfigurationPdu.xml.

Загрузка файла конфигурации карты сетевого управления состоит из передачи файла конфигурации ePDU с карты сетевого управления на удаленный компьютер. После завершения загрузки можно редактировать и модифицировать файл перед его выгрузкой на тот же или другой ePDU.

Выгрузка файла конфигурации ePDU — это противоположный процесс. Он заключается в передаче файла конфигурации ePDU с удаленного компьютера на карту сетевого управления. После завершения выгрузки новые настройки немедленно применяются к ePDU.

## **Очистка ePDU и журнала событий**

Карта сетевого управления регистрирует в журнале все события, которые происходят на ePDU. События классифицируются и регистрируются согласно типу:

- $\cdot$  ePDU: события, происходящие на самом ePDU, включая события блока, розетки, группы и среды.
- <sup>l</sup> **SYSTEM (системные)**: события, происходящие на карте сетевого управления, например состояние подключения или перезапуск.

Эти события регистрируются в специальном файле значений, разделенных запятыми (CSV) с именем «logevent.csv» в файловой системе карты сетевого управления. Карта сетевого управления управляет до 1000 событий. После достижения этого лимита 50 самых старых событий удаляются

Однако с помощью функций удаленного интерфейса можно удалить все записанные события ePDU или системы.

## **Загрузка MIB-файлов Eaton**

Файлы, определяющие информационную базу управления (MIB) протокола SNMP Eaton, поддерживаемую картой сетевого управления, можно загрузить только с помощью веб-интерфейса. Страница с именем SNMP содержит гиперссылку на zip-архив с именем EATON-EPDU-MIB.zip. Архив сохраняется на ПК и хранится в файловой системе карты сетевого управления.

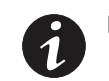

**ПРИМЕЧАНИЕ** Эту функцию нельзя выполнить с помощью последовательного интерфейса. Необходимо использовать веб-интерфейс.

#### **Действия по отдельным розеткам и их группам**

Для управляемых и переключаемых ePDU можно управлять состоянием каждой розетки или группы розеток.

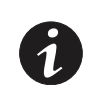

**ПРИМЕЧАНИЕ** Реагировать на действия Switch On (Включение), Switch Off (Отключение) и Reboot (Перезагрузка) могут только розетки и группы розеток с возможностью переключения.

## *Switch ON (Включение)*

Если для выбранной розетки или группы розеток поддерживается возможность переключения, на розетку можно подать питание. Розетка переходит из состояния OFF (ОТКЛ.) в состояние ON (ВКЛ.). Для уже включенных розеток состояние не меняется.

#### *Switch OFF (Отключение)*

Если для выбранной розетки или группы розеток поддерживается возможность переключения, можно отключить питание розетки. Розетка переходит из состояния ON (ВКЛ.) в состояние OFF (ОТКЛ.). Для уже отключенных розеток состояние не меняется.

#### *Reboot (Перезагрузка)*

Если для выбранной розетки или группы розеток поддерживается возможность переключения, розетку можно перезагрузить.

Если розетка или группа розеток изначально включены, они немедленно отключаются и снова включаются через промежуток времени, определенный параметром «Power Reboot Period» (Период перезагрузки питания).

Если розетка или группа розеток изначально отключены, они включаются через промежуток времени, определенный параметром «Power Reboot Period» (Период перезагрузки питания).

#### <span id="page-58-0"></span>**Перезапуск карты сетевого управления**

Карту сетевого управления можно перезапустить аппаратным или программным способом.

Для аппаратного перезапуска найдите отверстие Reset (Сброс) (обозначенное меткой R) на ePDU. Вставьте зонд, нажмите скрытую кнопку и уберите зонд. Этот способ не обязательно является наилучшим, поскольку карта сетевого управления не вызывает принудительное сохранение параметров в файловой системе перед перезапуском.

Программный перезапуск запускается из последовательного или веб-интерфейса действием пользователя. Обычно этот способ лучше, поскольку карта сетевого управления сохраняет все текущие настройки в своей файловой системе перед перезапуском.

При любом из способов перезапуск карты сетевого управления не вызывает перезапуска ePDU или изменения состояния питания розеток.

#### **Восстановление заводских настроек по умолчанию для карты сетевого управления**

Это действие заключается в перезаписи текущих настроек карты сетевого управления заводскими настройками по умолчанию. Однако если включить параметр «Keep IP» (Сохранять IP) с помощью любого удаленного интерфейса, следующие настройки остаются без изменений:

- Адрес IPv4
- Адрес шлюза IPv4
- Маска подсети IPv4
- Управление IPv6
- Управление автоматической настройкой IPv6
- Адрес IPv6 1
- Адрес IPv6 2
- Длина префикса IPv6 1
- Длина префикса IPv6 2
- Адрес маршрутизатора IPv6
- Скорость Ethernet/дуплексный режим

Это действие не перезапускает ePDU и не изменяет состояние питания розеток. Это действие не изменяет текущую настройку пороговых значений параметров ePDU.

## **Настройки**

В этом разделе содержатся описания, значения и диапазоны значений параметров карты сетевого управления и ePDU. Эти значения и диапазоны значений применяются для удаленных интерфейсов.

#### **Изменение настроек**

Веб-интерфейс и последовательный интерфейс, а также агент SNMP позволяют изменять некоторые настройки карты сетевого управления и ePDU. Эти настройки необходимо сохранить на постоянной основе, чтобы они были защищены от отключения питания ePDU.

При изменении некоторых настроек они автоматически сохраняются на постоянной основе через 15-секундный промежуток времени без какой-либо новой модификации настроек. Если карта сетевого управления будет отключена и перезапущена с помощью отверстия Reset (Сброс) до истечения 15 секунд, новые изменения настроек при следующем запуске будут потеряны.

Чтобы обеспечить сохранение настроек до окончания 15-секундного промежутка, используйте программную процедуру для перезапуска карты сетевого управления (см. [«Перезапуск карты](#page-58-0)  [сетевого управления» на стр. 50\)](#page-58-0).

#### **Таблица настроек карты сетевого управления**

[Таблица 11](#page-59-0) содержит настройки параметров карты сетевого управления.

#### <span id="page-59-0"></span>**Таблица 11. Настройки карты сетевого управления**

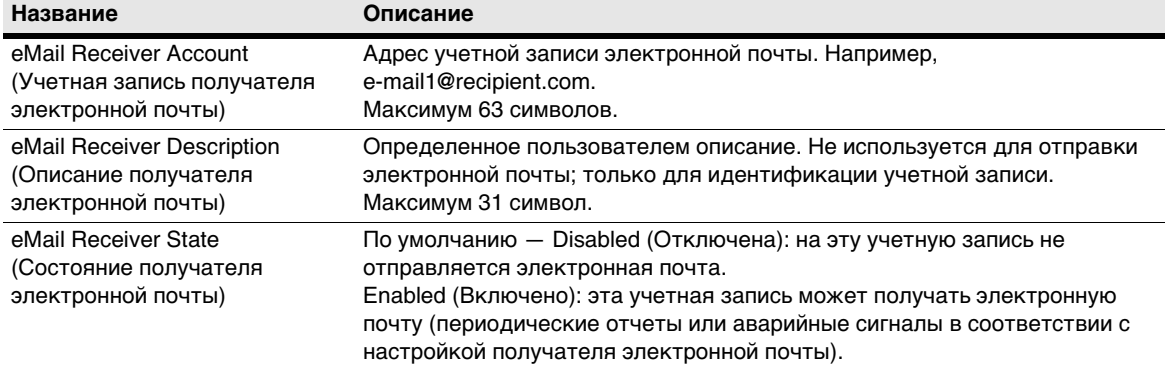

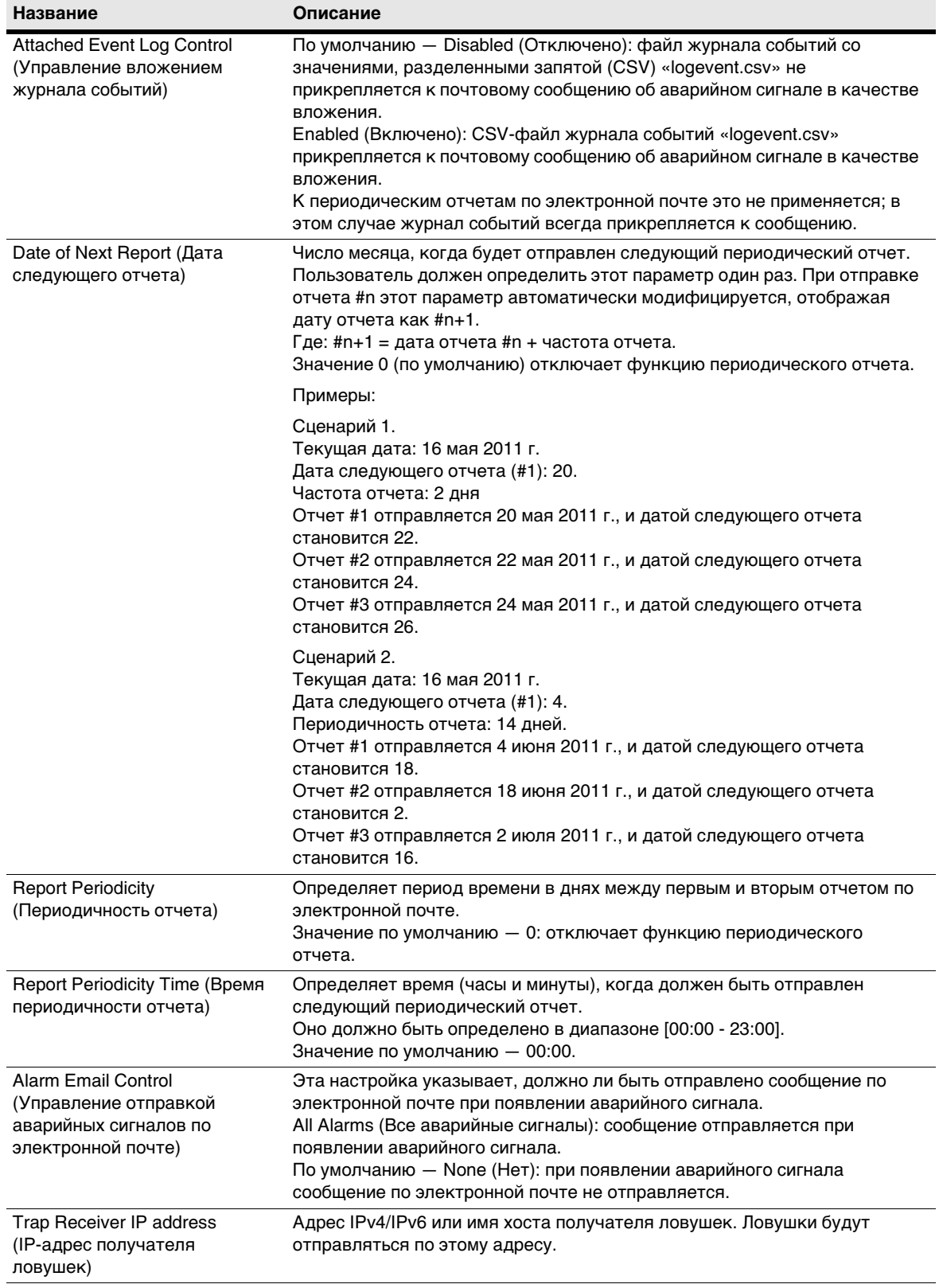

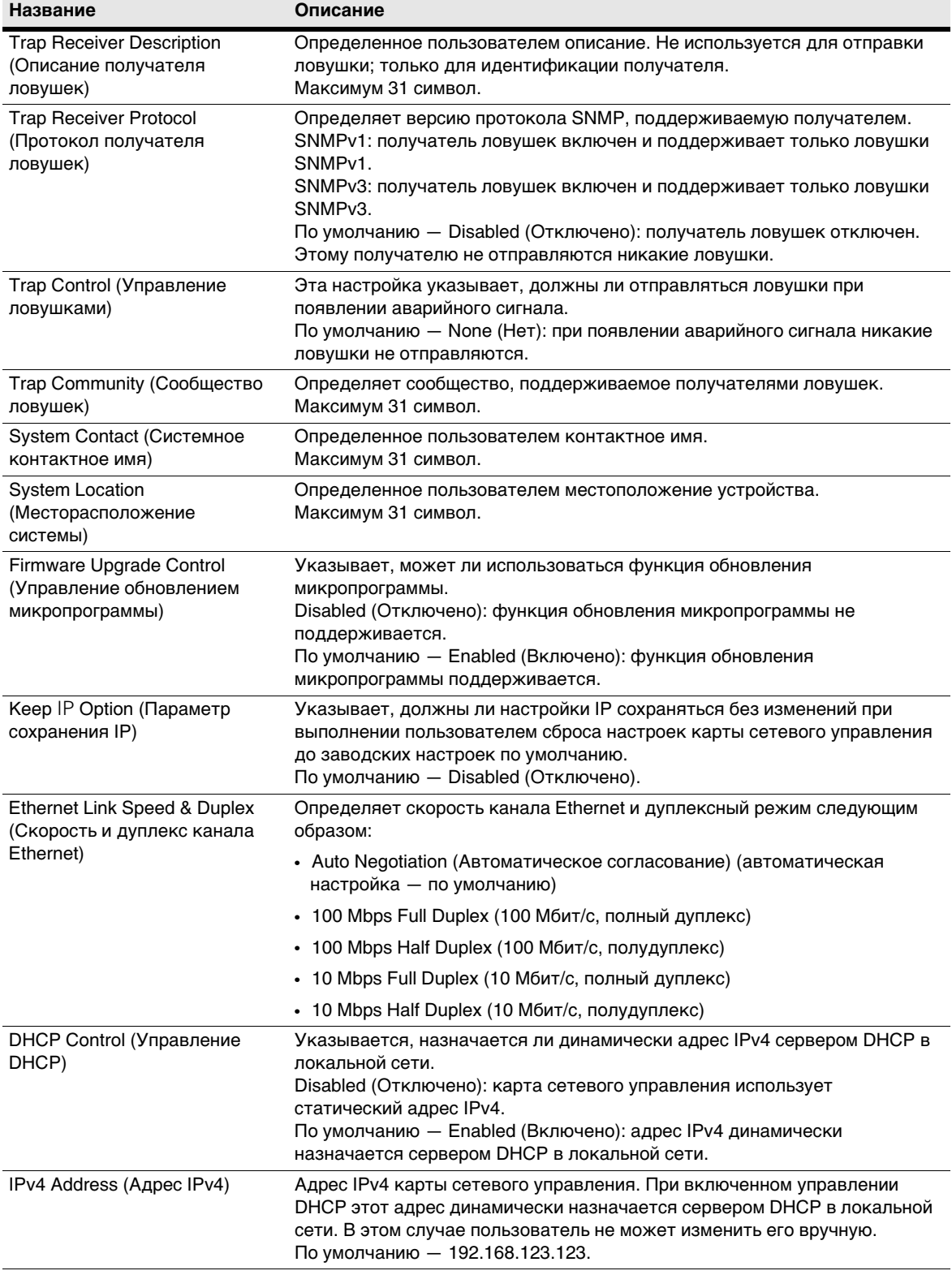

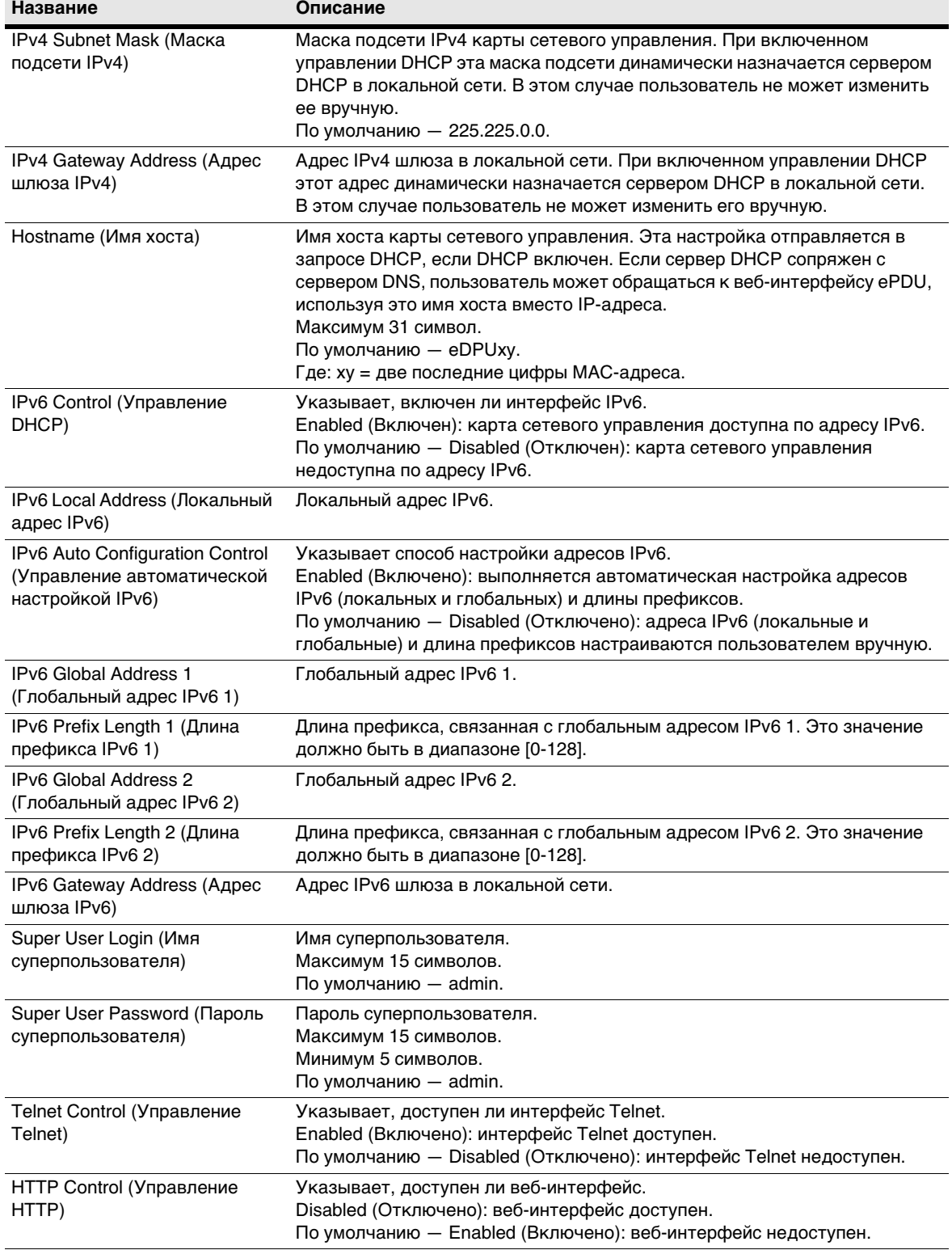

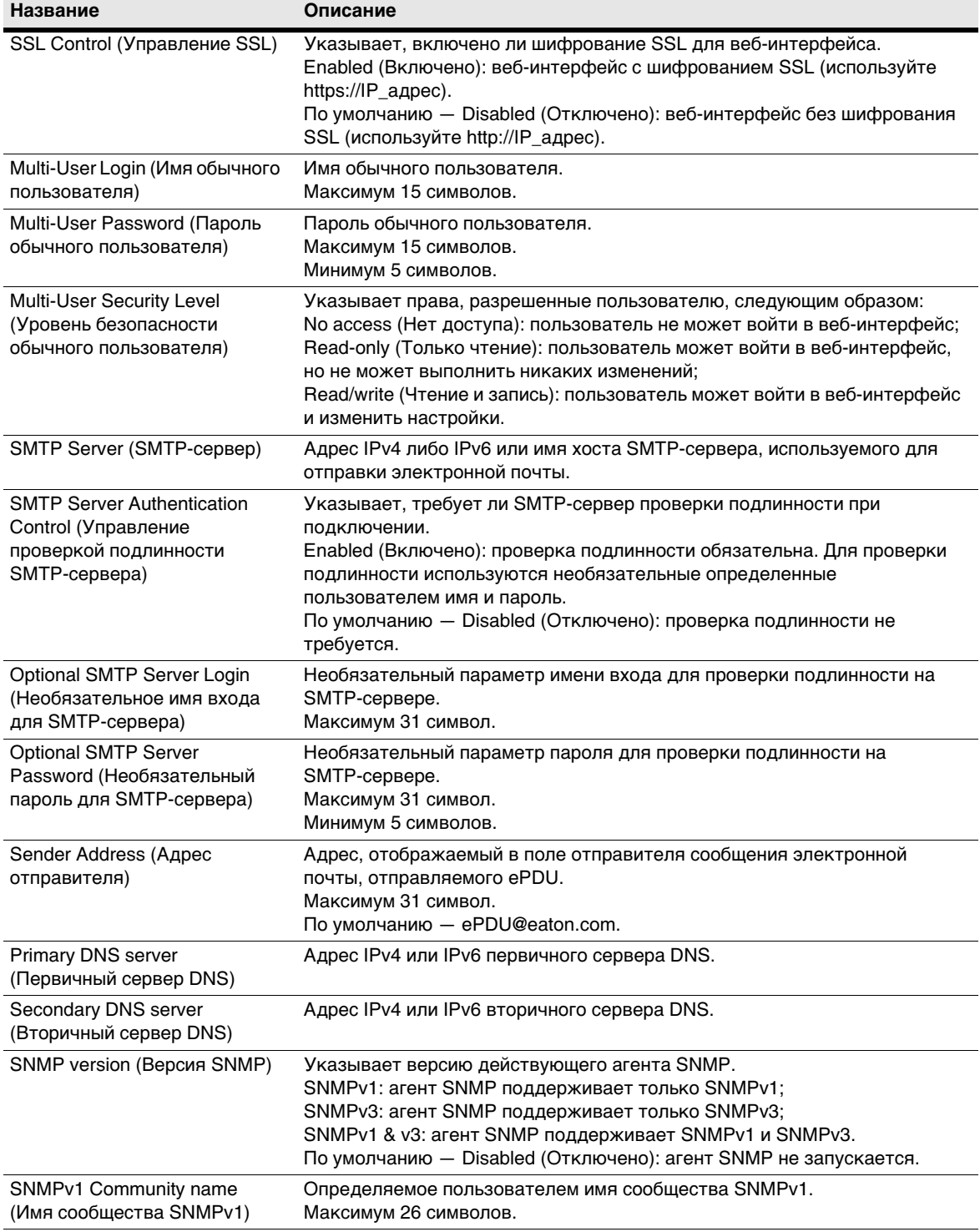

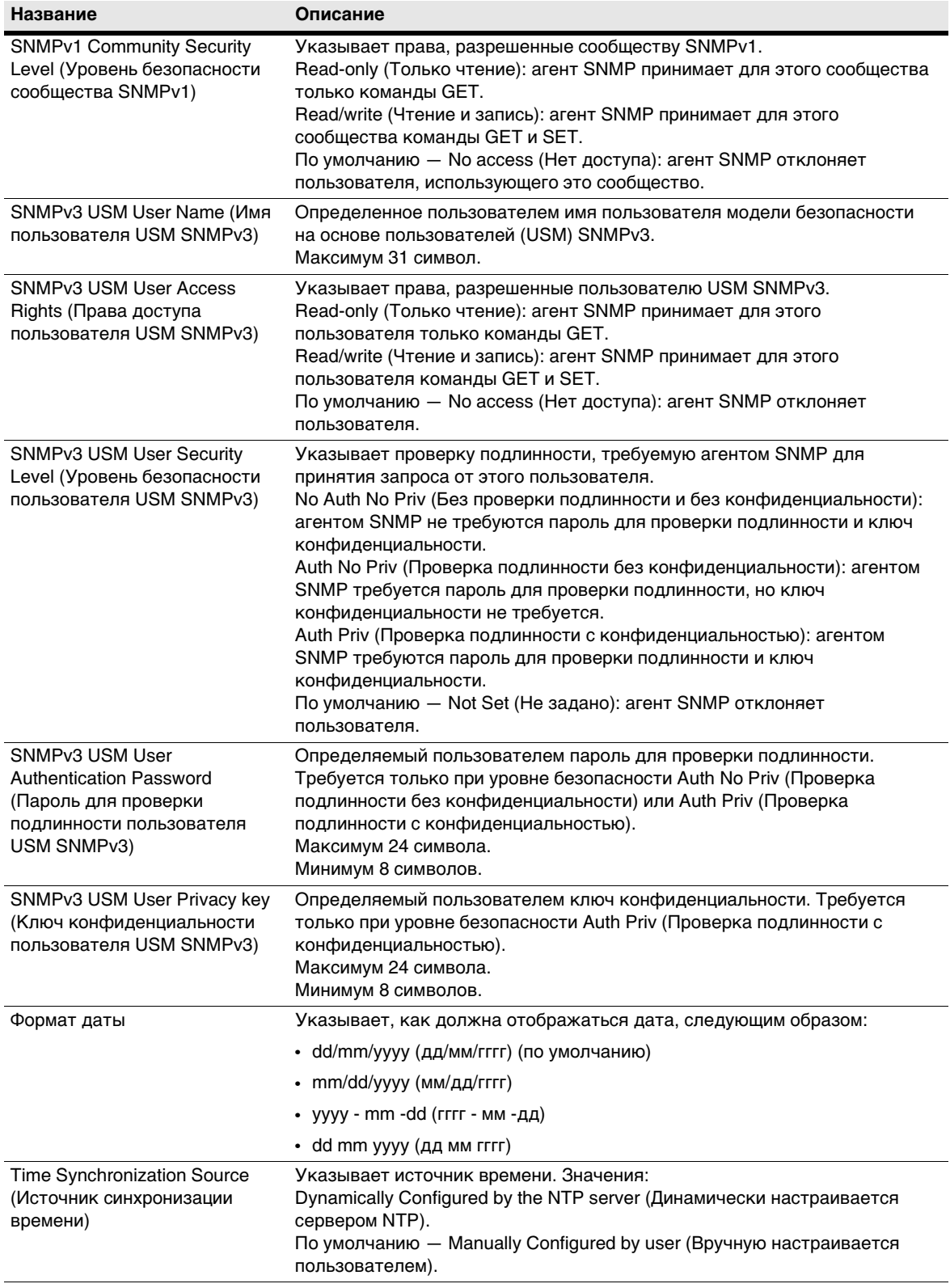

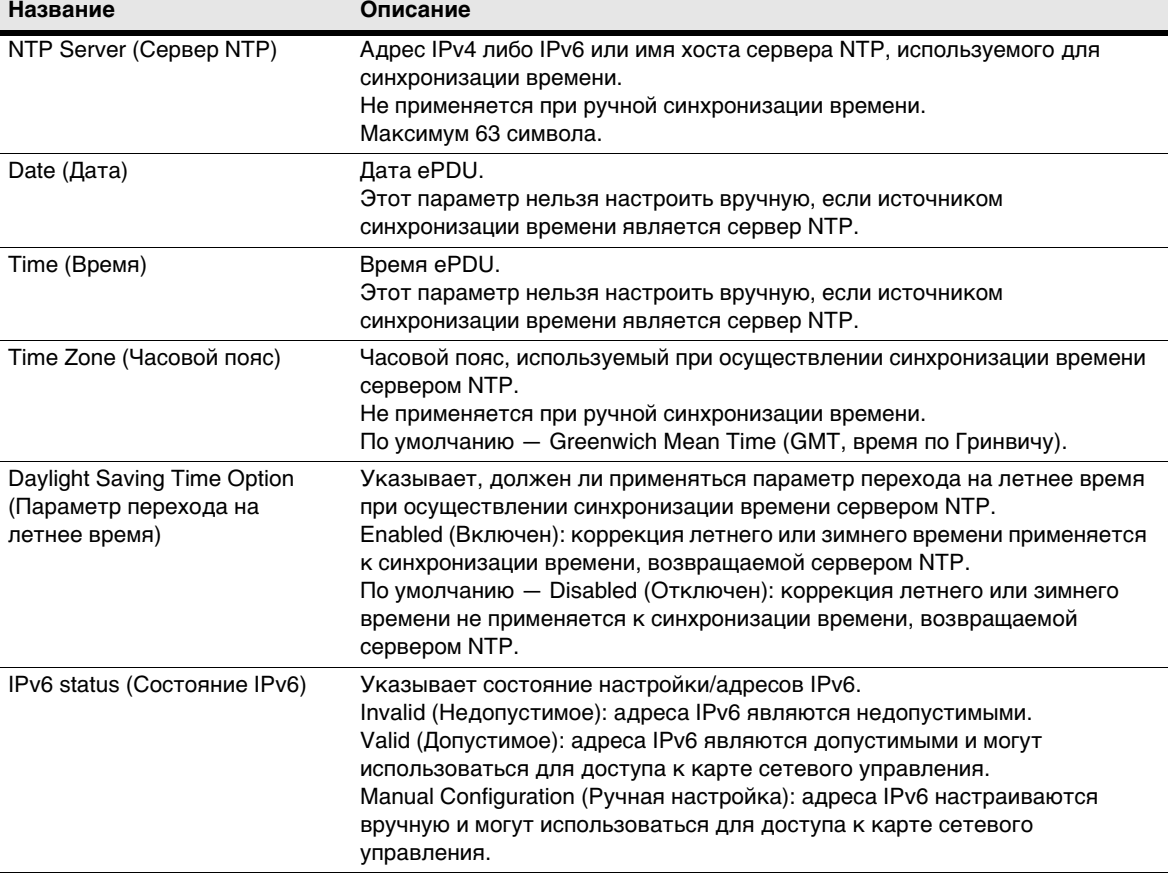

# **Таблица настроек среды**

[Таблица 12](#page-66-0) содержит настройки зонда мониторинга среды (ЗМС).

# <span id="page-66-0"></span>**Таблица 12. Настройки среды**

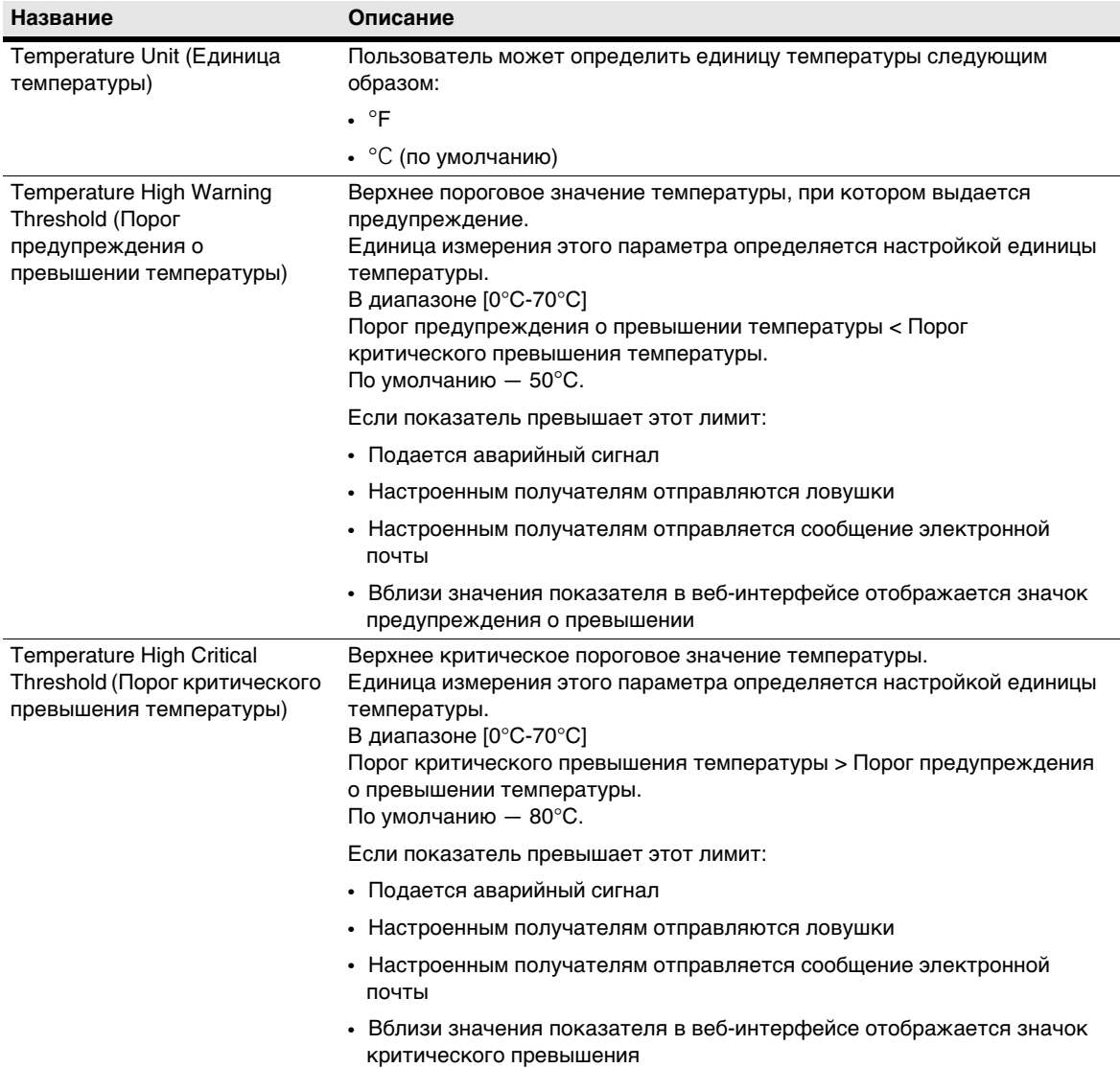

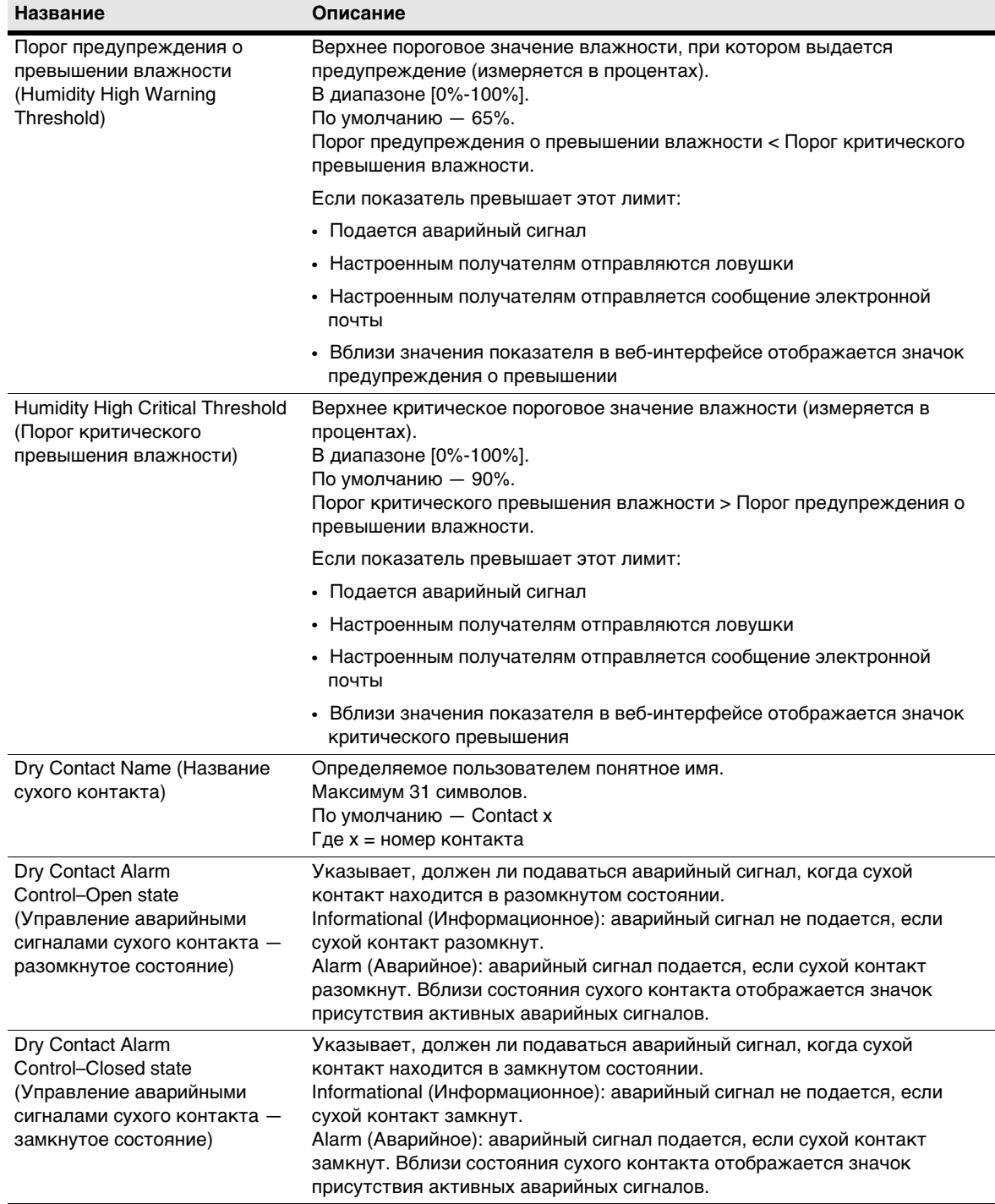

# **Таблица 12. Настройки среды (продолжение)**

# **Таблица настроек ePDU**

[Таблица 13](#page-68-0) содержит настройки параметров ePDU.

# <span id="page-68-0"></span>**Таблица 13. ePDUНастройки**

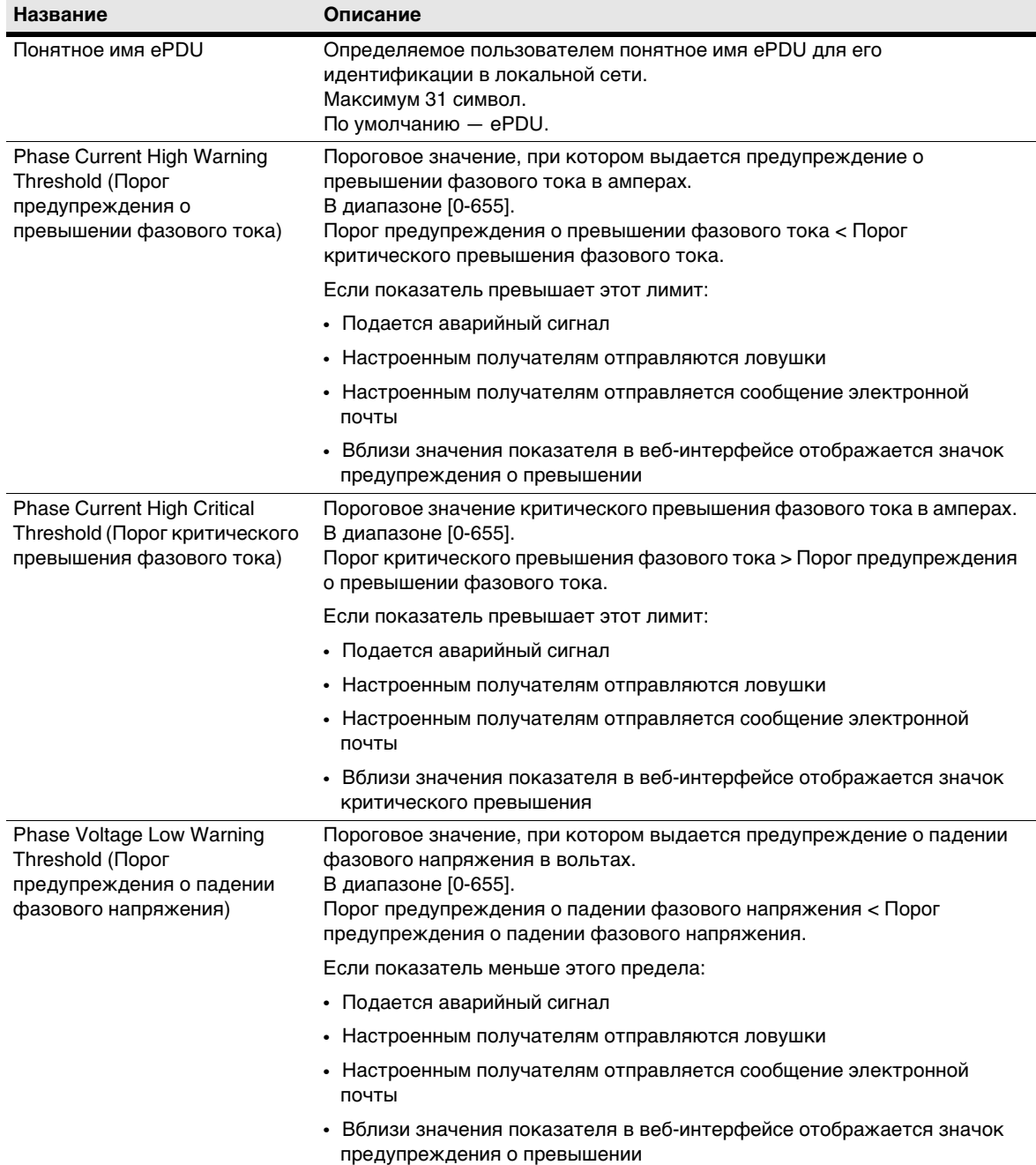

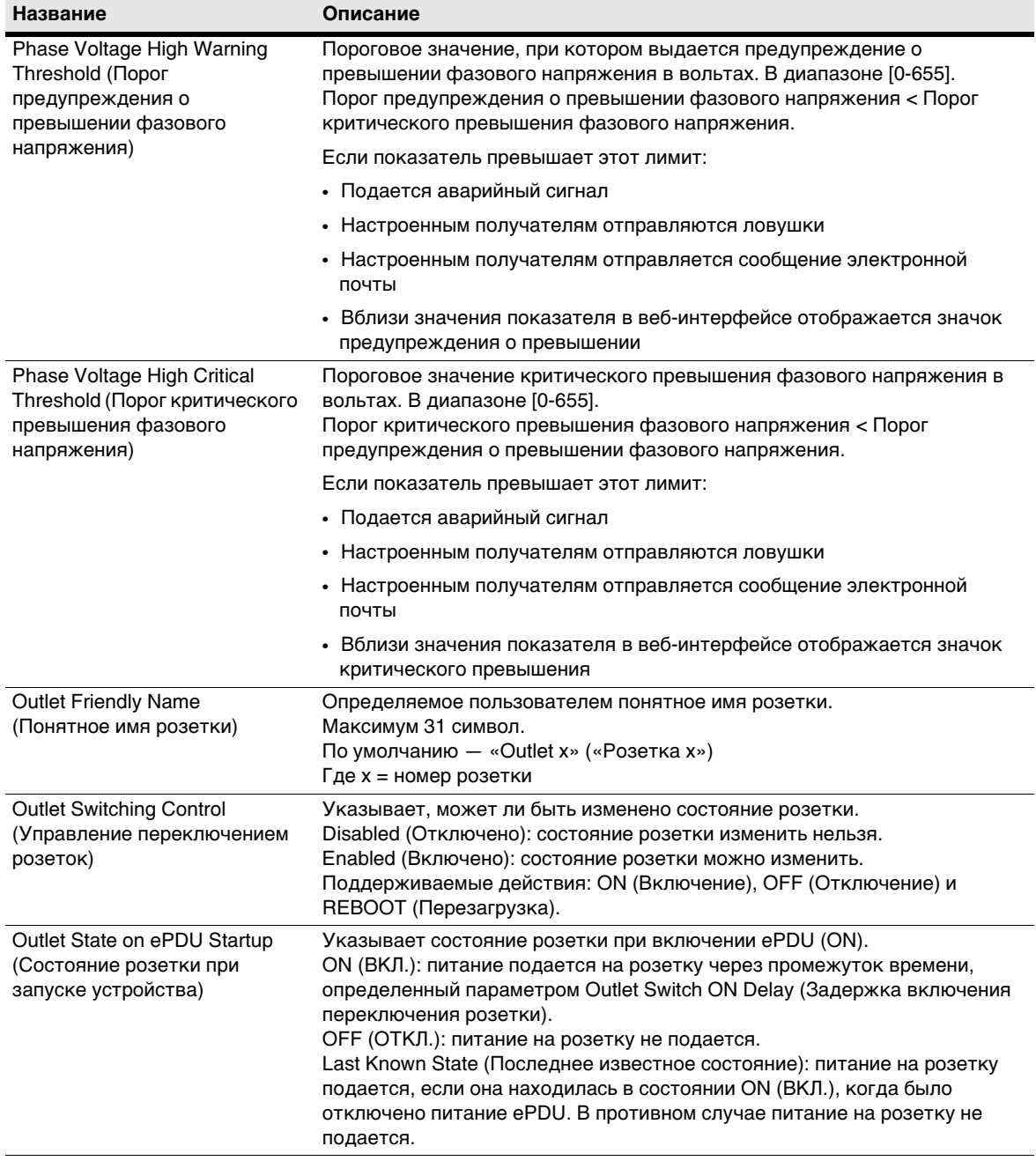

# **Таблица 13. ePDUНастройки(продолжение)**

# **Запуск ePDU**

Расширенные Eaton ePDU не поддерживают переключение питания. Чтобы запустить ePDU:

1. Для ePDU с отсоединяемыми шнурами питания: если шнур питания не подсоединен, подсоедините шнур питания к ePDU, затем подсоедините шнур питания к источнику питания. В противном случае перейдите к [Шаг 2.](#page-70-0)

> **ПРИМЕЧАНИЕ 1** Вставьте ePDU в розетку с расчетной характеристикой, соответствующей его типу.

**ПРИМЕЧАНИЕ 2** Не заменяйте шнур питания и не меняйте его провода.

<span id="page-70-0"></span>2. Убедитесь, что все прерыватели цепей находятся в положении ON (ВКЛ.).

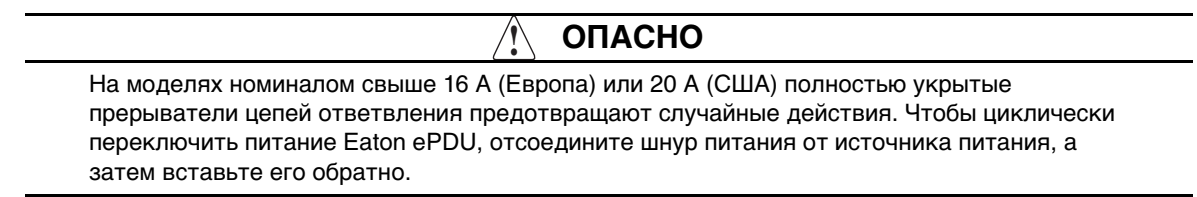

## **Выключение ePDU**

Чтобы выключить ePDU:

- 1. Выключите подключенные устройства в соответствии с последовательностью выключения, рекомендуемой производителем.
- 2. Переведите каждый прерыватель цепи в положение OFF (Выкл.).
- 3. Чтобы полностью отключить питание от ePDU, отсоедините шнур питания ePDU от источника питания.

# **Раздел 6 Работа ЖК-экрана**

<span id="page-71-0"></span>В данном разделе содержатся сведения о том, как использовать расширенный корпусный блок распределения питания Eaton (ePDU), включая следующее:

- Функции ЖК-панели и управляющих кнопок
- Пункты меню

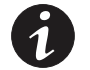

**ПРИМЕЧАНИЕ** Язык ЖК-панели не настраивается. Доступен только английский.

### **ЖК-панель и управляющие кнопки**

 ePDU оснащен графической ЖК-панелью с тремя кнопками (см. [Рис. 37](#page-71-1)). Используйте кнопки управления для смены изображения на экране и вывода на экран конкретных данных о производительности или изменения значений установок.

Вид дисплея также может меняться автоматически. Например, на дисплее может отображаться информация об активных аварийных сигналах по мере их срабатывания или обновленная информация в результате изменения рабочего состояния.

В случае бездействия, изображение на экране также может меняться. Например, если в течение 15 минут не нажимались никакие кнопки, на дисплей автоматически опять выводится экран состояния входов ePDU.

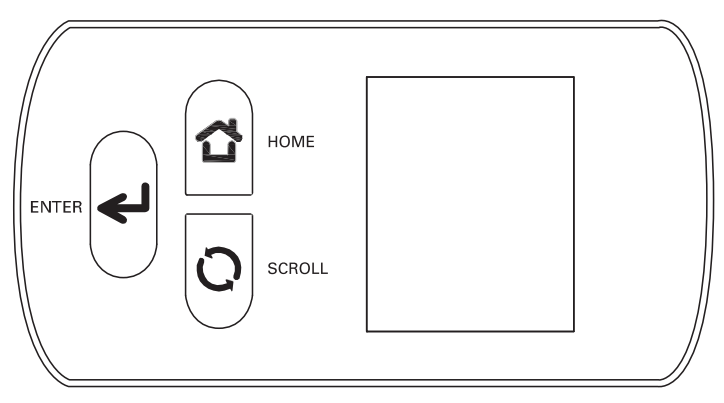

<span id="page-71-1"></span>**Рис. 37. Жидкокристаллическая панель**
## **Рабочий режим**

Таблица 14 содержит сводку по использованию кнопок управления.

### **Таблица 14. Кнопки управления**

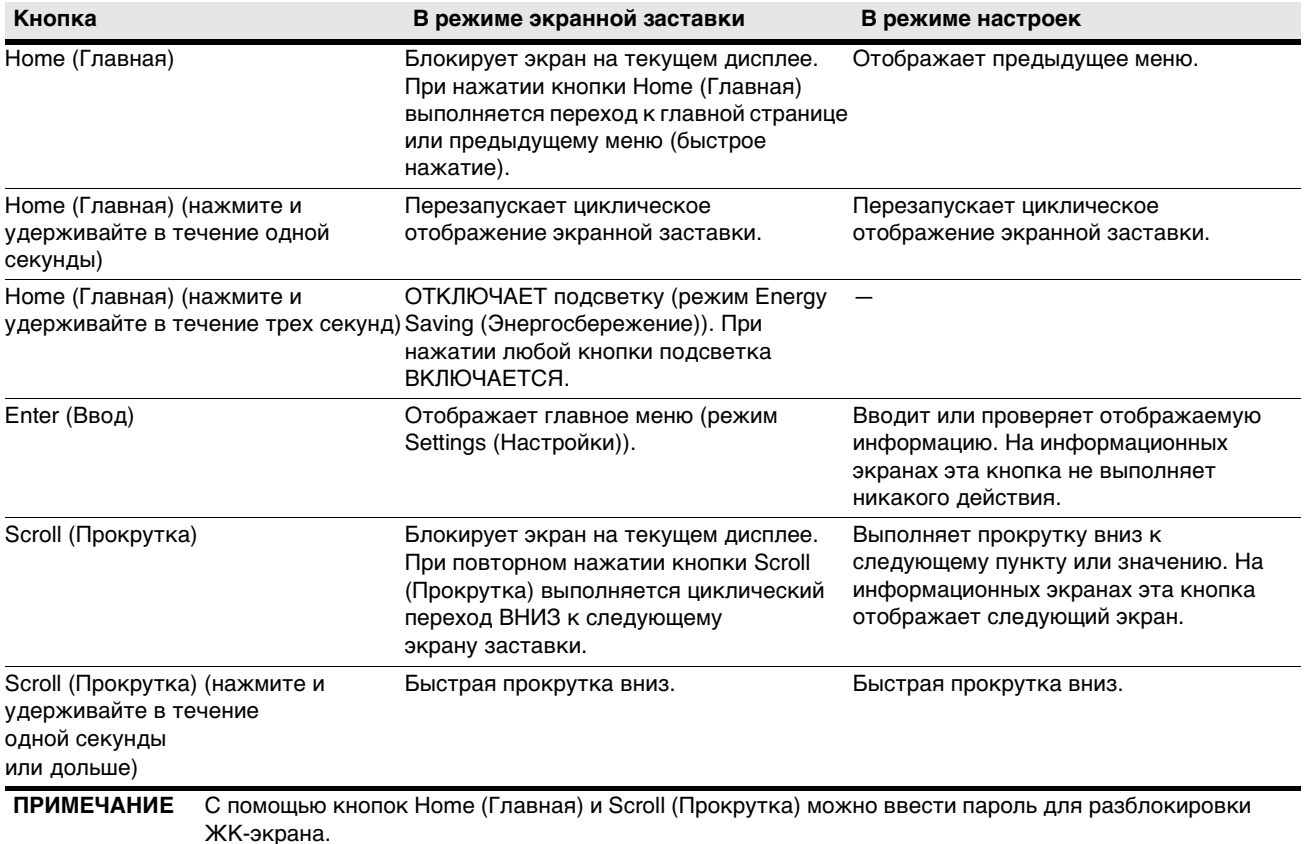

## **Последовательность циклического переключения заставок**

Существует три циклических последовательности заставок:

- Однофазная
- Трехфазная конфигурация Wye
- Трехфазная конфигурация Delta

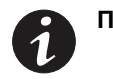

**ПРИМЕЧАНИЕ** См. [«Трехфазные конфигурации» на стр. 39](#page-47-0) для получения описания топологий трехфазной конфигурации (Wye и Delta).

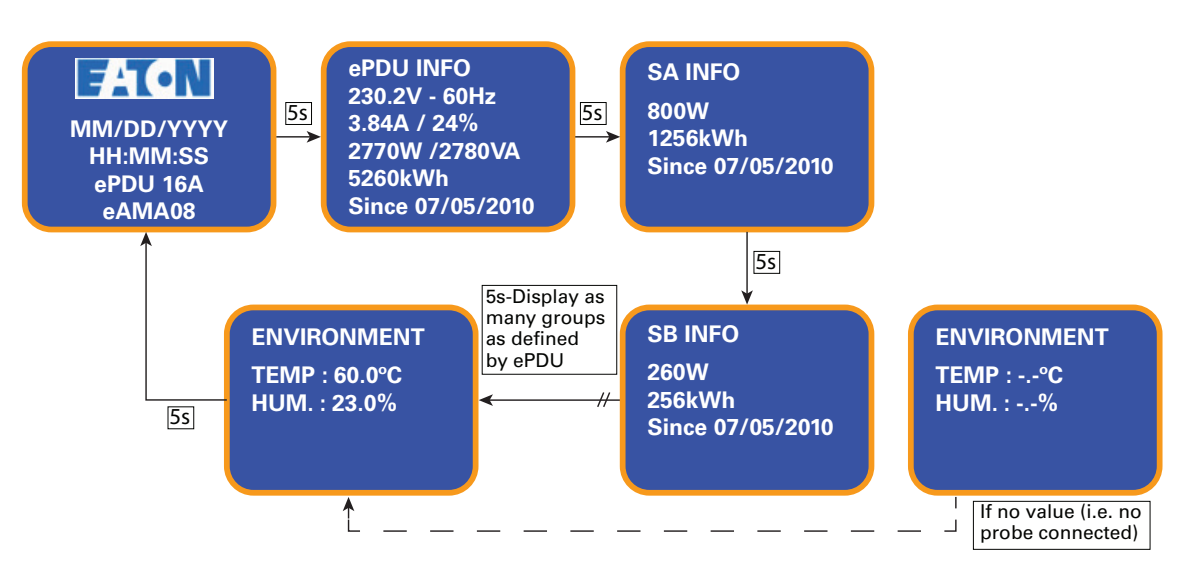

## *Однофазный цикл экранной заставки*

**Рис. 38. Однофазный цикл экранной заставки**

*Трехфазный цикл экранной заставки с конфигурацией Wye*

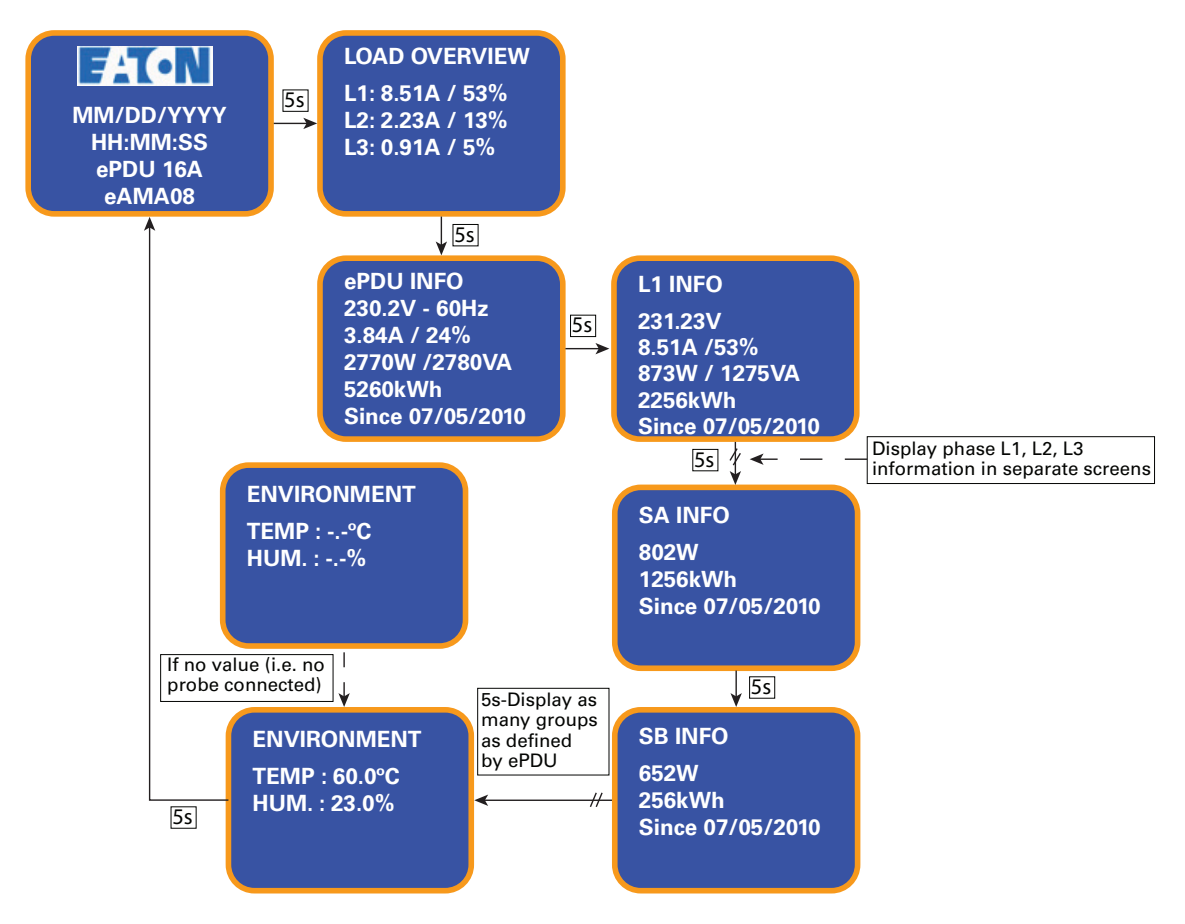

**Рис. 39. Трехфазный цикл экранной заставки с конфигурацией Wye**

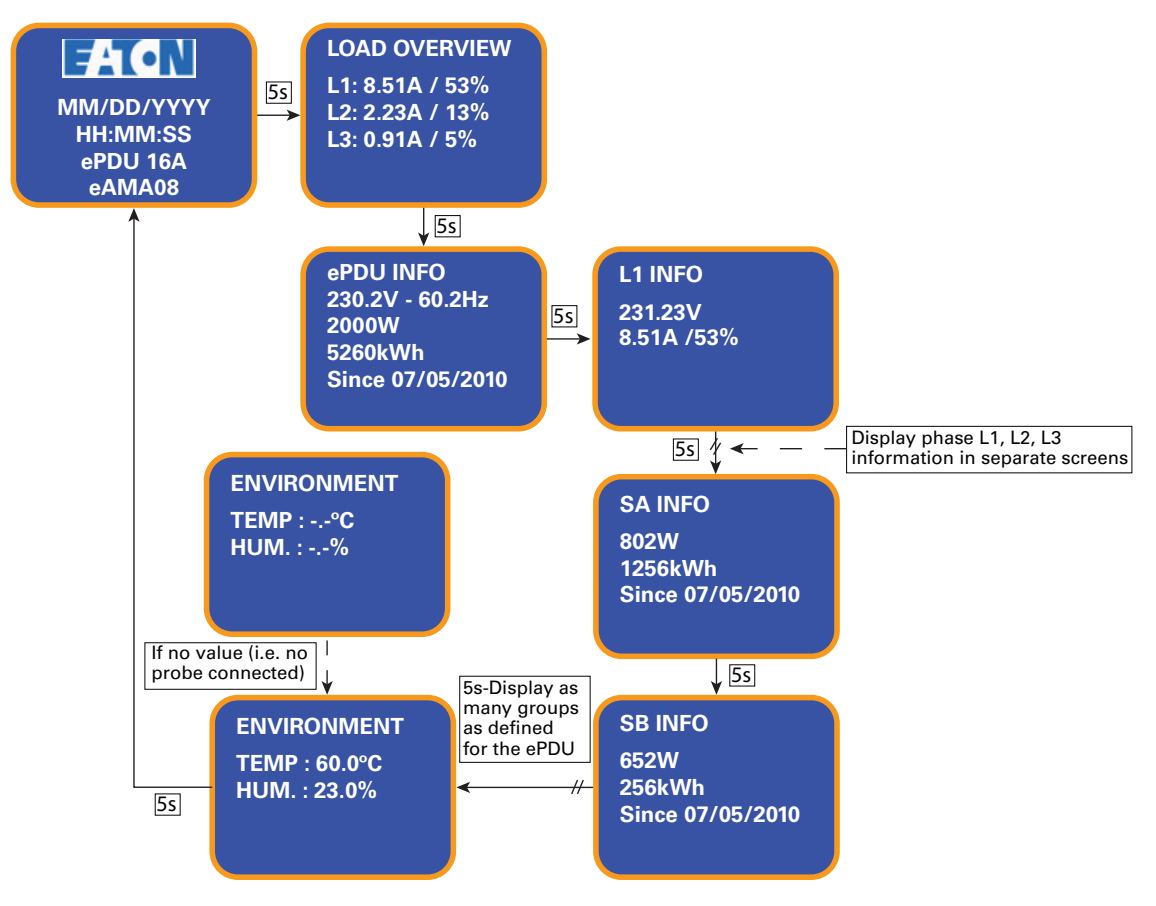

## *Трехфазный цикл экранной заставки с конфигурацией Delta*

**Рис. 40. Трехфазный цикл экранной заставки с конфигурацией Delta**

## <span id="page-74-1"></span>**Заблокированный экран**

На экране отображается замок, указывающий, что для продолжения требуется пароль (см. [Рис. 41\)](#page-74-0).

<span id="page-74-0"></span>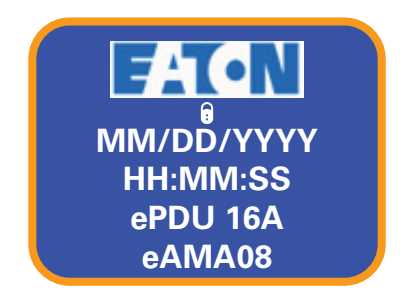

**Рис. 41. Заблокированный экран**

**ACTIVE ALARMS EVENT LOG OUTLET READINGS SETTINGS ePDU INFO**

## <span id="page-75-1"></span>**Пароли на блокировку 1 и блокировку 2**

Внутри меню ePDU существует два уровня защиты:

- <sup>l</sup> **Display (Блокировка 1) (Экран)**: нельзя получить доступ ни к какой информации, кроме экрана HOME (ГЛАВНАЯ), до тех пор, пока не будет введен необходимый пароль.
- <sup>l</sup> **Settings (Блокировка 2) (Настройки)**: для ePDU доступны показатели ЖК-экрана, но вводить настройки нельзя, например сбрасывать их до установленных по умолчанию или очищать журнал.

**ПРИМЕЧАНИЕ** Параметр LCD (ЖК-экран) не позволяет изменить или обновить пароль. Это ключ, который встроен в микропрограмму и должен предоставляться другим только по прямому разрешению пользователя.

Пароли на блокировку определены следующим образом:

- $\cdot$  Блокировка 1 =1234
- Блокировка  $2 = 4321$

**! ОПАСНО**

Для выбора цифр пароля на блокировку используются кнопки **Home** (Главная) (вверх) и **Scroll** (Прокрутка) (вниз).

## **Начальный экран**

При включении питания ePDU отображается начальный экран (см. [Рис. 42](#page-75-0)).

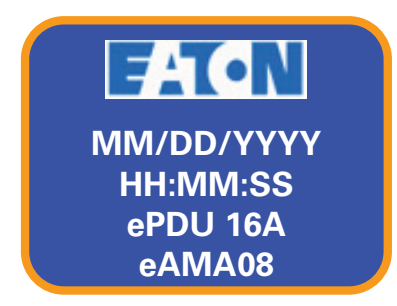

<span id="page-75-0"></span>**Рис. 42. Начальный экран**

## **Пункты главного меню**

Дерево пунктов главного меню ePDU предоставляет полезную информацию о производительности, аварийных сигналах, идентификации ePDU и настройках конфигурации. Выберите пункт в ePDU главном меню (см. [Рис. 43\)](#page-76-0).

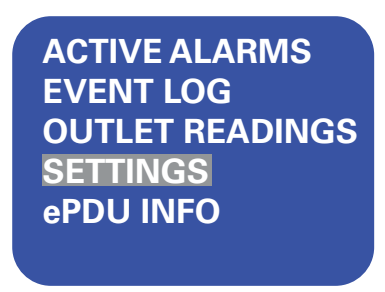

### <span id="page-76-0"></span>**Рис. 43. Пункты главного меню**

Доступные функции меню зависят от типа модели. Структура меню для расширенных моделей с мониторингом (Advanced Monitored, AM) и управляемых моделей (Managed, MA) одинакова (см. [Рис. 44](#page-77-0)). Структура меню переключаемой модели (Switched, SW) несколько отличается, поскольку меню модели SW не содержит путь выбора показаний розеток (Outlet Readings).

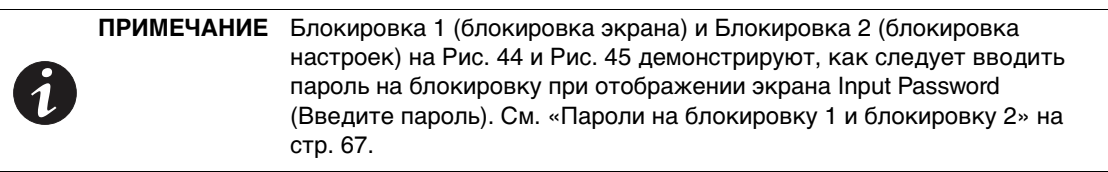

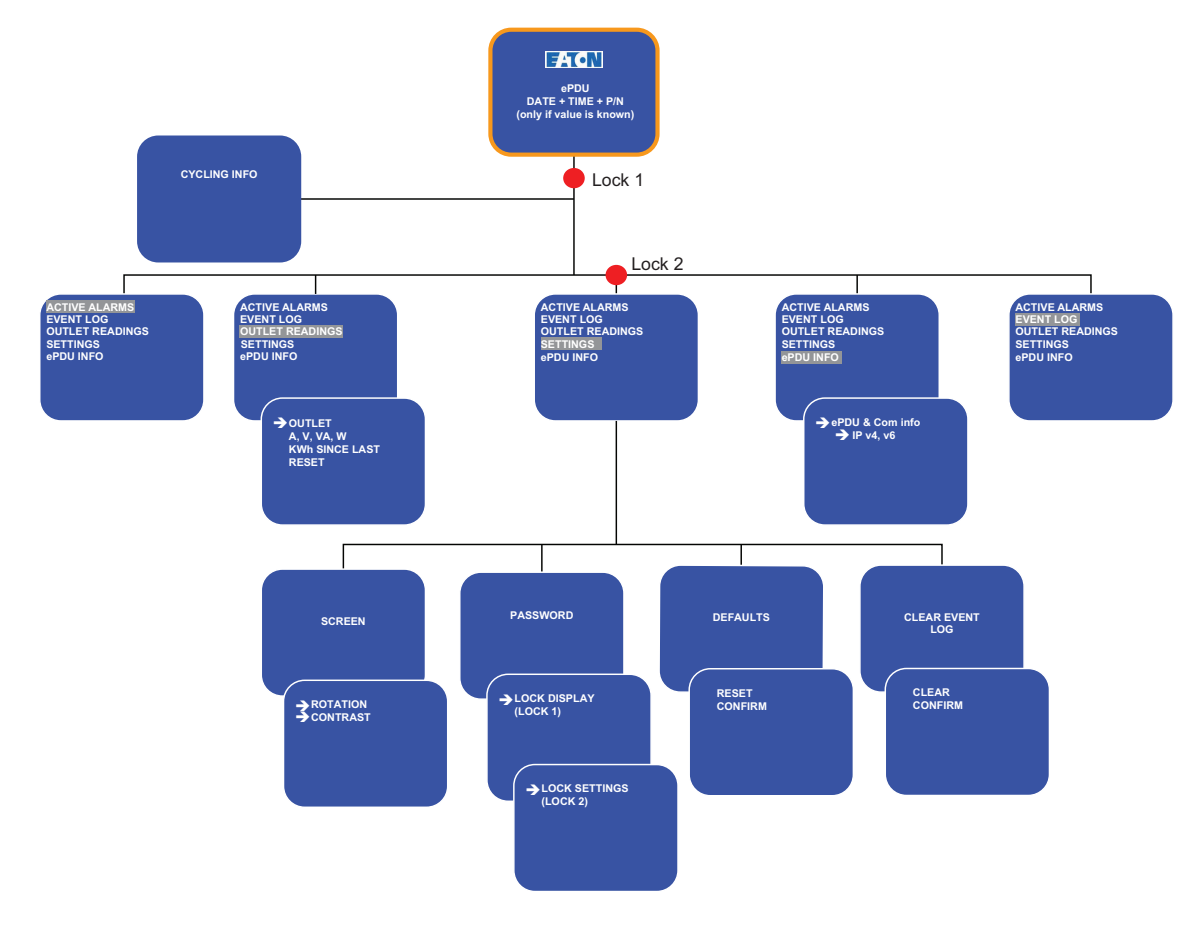

<span id="page-77-0"></span>**Рис. 44. Структура меню моделей AM и MA**

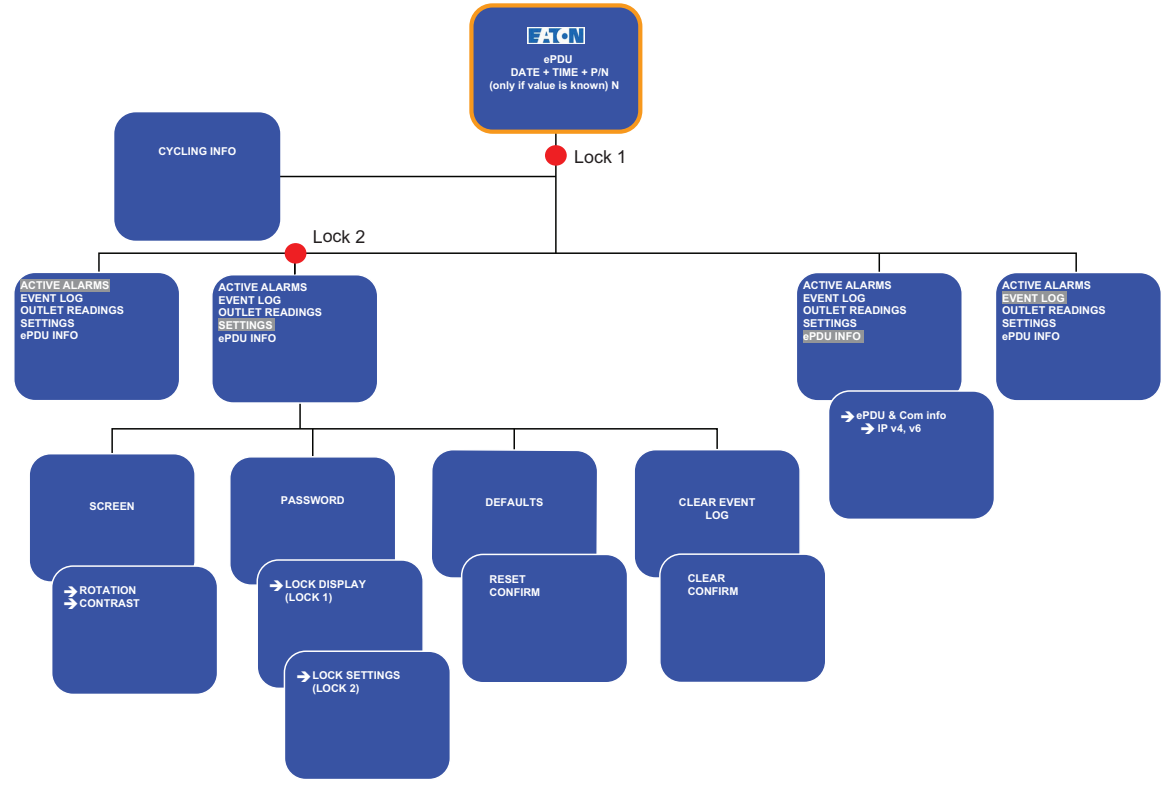

<span id="page-78-0"></span>**Рис. 45. Структура меню модели SW**

## **Меню Active Alarms (Активные аварийные сигналы)**

В меню Active Alarms (Активные аварийные сигналы) фильтруются и отображаются только активные аварийные сигналы для ePDU (см. [Рис. 46\)](#page-78-1).

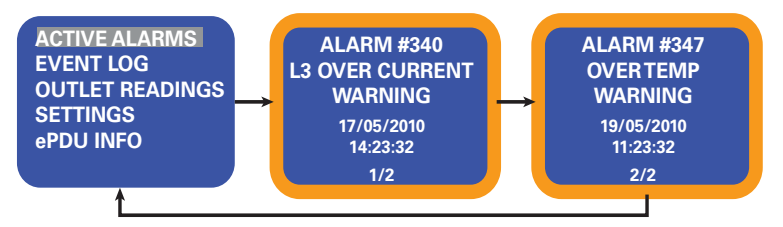

<span id="page-78-1"></span>**Рис. 46. Примеры экранов активных аварийных сигналов**

## **Меню Event Log (Журнал событий)**

В меню Event Log (Журнал событий) хранится до 50 событий и большинство уведомлений. Они регистрируются в журнале по мере возникновения. Можно пролистать экраны событий, начиная с самого недавнего события.

Первая строка содержит информацию о типе события и код. Каждый экран события содержит дату (ММ/ДД/ГГГГ) и время (чч:мм:сс), когда произошло событие. В центре нижней части экрана события отображены две цифры — порядковый номер события в журнале, за которым идет общее число событий, зафиксированных в журнале (см. [Рис. 47\)](#page-79-0).

В случае отсутствия в журнале событий на экране отображается надпись «No events in Log» («Нет событий в журнале»).

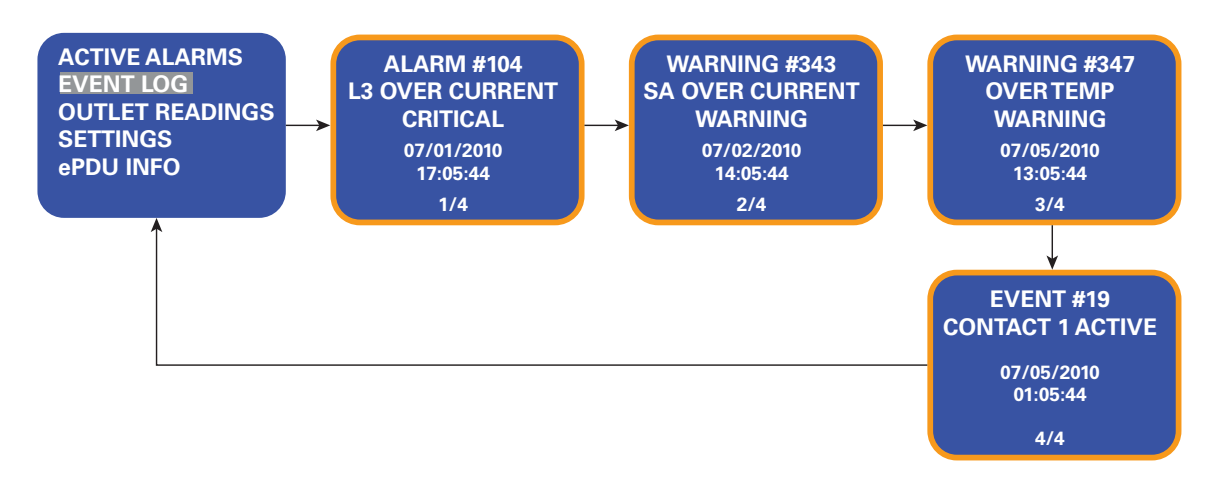

<span id="page-79-0"></span>**Рис. 47. Примеры экранов меню Event Log (Журнал событий)**

## **Меню Outlet Readings (Показатели розеток)**

В меню Outlet Readings (Показатели розеток) содержится ряд экранов, на которых отображаются оперативные данные по выбранной розетке. К этим данным относятся напряжение, сила тока, активная мощность, фиксируемая мощность и количество киловатт-часов (кВт-ч) (см. [Рис. 48\)](#page-79-1).

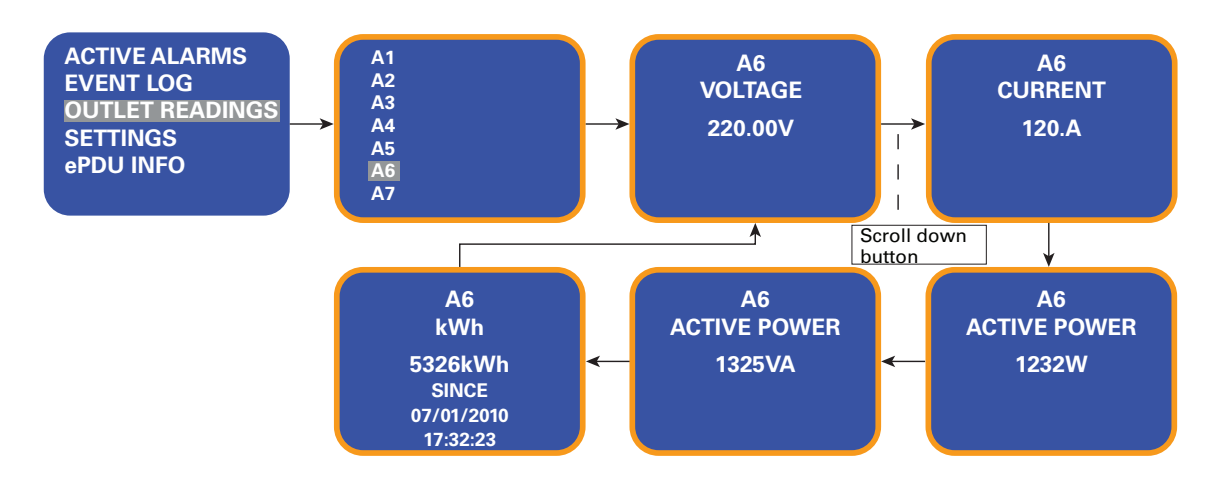

<span id="page-79-1"></span>**Рис. 48. Примеры экранов Outlet Readings (Показатели розеток)**

## **Меню Settings (Настройки)**

Меню Settings (Настройки) содержит параметры настройки пользователя (см. [Рис. 50](#page-80-0)). Отображаются только доступные параметры в зависимости от назначенных пользователю прав доступа (см. [«Заблокированный экран» на стр. 66](#page-74-1)).

См. [«Настройки»,](#page-59-0) начиная с [на стр. 51](#page-59-0), для получения сведений о настройках карты сетевого управления, ePDU и среды, доступных с помощью интерфейса ePDU.

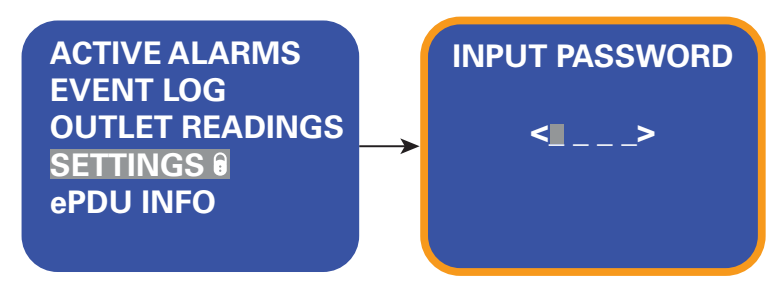

**Рис. 49. Экраны настроек, защищенных паролем**

Доступны четыре категории параметров настроек:

- Screen (Экран)
- Password (Пароль)
- Clear Event Log (Очистить журнал событий)
- Defaults (Значения по умолчанию)

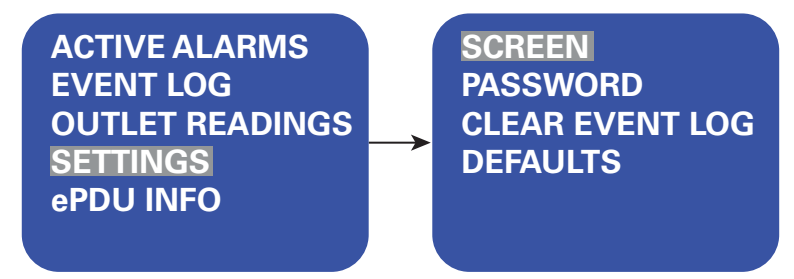

<span id="page-80-0"></span>**Рис. 50. Примеры экранов настроек**

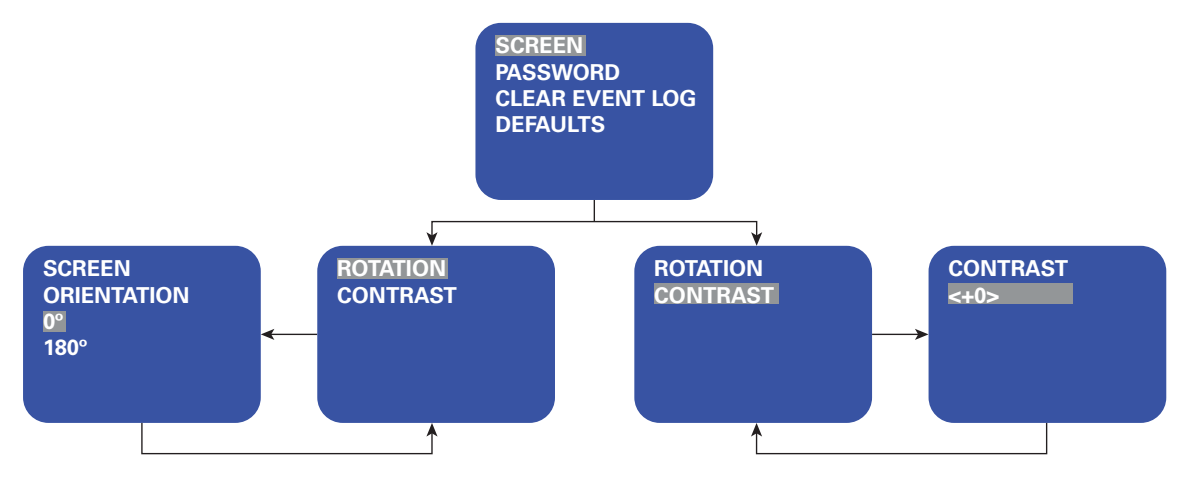

**Рис. 51. Примеры экранов вложенного меню Screen (Экран)**

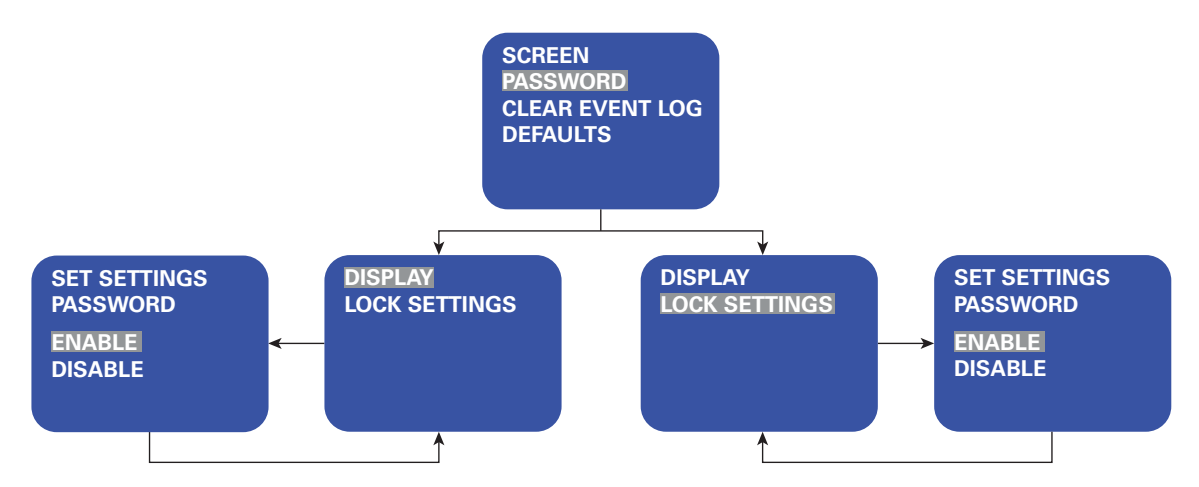

**Рис. 52. Примеры экранов вложенного меню Password (Пароль)**

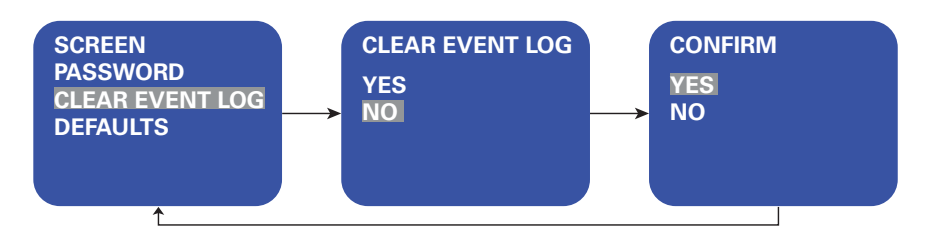

**Рис. 53. Примеры экранов вложенного меню Clear Event Log (Очистить журнал событий)**

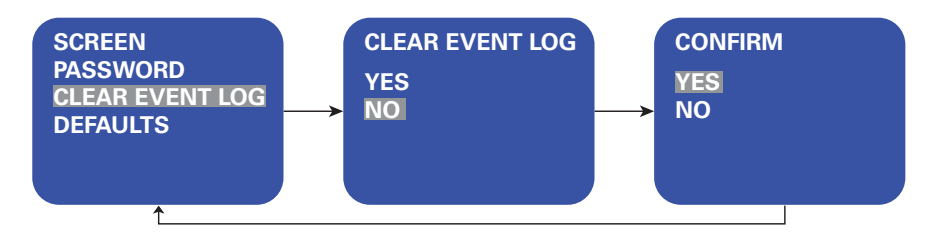

**Рис. 54. Примеры экранов вложенного меню Defaults (Значения по умолчанию)**

## **ePDU Меню Info (Сведения)**

В меню ePDU Info (Сведения) содержится идентификационная информация по данному ePDU. К идентификационной информации относятся тип модели, серийный номер, номера версий ePDU и карты сетевого управления, IP-адреса, а также MAC-адрес карты сетевого управления (см. [Рис. 55\)](#page-82-0).

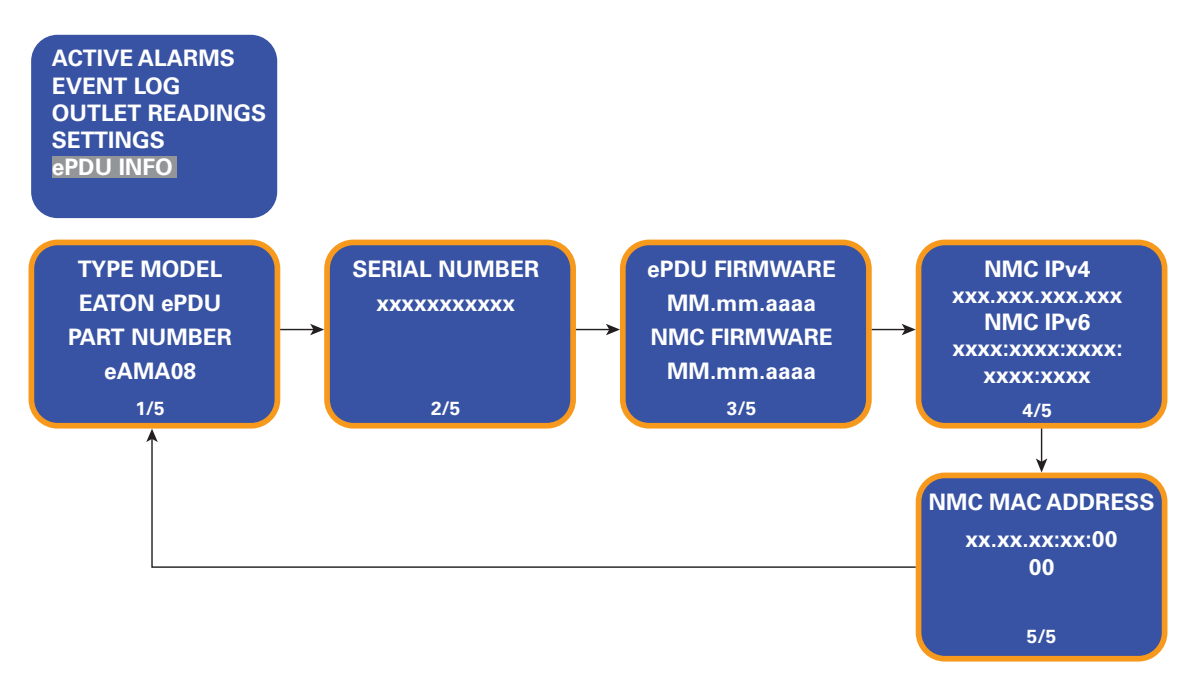

<span id="page-82-0"></span>**Рис. 55. Пример экрана ePDU Info (Сведения)**

# **Раздел 7 Работа веб-интерфейса**

В этом разделе описаны настройка и мониторинг Eaton расширенного корпусного блока распределения питания (ePDU) удаленным способом через веб-интерфейс ePDU карты сетевого управления. В разделе описаны следующие пункты:

- Навигация по веб-интерфейсу
- Доступ к веб-интерфейсу
- Настройка параметров администрирования
- Настройка атрибутов
- Настройка сетевого доступа и управления
- Мониторинг и управление ePDU

**ПРИМЕЧАНИЕ 1** Язык веб-интерфейса не настраивается. Доступен только английский. **ПРИМЕЧАНИЕ 2** Отображаемые в веб-интерфейсе данные зависят от используемой вами модели ePDU. На показанных примерах демонстрируются  $\tilde{\mathbf{1}}$ типичные данные, получаемые от определенных моделей. **ПРИМЕЧАНИЕ 3** Веб-интерфейс поддерживает браузеры Microsoft Internet Explorer версии 6.0 и выше, Firefox 3.6 и выше, а также Google Chrome 4 и выше.

## **Навигация по веб-интерфейсу**

Веб-интерфейс ePDU карты сетевого управления — это графический веб-интерфейс, используемый для удаленного мониторинга или настройки ePDU (см. [Рис. 56\)](#page-84-0). В этом разделе описываются функции, обеспечиваемые данным интерфейсом.

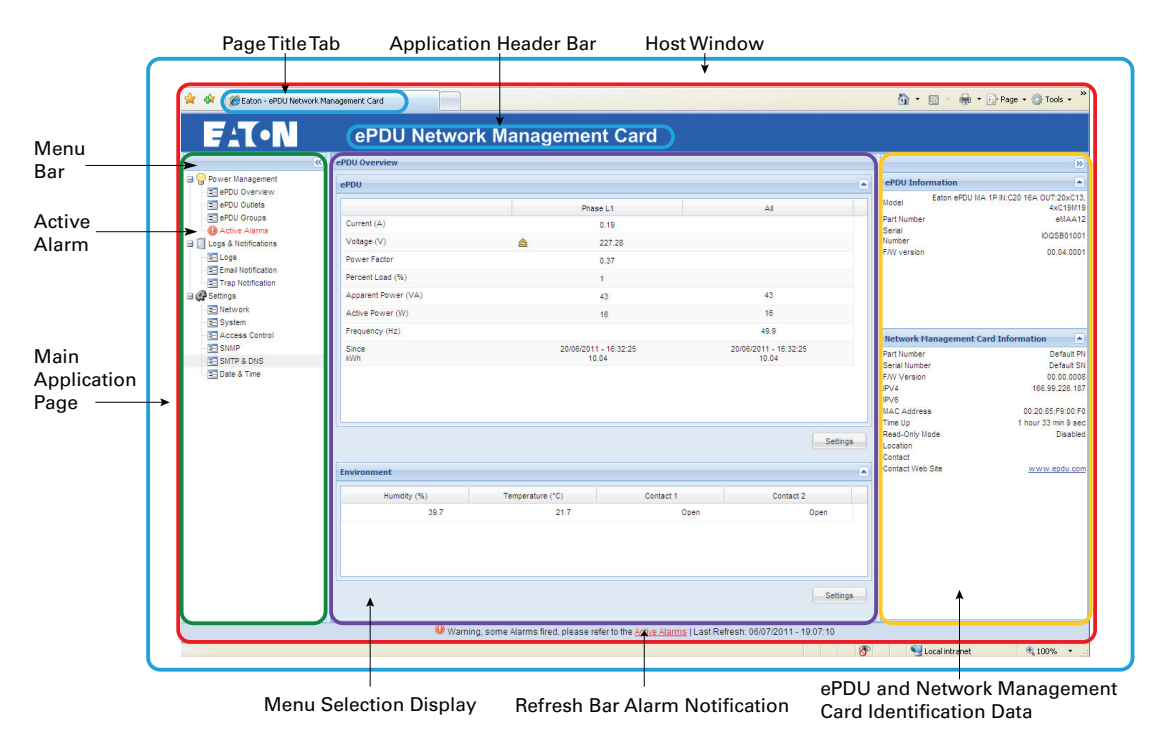

## <span id="page-84-0"></span>**Рис. 56. Навигация по веб-интерфейсу**

[Таблица 15](#page-84-1) предоставляет в веб-интерфейсе описания панелей веб-интерфейса.

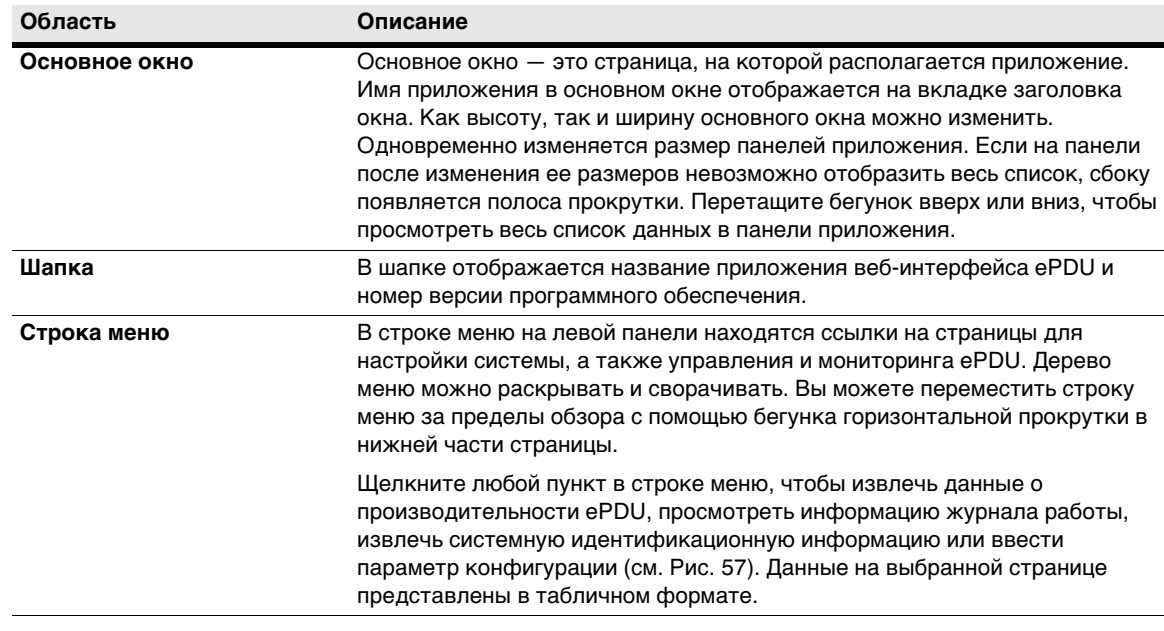

### <span id="page-84-1"></span>**Таблица 15. Описание областей веб-интерфейса**

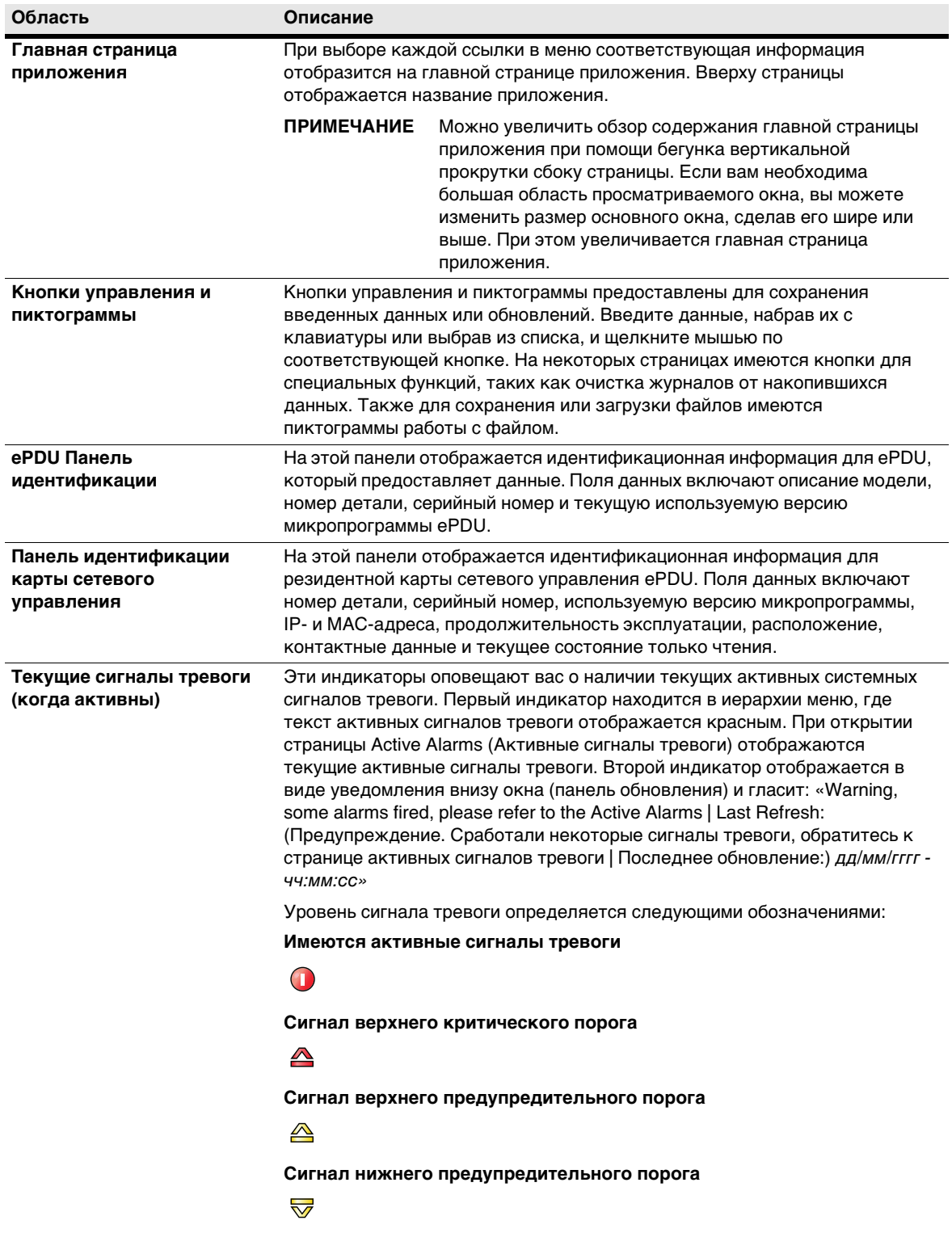

## **Таблица 15. Описание областей веб-интерфейса (продолжение)**

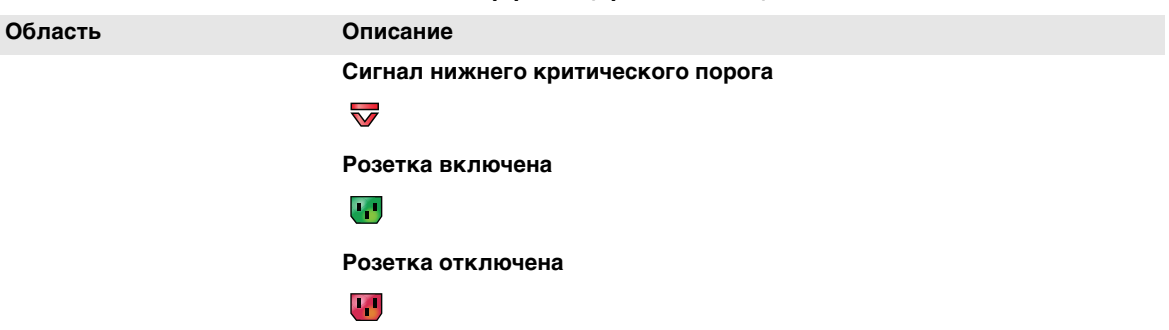

## **Таблица 15. Описание областей веб-интерфейса (продолжение)**

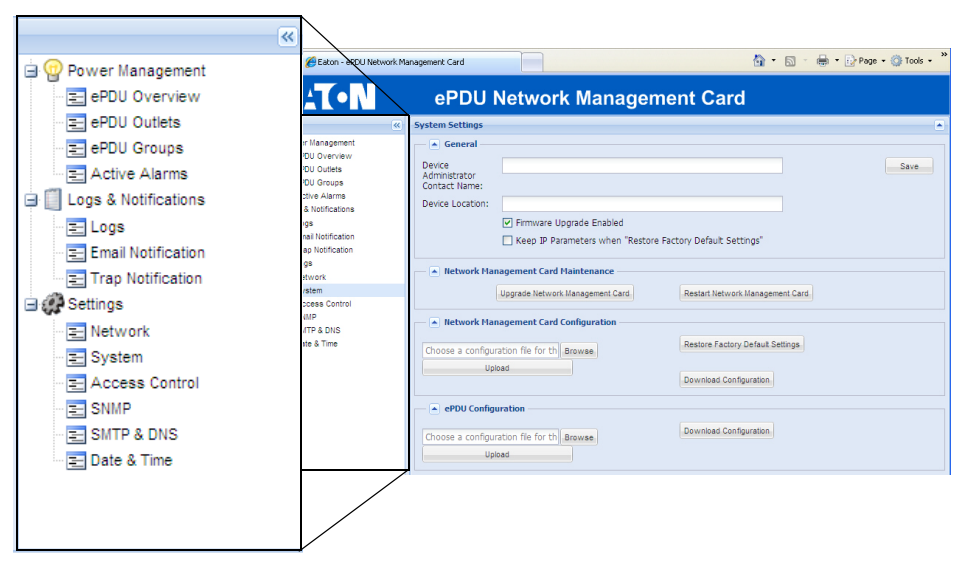

**Рис. 57. Пункты меню**

## **Пункты меню**

<span id="page-86-0"></span>В строке меню содержатся три группы пунктов:

- $\cdot$  Power Management (Управление питанием)
- Logs and Notifications (Журналы и уведомления)
- Настройки

При выборе кнопки **Settings** (Установки) на любой странице управления питанием отображается окно, позволяющее изменить настройки, например пороговые значения сигналов тревоги. См. [«Изменение](#page-59-1)  [настроек» на стр. 51](#page-59-1) на предмет описаний настроек, их значений и диапазонов значений.

#### **Power Management (Управление питанием)**

Пункты меню Power Management (Управление питанием) служат для просмотра текущих рабочих измерений на странице ePDU Overview (Обзор). На этой странице содержатся текущие показания для ePDU, который сообщает данные. Показания сообщаются по фазам и (для трехфазных ePDU) для всех фаз. Отображаются такие данные, как сила тока, напряжение и коэффициент мощности.

Можно управлять отдельными розетками на странице ePDU (Розетки) или группами розеток на странице ePDU Groups (Группы). На этих страницах содержатся текущие измерения или показания силы тока, процента нагрузки, кажущейся мощности и активной мощности. Для отдельных настроек или их групп можно устанавливать настройки On (Вкл.), Off (Откл.) или Reboot (Перезагрузка).

Можно проверить текущие сигналы тревоги на странице Active Alarms (Активные сигналы тревоги), чтобы просмотреть список сигналов тревоги по дате, времени и описанию. См. [«Сигналы тревоги,](#page-125-0)  [уведомления и события» на стр. 117](#page-125-0) для получения списка сигналов тревоги.

### **Logs & Notifications (Журналы и уведомления)**

Пункты меню Logs & Notifications (Журналы и уведомления) служат для просмотра списка последних событий (страница Logs (Журналы)). Также можно установить уведомления по электронной почте (страница E-mail Notification (Уведомление по электронной почте)) и получателей ловушек (страница Trap Notification (Уведомление о ловушках)). После установки или сброса параметров эти уведомления можно протестировать.

### **Настройки**

Пункты меню Settings (Установки) позволяют настроить параметры администрирования, системные атрибуты, а также сетевой доступ и контроль. К этому меню относятся:

- **Network (Сеть):** этот пункт позволяет настроить параметры Ethernet, IPv4 и IPv6.
- <sup>l</sup> **System (Система):** пункт System (Система) используется для идентификации контактных данных администратора, передачи файла конфигурации ePDU или карты сетевого управления, а также обновления, перезапуска или восстановления заводской настройки по умолчанию для карты сетевого управления. Можно установить настройку «Keep IP» (Сохранять IP) для избежания перезаписи всех параметров конфигурации при восстановлении заводских настроек карты сетевого управления по умолчанию. См. [Раздел 5, «Восстановление заводских настроек по](#page-58-0)  [умолчанию для карты сетевого управления» на стр. 50](#page-58-0) для получения дополнительных сведений.
- <sup>l</sup> **Access Control (Управление доступом):** страница Access Control (Управление доступом) позволяет настроить системного администратора (superuser) и до восьми прочих пользователей с паролями и уровнями безопасности доступа.
- <sup>l</sup> **SNMP:** страница протокола Simple Network Management Protocol (SNMP) позволяет настроить общие параметры SNMP, параметры SNMPv1 и параметры SNMPv3. Также на этой странице можно получить доступ к информационной базе управления (MIB) Eaton ePDU.
- <sup>l</sup> **SMTP and DNS (SMTP и DNS):** этот пункт используется для установки параметров протокола Simple Mail Transfer Protocol (SMTP) — сервера, имени входа и пароля. С помощью этого пункта можно настроить основной и дополнительный серверы DNS.
- <sup>l</sup> **Date & Time (Дата и время):** страница Date & Time (Дата и время) позволяет выбрать формат даты и установить дату и время, либо вручную, либо путем синхронизации с NTP-сервером. Можно установить часовой пояс и при необходимости включить летнее время.

## **Доступ к веб-интерфейсу**

Доступ к веб-интерфейсу можно получить при помощи стандартного веб-браузера. Доступ к интерфейсу могут получить до восьми пользователей, но только один человек может быть администратором. Веб-доступ по умолчанию включен, однако администратор может отключить доступ для любого пользователя.

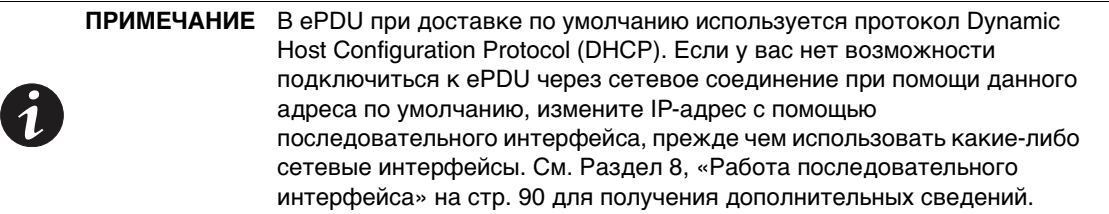

Чтобы получить доступ к веб-интерфейсу:

- 1. Откройте веб-браузер и введите новый IP-адрес или выберите ранее введенный IP-адрес ePDU из раскрывающегося списка URL-адресов. Откроется страница ePDU Overview (Обзор).
- 2. Щелкните пункт меню в строке меню. Отобразится диалоговое окно проверки подлинности.
- 3. Введите действующие имя пользователя и пароль в диалоговом окне проверки подлинности (см. [Рис. 58](#page-88-0)). Нажмите кнопку **OK** для продолжения или **Cancel** (Отмена) для выхода.

**ПРИМЕЧАНИЕ 1** Имя пользователя по умолчанию admin и пароль по умолчанию admin.

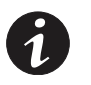

**ПРИМЕЧАНИЕ 2** (Необязательно.) При необходимости установите флажок **Remember my password** (Запомнить пароль).

4. Откроется страница, соответствующая выбранному пункту меню, с отображением текущих значений на главной странице приложения.

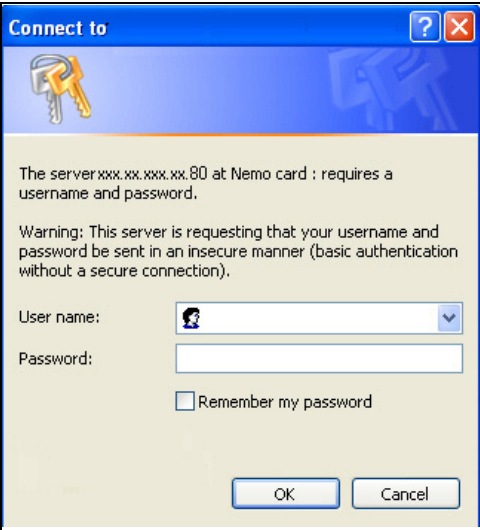

<span id="page-88-0"></span>**Рис. 58. Проверка подлинности входа**

## **Обзор агента SNMP**

Карта сетевого управления содержит встроенный агент SNMP. Агент SNMP поддерживает следующие версии SNMP:

- SNMP<sub>v1</sub>
- SNMPv3
- SNMP $v1$  и  $v3$

Агент SNMP по умолчанию отключен и использует по умолчанию порт 161.

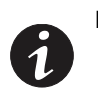

**ПРИМЕЧАНИЕ** Объекты MIB в данном документе не описаны. Используйте средство просмотра MIB на ПК для получения описаний объектов MIB и ловушек с комментариями.

В агенте SNMP реализованы SNMP MIB-II и Eaton MIB. Файлы Eaton MIB можно загрузить из веб-интерфейса ePDU (см. [Раздел 5, «Загрузка MIB-файлов Eaton» на стр. 49](#page-57-0).)

## <span id="page-89-0"></span>**Включение/отключение агента SNMP**

- 1. Откройте веб-интерфейс и войдите в него.
- 2. Откройте страницу SNMP.
- 3. Выберите одну из следующих версий SNMP:
	- <sup>l</sup> **Disabled (Отключено)**: агент отключен; MIB прочитать нельзя, и никакие ловушки не передаются.
	- <sup>l</sup> **SNMPv1:** поддерживаются только пользователи SNMPv1 и ловушки SNMPv1.
	- <sup>l</sup> **SNMPv3:** поддерживаются только пользователи SNMPv3 и ловушки SNMPv3.
	- <sup>l</sup> **SNMPv1 и v3**: поддерживаются пользователи и ловушки как SNMPv1, так и SNMPv3.
- 4. Нажмите **Save (Сохранить)**.

## <span id="page-89-1"></span>**Определение пользователей SNMPv1**

- 1. Откройте веб-интерфейс и войдите в него.
- 2. Откройте страницу SNMP.
- 3. В поле SNMPv1 выберите пользователя SNMPv1 для настройки из раскрывающегося списка.
- 4. Введите имя сообщества SNMPv1 (имя пользователя), которое планируется использовать для доступа к объектам MIB.
- 5. Выберите одно из следующих прав доступа для пользователя SNMPv1:
	- <sup>l</sup> **No access (Нет доступа)**: пользователь SNMPv1 отключен без доступа к объектам MIB.
	- <sup>l</sup> **Read-Only (Только чтение)**: пользователь SNMPv1 может только получать объекты MIB.
	- <sup>l</sup> **Read/Write (Чтение и запись)**: пользователь SNMPv1 может получать и устанавливать объекты MIB.
- 6. Нажмите **Save (Сохранить)**.

## <span id="page-89-2"></span>**Определение пользователей модели безопасности на основе пользователей SNMPv3**

- 1. Откройте веб-интерфейс и войдите в него.
- 2. Откройте страницу SNMP.
- 3. В поле SNMPv3 выберите пользователя SNMPv3 для настройки из раскрывающегося списка.
- 4. Введите имя пользователя SNMPv3.
- 5. Выберите одно из следующих прав доступа для пользователя SNMPv3:
	- <sup>l</sup> **No access (Нет доступа)**: пользователь SNMPv3 отключен без доступа к объектам MIB.
	- <sup>l</sup> **Read-Only (Только чтение)**: пользователь SNMPv3 может только получать объекты MIB.
	- <sup>l</sup> **Read/Write (Чтение и запись)**: пользователь SNMPv3 может получать и устанавливать объекты MIB.
- 6. Выберите один из следующих уровней безопасности для применения к пользователю SNMPv3:
	- <sup>l</sup> **Not Set (Не установлен)**: пользователь SNMPv3 не настроен и поэтому отключен.
	- <sup>l</sup> **No Auth No Priv (Без проверки подлинности и конфиденциальности)**: для доступа к объектам MIB не требуется пароль проверки подлинности или ключ конфиденциальности.
	- <sup>l</sup> **Auth No Priv (Проверка подлинности без конфиденциальности)**: для доступа к объектам MIB требуется пароль проверки подлинности, но не требуется ключ конфиденциальности.
	- <sup>l</sup> **Auth Priv (Проверка подлинности и конфиденциальность):** для доступа к объектам MIB требуются пароль проверки подлинности и ключ конфиденциальности.
- 7. Введите пароль проверки подлинности (если требуется уровнем безопасности), в котором разрешены от 8 до 24 символов.
- 8. Введите ключ конфиденциальности (если требуется уровнем безопасности), в котором разрешены от 8 до 24 символов.
- 9. Нажмите **Save (Сохранить)**.

#### **Получение/установка объектов MIB**

Доступ к объектам MIB для чтения и записи регулируется включенной версией SNMP. Чтобы получать и устанавливать объекты MIB:

- 1. Настройте версию SNMP (см. [«Включение/отключение агента SNMP» на стр. 81](#page-89-0)).
- 2. Если необходимо, настройте пользователей SNMPv1 (см[.«Определение пользователей SNMPv1»](#page-89-1)  [на стр. 81](#page-89-1)).
- 3. Если необходимо, настройте пользователей модели безопасности на основе пользователей (USM) SNMPv3 (см. [«Определение пользователей модели безопасности на основе пользователей](#page-89-2)  [SNMPv3» на стр. 81](#page-89-2)).

[Таблица 16](#page-90-0) содержит сводку привилегированных операций, разрешенных в соответствии с версией SNMP.

#### <span id="page-90-0"></span>**Таблица 16. Привилегированные операции, разрешенные для версии SNMP**

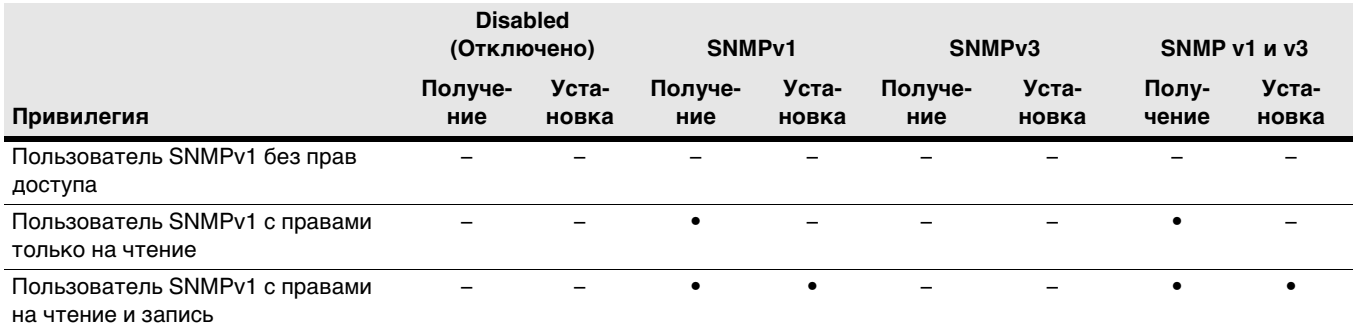

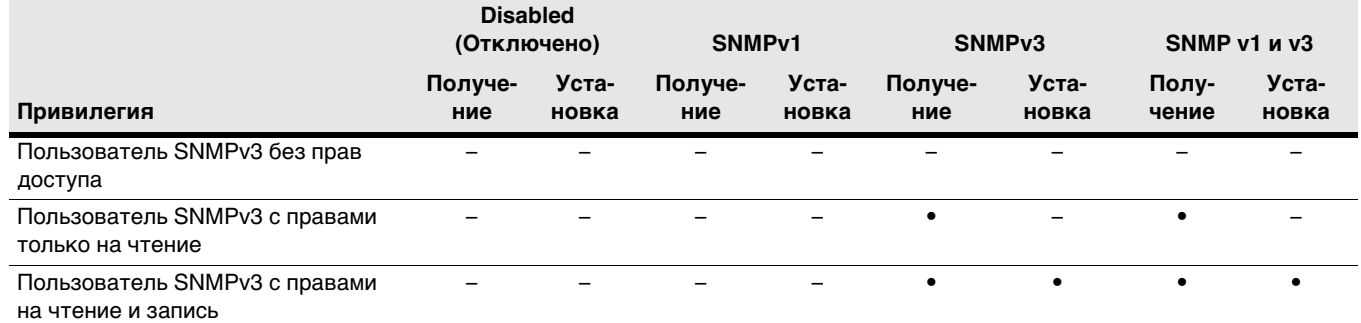

## **Таблица 16. Привилегированные операции, разрешенные для версии SNMP (продолжение)**

### <span id="page-91-0"></span>**Определение получателей ловушек**

- 1. Откройте веб-интерфейс и войдите в него.
- 2. Откройте страницу Trap Notification (Уведомление о ловушках).
- 3. Выберите получателя ловушки для настройки из раскрывающегося списка.
- 4. Введите имя для идентификации получателя ловушки. Это значение не используется для отправки ловушек.
- 5. Выберите один из следующих протоколов:
	- <sup>l</sup> **Disabled (Отключено)**: получатель ловушек отключен. (Этому пользователю не отправляется ловушка.)
	- <sup>l</sup> **SNMPv1:** ловушки отправляются по протоколу SNMPv1. (Он должен быть совместим с версией SNMP, определенной в [«Включение/отключение агента SNMP» на стр. 81](#page-89-0).)
	- <sup>l</sup> **SNMPv3:** ловушки отправляются по протоколу SNMPv3. (Он должен быть совместим с версией SNMP, определенной в [«Включение/отключение агента SNMP» на стр. 81](#page-89-0).)
- 6. Выберите один из следующих источников ловушек («On event»(По событию)):
	- <sup>l</sup> **None (Нет)**: получатель ловушек отключен.
	- <sup>l</sup> **All Alarms (Все сигналы тревоги)**: получатель ловушек включен.
- 7. Введите адрес IPv4/IPv6 получателя ловушек или его имя хоста.
- 8. Введите сообщество ловушек.

## **Тестовая ловушка**

**ПРИМЕЧАНИЕ** Чтобы получить тестовую ловушку #53, необходимо настроить получатель ловушек на использовани протокола, совместимого с указанным в качестве источника ловушек (см. [«Включение/](#page-89-0) [отключение агента SNMP» на стр. 81](#page-89-0)).

Это действие предполагает отправку тестовой ловушки (#53) всем настроенным и включенным получателям ловушек. Для осуществления этого действия должны быть соблюдены следующие требования:

- Карта сетевого управления работает в обычном рабочем режиме.
- Карта сетевого управления подключена к локальной сети.
- Карта сетевого управления владеет допустимым IP-адресом.
- Протокол SNMP должен быть включен: SNMPv1, SNMPv3 или SNMPv1 v3.

Целевая конфигурация получателя ловушек требует допустимого IP-адреса, а протокол получателя ловушек должен совпадать с настроенной версией SNMP.

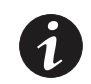

**ПРИМЕЧАНИЕ** См. [«Включение/отключение агента SNMP» на стр. 81](#page-89-0) и [«Определение получателей ловушек» на стр. 83](#page-91-0).

### **Настройка скорости канала Ethernet и дуплексного режима**

По умолчанию скорость канала Ethernet и дуплексный режим настраиваются при «автосогласовании». Это означает, что карта сетевого управления адаптирует свою скорость Ethernet и дуплексный режим к сети, к которой она подключена. Однако можно принудительно применить следующие режимы:

- Auto-negotiation (Автосогласование)
- 100 Mbps Full Duplex (100 Мбит/с, полный дуплекс)
- 100 Mbps Half Duplex (100 Мбит/с, полудуплекс)
- 10 Mbps Full Duplex (10 Мбит/с, полный дуплекс)
- 10 Mbps Half Duplex (10 Мбит/с, полудуплекс)
- 1. Откройте веб-интерфейс и войдите в него.
- 2. Откройте страницу Network (Сеть).
- 3. На панели Ethernet выберите одну из следующих комбинаций скорости канала и режима дуплекса из раскрывающегося списка:
	- Auto-negotiation (Автосогласование)
	- <sup>l</sup> 100 Mbps Full Duplex (100 Мбит/с, полный дуплекс)
	- <sup>l</sup> 100 Mbps Half Duplex (100 Мбит/с, полудуплекс)
	- 10 Mbps Full Duplex (10 Мбит/с, полный дуплекс)
	- 10 Mbps Half Duplex (10 Мбит/с, полудуплекс)
- 4. Нажмите **Save (Сохранить)**.
- 5. Откройте страницу System (Система).
- 6. Перезапустите карту сетевого управления (Network Management Card). См. [«Перезапуск карты](#page-52-0)  [сетевого управления» на стр. 44.](#page-52-0)

## **Настройка параметров IPv4**

- 1. Откройте веб-интерфейс и войдите в него.
- 2. Откройте страницу Network (Сеть).
- 3. На панели IPv4 выберите способ настройки параметров IPv4 из раскрывающегося списка DHCP:
	- <sup>l</sup> **Enabled (Включено)** означает, что параметры IPv4 настраиваются сервером DHCP. Если DHCP включен, перейдите к [Шаг 5.](#page-93-0)
	- <sup>l</sup> **Disabled (Отключено)** означает, что параметры IPv4 настраиваются пользователем вручную. Если DHCP отключен, выполните следующее:
		- Введите адрес IPv4.
		- Введите маску подсети IPv4.
		- Введите адрес IPv4 шлюза (при его наличии).
		- Введите имя хоста ePDU (используется для распознавания DNS).
- 4. Нажмите **Save (Сохранить)**.
- <span id="page-93-0"></span>5. Откройте страницу System (Система).
- 6. Перезапустите карту сетевого управления. См. [«Перезапуск карты сетевого управления» на](#page-52-0)  [стр. 44.](#page-52-0)

## **Настройка параметров IPv6**

**ПРИМЕЧАНИЕ** По умолчанию интерфейс IPv6 отключен. Его можно включить с помощью веб-интерфейса или последовательного интерфейса.

- 1. Откройте веб-интерфейс и войдите в него.
- 2. Откройте страницу Network (Сеть).
- 3. На панели IPv6 включите интерфейс IPv6, установив флажок IPv6 Enabled (IPv6 включен).
- 4. Выберите один из следующих способов настройки параметров IPv6:

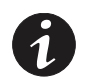

**ПРИМЕЧАНИЕ** Независимо от выбранной конфигурации локальный адрес IPv6 автоматически генерируется картой сетевого управления.

- <sup>l</sup> Для ручной настройки снимите флажок **IPv6 Address Auto Configuration Enabled (Автоматическая настройка адреса IPv6 включена)**. Перейдите к шагу 5.
- <sup>l</sup> Для автоматической настройки установите флажок **IPv6 Address Auto Configuration Enabled (Автоматическая настройка адреса IPv6 включена)**. Перейдите к шагу 10.

**ПРИМЕЧАНИЕ 1** Для ручной настройки укажите глобальный адрес IPv6 с длиной его префикса и адрес IPv6 шлюза (при его наличии).

**ПРИМЕЧАНИЕ 2** При автоматической настройке глобальные адреса IPv6 и длины префиксов автоматически настраиваются сетью (требуется маршрутизатор IPv6). Адрес IPv6 шлюза определяется пользователем.

- 5. Введите локальный адрес IPv6.
- 6. Введите глобальный адрес IPv6.
- 7. Введите длину префикса для глобального адреса IPv6.
- 8. Введите адрес шлюза IPv6 (при его наличии).
- 9. Нажмите **Save (Сохранить)**.
- 10. Откройте страницу System (Система).
- 11. Перезапустите карту сетевого управления. См. [«Перезапуск карты сетевого управления» на](#page-52-0)  [стр. 44.](#page-52-0)

### **Сброс счетчика кВт·ч**

При сбросе счетчика киловатт-часов (кВт·ч) с помощью веб-интерфейса нажмите кнопку **Reset kWh (Сброс кВт·ч)**, а затем подтвердите свое намерение, нажав **Save (Сохранить)**. При этом счетчик сбрасывается на ноль (0). Если не сохранить действие, счетчик кВт·ч останется без изменений.

### **Настройка даты и времени**

Дату и время ePDU можно настроить с помощью удаленных интерфейсов, агента SNMP, а также вручную или автоматически с NTP-сервера.

#### **Настройка даты и времени вручную**

- 1. Откройте веб-интерфейс и войдите в него.
- 2. Откройте страницу Date & Time (Дата и время).
- 3. Выберите формат даты из раскрывающегося списка.
- 4. Нажмите **Save (Сохранить)**.
- 5. Выберите селективную кнопку **Set manually (Установить вручную)**.
- 6. Введите дату в соответствии с форматом, определенным параметром Date Format (Формат даты).
- 7. Введите время. Формат времени: *чч:мм:сс*, где *чч* = часы, *мм* = минуты, *сс* = секунды.
- 8. Нажмите **Save (Сохранить)**.

#### **Автоматическая настройка даты и времени**

- 1. Откройте веб-интерфейс и войдите в него.
- 2. Откройте страницу Date & Time (Дата и время).
- 3. Выберите формат даты из раскрывающегося списка.
- 4. Нажмите **Save (Сохранить)**.
- 5. Выберите селективную кнопку **Synchronize with NTP server (Синхронизация с сервером NTP)**.
- 6. Введите адрес IPv4/IPv6 или имя хоста сервера времени.
- 7. Выберите часовой пояс из раскрывающегося списка.
- 8. Настройте параметр Daylight Saving Time (Переход на летнее время).
- 9. Нажмите **Save (Сохранить)**.

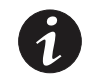

**ПРИМЕЧАНИЕ** Карта сетевого управления получает дату и время с настроенного NTP-сервера каждый час.

## **Настройка SMTP**

- 1. Откройте веб-интерфейс и войдите в него.
- 2. Откройте страницу SMTP & DNS.
- 3. Введите адрес IPv4/IPv6 или имя хоста SMTP-сервера.
- 4. Если SMTP-сервер требует проверки подлинности, выполните следующее:
	- <sup>l</sup> Установите флажок SMTP Server Authentication (Проверка подлинности сервера SMTP).
	- Введите имя пользователя.
	- Введите пароль.
	- Введите адрес отправителя.
- 5. Нажмите **Save (Сохранить)**.

## **Настройка получателей электронной почты**

- 1. Откройте веб-интерфейс и войдите в него.
- 2. Откройте страницу Email Notification (Уведомление по электронной почте).
- 3. Выберите адрес получателя электронной почты для настройки из раскрывающегося списка.
- 4. Введите адрес получателя электронной почты, например e-mail1@Recipient.com.
- 5. Введите описание для идентификации получателя электронного сообщения.
- 6. Включите получателя электронного сообщения из раскрывающегося списка.
- 7. Установите флажок Attached Files (Вложенные файлы) для вложения файла журнала событий в сообщение, отправляемое данному получателю, или снимите этот флажок, чтобы отправлять электронное письмо без файла журнала событий.
- 8. Какой тип уведомления о сигнале тревоги следует отправлять получателю электронной почты?
	- Чтобы всегда отправлять уведомление при генерировании или разрешении сигнала тревоги, выберите **All Alarms (Все сигналы тревоги)** из раскрывающегося списка **On Event (По событию)**.
	- Для отправки периодических сообщений по электронной почте выполните следующее:
		- Установите дату следующего отчета, введя день месяца. Например, ввод числа 4 означает 4-й день текущего месяца, если текущая системная дата предшествует этому числу. Если текущая системная дата больше 4, это означает 4-й день следующего месяца.
		- Введите частоту отчета в днях. Например, 7 означает каждые 7 дней.
		- Выберите час отправки отчета из раскрывающегося списка. Формат: чч:00, где чч = час. 24-часовой диапазон обозначается 00:00—23:00.
- 9. Нажмите **Save (Сохранить)**.

## **Настройка доступа пользователей**

Можно назначить одного суперпользователя с правами доступа на чтение и запись и до восьми множественных пользователей с настраиваемыми правами доступа.

## **Настройка суперпользователя**

- 1. Откройте веб-интерфейс и войдите в него.
- 2. Откройте страницу Access Control (Управление доступом).
- 3. На панели General Access (Общий доступ) выполните следующее:
	- Введите имя суперпользователя.
	- Введите пароль суперпользователя.
	- Еще раз введите пароль суперпользователя.
- 4. Нажмите **Save (Сохранить)**.

#### **Настройка множественных пользователей**

- 1. Откройте веб-интерфейс и войдите в него.
- 2. Откройте страницу Access Control (Управление доступом).
- 3. На панели Multi User Access (Многопользовательский доступ) выполните следующее:
	- Выберите пользователя для настройки из раскрывающегося списка.
	- Введите имя пользователя.
	- Введите пароль пользователя.
	- Еще раз введите пароль пользователя.
- 4. Выберите один из следующих уровней безопасности:
	- <sup>l</sup> **No Access (Без доступа)**: пользователю запрещен доступ к веб-интерфейсу.
	- <sup>l</sup> **Read-Only (Только чтение):** пользователю разрешен доступ к веб-интерфейсу, но запрещено изменять настройки и выполнять действия.
	- <sup>l</sup> **Read/Write (Чтение и запись)**: пользователю разрешен доступ к веб-интерфейсу и разрешено изменять настройки и выполнять действия.
- 5. Нажмите **Save (Сохранить)**.

#### **Настройка DNS**

Когда адрес IPv4 автоматически получается с помощью DHCP, адреса серверов DNS (основного и дополнительного) предоставляются сервером DHCP.

Тем не менее, можно определить адреса IPv4/IPv6 серверов DNS как с помощью веб-интерфейса, так и с помощью последовательного интерфейса. Однако эта конфигурация перезаписывается при перезапуске карты сетевого управления, и адрес IPv4 получается с сервера DHCP, который предоставляет адреса DNS.

- 1. Откройте веб-интерфейс и войдите в него.
- 2. Откройте страницу SMTP & DNS.
- 3. Введите адрес IPv4 или IPv6 основного сервера DNS.
- 4. Введите адрес IPv4 или IPv6 дополнительного сервера DNS (при его наличии).
- 5. Нажмите **Save (Сохранить)**.

## **Включение/отключение шифрования SSL**

По умолчанию шифрование SSL отключено.

- 1. Откройте веб-интерфейс и войдите в него.
- 2. Откройте страницу Access Control (Управление доступом).
- 3. Убедитесь, что установлен флажок **HTTP Enabled (HTTP включен)**.
- 4. Установите флажок **Force SSL (Принудительно применять SSL)**, чтобы включить шифрование SSL, или снимите флажок, чтобы отключить его.
- 5. Откройте страницу System (Система).
- 6. Перезапустите карту сетевого управления. См. [«Перезапуск карты сетевого управления» на](#page-52-0)  [стр. 44.](#page-52-0)

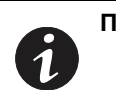

**ПРИМЕЧАНИЕ** При шифровании SSL веб-интерфейс доступен с помощью адреса **https://<адрес IPv4>** и/или **https://[адрес IPv6]** в соответствии с конфигурацией IP.

## **Включение/отключение интерфейса Telnet**

По умолчанию интерфейс Telnet отключен.

- 1. Откройте веб-интерфейс и войдите в него.
- 2. Откройте страницу Access Control (Управление доступом).
- 3. Установите флажок **Telnet Enabled (Telnet включен)**, чтобы включить интерфейс Telnet, или снимите флажок, чтобы отключить его.
- 4. Откройте страницу System (Система).
- 5. Перезапустите карту сетевого управления. См. [«Перезапуск карты сетевого управления» на](#page-52-0)  [стр. 44.](#page-52-0)

# **Раздел 8 Работа последовательного интерфейса**

<span id="page-98-0"></span>В данном разделе описаны удаленная настройка и мониторинг Eaton расширенного корпусного блока распределения питания (ePDU) с помощью последовательного подключения между внутренней картой сетевого управления ePDU и ноутбуком или рабочей станцией.

Доступ к командной строке последовательного интерфейса предоставляется через программу эмуляции терминала, например HyperTerminal или PuTTy, или через Telnet.

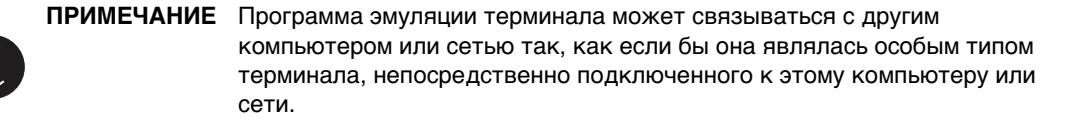

Подключившись, вы сможете осуществлять основную настройку и выполнять задачи контроля в отношении ePDU, к которому вы подключены, включая следующее:

- Получать данные выбранных счетчиков и замеры, включая ток, текущую мощность, температуру и входное напряжение
- Настраивать или получать пороговые значения срабатывания аварийных сигналов тревоги при критически высоких показателях ePDU
- Устанавливать или получать пороговые значения срабатывания предупреждений или аварийных сигналов высокой температуры и низкой влажности
- <sup>l</sup> Устанавливать или получать настройки для датчиков сухих контактов, подключенных к ePDU
- Получать информацию о выбранном оборудовании ePDU, версии программного обеспечения и расчетных характеристиках
- $\cdot$  Сбрасывать настройки ePDU до заводских настроек по умолчанию или перезапускать ePDU

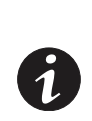

**ПРИМЕЧАНИЕ** В ePDU при доставке по умолчанию используется протокол Dynamic Host Configuration Protocol (DHCP). Если у вас нет возможности подключиться к ePDU через сетевое соединение при помощи данного адреса по умолчанию, измените IP-адрес с помощью последовательного интерфейса, прежде чем использовать какие-либо сетевые интерфейсы.

## **Агент SNMP**

Карта сетевого управления содержит встроенный агент протокола Simple Network Management Protocol (SNMP). Агент SNMP поддерживает следующие версии SNMP:

- SNMPv1
- SNMPv3
- SNMP $v1$  и  $v3$

Агент SNMP по умолчанию отключен и использует по умолчанию порт 161.

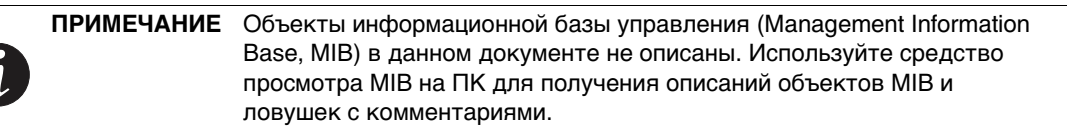

В агенте SNMP реализованы SNMP MIB-II и Eaton MIB. Файлы Eaton MIB можно загрузить из веб-интерфейса ePDU.

### <span id="page-99-1"></span>**Включение/отключение агента SNMP**

- 1. Откройте последовательный интерфейс и войдите в него.
- 2. Введите **1** (Network Management Card Settings (Настройки карты сетевого управления)) и нажмите клавишу [Enter].
- 3. Введите **2** (Network Settings (Настройки сети)) и нажмите клавишу [Enter].
- 4. Введите **3** (Communication Control (Управление связью)) и нажмите клавишу [Enter].
- 5. Введите **7** (SNMP Control (Управление SNMP)) и нажмите клавишу [Enter].
- 6. Введите **1** (SNMP Control (Управление SNMP)) и нажмите клавишу [Enter].
- 7. Выберите версию SNMP:
	- <sup>l</sup> **Disabled (Отключено)**: введите **0** и нажмите клавишу [Enter]. Агент отключен. MIB прочитать невозможно, и не передаются никакие ловушки (см. [Рис.59](#page-99-0)).
	- <sup>l</sup> **SNMPv1:** поддерживаются только пользователи SNMPv1 и ловушки SNMPv1. Введите **1** и нажмите клавишу [Enter].
	- <sup>l</sup> **SNMPv3**: поддерживаются только пользователи SNMPv3 и ловушки SNMPv3. Введите **2** и нажмите клавишу [Enter].
	- <sup>l</sup> **SNMPv1 & v3**: поддерживаются пользователи и ловушки как SNMPv1, так и SNMPv3. Введите **3** и нажмите клавишу [Enter].

```
\mathbf{I}EATON ePDU Configuration Utility
                                                 -1
=================================
 SNMP Port: 161
    SNMP Version : Disabled
  1.
 0. Return to previous menu
Please enter your choice \Rightarrow
```
#### <span id="page-99-0"></span>**Рис. 59. Статус версии SNMP**

### <span id="page-99-2"></span>**Определение пользователей SNMPv1**

- 1. Откройте последовательный интерфейс и войдите в него.
- 2. Введите **1** (Network Management Card Settings (Настройки карты сетевого управления)) и нажмите клавишу [Enter].
- 3. Введите **4** (SNMPv1 Community (Сообщество SNMPv1)) и нажмите клавишу [Enter].
- 4. Введите **1** (Modify Modify a table entry (Изменить Изменить запись таблицы)) и нажмите клавишу [Enter].
- 5. Введите номер изменяемого пользователя SNMPv1 и нажмите клавишу [Enter].
- 6. Введите имя сообщества (имя пользователя SNMP) и нажмите клавишу [Enter].
- 7. Выберите права доступа, разрешенные пользователю SNMPv1, следующим образом:
	- <sup>l</sup> **No access (Нет доступа)**: пользователь SNMPv1 отключен без доступа к объектам MIB. Введите **0** и нажмите клавишу [Enter].
	- <sup>l</sup> **Read-Only (Только чтение)**: пользователь SNMPv1 может только получать объекты MIB. Введите **1** и нажмите клавишу [Enter].
	- <sup>l</sup> **Read/Write (Чтение и запись)**: пользователь SNMPv1 может получать и устанавливать объекты MIB. Введите **2** и нажмите клавишу [Enter].

### <span id="page-100-0"></span>**Определение пользователей модели безопасности на основе пользователей SNMPv3**

- 1. Откройте последовательный интерфейс и войдите в него.
- 2. Введите **1** (Network Management Card Settings (Настройки карты сетевого управления)) и нажмите клавишу [Enter].
- 3. Введите **5** (SNMPv3 USM Table (Таблица USM SNMPv3)) и нажмите клавишу [Enter].
- 4. Введите **1** (Modify Modify a table entry (Изменить Изменить запись таблицы)) и нажмите клавишу [Enter].
- 5. Введите номер изменяемого пользователя SNMPv3 и нажмите клавишу [Enter].
- 6. Введите имя пользователя SNMPv3 и нажмите клавишу [Enter].

**ПРИМЕЧАНИЕ** Если пароль проверки подлинности или ключ конфиденциальности (или то и другое) не требуются, проигнорируйте сообщение об ошибке, указывающее на ошибку при проверке пароля.

- 7. Введите старый пароль проверки подлинности и/или нажмите клавишу [Enter] (если не требуется). Старый пароль — это текущее настроенное значение пароля. Значение проверяется, прежде чем разрешается его изменение.
- 8. Введите новый пароль проверки подлинности и/или нажмите клавишу [Enter] (если не требуется). Разрешено использовать от 8 до 24 символов.
- 9. Введите старый ключ конфиденциальности и/или нажмите клавишу [Enter] (если не требуется). Старый пароль — это текущее настроенное значение пароля. Значение проверяется, прежде чем разрешается его изменение.
- 10. Введите новый ключ конфиденциальности и/или нажмите клавишу [Enter] (если не требуется). Разрешено использовать от 8 до 24 символов.
- 11. Выберите уровень безопасности, применяемый к пользователю SNMPv3, следующим образом:
	- <sup>l</sup> **Disabled (Отключено)**: пользователь SNMPv3 отключен. Введите **0** и нажмите клавишу [Enter].
	- <sup>l</sup> **No Auth No Priv (Без проверки подлинности и конфиденциальности)**: для доступа к объектам MIB не требуется пароль проверки подлинности или ключ конфиденциальности. Введите **1** и нажмите клавишу [Enter].
	- <sup>l</sup> **Auth No Priv (Проверка подлинности без конфиденциальности)**: для доступа к объектам MIB требуется пароль проверки подлинности, но не требуется ключ конфиденциальности. Введите **2** и нажмите клавишу [Enter].
	- <sup>l</sup> **Auth Priv (Проверка подлинности и конфиденциальность):** для доступа к объектам MIB требуются пароль проверки подлинности и ключ конфиденциальности. Введите **3** и нажмите клавишу [Enter].
- 12. Выберите права доступа, разрешенные пользователю SNMPv3, следующим образом:
	- <sup>l</sup> **No access (Нет доступа)**: пользователь SNMPv3 отключен без доступа к объектам MIB. Введите **0** и нажмите клавишу [Enter] (см. [Рис.60](#page-101-0)).
	- <sup>l</sup> **Read-Only (Только чтение)**: пользователь SNMPv3 может только получать объекты MIB. Введите **0** и нажмите клавишу [Enter].
	- <sup>l</sup> **Read/Write (Чтение и запись)**: пользователь SNMPv3 может получать и устанавливать объекты MIB. Введите **0** и нажмите клавишу [Enter].

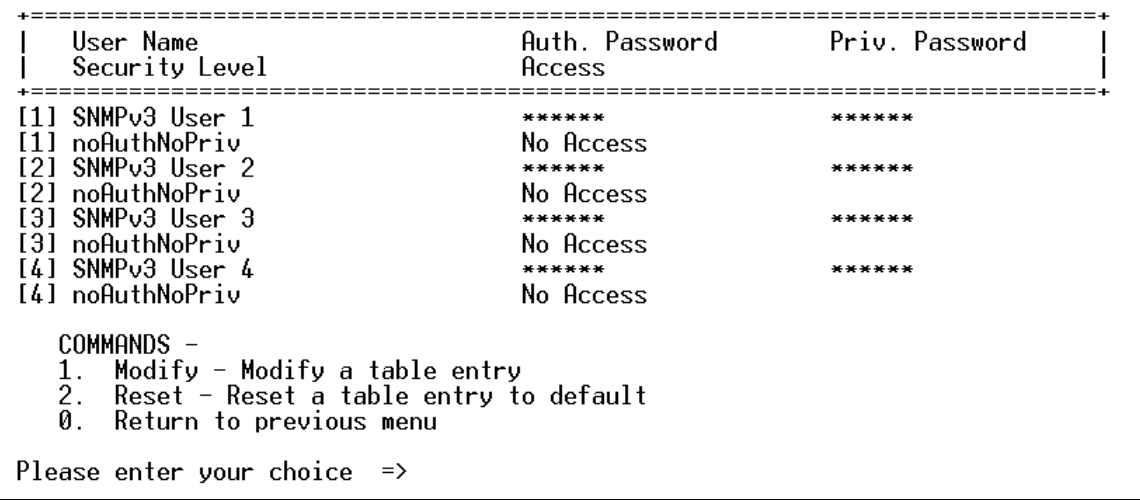

#### <span id="page-101-0"></span>**Рис. 60. Определение пользователей USM SNMPv3**

## **Восстановление заводских настроек по умолчанию для пользователя модели безопасности на основе пользователей SNMPv3**

Чтобы сбросить настройки пользователя SNMPv3, восстановив заводские настройки пользователя USM по умолчанию:

- 1. Откройте последовательный интерфейс и войдите в него.
- 2. Введите **1** (Network Management Card Settings (Настройки карты сетевого управления)) и нажмите клавишу [Enter].
- 3. Введите **5** (SNMPv3 USM Table (Таблица USM SNMPv3)) и нажмите клавишу [Enter].
- 4. Введите **2** (Reset Reset a table entry to default (Сброс Сбросить запись таблицы до настройки по умолчанию)) и нажмите клавишу [Enter].
- 5. Введите номер пользователя SNMPv3, настройки которого сбрасываются, и нажмите клавишу [Enter].

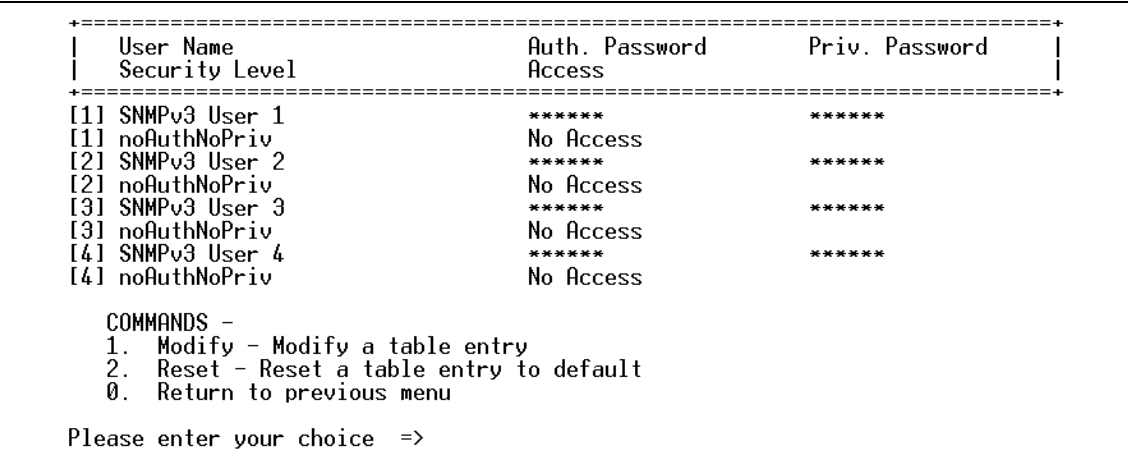

#### **Рис. 61. Сброс записи таблицы пользователя SNMP**

### **Определение получателей ловушек**

- 1. Откройте последовательный интерфейс и войдите в него.
- 2. Введите **1** (Network Management Card Settings (Настройки карты сетевого управления)) и нажмите клавишу [Enter].
- 3. Введите **3** (Trap Receivers (Получатели ловушек)) и нажмите клавишу [Enter].
- 4. Введите **2** (Modify Modify a table entry (Изменить Изменить запись таблицы)) и нажмите клавишу [Enter].
- 5. Введите номер изменяемого получателя ловушек и нажмите клавишу [Enter].
- 6. Введите адрес IPv4/IPv6 получателя ловушек или его имя хоста и нажмите клавишу [Enter].
- 7. Введите сообщество ловушек и нажмите клавишу [Enter].
- 8. Выберите тип ловушек:
	- <sup>l</sup> **Disabled (Отключено)**: получатель ловушек отключен. Этому пользователю не отправляется ловушка. Введите **0** и нажмите клавишу [Enter].
	-
	- <sup>l</sup> **Enabled (Включено)**: получатель ловушек включен. Введите **1** и нажмите клавишу [Enter].
- 9. Выберите один из следующих протоколов:
	- <sup>l</sup> **Disabled (Отключено)**: получатель ловушек отключен. Этому пользователю не отправляется ловушка. Введите **0** и нажмите клавишу [Enter].
	- <sup>l</sup> **SNMPv1**: ловушки отправляются по протоколу SNMPv1. (Он должен быть совместим с версией SNMP, определенной в [«Включение/отключение агента SNMP» на стр. 91](#page-99-1).) Введите **0** и нажмите клавишу [Enter].
	- <sup>l</sup> **SNMPv3**: ловушки отправляются по протоколу SNMPv3. (Он должен быть совместим с версией SNMP, определенной в [«Включение/отключение агента SNMP» на стр. 91](#page-99-1).) Введите **0** и нажмите клавишу [Enter].

10. Введите имя для идентификации получателя ловушек и нажмите клавишу [Enter]. Это значение не используется для отправки ловушек.

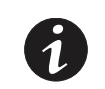

**ПРИМЕЧАНИЕ** Для получения тестовой ловушки #53 получатель ловушек должен быть настроен с протоколом, совместимым с определенным в [«Включение/отключение агента SNMP» на стр. 91.](#page-99-1)

## **Получение/установка объектов MIB**

Доступ к объектам MIB для чтения и записи регулируется включенной версией SNMP. Чтобы получать и устанавливать объекты MIB:

- 1. Настройте версию SNMP (см. [«Включение/отключение агента SNMP» на стр. 91](#page-99-1)).
- 2. Если необходимо, настройте пользователей SNMPv1 (см[.«Определение пользователей SNMPv1»](#page-99-2)  [на стр. 91](#page-99-2)).
- 3. Если необходимо, настройте пользователей SNMPv3 USM (см.[«Определение пользователей](#page-100-0)  [модели безопасности на основе пользователей SNMPv3» на стр. 92\)](#page-100-0).

[Таблица 17](#page-103-0) содержит сводку привилегированных операций, разрешенных в соответствии с версией SNMP.

### <span id="page-103-0"></span>**Таблица 17. Привилегированные операции, разрешенные для версии SNMP**

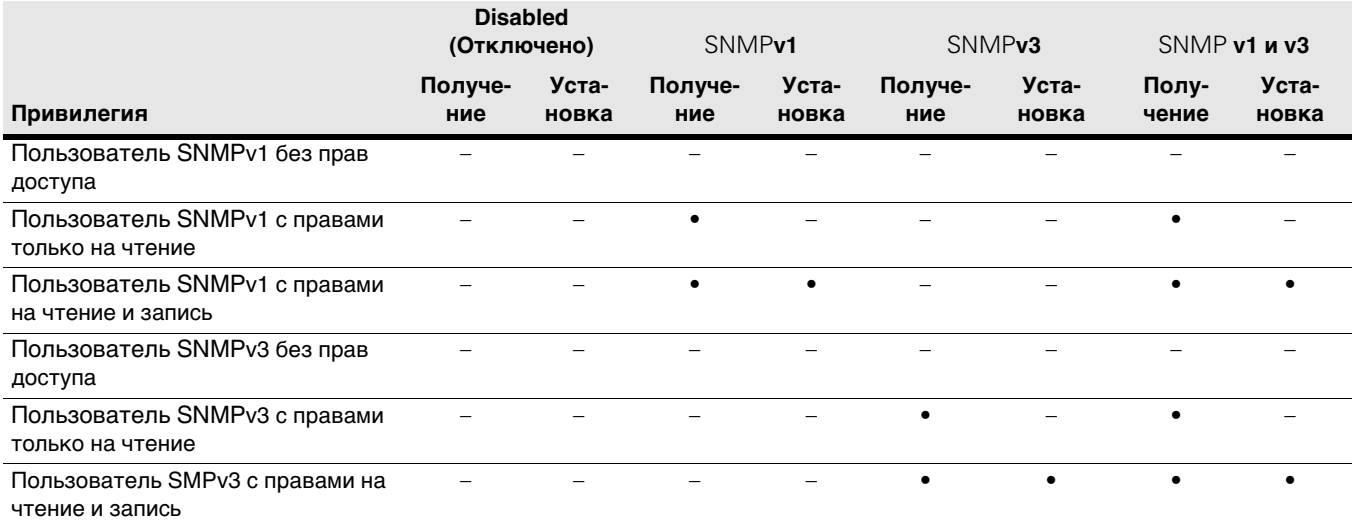

## **Настройка скорости канала Ethernet и дуплексного режима**

По умолчанию скорость канала Ethernet и дуплексный режим настраиваются при «автосогласовании». Это означает, что карта сетевого управления адаптирует свою скорость Ethernet и дуплексный режим к сети, к которой она подключена. Однако можно принудительно применить следующие режимы:

- Auto-negotiation (Автосогласование)
- <sup>l</sup> 100 Mbps Full Duplex (100 Мбит/с, полный дуплекс)
- <sup>l</sup> 100 Mbps Half Duplex (100 Мбит/с, полудуплекс)
- 10 Mbps Full Duplex (10 Мбит/с, полный дуплекс)
- <sup>l</sup> 10 Mbps Half Duplex (10 Мбит/с, полудуплекс)
- 1. Откройте последовательный интерфейс и войдите в него.
- 2. Введите **1** (Network Management Card Settings (Настройки карты сетевого управления)) и нажмите клавишу [Enter].
- 3. Введите **2** (Network Settings (Настройки сети)) и нажмите клавишу [Enter].
- 4. Введите **3** (Communication Control (Управление связью)) и нажмите клавишу [Enter].
- 5. Введите **1** (Ethernet Control (Управление Ethernet)) и нажмите клавишу [Enter]:
	- <sup>l</sup> Введите **0** (Auto negotiation (Автосогласование) для включения автосогласования) и нажмите клавишу [Enter].
	- <sup>l</sup> Введите **1** (100 Mbps Full Duplex (100 Мбит/с, полный дуплекс) для полнодуплексной сети со скоростью 100 Мбит/с) и нажмите клавишу [Enter].
	- <sup>l</sup> Введите **2** (100 Mbps Half Duplex (100 Мбит/с, полудуплекс) для полудуплексной сети со скоростью 100 Мбит/с) и нажмите клавишу [Enter].
	- <sup>l</sup> Введите **3** (10 Mbps Full Duplex (10 Мбит/с, полный дуплекс) для полнодуплексной сети со скоростью 10 Мбит/с) и нажмите клавишу [Enter].
	- <sup>l</sup> Введите **4** (10 Mbps Half Duplex (10 Мбит/с, полудуплекс) для полудуплексной сети со скоростью 10 Мбит/с) и нажмите клавишу [Enter].
- 6. Введите **0** (Return to previous menu (Вернуться в предыдущее меню)) и нажмите клавишу [Enter].
- 7. Введите **0** (Return to previous menu (Вернуться в предыдущее меню)) и нажмите клавишу [Enter].
- 8. Введите **0** (Return to previous menu (Вернуться в предыдущее меню)) и нажмите клавишу [Enter].
- 9. Введите **3** (Restart Network Management Card (Перезапустить карту сетевого управления)) и нажмите клавишу [Enter].
- 10. Введите **Y** и нажмите клавишу [Enter]. Карта сетевого управления перезапустится.

## **Настройка параметров IPv4**

- 1. Откройте последовательный интерфейс и войдите в него.
- 2. Введите **1** (Network Management Card Settings (Настройки карты сетевого управления)) и нажмите клавишу [Enter].
- 3. Введите **2** (Network Settings (Настройки сети)) и нажмите клавишу [Enter].
- 4. Введите **3** (Communication Control (Управление связью)) и нажмите клавишу [Enter].
- 5. Введите **2** (DHCP Control (Управление DHCP)) и нажмите клавишу [Enter].
- 6. Выберите способ настройки параметров IPv4:
	- <sup>l</sup> **Disabled (Отключено)** означает, что параметры IPv4 настраиваются пользователем вручную. Введите **0** и нажмите клавишу [Enter], чтобы отключить DHCP.
	- <sup>l</sup> **Enabled (Включено)** означает, что параметры IPv4 настраиваются сервером DHCP. Введите **1** и нажмите клавишу [Enter], чтобы отключить DHCP.
- 7. Введите **0** и нажмите клавишу [Enter]. (Возврат в предыдущее меню)
- 8. Включены или отключены параметры IPv4?
	- Если DHCP включен, перейдите к [Шаг 10.](#page-105-0)
	- Если DHCP не включен, выполните следующее (см. [Рис.62](#page-105-1)):
		- Введите **1** (IPv4 Configuration (Настройка IPv4)) и нажмите клавишу [Enter].
		- Введите **1** (IPv4 Address (Адрес IPv4)) и нажмите клавишу [Enter].
		- Введите адрес IPv4 и нажмите клавишу [Enter].
		- Введите **2** (Gateway Address (Адрес шлюза)) и нажмите клавишу [Enter].
		- Введите адрес IPv4 шлюза (при его наличии) и нажмите клавишу [Enter].
		- Введите **3** (Network Mask (Маска подсети)) и нажмите клавишу [Enter].
		- Введите маску подсети и нажмите клавишу [Enter].
		- Введите **0** (Return to previous menu (Вернуться в предыдущее меню)) и нажмите клавишу [Enter].
- 9. Введите **0** (Return to previous menu (Вернуться в предыдущее меню)) и нажмите клавишу [Enter].
- <span id="page-105-0"></span>10. Введите **0** (Return to previous menu (Вернуться в предыдущее меню)) и нажмите клавишу [Enter].
- 11. Введите **3** (Restart Network Management Card (Перезапустить карту сетевого управления)) и нажмите клавишу [Enter].
- 12. Введите **Y** и нажмите клавишу [Enter]. Карта сетевого управления перезапустится.

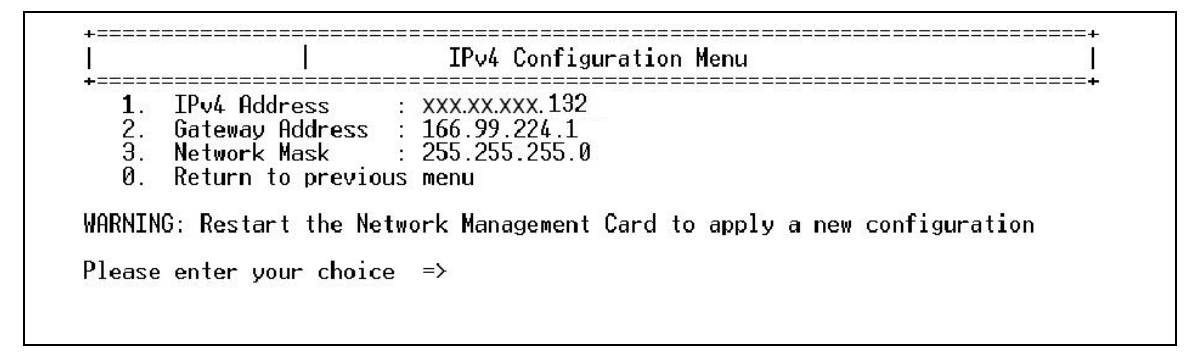

<span id="page-105-1"></span>**Рис. 62. Конфигурация IPv4**

## **Настройка параметров IPv6**

По умолчанию шифрование SSL отключено.

- 1. Откройте последовательный интерфейс и войдите в него.
- 2. Введите **1** (Network Management Card Settings (Настройки карты сетевого управления)) и нажмите клавишу [Enter].
- 3. Введите **2** (Network Settings (Настройки сети)) и нажмите клавишу [Enter].
- 4. Введите **2** (IPv6 Configuration (Настройка IPv6)) и нажмите клавишу [Enter].
- 5. Введите **1** (IPv6 Control (Управление IPv6)) и нажмите клавишу [Enter].
- 6. Введите **1** (Enabled (Включено)) и нажмите клавишу [Enter].
- 7. Введите **2** (IPv6 Auto-Configuration (Автоматическая настройка IPv6)) и нажмите клавишу [Enter].

8. Выберите один из следующих способов настройки параметров IPv6:

**ПРИМЕЧАНИЕ** Независимо от выбранной конфигурации локальный адрес IPv6 автоматически генерируется картой сетевого управления.

- <sup>l</sup> Для ручной настройки введите **0** (Disabled (Отключено)) и нажмите клавишу [Enter]. Перейдите к [Шаг 9.](#page-106-0)
- <sup>l</sup> Для автоматической настройки введите **1** (Enabled (Включено)) и нажмите клавишу [Enter]. Перейдите к [Шаг 15](#page-106-1).

**ПРИМЕЧАНИЕ 1** Для ручной настройки укажите глобальный адрес IPv6 с длиной его префикса и адрес IPv6 шлюза (при его наличии).

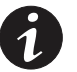

**ПРИМЕЧАНИЕ 2** При автоматической настройке глобальные адреса IPv6 и длины префиксов автоматически настраиваются сетью (требуется маршрутизатор IPv6). Адрес IPv6 шлюза определяется пользователем.

- <span id="page-106-0"></span>9. Введите **3** (IPv6 Global Address 1 (Глобальный адрес IPv6 1)) и нажмите клавишу [Enter].
- 10. Введите глобальный адрес IPv6 и нажмите клавишу [Enter].
- 11. Введите **4** (IPv6 Global Prefix 1 (Глобальный префикс IPv6 1)) и нажмите клавишу [Enter].
- 12. Введите глобальный префикс IPv6 **1** и нажмите клавишу [Enter].
- 13. Введите **5** (IPv6 Default Router (Маршрутизатор IPv6 по умолчанию)) и нажмите клавишу [Enter].
- 14. Введите адрес IPv6 шлюза и нажмите клавишу [Enter].
- <span id="page-106-1"></span>15. Введите **0** (Return to previous menu (Вернуться в предыдущее меню)) и нажмите клавишу [Enter].
- 16. Введите **0** (Return to previous menu (Вернуться в предыдущее меню)) и нажмите клавишу [Enter].
- 17. Введите **0** (Return to previous menu (Вернуться в предыдущее меню)) и нажмите клавишу [Enter].
- 18. Введите **3** (Restart Network Management Card (Перезапустить карту сетевого управления)) и нажмите клавишу [Enter].
- 19. Введите **Y** и нажмите клавишу [Enter]. Карта сетевого управления перезапустится.

### **Настройка даты и времени**

Дату и время ePDU можно настроить с помощью удаленных интерфейсов, агента SNMP, а также вручную или автоматически с сетевого NTP-сервера.

#### **Настройка даты и времени вручную**

- 1. Откройте последовательный интерфейс и войдите в него.
- 2. Введите **1** (Network Management Card Settings (Настройки карты сетевого управления)) и нажмите клавишу [Enter].
- 3. Введите **6** (Date and Time (Дата и время)) и нажмите клавишу [Enter].
- 4. Введите **7** (Date Display Format (Формат отображения даты)) и нажмите клавишу [Enter].
- 5. Выберите формат даты, введя **1, 2, 3,** или **4**, и нажмите клавишу [Enter].
- 6. Введите **6** (NTP Control (Управление NTP)) и нажмите клавишу [Enter].
- 7. Введите **0** (Disabled (Отключено)) и нажмите клавишу [Enter].
- 8. Введите **1** (System Date (Системная дата)) и нажмите клавишу [Enter].
- 9. Введите системную дату и нажмите клавишу [Enter]. Формат даты: гггг-мм-дд, где гггг = год, мм = месяц, а дд = день.
- 10. Введите **2** (System Time (Системное время)) и нажмите клавишу [Enter].
- 11. Введите системное время и нажмите клавишу [Enter]. Формат времени чч:мм:сс, где чч = часы, мм  $=$  минуты, а  $cc =$  секунды.

EATON ePDU Configuration Utility  $\mathbf{I}$  $\mathbf{I}$ System Up since: 1 hour 8 min 25 sec  $2011 - 05 - 23$ System Date  $\mathbf 1$  . 2. System Time (hh:mm:ss)  $10:56:01$ NTP Server<br>NTP Server<br>NTP Time Zone  $\overline{3}$ .  $+01:00$ 4. Daylight Saving Time Control : Disabled 5. NTP Control Disabled 6. Date Display Format 7. : yyyy-mm-dd Ø. Return to previous menu Please enter your choice  $\Rightarrow$ 

### **Рис. 63. Настройка даты и времени**

### **Автоматическая настройка даты и времени**

- 1. Откройте последовательный интерфейс и войдите в него.
- 2. Введите **1** (Network Management Card Settings (Настройки карты сетевого управления)) и нажмите клавишу [Enter].
- 3. Введите **6** (Date and Time (Дата и время)) и нажмите клавишу [Enter].
- 4. Введите **7** (Date Display Format (Формат отображения даты)) и нажмите клавишу [Enter].
- 5. Выберите формат даты, введя **1, 2, 3,** или **4**, и нажмите клавишу [Enter].
- 6. Введите **6** (NTP Control (Управление NTP)) и нажмите клавишу [Enter].
- 7. Введите **1** (Enabled (Включено)) и нажмите клавишу [Enter].
- 8. Введите **4** (NTP Time Zone (Часовой пояс NTP)) и нажмите клавишу [Enter].
- 9. Введите смещение часового пояса и нажмите клавишу [Enter]. Формат: +/-чч:мм, где чч = часы, а  $MM = MHYTbl.$

**ПРИМЕЧАНИЕ** Следует всегда указывать знак (+ или –) вместе с двумя цифрами часов и минут. Ввод таких значений, как 2:00 или 1:00, будет отклонен.

- 10. Введите **5** (Daylight Saving Time Control (Управление переходом на летнее время)) и нажмите клавишу [Enter].
- 11. Чтобы включить или отключить переход на летнее время:
	- <sup>l</sup> **Disable (Отключить)**: введите **0** и нажмите клавишу [Enter], чтобы отключить этот параметр
	- <sup>l</sup> **Enable (Включить)**: введите **1** и нажмите клавишу [Enter], чтобы включить этот параметр.
- 12. Введите **3** (NTP Server (NTP-сервер)) и нажмите клавишу [Enter].
- 13. Введите адрес IPv4/IPv6 NTP-сервера или его имя хоста и нажмите клавишу [Enter].

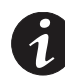

**ПРИМЕЧАНИЕ** Карта сетевого управления получает дату и время с настроенного NTP-сервера каждый час.

## <span id="page-108-0"></span>**Настройка SMTP**

- 1. Откройте последовательный интерфейс и войдите в него.
- 2. Введите **1** (Network Management Card Settings (Настройки карты сетевого управления)) и нажмите клавишу [Enter].
- 3. Введите **7** (Email Notifications (Уведомления по электронной почте)) и нажмите клавишу [Enter].
- 4. Введите **1** (Mail Server (Почтовый сервер)) и нажмите клавишу [Enter].
- 5. Введите адрес IPv4/IPv6 или имя хоста сервера SMTP и нажмите клавишу [Enter].
- 6. Требует ли SMTP-сервер проверки подлинности?
	- Если да, выполните следующее:
		- Введите **2** (Mail Server Authentication (Проверка подлинности почтового сервера)) и нажмите клавишу [Enter].
		- Введите **1** (Enabled (Включено)) и нажмите клавишу [Enter].
		- Введите **3** (Optional SMTP Username (Необязательное имя пользователя SMTP)) и нажмите клавишу [Enter].
		- Введите имя пользователя и нажмите клавишу [Enter].
		- Введите **4** (Optional SMTP Password (Необязательный пароль SMTP)) и нажмите клавишу [Enter].
		- Введите пароль и нажмите клавишу [Enter].
		- Введите имя пользователя и нажмите клавишу [Enter].
		- Введите пароль и нажмите клавишу [Enter].
	- Если нет, выполните следующее:
		- Введите **2** (Mail Server Authentication (Проверка подлинности почтового сервера)) и нажмите клавишу [Enter].
		- Введите **0** (Disabled (Отключено)) и нажмите клавишу [Enter].
		- Введите **5** (Sender's Email Address (Адрес электронной почты отправителя)) и нажмите клавишу [Enter].
		- Введите адрес отправителя и нажмите клавишу [Enter].

| EATON ePDU Configuration Utility |                                                                                                    |  |
|----------------------------------|----------------------------------------------------------------------------------------------------|--|
|                                  | SMTP Port $\qquad$ : 25                                                                                                    |  |
| 2.<br>Э.<br>4.<br>6.<br>0.       | Mail Server<br>Mail Server Authentication: Disabled<br>Optional SMTP Username<br>Optional SMTP Password : ******<br>Sender's Email Address - : ePDU@eaton.com<br>Mail Receivers<br>Return to previous menu<br>Please enter your choice $\Rightarrow$ |  |

**Рис. 64. Конфигурация SMTP**

### <span id="page-109-0"></span>**Настройка получателей электронной почты**

- 1. Откройте последовательный интерфейс и войдите в него.
- 2. Введите **1** (Network Management Card Settings (Настройки карты сетевого управления)) и нажмите клавишу [Enter].
- 3. Введите **7** (Email Notifications (Уведомления по электронной почте)) и нажмите клавишу [Enter].
- 4. Введите **7** (Mail Receivers (Получатели почты)) и нажмите клавишу [Enter].
- 5. Введите **2** (Modify Modify a table entry (Изменить Изменить запись таблицы)) и нажмите клавишу [Enter].
- 6. Введите номер настраиваемого получателя электронной почты.
- 7. Введите адрес получателя электронной почты, например e-mail1@Recipient.com.
- 8. Введите **1** (Enable (Включить)) и нажмите клавишу [Enter], чтобы включить пользователя.
- 9. Прикреплять файл журнала событий к сообщениям электронной почты, отправляемым этому получателю?
	- <sup>l</sup> Если да, введите **1** (Enabled (Включено)) и нажмите клавишу [Enter].
	- <sup>l</sup> Если нет, введите **0** (Disabled (Отключено)) и нажмите клавишу [Enter].
- 10. Какой тип уведомления о сигнале тревоги следует отправлять получателю электронной почты?
	- Чтобы всегда отправлять уведомление при генерировании или разрешении сигнала тревоги, выполните следующее:
		- Если да, введите **1** (All Alarms (Все сигналы тревоги)) и нажмите клавишу [Enter].
		- Если нет, введите **0** (Disabled (Отключено)) и нажмите клавишу [Enter].
	- Для отправки периодических сообщений по электронной почте выполните следующее:
		- Установите дату следующего отчета, введя день месяца, и нажмите клавишу [Enter]. Например, ввод числа 4 означает 4-й день текущего месяца, если текущая системная дата предшествует этому числу. Если текущая системная дата больше 4, это означает 4-й день следующего месяца.
		- Введите частоту отчета в днях и нажмите клавишу [Enter]. Например, 7 означает каждые 7 дней.
		- Выберите час отправки отчета и нажмите клавишу [Enter]. Формат: чч:00, где чч = час. 24-часовой диапазон обозначается 00:00—23:00.

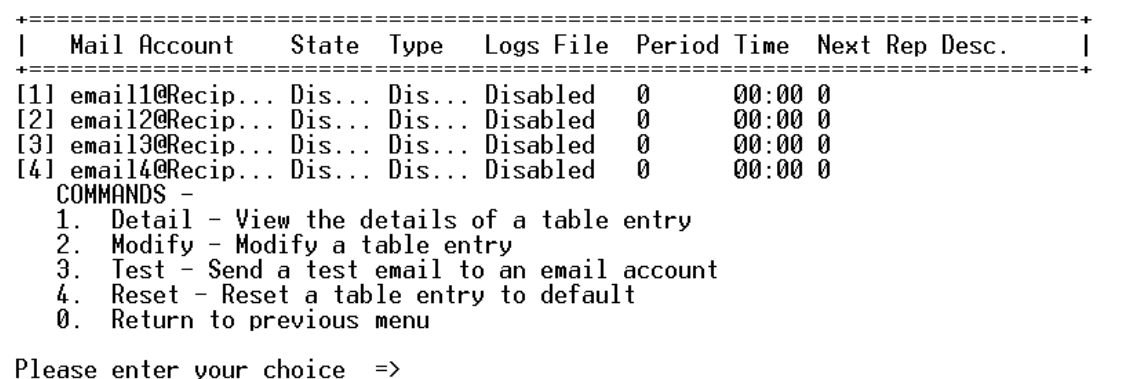

#### **Рис. 65. Настройка получателя электронной почты**

#### **Тестовое сообщение электронной почты**

Этот действие заключается в отправке тестового сообщения электронной почты выбранному получателю электронной почты.

Для осуществления этого действия должны быть соблюдены следующие требования:

- Карта сетевого управления работает в обычном рабочем режиме.
- Карта сетевого управления подключена к локальной сети.
- Карта сетевого управления владеет допустимым IP-адресом.
- Настроены дополнительные имя пользователя и пароль для проверки подлинности сервером SMTP (если необходимо).
- <sup>l</sup> Если для SMTP-сервера настроено имя хоста, должны быть настроены серверы DNS (основной и необязательный дополнительный) для систем доменных имен (DNS).

Для целевой конфигурации получателя электронной почты требуется действующая учетная запись получателя электронной почты, которая должна быть включена.

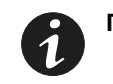

**ПРИМЕЧАНИЕ** См. [«Настройка SMTP» на стр. 100](#page-108-0) и [«Настройка получателей](#page-109-0)  [электронной почты» на стр. 101](#page-109-0).

## **Настройка доступа пользователей**

Сетевая карта управления разрешает одну учетную запись суперпользователя с правами доступа на чтение и запись и до восьми множественных пользователей с настраиваемыми правами доступа.

#### **Настройка суперпользователя**

- 1. Откройте последовательный интерфейс и войдите в него.
- 2. Введите **1** (Network Management Card Settings (Настройки карты сетевого управления)) и нажмите клавишу [Enter].
- 3. Введите **8** (Super User Name and Password (Имя и пароль суперпользователя)) и нажмите клавишу [Enter].
- 4. Введите **1** (Super User Username (Имя суперпользователя)) и нажмите клавишу [Enter].
- 5. Введите имя суперпользователя и нажмите клавишу [Enter] (см. [Рис.66](#page-111-0)).
- 6. Введите **2** (Super User Password (Пароль суперпользователя)) и нажмите клавишу [Enter].
- 7. Введите текущий пароль суперпользователя и нажмите клавишу [Enter].
- 8. Введите новый пароль суперпользователя и нажмите клавишу [Enter].
- 9. Введите новый пароль суперпользователя еще раз и нажмите клавишу [Enter].

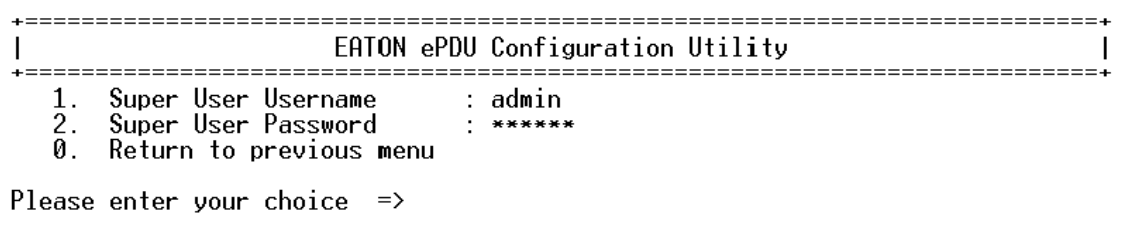

#### <span id="page-111-0"></span>**Рис. 66. Настройка суперпользователя**

#### **Настройка множественных пользователей**

- 1. Откройте последовательный интерфейс и войдите в него.
- 2. Введите **1** (Network Management Card Settings (Настройки карты сетевого управления)) и нажмите клавишу [Enter].
- 3. Введите **9** (Multi-Users (Множественные пользователи)) и нажмите клавишу [Enter].
- 4. Введите **1** (Modify Modify a table entry (Изменить Изменить запись таблицы)) и нажмите клавишу [Enter].
- 5. Введите номер настраиваемого пользователя и нажмите клавишу [Enter].
- 6. Введите имя пользователя и нажмите клавишу [Enter].
- 7. Введите текущий пароль пользователя и нажмите клавишу [Enter].
- 8. Введите новый пароль пользователя и нажмите клавишу [Enter].
- 9. Введите новый пароль пользователя еще раз и нажмите клавишу [Enter].
- 10. Выберите права доступа из следующих вариантов:
	- <sup>l</sup> **No Access (Без доступа)**: пользователю запрещен доступ к веб-интерфейсу. Введите **0** и нажмите клавишу [Enter].
	- <sup>l</sup> **Read-Only (Только чтение)**: пользователю разрешен доступ к веб-интерфейсу, но запрещено изменять настройки и выполнять действия. Введите **1** и нажмите клавишу [Enter].
	- <sup>l</sup> **Read/Write (Чтение и запись)**: пользователю разрешен доступ к веб-интерфейсу и разрешено изменять настройки и выполнять действия. Введите **2** и нажмите клавишу [Enter].

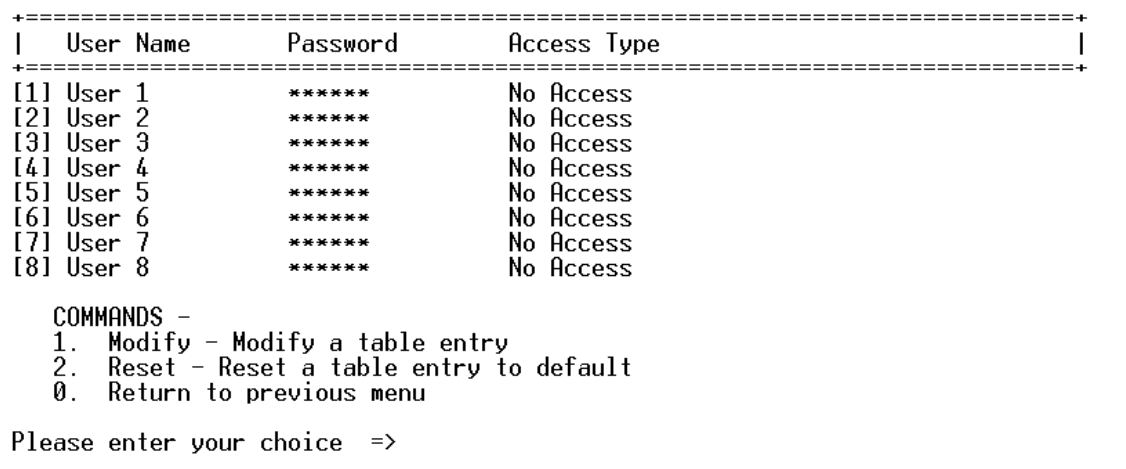

#### Рис. 67. Многопользовательская настройка

#### Настройка DNS

Когда адрес IPv4 автоматически получается с помощью DHCP, адреса серверов DNS (основного и дополнительного) предоставляются сервером DHCP.

Тем не менее, можно определить адреса IPv4/IPv6 серверов DNS как с помощью веб-интерфейса, так и с помощью последовательного интерфейса. Однако эта конфигурация перезаписывается при перезапуске карты сетевого управления, и адрес IPv4 получается с сервера DHCP, который предоставляет адреса DNS.

- 1. Откройте последовательный интерфейс и войдите в него.
- Введите 1 (Network Management Card Settings (Настройки карты сетевого управления)) и нажмите  $2.$ клавишу [Enter].
- Введите 2 (Network Settings (Настройки сети)) и нажмите клавишу [Enter]. 3.
- Введите 5 (Primary DNS IP Address (IP-адрес основного сервера DNS)) и нажмите клавишу [Enter]. 4.
- Введите адрес IPv4 или IPv6 сервера DNS и нажмите клавишу [Enter]. 5.
- Введите 6 (Secondary DNS IP Address (IP-адрес дополнительного сервера DNS)) и нажмите 6. клавишу [Enter].
- $7.$ Введите адрес IPv4 или IPv6 сервера DNS и нажмите клавишу [Enter].

EATON ePDU Configuration Utility v:: . . . . . ,<br>----=============================== -=================================== Ethernet Address  $: 00:20:85:$ F9:00:BE  $\frac{1}{2}$ . IPv4 Configuration IPv6 Configuration 3. Communication Control : epduBE<br>: 151.110.239.25 4. Hostname Primary DNS IP Address 5. Secondary DNS IP Address : 151.110.239.27 6. 0. Return to previous menu WARNING: Restart the Network Management Card to apply a new configuration Please enter your choice  $\Rightarrow$ 

Рис. 68. Конфигурация DNS

### Включение/отключение шифрования SSL

По умолчанию шифрование SSL отключено.

- $1.$ Откройте последовательный интерфейс и войдите в него.
- Введите 1 (Network Management Card Settings (Настройки карты сетевого управления)) и нажмите  $2<sub>1</sub>$ клавишу [Enter].
- Введите 2 (Network Settings (Настройки сети)) и нажмите клавишу [Enter]. 3.
- Введите 3 (Communication Control (Управление связью)) и нажмите клавишу [Enter]. 4.
- Введите 6 (SSL Control (Управление SSL)) и нажмите клавишу [Enter]. 5.
- Введите 1 (SSL Control (Управление SSL)) и нажмите клавишу [Enter]. 6.
- $7.$ Включить или отключить шифрование SSL?
	- Чтобы отключить шифрование SSL, введите 0 (Disabled (Отключено)) и нажмите клавишу [Enter].
	- Чтобы включить шифрование SSL, введите 1 (Enabled (Включено)) и нажмите клавишу [Enter].
- 8. Введите 5 (HTTP Control (Управление HTTP)) и нажмите клавишу [Enter].
- 9. Введите 1 (HTTP Control (Управление HTTP)) и нажмите клавишу [Enter].
- 10. Включить или отключить веб-интерфейс?
	- Чтобы отключить веб-интерфейс, введите 0 (Disabled (Отключено)) и нажмите клавишу [Enter].
	- Чтобы включить веб-интерфейс, введите 1 (Enabled (Включено)) и нажмите клавишу [Enter].
- 11. Введите 0 (Return to previous menu (Вернуться в предыдущее меню)) и нажмите клавишу [Enter].
- 12. Введите 0 (Return to previous menu (Вернуться в предыдущее меню)) и нажмите клавишу [Enter].
- 13. Введите 0 (Return to previous menu (Вернуться в предыдущее меню)) и нажмите клавишу [Enter].
- 14. Введите 0 (Return to previous menu (Вернуться в предыдущее меню)) и нажмите клавишу [Enter].
- 15. Введите 3 (Restart Network Management Card (Перезапустить карту сетевого управления)) и нажмите клавишу [Enter].
- 16. Введите Y и нажмите клавишу [Enter]. Карта сетевого управления перезапустится.

```
EATON ePDU Configuration Utility
J.
                                                                  \mathbf{I}.<br>+======================
 SSL Port: 443
                   : Disabled
      SSL Control
  \mathbf{1}Ø.
     Return to previous menu
WARNING: Restart the Network Management Card to apply a new configuration
Please enter your choice \Rightarrow _
```
### **Рис. 69. SSL Control (Управление SSL)**

### **Включение/отключение интерфейса Telnet**

По умолчанию интерфейс Telnet отключен.

- 1. Откройте последовательный интерфейс и войдите в него.
- 2. Введите **1** (Network Management Card Settings (Настройки карты сетевого управления)) и нажмите клавишу [Enter].
- 3. Введите **2** (Network Settings (Настройки сети)) и нажмите клавишу [Enter].
- 4. Введите **3** (Communication Control (Управление связью)) и нажмите клавишу [Enter].
- 5. Введите **4** (Telnet Control (Управление Telnet)) и нажмите клавишу [Enter].
- 6. Введите **1** (Telnet Control (Управление Telnet)) и нажмите клавишу [Enter].
- 7. Отключить или включить интерфейс Telnet?
	- <sup>l</sup> Чтобы отключить интерфейс Telnet, введите **0** (Disabled (Отключено)) и нажмите клавишу [Enter].
	- <sup>l</sup> Чтобы включить интерфейс Telnet, введите **1** (Enabled (Включено)) и нажмите клавишу [Enter].
- 8. Введите **0** (Return to previous menu (Вернуться в предыдущее меню)) и нажмите клавишу [Enter].
- 9. Введите **0** (Return to previous menu (Вернуться в предыдущее меню)) и нажмите клавишу [Enter].
- 10. Введите **0** (Return to previous menu (Вернуться в предыдущее меню)) и нажмите клавишу [Enter].
- 11. Введите **0** (Return to previous menu (Вернуться в предыдущее меню)) и нажмите клавишу [Enter].
- 12. Введите **3** (Restart Network Management Card (Перезапустить карту сетевого управления)) и нажмите клавишу [Enter].
- 13. Введите **Y** и нажмите клавишу [Enter]. Карта сетевого управления перезапустится.

```
=================================
                  EATON ePDU Configuration Utility
\overline{\phantom{a}}ı
Telnet Port: 23
     Telnet Control : Disabled<br>Return to previous menu
  1.
  0.
WARNING: Restart the Network Management Card to apply a new configuration
Please enter your choice \Rightarrow _
```
**Рис. 70. Telnet Control (Управление Telnet)**

# **Раздел 9 Техническое обслуживание и устранение неисправностей**

В данном разделе описаны функции технического обслуживания Eaton расширенного корпусного блока распределения питания (ePDU), включая следующее:

- Профилактическое обслуживание
- Утилизация оборудования
- Обновление микропрограммы карты сетевого управления
- Устранение неисправностей

## **Профилактическое обслуживание**

Для наилучшего профилактического обслуживания место вокруг ePDU должно быть чистым и незапыленным. Если окружающий воздух очень пыльный, очищайте наружную поверхность системы пылесосом. Для максимального срока службы ePDU окружающая температура должна быть 25°C (77°F).

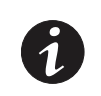

**ПРИМЕЧАНИЕ** В ePDU не содержится никаких подлежащих техническому обслуживанию деталей.

## **Утилизация оборудования**

Обратитесь в местный пункт вторсырья или утилизации опасных отходов для получения информации о правильной утилизации старого ePDU.

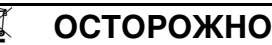

Не выбрасывайте старое электрическое или электронное оборудование в мусор. Для получения более подробной информации обращайтесь в местный центр вторсырья или утилизации опасных отходов.

### **Обновление микропрограммы карты сетевого управления**

Процесс обновления микропрограммы карты сетевого управления позволяет поддерживать микропрограмму карты сетевого управления в актуальном состоянии, обновляя карту новыми или улучшенными функциями и применяя периодические исправления ошибок.

Для начала процесса обновления карта сетевого управления должна находиться в соответствующем рабочем режиме, чтобы принимать новые файлы обновлений микропрограммы. Соответствующий режим Firmware Upgrade (Обновление микропрограммы) можно инициировать удаленно с помощью программного обеспечения с пользовательским интерфейсом. Также можно перенастроить DIP-переключатели на передней панели ePDU и принудительно перевести карту сетевого управления в режим обновления микропрограммы локально.

Новые файлы микропрограммы загружаются из локальной сети (LAN) с помощью протокола передачи файлов MS-DOS (FTP). Чтобы передать файл новой версии микропрограммы на соответствующую карту сетевого управления, необходимо знать адрес IPv4 или IPv6 карты сетевого управления, которую планируется обновить. Этот адрес необходим независимо от того, включается ли режим Firmware Upgrade (Обновление микропрограммы) удаленно или локально.

Чтобы обновить микропрограмму карты сетевого управления:

- $\mathbf{1}$ Включите режим Firmware Upgrade (Обновление микропрограммы) удаленно или локально.
- 2. Загрузите файлы новой версии микропрограммы с помощью FTP.
- $\mathcal{S}$ Выйдите из режима Firmware Upgrade (Обновление микропрограммы) и вернитесь к нормальной работе, перезапустив карту сетевого управления.

Для получения наиболее свежих файлов обновления микропрограммы см. сайт http:// powerquality.eaton.com/Support/SoftwareDrivers.

#### Включение режима обновления микропрограммы

Режим Firmware Upgrade (Обновление микропрограммы) можно инициировать с помощью программного обеспечения, используя либо веб-интерфейс, либо последовательный интерфейс. Также режим Firmware Upgrade (Обновление микропрограммы) можно включить с помощью аппаратных настроек DIP-переключателей.

# **ОПАСНО**

Перед включением режима Firmware Upgrade (Обновление микропрограммы) определите адрес IPv4 или IPv6 сетевой карты управления, которую планируется обновить.

## Веб-интерфейс

Чтобы включить режим Firmware Upgrade (Обновление микропрограммы) из веб-интерфейса:

- Откройте интерфейс (см. Раздел 7, «Работа веб-интерфейса» на стр. 75). 1.
- $2.$ Перейдите на страницу Network (Сеть).
- Запишите адрес IPv4 или IPv6. 3.
- $4.$ Перейдите на страницу System (Система).
- 5 Установите флажок с меткой Firmware Upgrade Enabled (Обновление микропрограммы включено).
- Нажмите Save (Сохранить), а затем нажмите Yes (Да) в окне подтверждения (см. Рис.71). 6.

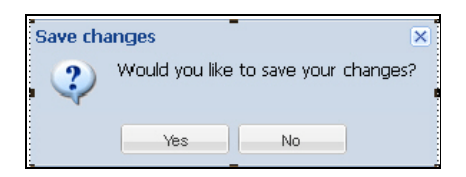

#### Рис. 71. Окно подтверждения сохранения изменений

- 7. Нажмите кнопку Upgrade Network Management Card (Обновить сетевую карту управления).
- Нажмите Yes (Да) в окне подтверждения (см. Рис.72). 8.

<span id="page-117-0"></span>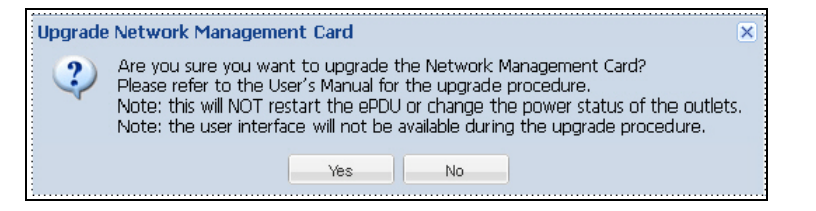

Рис. 72. Окно подтверждения обновления сетевой карты управления

9. Карта сетевого управления автоматически перезапустится в режиме Firmware Upgrade (Обновление микропрограммы). Перейдите к [«Загрузка новых файлов микропрограмм» на](#page-119-0)  [стр. 111.](#page-119-0)

## **Последовательный интерфейс**

Чтобы включить режим Firmware Upgrade (Обновление микропрограммы) из последовательного интерфейса:

- 1. Откройте интерфейс (см. [Раздел 8, «Работа последовательного интерфейса» на стр. 90](#page-98-0)).
- 2. Введите **1** (Network Management Card Settings (Настройки карты сетевого управления)) и нажмите клавишу [Enter].
- 3. Введите **2** (Network Settings (Настройки сети)) и нажмите клавишу [Enter].
- 4. Чтобы использовать адрес IPv4, введите **1** (IPv4 Configuration (Настройка IPv4)) и нажмите клавишу [Enter].
- 5. Чтобы использовать адрес IPv6, введите **2** (IPv6 Configuration (Настройка IPv6)) и нажмите клавишу [Enter].
- 6. Запишите адрес IPv4 или IPv6.
- 7. Введите **0** (Return to previous menu (Вернуться в предыдущее меню)) и нажмите клавишу [Enter].
- 8. Введите **3** (Communication Control (Управление связью)) и нажмите клавишу [Enter].
- 9. Введите **3** (FTP Upgrade Control (Управление обновлением FTP)) и нажмите клавишу [Enter].
- 10. Введите **1** (Enabled (Включено)) и нажмите клавишу [Enter].
- 11. Управление обновлением FTP должно быть включено следующим образом (см. [Рис.73\)](#page-118-0):

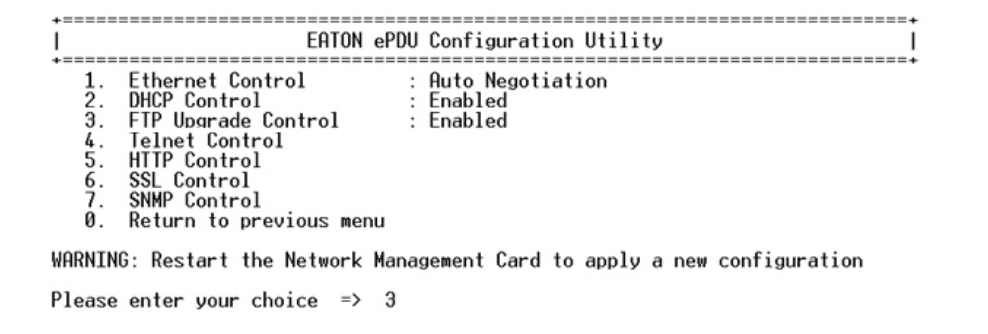

#### <span id="page-118-0"></span>**Рис. 73. Включение управления обновлением FTP**

- 12. Введите **0** (Return to previous menu (Вернуться в предыдущее меню)) и нажмите клавишу [Enter].
- 13. Введите **0** (Return to previous menu (Вернуться в предыдущее меню)) и нажмите клавишу [Enter].
- 14. Введите **0** (Return to previous menu (Вернуться в предыдущее меню)) и нажмите клавишу [Enter].
- 15. Введите **0** (Return to previous menu (Вернуться в предыдущее меню)) и нажмите клавишу [Enter].
- 16. Введите **4** (Firmware Upgrade mode (Режим обновления микропрограммы)) и нажмите клавишу [Enter].
- 17. Введите **Y** для подтверждения действия и нажмите клавишу [Enter].
- 18. Карта сетевого управления автоматически перезапустится в режиме Firmware Upgrade (Обновление микропрограммы). Перейдите к [«Загрузка новых файлов микропрограмм» на](#page-119-0)  [стр. 111.](#page-119-0)

## Настройка DIP-переключателей

Чтобы принудительно установить режим Firmware Upgrade (Обновление микропрограммы) с помощью аппаратных настроек:

Получите адрес IPv4 или IPv6 (см. «Получение адреса IPv4» на стр. 30 или «Получение адреса 1. IPv6» на стр. 33). IP-адрес используется в процедуре «Загрузка новых файлов микропрограмм».

ПРИМЕЧАНИЕ Если вы не ввели IP-адрес во время процедуры загрузки, по умолчанию для карты сетевого управления устанавливается последний известный адрес. По умолчанию исходный адрес IPv4 при запуске - 192.168.123.123.

- 1. Сбросьте DIP-переключатели в режим обновления микропрограммы карты сетевого управления, установив переключатель 1 в положение ОN (ВКЛ.), а переключатель 2 в положение ОFF (ОТКЛ.).
- Вставьте зонд в отверстие Reset (Сброс) (обозначенное буквой R) на передней панели ePDU.  $2.$ Нажмите вдавленную кнопку Restart (Перезапуск) и уберите зонд. Карта сетевого управления перезапустится (см. Рис.79).
- $3.$ Сетевая карта управления перезапустится в режиме Firmware Upgrade (Обновление микропрограммы). Перейдите к следующему разделу, «Загрузка новых файлов микропрограмм».

## <span id="page-119-0"></span>Загрузка новых файлов микропрограмм

После включения режима Firmware Upgrade (Обновление микропрограммы) карту сетевого управления можно обновить с помощью исполняемого средства (ехе-файла). В процессе обновления загружается новая версия микропрограммы карты сетевого управления (двоичный файл), файл или файлы конфигурации, хранящиеся в файловой системе карты сетевого управления, а также файлы веб-интерфейса.

Чтобы передать новые файлы микропрограммы в указанную карту сетевого управления:

Щелкните значок файла обновления микропрограммы (nemo\_firmware\_upgrade\_tool\_<номер 1. версии>.exe):

Пример. Для обновления микропрограммы до версии 01.00.0010 щелкните значок nemo\_firmware\_upgrade\_tool\_v01\_00\_0010.exe.

2. Введите IP-адрес и нажмите клавишу [Enter].

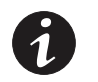

ПРИМЕЧАНИЕ Введите IP-адрес, полученный в предыдущей процедуре, или используйте IP-адрес по умолчанию.

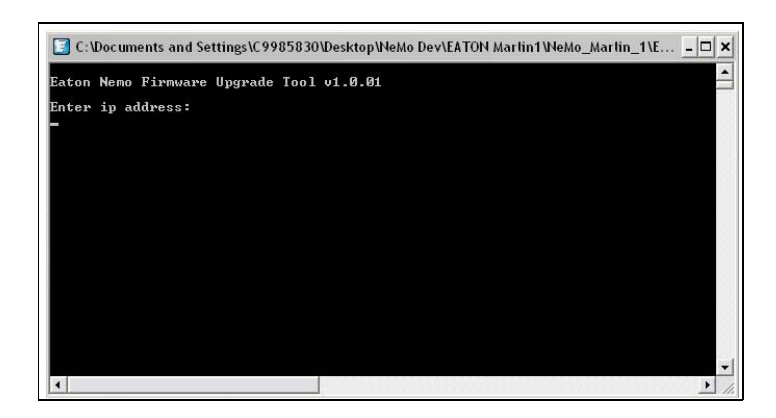

## **Рис. 74. Ввод IP-адреса**

3. Введите имя суперпользователя и нажмите клавишу [Enter].

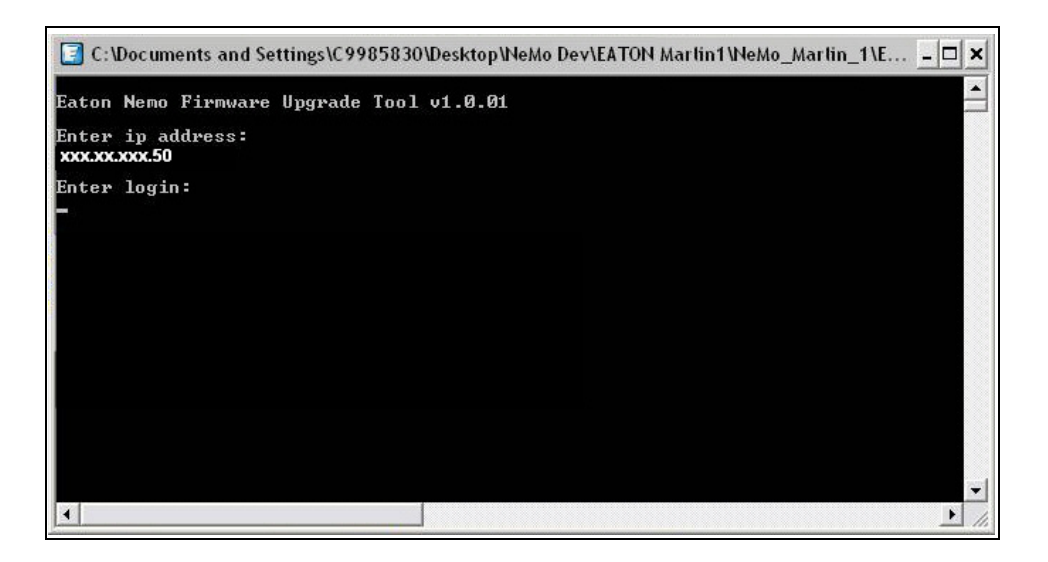

#### **Рис. 75. Ввод имени пользователя**

4. Введите пароль суперпользователя и нажмите клавишу [Enter] (см. [Рис.76](#page-121-0)).

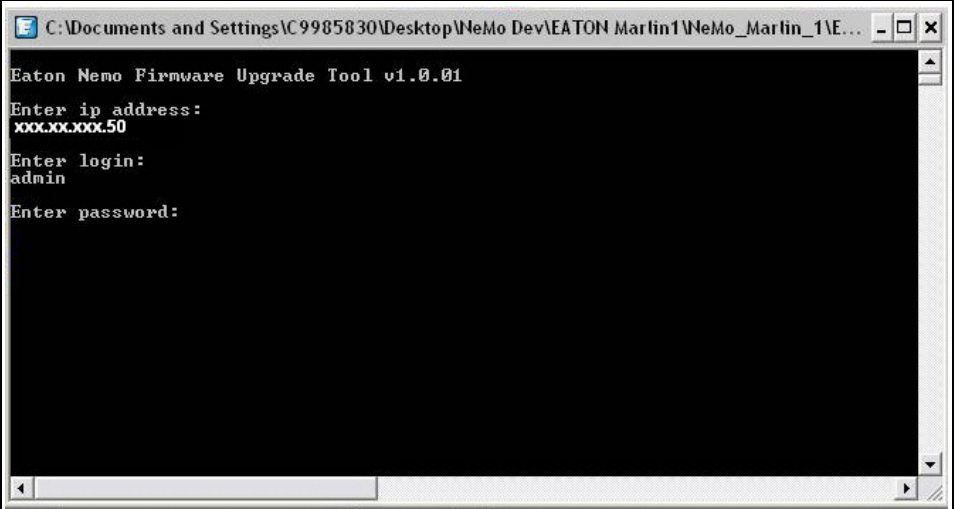

<span id="page-121-0"></span>**Рис. 76. Ввод пароля**

5. Просматривайте отображение статуса системы по мере начала обработки обновления микропрограммы (см. [Рис.77\)](#page-122-0).

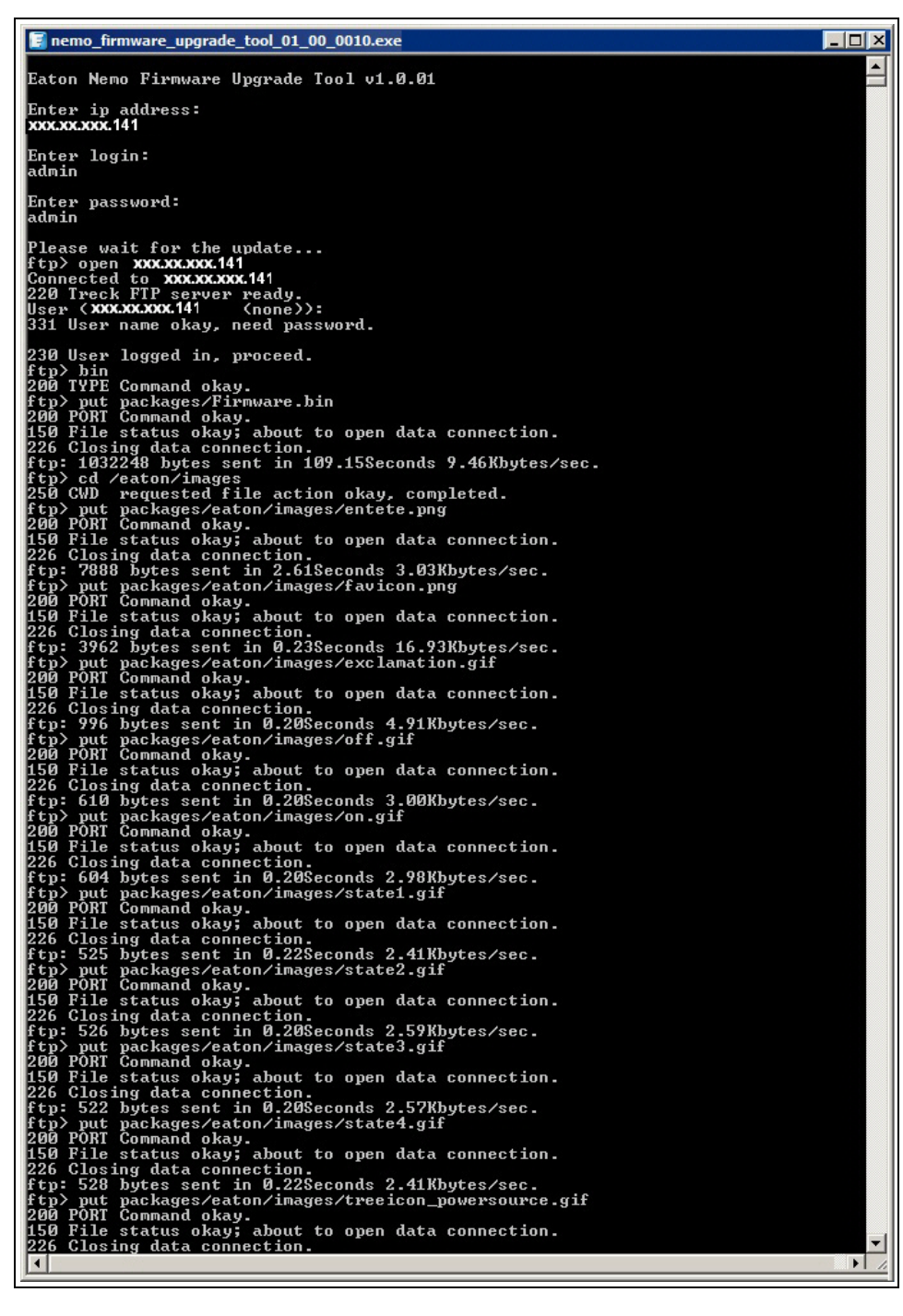

<span id="page-122-0"></span>**Рис. 77. Отображение статуса начала обновления**

 $\blacktriangle$ 

6. После завершения обновления микропрограммы просмотрите отображение статуса, чтобы убедиться в успешном завершении обновления (см. [Рис.78](#page-123-0)). Выход из режима Firmware Upgrade (Обновление микропрограммы) происходит при автоматическом перезапуске карты сетевого

```
управления и ее возвращения в состояние, соответствующее переключателям DIP.<br>
The maximum segments and the second is a straighter and the second is a straighter of the second is a straighter of the second is a straighter
  nemo_firmware_upgrade_tool_01_00_0010.exe
                                                                                                                                              \Boxolx
 Update completed successfully
   *** Hit [ENTER] key to terminate...
                                                                                                                                                   \mathbf{E}\lceil (
```
<span id="page-123-0"></span>**Рис. 78. Отображение статуса завершения обновления**

## Перезапуск карты сетевого управления

Если обновление микропрограммы карты сетевого управления было инициировано с помощью либо веб-интерфейса, либо последовательного интерфейса, карта сетевого управления автоматически перезапускается в существующее состояние согласно конфигурации DIP-переключателей.

Если режим обновления микропрограммы карты сетевого управления был принудительно активирован аппаратной настройкой DIP-переключателей, для перезапуска карты потребуется двухэтапная процедура.

Чтобы перезапустить карту сетевого управления после принудительного обновления микропрограммы аппаратными настройками:

- $1<sup>1</sup>$ Верните DIP-переключатели в один из следующих режимов:
	- Обычный режим работы, с настройкой переключателя 1 ОГГ (ОТКЛ.) и переключателя 2 ОГГ (ОТКЛ.)
	- Режим только чтения, с настройкой переключателя 1 ОFF (ОТКЛ.) и переключателя 2 ON (ВКЛ.)
- 2. Вставьте зонд в отверстие Reset (Сброс) (обозначенное буквой R) на передней панели ePDU. Нажмите вдавленную кнопку Restart (Перезапуск) и уберите зонд. Карта сетевого управления перезапустится (см. Рис.79).

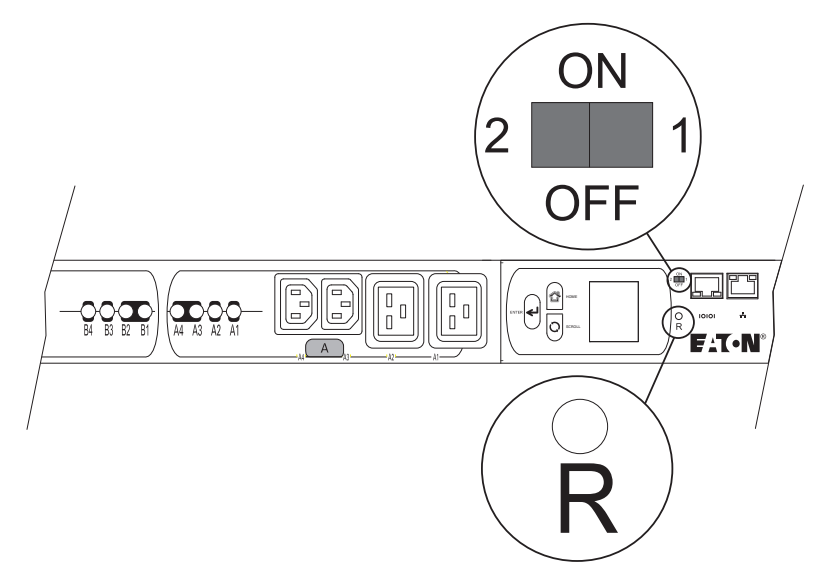

Рис. 79. DIP-переключатели и отверстие для сброса на передней панели

## Устранение неисправностей

<span id="page-124-0"></span>В данном разделе рассматривается:

- Порядок подтверждения сигнала тревоги
- Типы сигналов тревоги
- Стандартные сигналы тревоги и состояния

### Подтверждение сигнала тревоги

Чтобы отключить мигание ЖК-дисплеев и светодиодного индикатора: на ePDU коснитесь любой кнопки или отключите сигнал с помощью веб-интерфейса.

Чтобы отключить сигнал тревоги в журнале событий: на ЖК-экране перейдите к пункту меню «CLEAR EVENT LOG» (ОЧИСТИТЬ ЖУРНАЛ СОБЫТИЙ) и выберите Yes (Да).

Чтобы исправить условие: определите условие сигнала тревоги и разрешите его.

Условия самоисправления: иногда сигнал тревоги отключается автоматически после разрешения условия. Например, если генерируется сигнал о превышении нагрузки тока, он отключается при падении силы тока на 0,25 А ниже уровня (аварийный гистерезис).

**ПРИМЕЧАНИЕ** При подаче сигнала тревоги экранная заставка выключается.

### **Типы сигналов тревоги**

ePDU предназначен для надежной автоматической работы. В случае потенциальной неполадки при работе ePDU выдает сигнал тревоги для оповещения.

- Сигналы тревоги отображаются на ЖК-экране и записываются в журнал событий. Во время активного сигнала тревоги ЖК-экран мигает янтарным цветом до тех пор, пока не будет нажата любая кнопка. Если задействован светодиодный индикатор розетки питания в расширенной модели с мониторингом (Advanced Monitored, AM) или управляемой модели (Managed, MA), он мигает.
- Уведомления являются отражением поведения, достигающего заданного порога, например Output Over Voltage Warning (предупреждение при превышении выходного напряжения). Уведомления отображаются на ЖК-экране и записываются в журнал событий. Уведомления не требуют ответной реакции.
- <sup>l</sup> События это условия, записываемые в журнал событий в качестве информации о статусе, например Power On (питание включено). События не требуют принятия ответных действий.

Сигналы тревоги, уведомления и события записываются в журнал событий в виде записей о том, когда они произошли и, если это применимо, когда были отключены.

#### **Сигналы тревоги, уведомления и события**

Таблица 18 описывает типичные сигналы тревоги, условия и оповещения о событиях (уведомления).

**ПРИМЕЧАНИЕ** Для моделей с конфигурацией Delta L1 представляет данные L1-L3, L2 — данные L1-L2, а L3 — расчетные данные  $\sqrt{L}$  1<sup>2</sup> – L1 L2 + L2<sup>2</sup>.

#### **Таблица 18. Сигналы тревоги, уведомления и события**

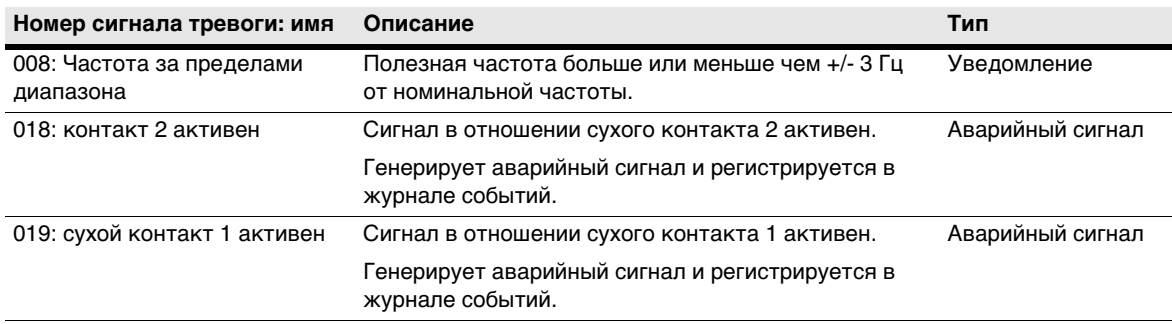

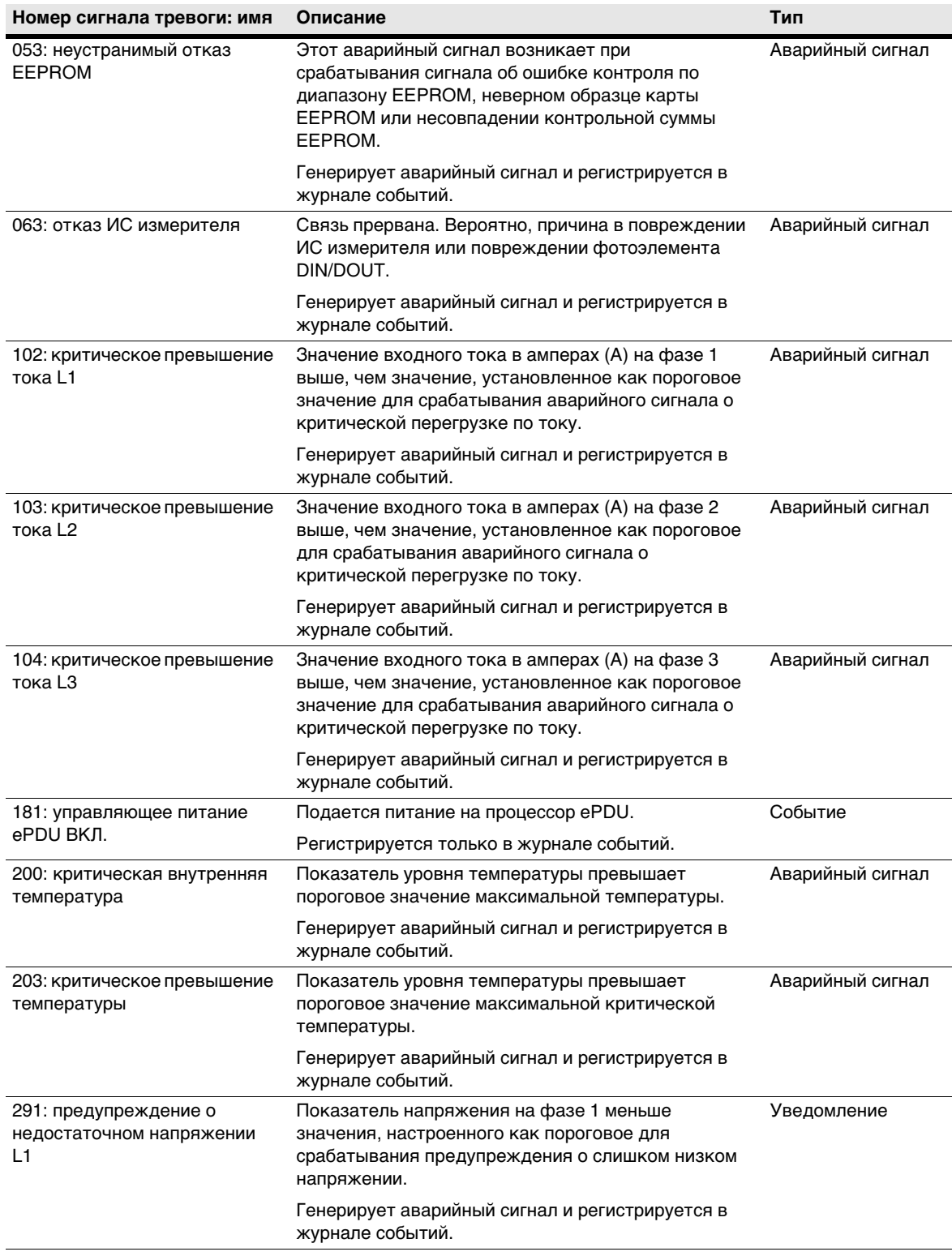

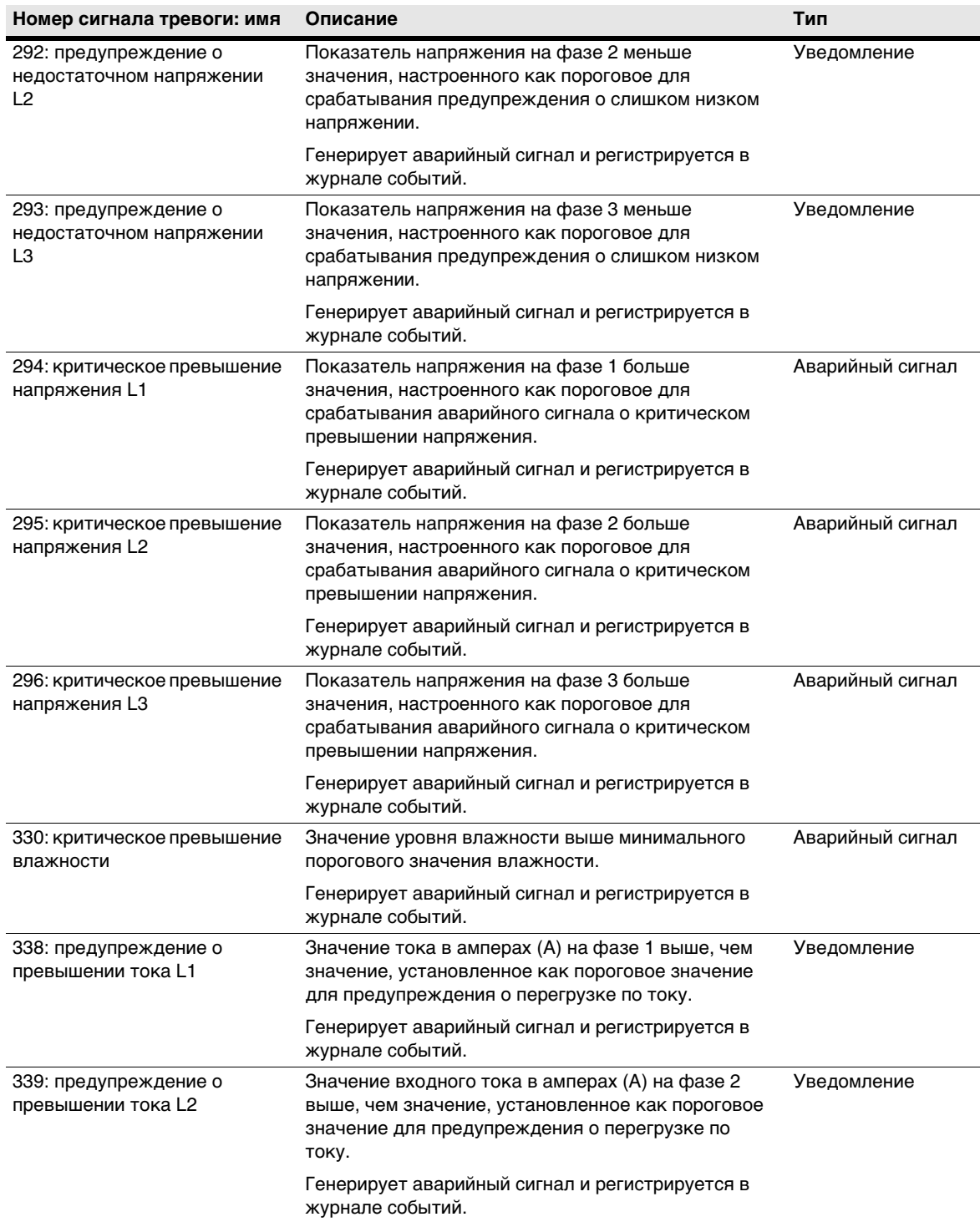

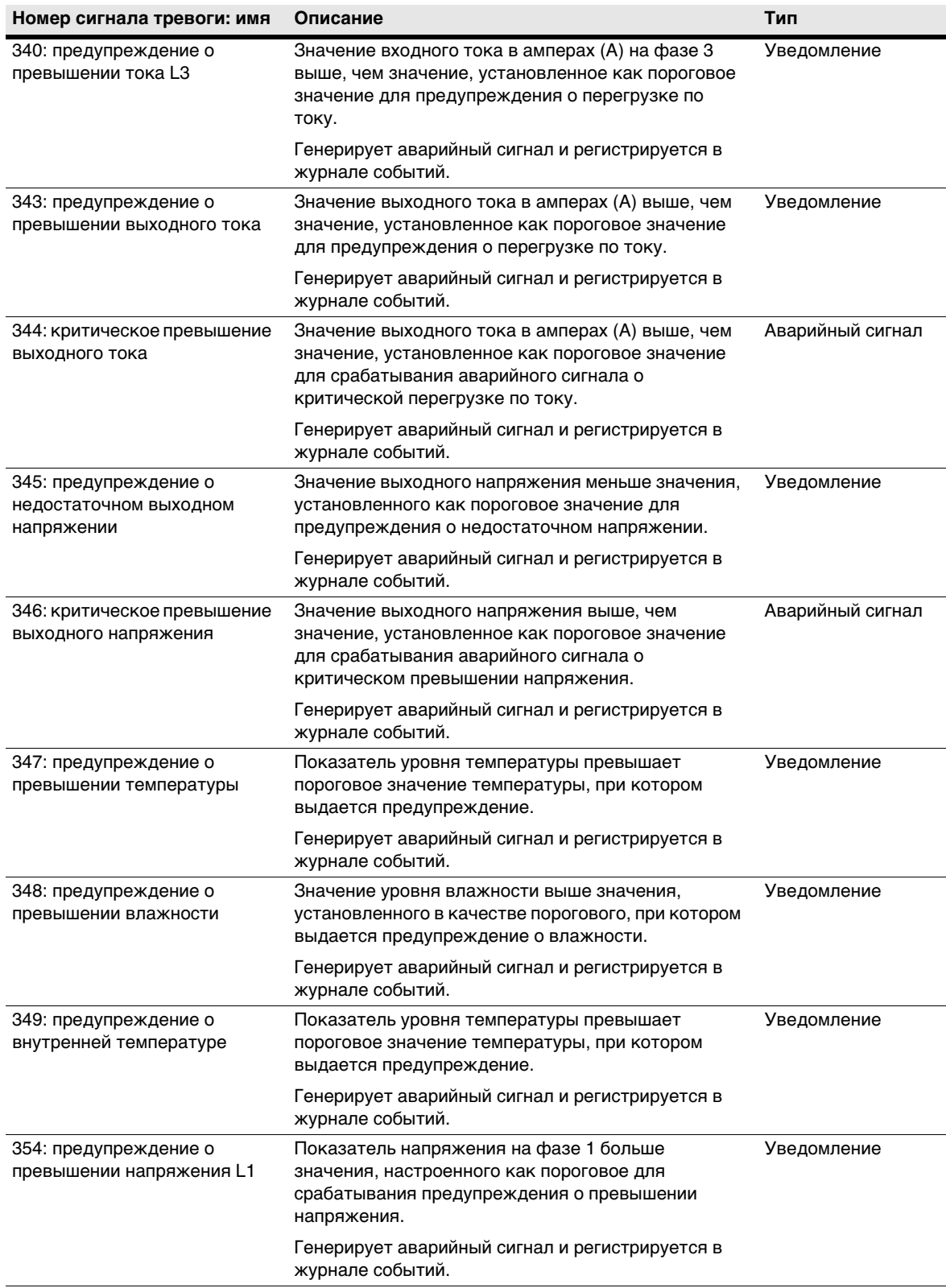

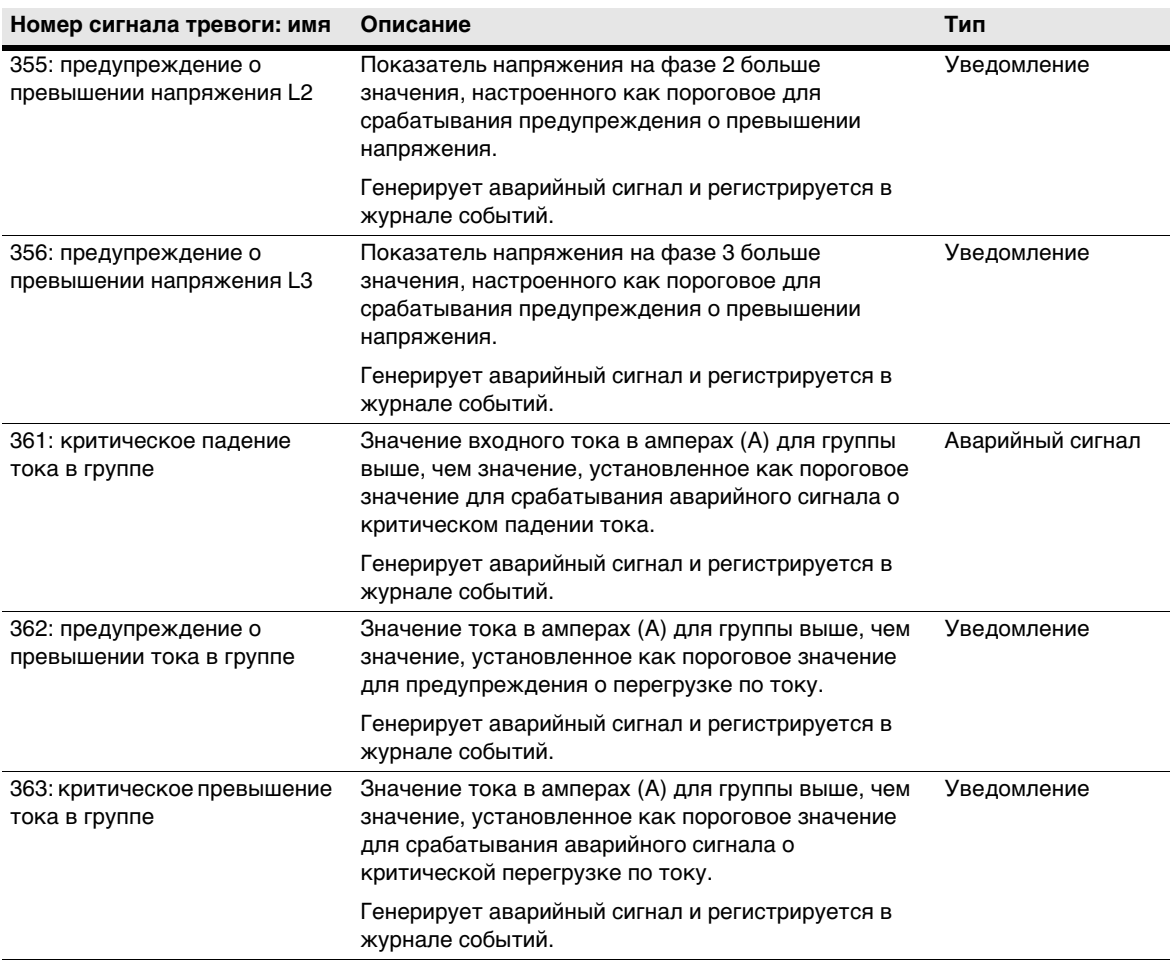

### **События**

Сообщаются следующие события:

- Пользователь <имя> вошел через <интерфейс>
- Пользователь <имя> вышел через <интерфейс>
- Пользователю <имя> не удалось войти через <интерфейс>
- Переключение в режим загрузчика для обновления через <интерфейс>
- Тестовое почтовое сообщение для <получатель> отправлено успешно
- Тестовое почтовое сообщение для <получатель> не удалось отправить
- Время изменено пользователем на <дата и время>
- Карта сетевого управления перезапущена
- <Интерфейс> запросил перезапуск карты сетевого управления
- <Интерфейс> запросил сброс заводских настроек
- Зонд среды подключен
- Зонд среды отключен
- Журнал БРП и системы очищен
- Сетевой кабель не подключен
- Сетевой кабель подключен
- Сетевой кабель отключен
- Выполнен сброс карты сетевого управления после ошибки в системном ресурсе: закончилась простая куча Quadnet
- Выполнен сброс карты сетевого управления после ошибки в системном ресурсе: очередь <имя очереди>
- Карте сетевого управления не удается инициировать обмен данными с ядром БРП
- Ошибка в системном ресурсе: задача <имя задачи>
- $\cdot$  Карте сетевого управления не удается инициировать обмен данными с ядром ePDU
- Розетка <iName> отключена
- Розетка <iName> включена
- Сухой контакт среды 1 находится в состоянии 0
- Сухой контакт среды 1 находится в состоянии 1
- Сухой контакт среды 2 находится в состоянии 0
- Сухой контакт среды 2 находится в состоянии 1

**ПРИМЕЧАНИЕ 1** Имя = имя пользователя

**ПРИМЕЧАНИЕ 2** Интерфейс = «HTTP», «Telnet» или «Serial»

**ПРИМЕЧАНИЕ 3** Получатель = получатель электронной почты

**ПРИМЕЧАНИЕ 4** Дата и время = дата и время входа

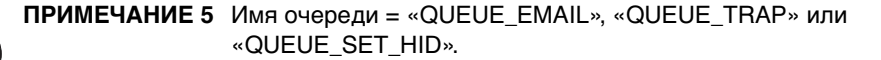

**ПРИМЕЧАНИЕ 6** Имя задачи = «TASK\_HTTPD», «TASK\_SHUT\_HID» или «TASK\_SHUT\_HOST».

**ПРИМЕЧАНИЕ 7** «TASK\_EMAIL», «TASK\_TRAP», «TASK\_PER\_EMAIL», «TASK\_SNTP», «TASK\_SENSOR», «TASK\_FILESYSTEM», «ASK\_DISCOVERY», «TASK\_LINK\_STATUS» или «TASK\_HTTPD\_LIGHT».

**ПРИМЕЧАНИЕ 8** iName = идентификационное имя розетки

# Раздел 10 Спецификации

В этом разделе перечислены следующие спецификации для моделей Расширенный корпусный блок распределения питания Eaton (ePDU):

- Список моделей
- Вес и размеры
- Электрические параметры входа и выхода
- Расчетные электрические характеристики
- Защита от превышения тока
- Экологические параметры и параметры безопасности

## Список моделей

Таблица 19 содержит список моделей ePDU и их описаний.

#### <span id="page-131-0"></span>Таблица 19. Список моделей

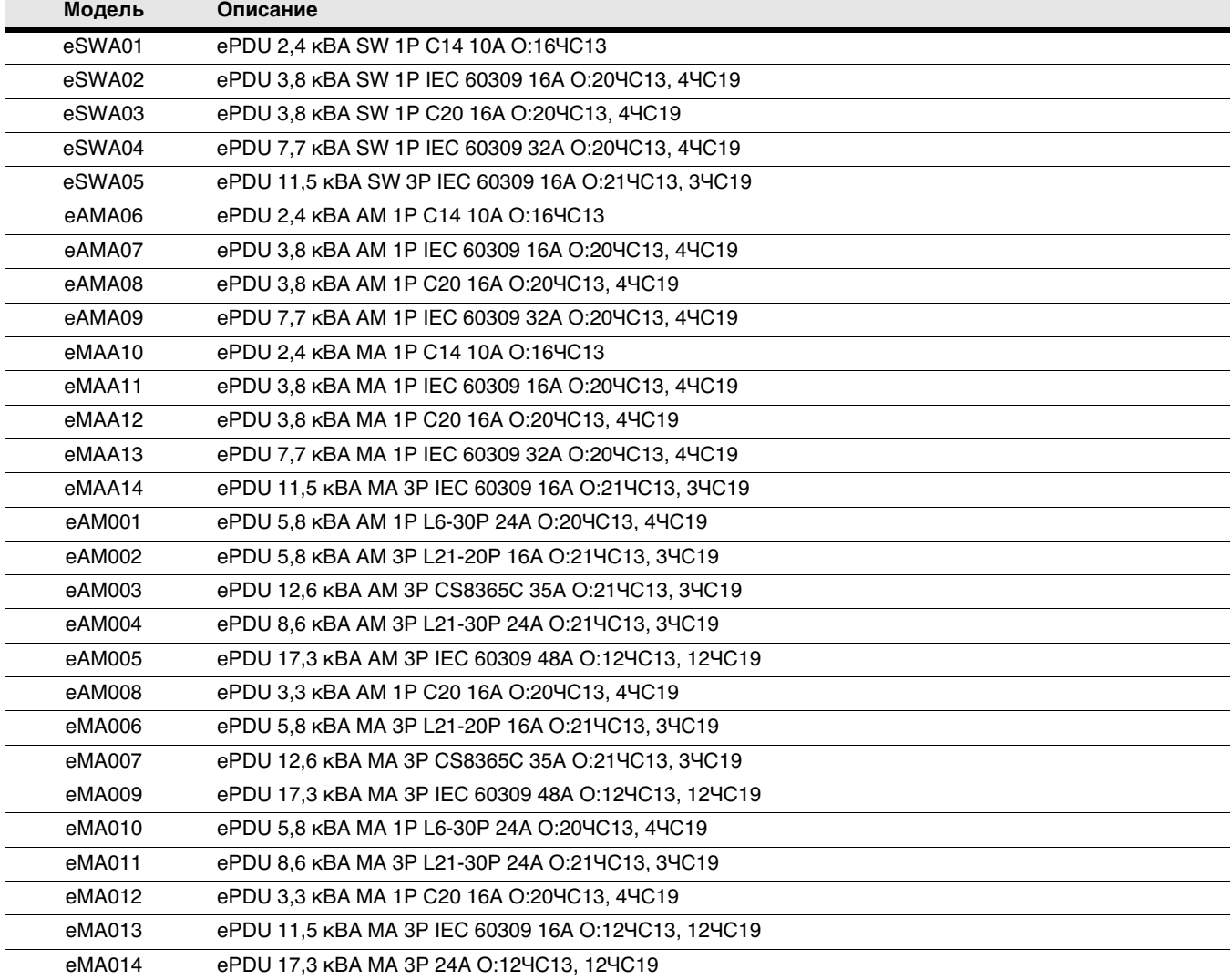

## **Вес и размеры**

[Таблица 20](#page-132-0) содержит список значений веса и размеров моделей ePDU.

## <span id="page-132-0"></span>**Таблица 20. Вес и размеры**

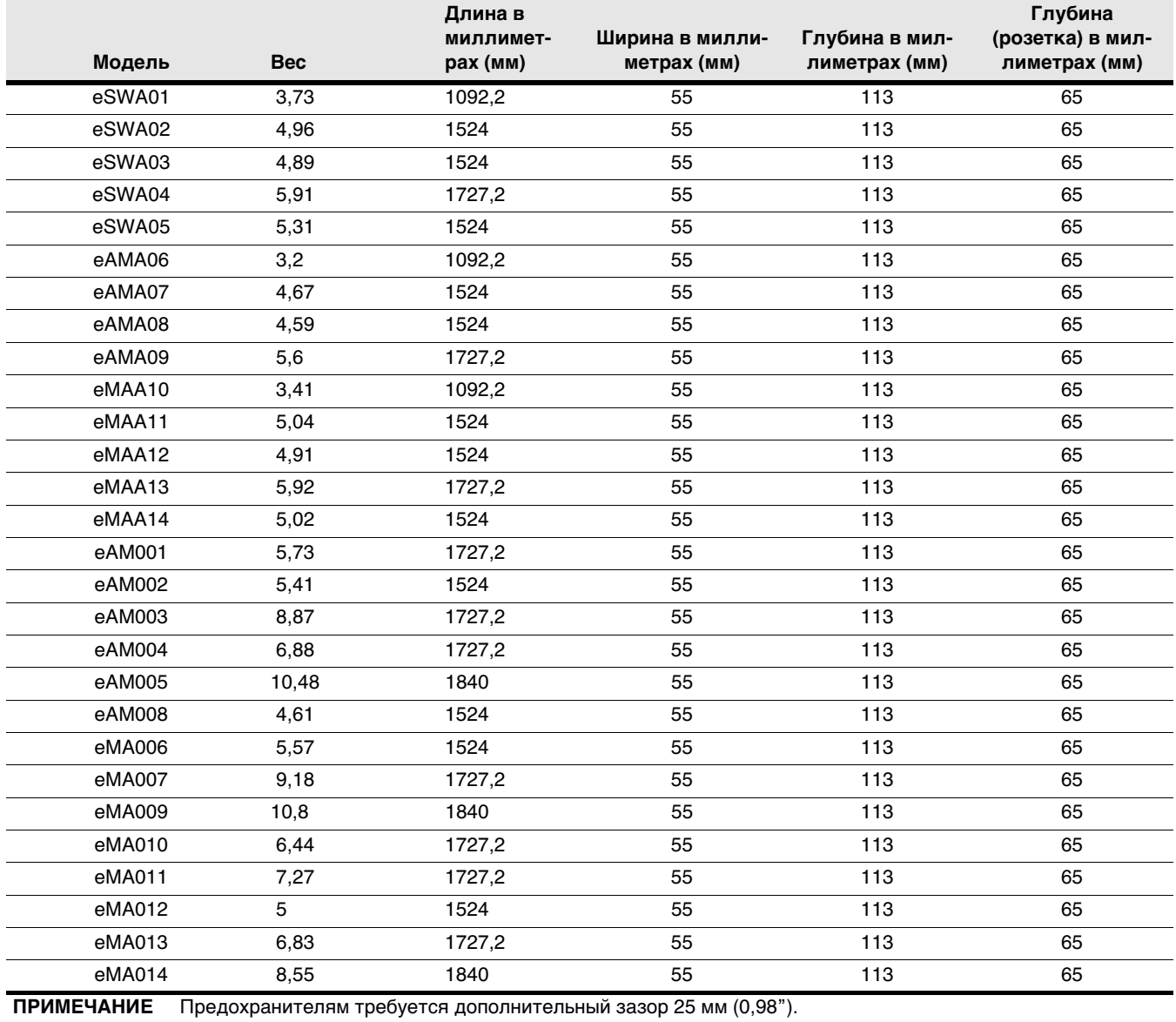

## **Электрические параметры входа и выхода**

[Таблица 21](#page-133-0) и [Таблица 22](#page-133-1) содержат список электрических характеристик входа и выхода для моделей ePDU.

## <span id="page-133-0"></span>**Таблица 21. Электрические параметры входа и выхода (все модели ePDU)**

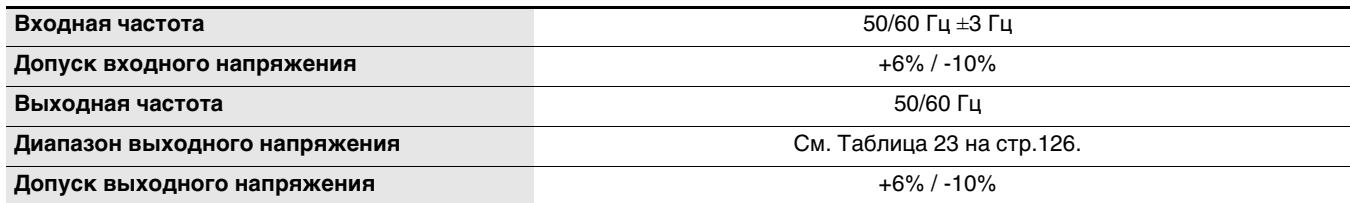

## <span id="page-133-1"></span>**Таблица 22. Электрические параметры входа и выхода (по моделям)**

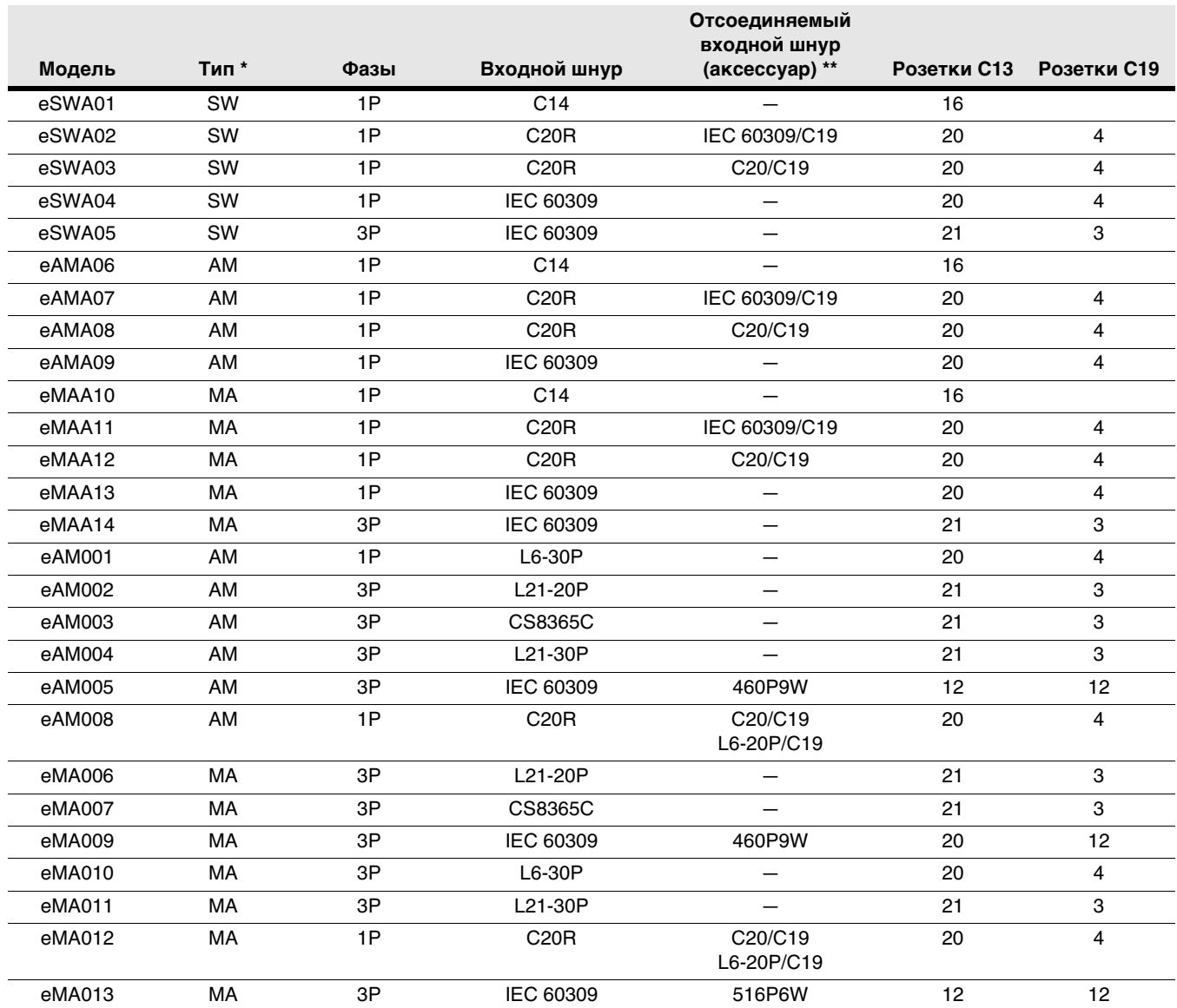

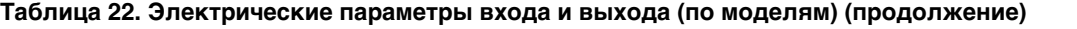

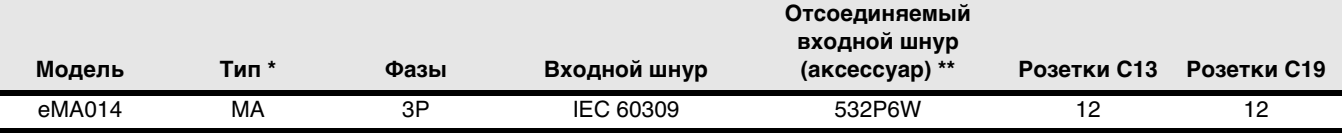

\* Определения типов: AM = расширенный мониторинг (Advanced Monitoring; только мониторинг розетки); MA = управляемый (Managed; мониторинг и управление розеткой); SW = переключаемый (Switched; только управление розеткой)

\*\* Отсоединяемые входные шнуры оснащены механизмом блокировки входа для защиты шнура. См. [«Трехфазные](#page-47-0)  [конфигурации» на стр. 39](#page-47-0) для получения описания кодов входных разъемов для топологий трехфазной конфигурации.

#### **Расчетные электрические характеристики**

[Таблица 23](#page-134-0) и [Таблица 24](#page-135-0) содержат списки расчетных электрических характеристик для моделей ePDU.

#### <span id="page-134-0"></span>**Таблица 23. Расчетные электрические характеристики**

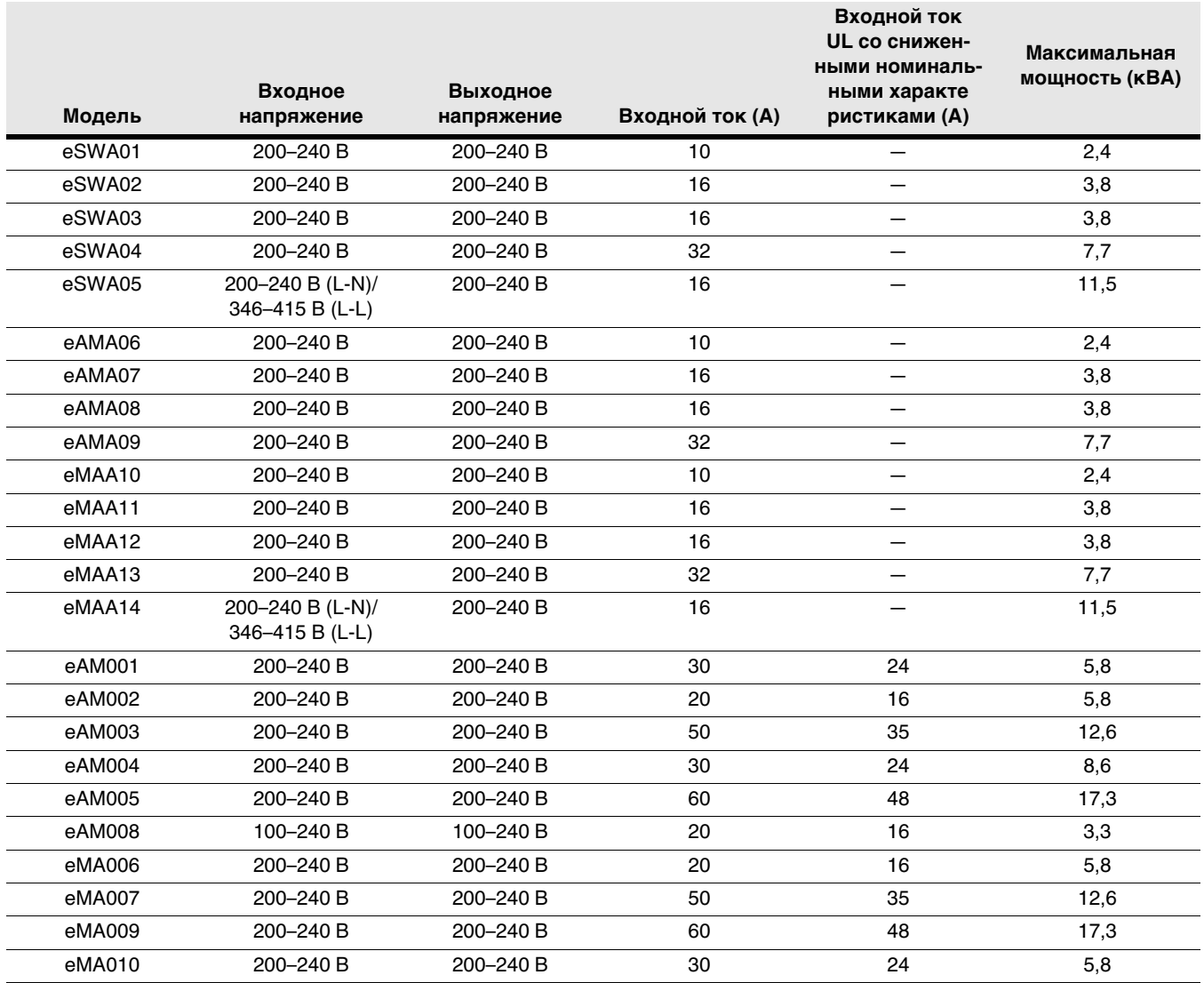

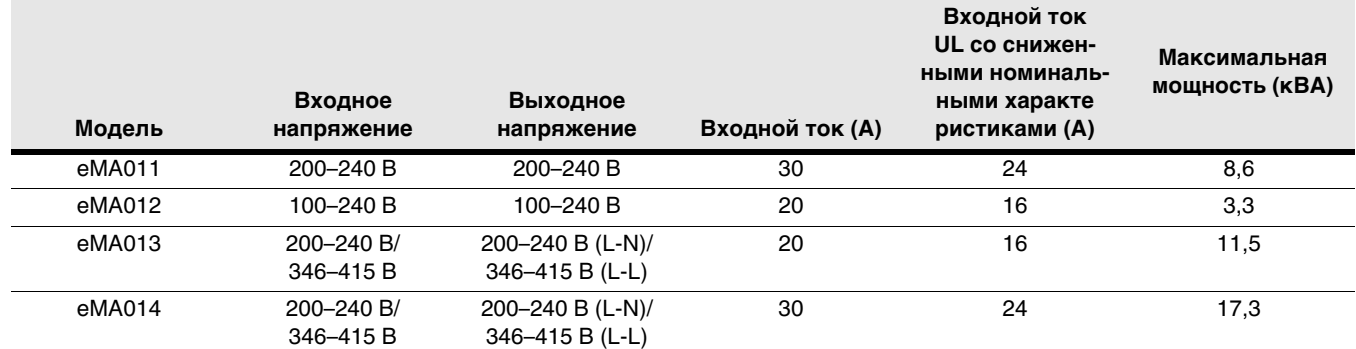

## **Таблица 23. Расчетные электрические характеристики (продолжение)**

## <span id="page-135-0"></span>**Таблица 24. Расчетные характеристики выходного тока (все модели ePDU)**

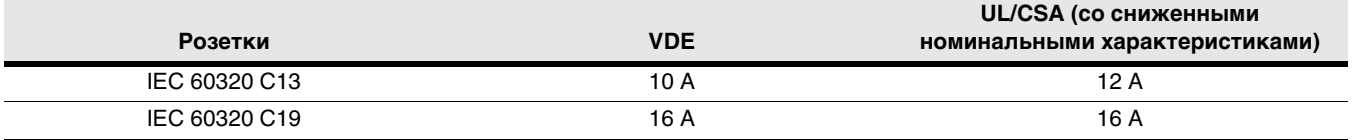

## **Защита от превышения тока**

[Таблица 25](#page-135-1) содержит список требований к защите от превышения тока для моделей ePDU с группами розеток, защищенных предохранителями.

### <span id="page-135-1"></span>**Таблица 25. Защита от превышения тока**

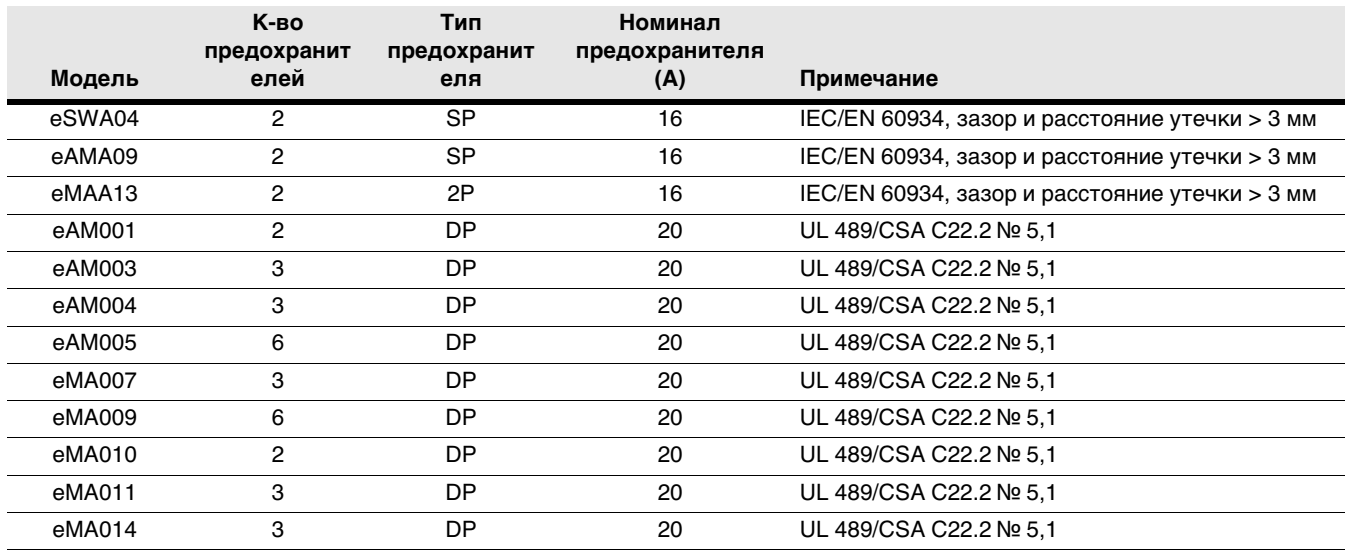

## **Экологические параметры и параметры безопасности**

[Таблица 26](#page-136-0) содержит список экологических спецификаций для всех моделей ePDU.

#### <span id="page-136-0"></span>**Таблица 26. Экологические спецификации (все модели Расширенный ePDU)**

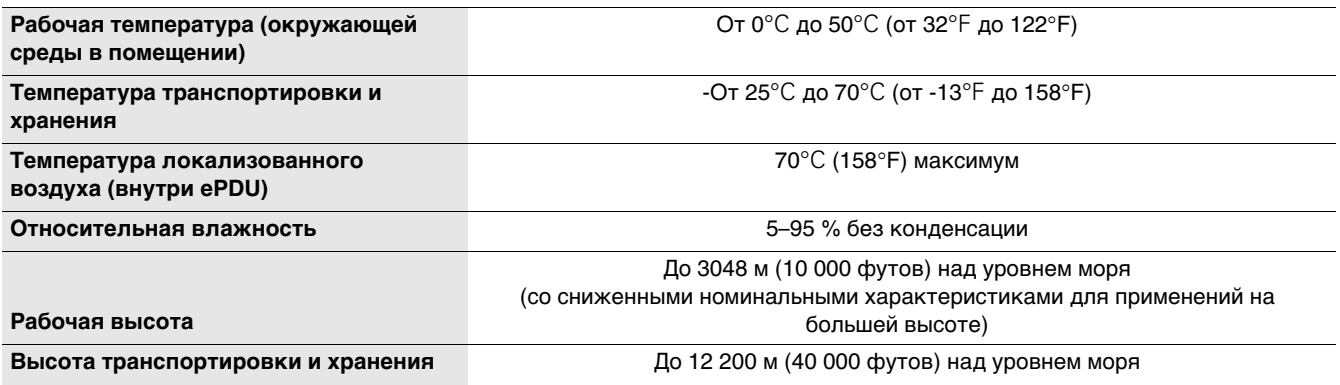

[Таблица 27](#page-136-1) содержит список сведений о безопасности для всех моделей ePDU.

### <span id="page-136-1"></span>**Таблица 27. Спецификации безопасности (все модели Расширенный ePDU)**

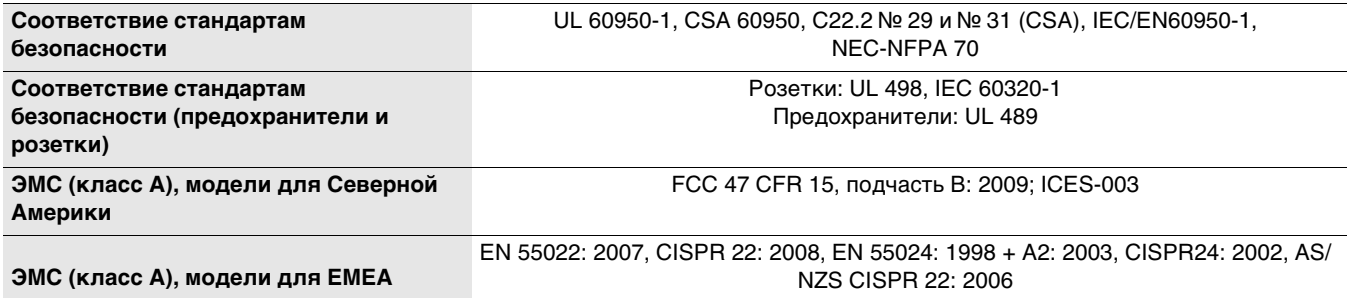

[Таблица 28](#page-136-2) содержит список маркировок агентств и сертификаций агентств различных стран для моделей ePDU.

### <span id="page-136-2"></span>**Таблица 28. Стандарты безопасности и сертификация агентствами по странам**

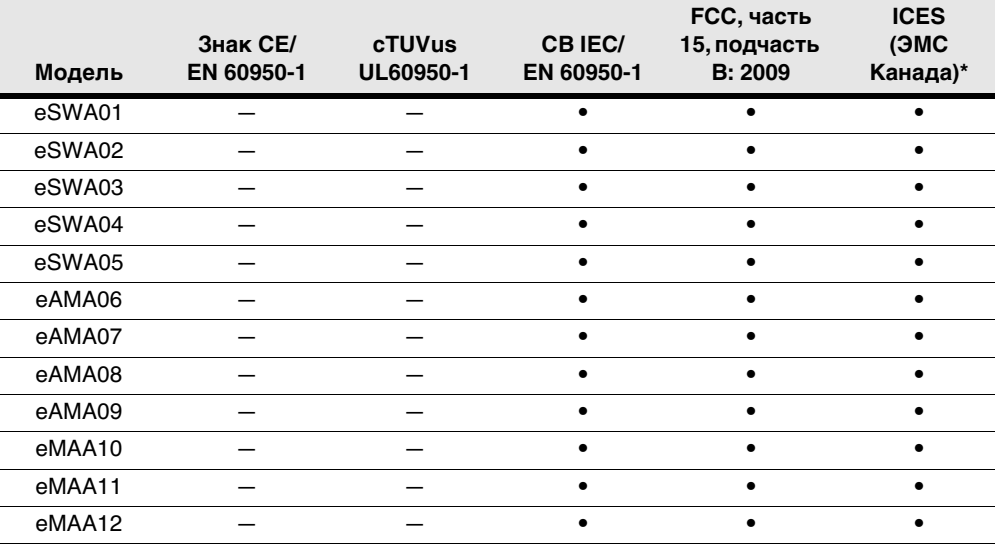

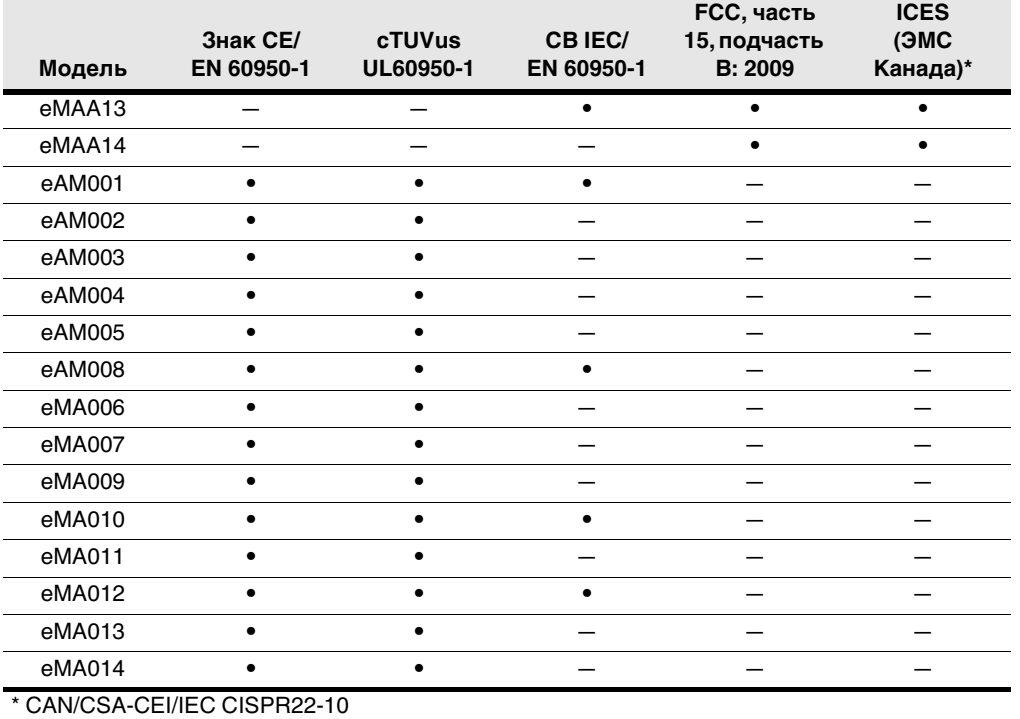

## **Таблица 28. Стандарты безопасности и сертификация агентствами по странам (продолжение)**

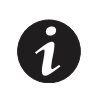

**ПРИМЕЧАНИЕ** Розетки соответствуют применимому стандарту розеток. Для розеток IEC 60320 C13 и IEC 60320 C19 применимы стандарты UL-498 и IEC 60320-1.

# **Раздел 11Обслуживание и поддержка**

Если у вас возникнут вопросы или проблемы с Расширенный корпусный блок распределения питания Eaton (ePDU), звоните своему **Местному дистрибьютору** или в **Службу поддержки** по одному из следующих телефонов и спросите технического представителя ePDU:

Соединенные Штаты Америки: **1-800-356-5737** Канада: **1-800-461-9166 расширение 260**  Все прочие страны: **звоните местному представителю по обслуживанию**

Приготовьте следующие сведения, прежде чем звонить по поводу обслуживания:

- Номер модели
- Серийный номер
- Дата сбоя или проблемы
- Симптомы сбоя или проблемы
- Обратный адрес и контактная информация клиента

### **Заказ дополнительных и запасных частей**

[Таблица 29](#page-138-0) содержит номер детали в каталоге Eaton для заказа дополнительных и запасных частей к ePDU. Обратитесь к местному представителю по обслуживанию для получения дополнительных сведений.

## <span id="page-138-0"></span>**Таблица 29. Дополнительные и запасные части**

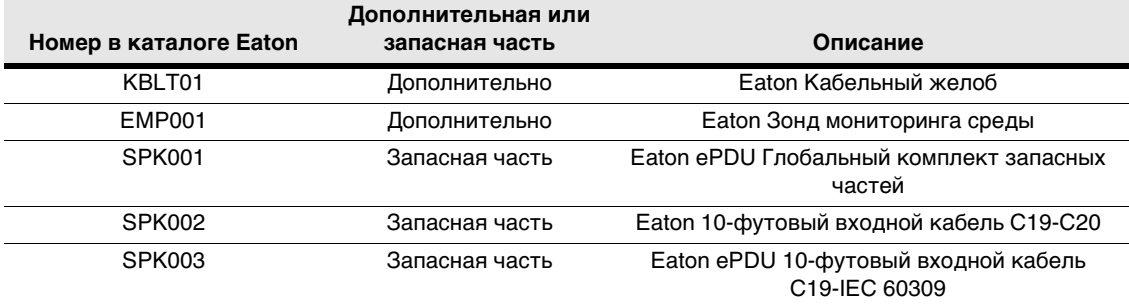